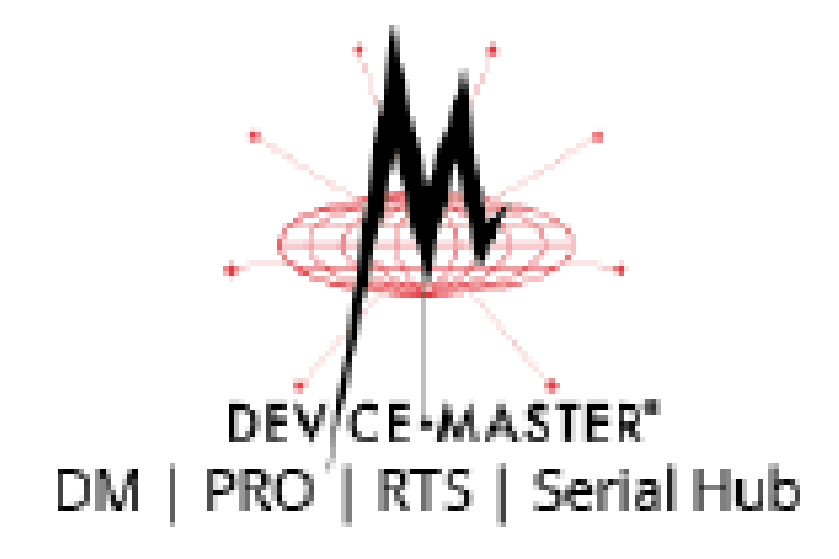

# **Installation and Configuration Guide**

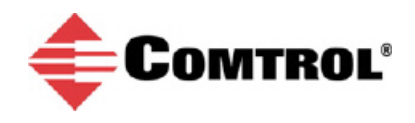

#### *Trademark Notices*

Comtrol, NS-Link, and DeviceMaster Industrial Gateway are trademarks of Comtrol Corporation.

Microsoft and Windows are registered trademarks of Microsoft Corporation.

HyperTerminal is a registered trademark of Hilgraeve, Inc.

Portions of SocketServer are copyrighted by GoAhead Software, Inc. Copyright © 2001. GoAhead Software, Inc. All Rights Reserved.

Other product names mentioned herein may be trademarks and/or registered trademarks of their respective owners.

Sixth Edition, November 14, 2018 Copyright © 2001 - 2018. Comtrol Corporation. All Rights Reserved.

Comtrol Corporation makes no representations or warranties with regard to the contents of this document or to the suitability of the Comtrol product for any particular purpose. Specifications subject to change without notice. Some software or features may not be available at the time of publication. Contact your reseller for current product information.

## **Table of Contents**

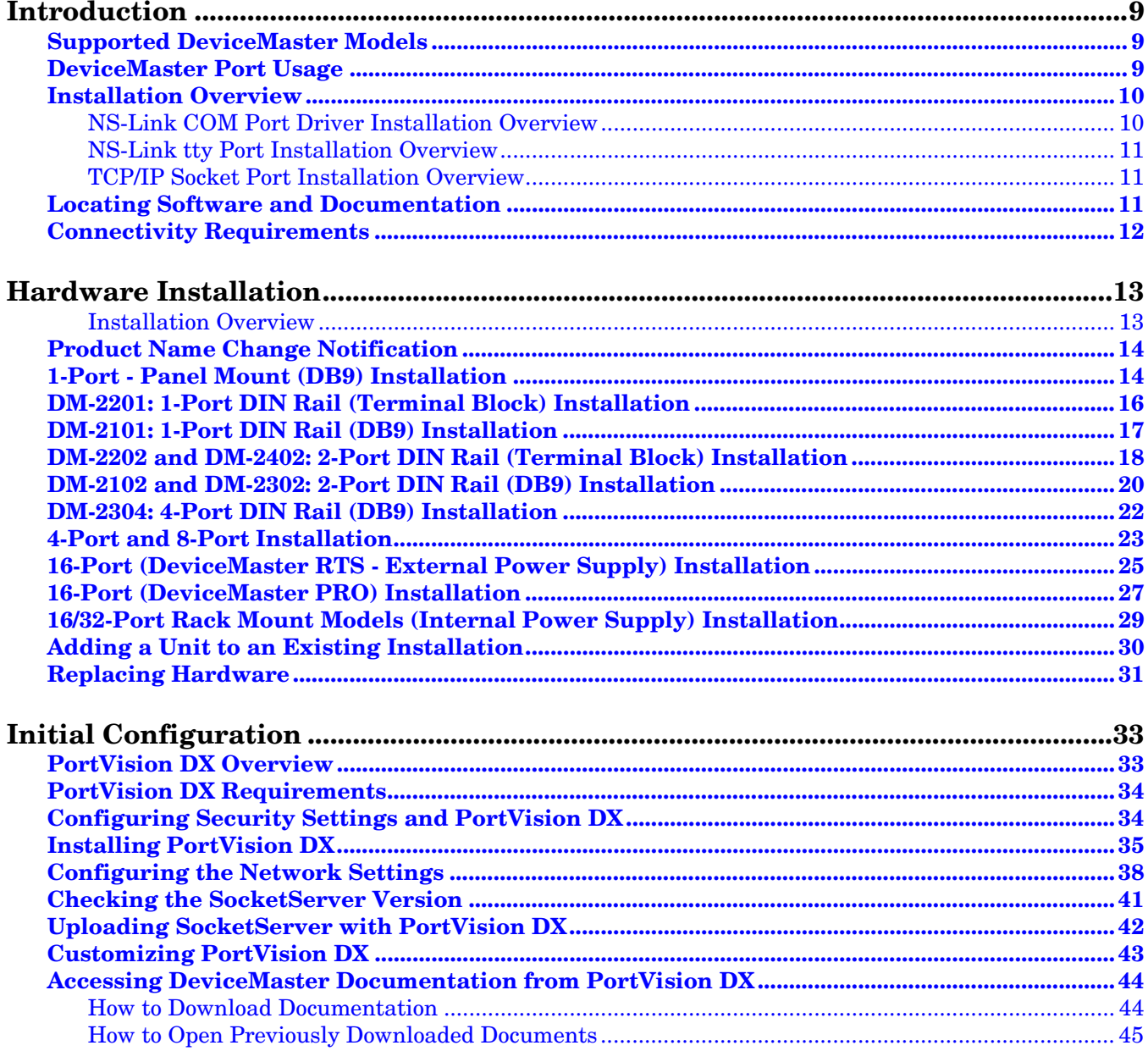

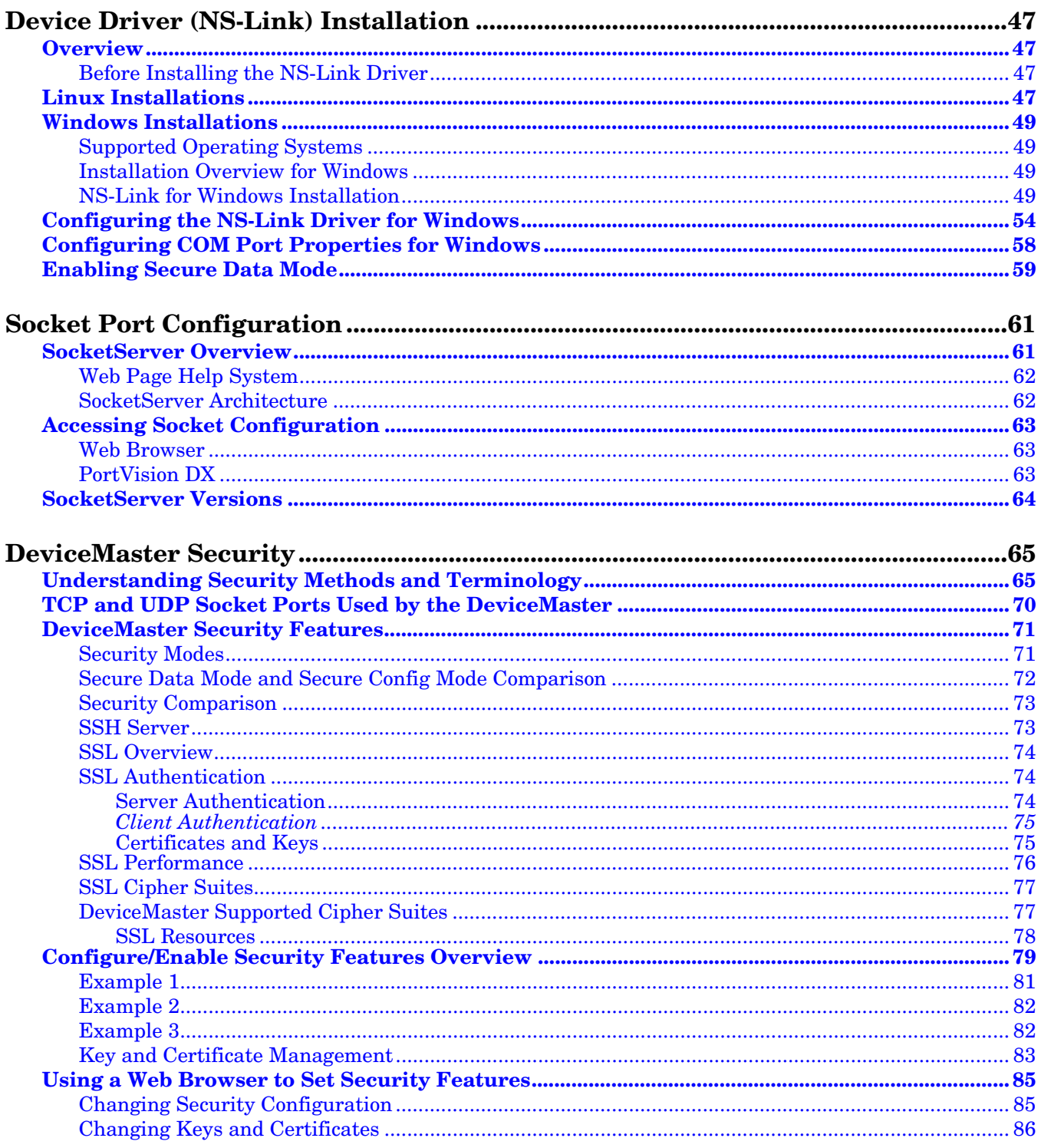

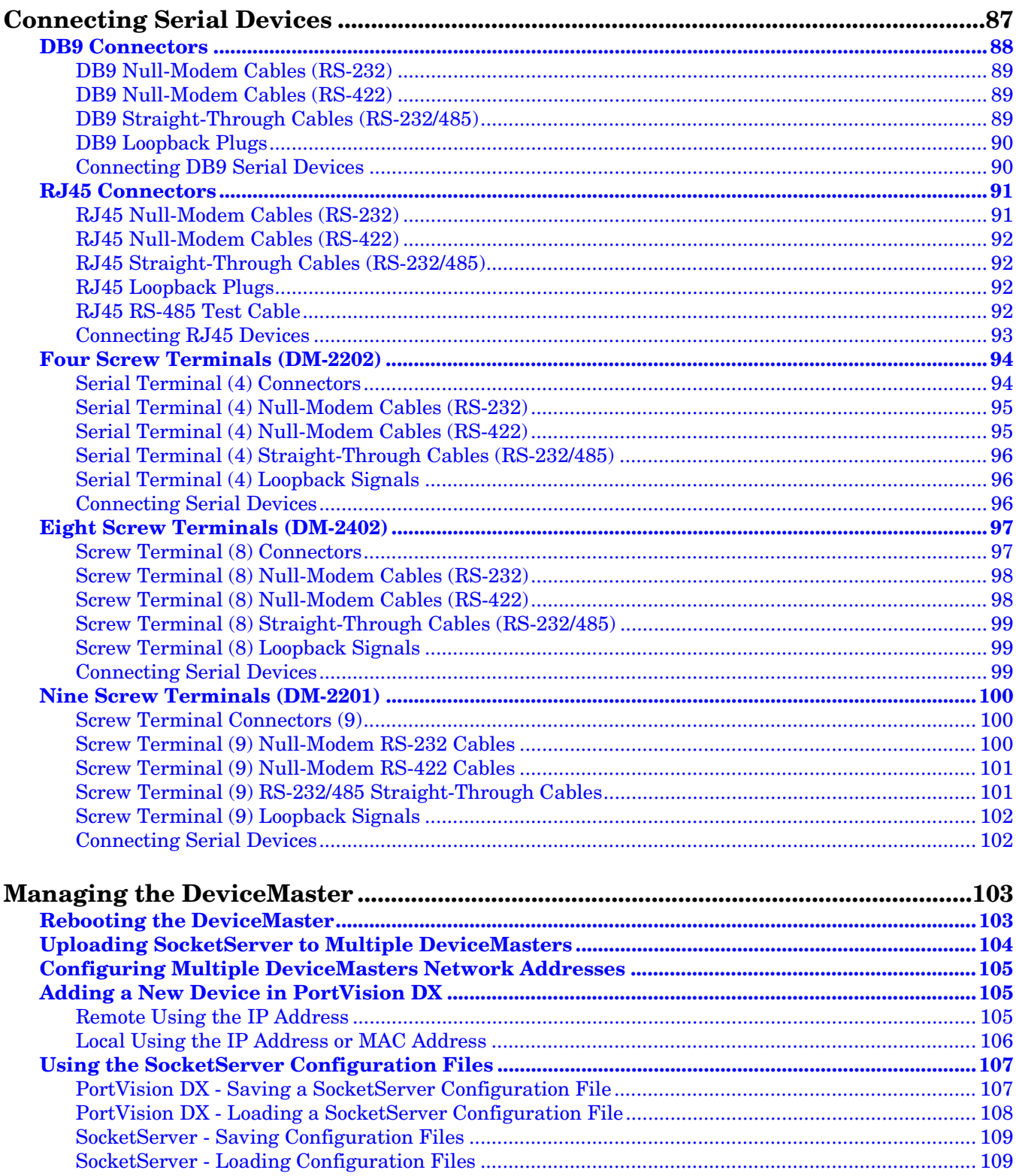

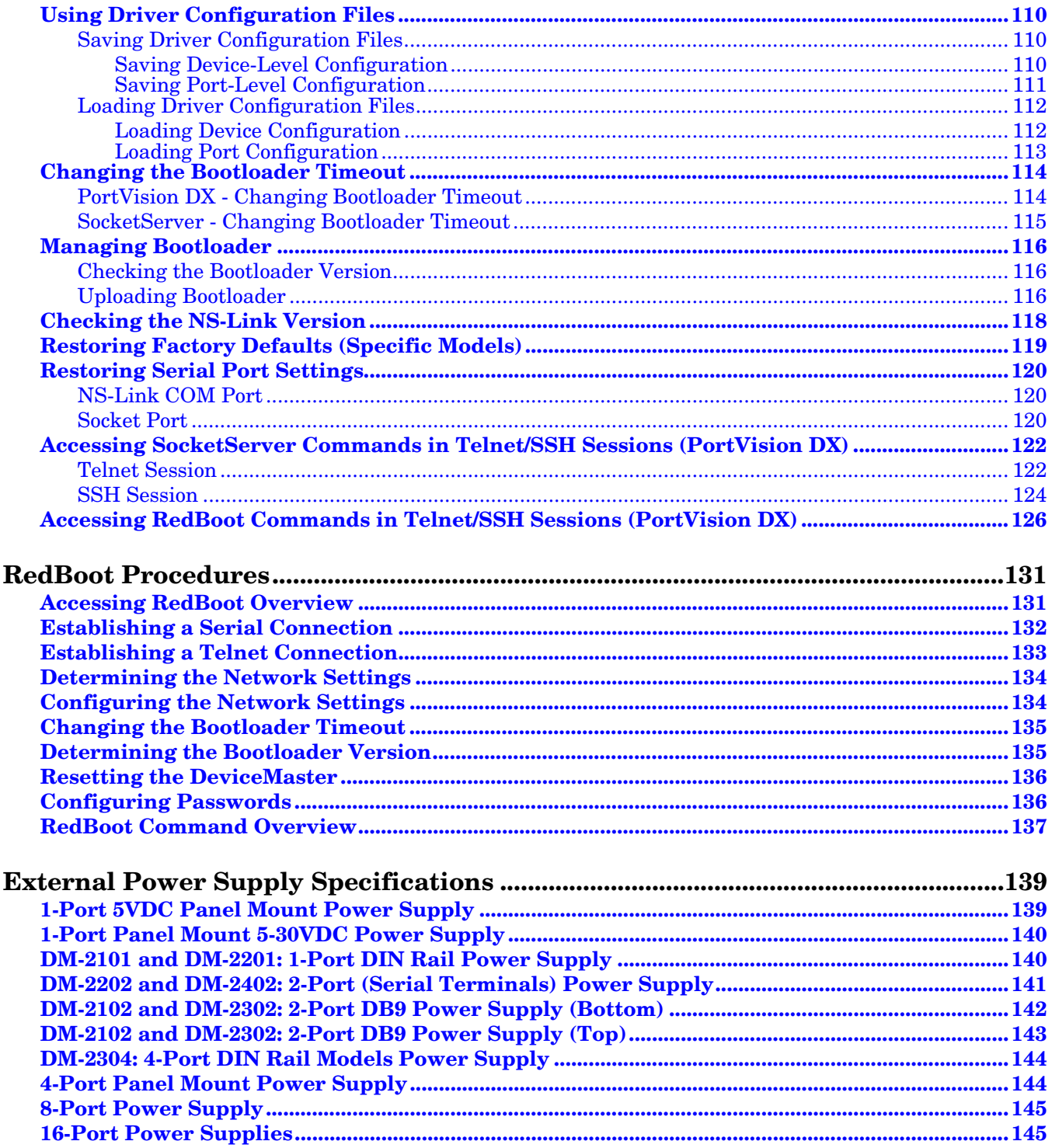

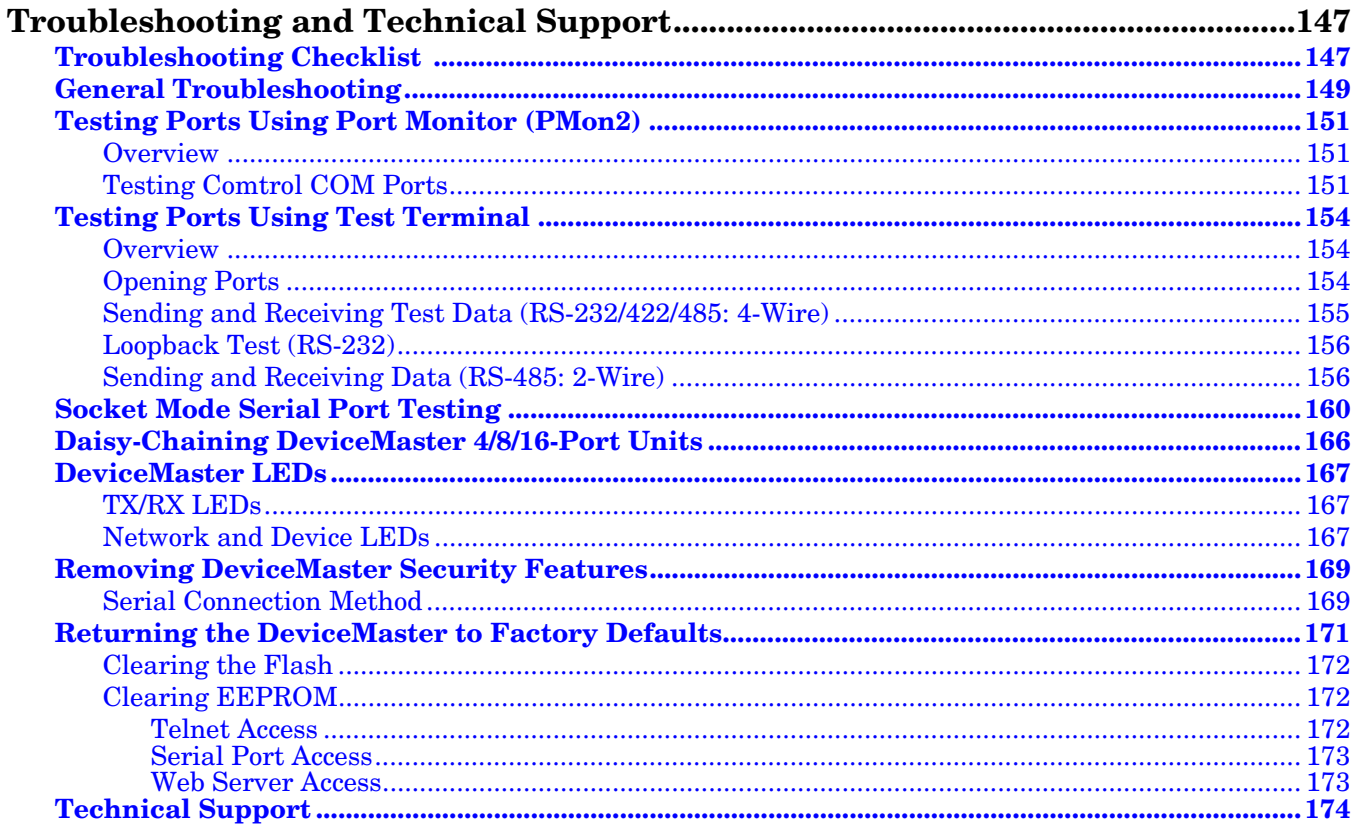

## <span id="page-8-0"></span>**Introduction**

This section discusses the following topics:

- *[Supported DeviceMaster Models](#page-8-1)* on Page 9
- *[DeviceMaster Port Usage](#page-8-2)* (below)
- *[Installation Overview](#page-9-0)* on Page 10
	- *[NS-Link COM Port Driver Installation Overview](#page-9-1)* on Page 10
	- *[NS-Link tty Port Installation Overview](#page-10-0)* on Page 11
	- *[TCP/IP Socket Port Installation Overview](#page-10-1)* on Page 11
- *[Locating Software and Documentation](#page-10-2)* on Page 11
- *[Connectivity Requirements](#page-11-0)* on Page 12

#### <span id="page-8-1"></span>**Supported DeviceMaster Models**

This *Installation and Configuration Guide* supports the DeviceMaster platform, which includes the following models:

- DM-2000 series
- DeviceMaster PRO
- DeviceMaster RTS
- DeviceMaster Serial Hub

The *Guide* refers to DeviceMaster unless there is model-specific information. Download links in this *Guide* typically point to an **RTS** subdirectory, where the file resides that supports all DeviceMaster models.

*Note: The DeviceMaster LT provides different RJ45 pin outs and is not discussed in this guide. Refer to the [DeviceMaster LT User Guide](http://downloads.comtrol.com/dev_mstr/LT/docs) for product-specific information.*

#### <span id="page-8-2"></span>**DeviceMaster Port Usage**

DeviceMaster serial ports can be configured for many environments, which include the following:

- *COM port* (or secure COM ports) when the NS-Link driver for Windows is installed
- *tty ports* when the NS-Link driver for Linux is installed
- *Socket ports* when SocketServer or the NS-Link web page is configured accordingly

### <span id="page-9-0"></span>**Installation Overview**

DeviceMaster installation and configuration follows these steps:

#### 1. Hardware installation.

Power up the DeviceMaster. Technical Support suggests installing one DeviceMaster at a time to avoid configuration problems using *[Hardware Installation](#page-12-2)* on Page 13.

#### **Install PortVision DX.**

*Note: PortVision DX replaces PortVision Plus. PortVision Plus does not support operating systems above Windows 7 and SocketServer versions above 9.00.* 

Comtrol recommends connecting the DeviceMaster to a PC or laptop running Windows and that you install PortVision DX for easy IP address configuration and firmware updates. See *[PortVision DX](#page-33-3)  [Requirements](#page-33-3)* on Page 34 and refer to *[Installing PortVision DX](#page-34-1)* on Page 35 to install PortVision DX.

#### 3. Program the IP address.

See *[Configuring the Network Settings](#page-37-1)* on Page 38 for detailed configuration procedures.

#### If necessary, update SocketServer.

*Note: Technical Supports recommends that you update to the latest version of SocketServer before installing any NS-Link device driver or configuring socket ports.* 

- a. Check the SocketServer version using *[Checking the SocketServer Version](#page-40-1)* on Page 41 to determine the version on the DeviceMaster.
- b. If necessary, update SocketServer. See *[Uploading SocketServer with PortVision DX](#page-41-1)* on Page 42.

*Note: In rare cases, you may need to update Bootloader to support a new feature. A notice will posted with SocketServer or the NS-Link device driver if this is the case.*

- 5. Go to the appropriate overview or overviews for your installation:
	- NS-Link COM ports (or secure COM ports) *[NS-Link COM Port Driver Installation Overview](#page-9-1)* on Page [10](#page-9-1)
	- NS-Link tty ports *[NS-Link tty Port Installation Overview](#page-10-0)* on Page 11
	- TCP/IP socket ports *[TCP/IP Socket Port Installation Overview](#page-10-1)* on Page 11

#### <span id="page-9-1"></span>**NS-Link COM Port Driver Installation Overview**

Use the following overview, which are discussed in detail in the subsequent sections, to install and configure the DeviceMaster to run the NS-Link device driver for [Windows](#page-33-2) operating systems..

- 1. After connecting the DeviceMaster, programming the IP address with PortVision DX, and uploading the latest version of SocketServer, you are ready to install the driver.
- 2. Install the NS-Link device driver.

See *[Windows Installations](#page-48-4)* on Page 49 for an installation overview of the NS-Link driver for Windows operating systems.

For detailed installation and configuration information, download the *DeviceMaster NS-Link Device Driver User Guide* from the download site at: http://downloads.comtrol.com/dev\_mstr/rts/drivers/win7/ sw\_doc/.

*Note: Although the download link displays win7 in the path, the driver supports multiple [Windows](#page-11-1) operating systems ([Page 34\)](#page-33-3).*

- 3. Configure the COM ports using the *DeviceMaster Drivers Management Console*. See *[Configuring the NS-](#page-53-1)[Link Driver for Windows](#page-53-1)* on Page 54, which provides an overview of COM port configuration.
- 4. Configure device properties, you can refer to *[Configuring COM Port Properties for Windows](#page-57-1)* on Page 58.
- 5. Optionally, you may need to configure one or more ports for socket mode. See *[Socket Port Configuration](#page-60-3)* on [Page 61](#page-60-3) for information about configuring socket ports using the *Server Configuration* web page.
- 6. Connect the serial devices to the DeviceMaster. Refer to *[Connecting Serial Devices](#page-86-1)* on Page 87 for cabling and connector information.

#### <span id="page-10-0"></span>**NS-Link tty Port Installation Overview**

Use the following steps, which are discussed in detail in the subsequent sections, to install and configure the DeviceMaster to run the NS-Link device driver for Linux operating systems.

- 1. After connecting the DeviceMaster, programming the IP address, and uploading the latest version of SocketServer, you are ready to install the driver.
- 2. Locate and unpackage the driver assembly: [http://downloads.comtrol.com/dev\\_mstr/rts/drivers/linux/](http://downloads.comtrol.com/dev_mstr/rts/drivers/linux/). Refer to the **readme** file packaged with the Linux driver assembly for driver installation and configuration procedures for the tty port.
- 3. Optionally, you may need to configure one or more ports for socket mode. See *[Socket Port Configuration](#page-60-3)* on [Page 61](#page-60-3) for information about configuring socket ports using the web interface (SocketServer/NS-Link).
- 4. Connect the serial devices to the DeviceMaster. Refer to *[Connecting Serial Devices](#page-86-1)* on Page 87 for cabling and connector information.

#### <span id="page-10-1"></span>**TCP/IP Socket Port Installation Overview**

Use the following steps, which are discussed in detail in the subsequent sections, to configure DeviceMaster socket ports.

- 1. After connecting the DeviceMaster, programming the IP address, and uploading the latest version of SocketServer, you are ready to configure socket port or serial tunneling.
- 2. Configure the serial socket ports using the PortVision DX property pages or enter the IP address in a web browser and use the SocketServer web pages.

You can refer to the SocketServer help system or *[Socket Port Configuration](#page-60-3)* on Page 61 for information for configuration procedures.

3. Connect the serial devices to the DeviceMaster. Refer to *[Connecting Serial Devices](#page-86-1)* on Page 87 for cabling and connector information.

### <span id="page-10-2"></span>**Locating Software and Documentation**

You can access the appropriate software assembly, PortVision DX, and DeviceMaster documentation from the Comtrol download site using any of these methods:

- PortVision DX features a **Documentation** option that you can use to download and later, access documentation from within PortVision DX. See *[Accessing DeviceMaster Documentation from PortVision](#page-43-2)  DX* [on Page 44](#page-43-2) for more information.
- Check for and download the latest files using the links in the following table.

If you are not sure what files are required for your installation, each [Installation Overview](#page-9-0) subsection also provides links to the required files in this *Guide.*

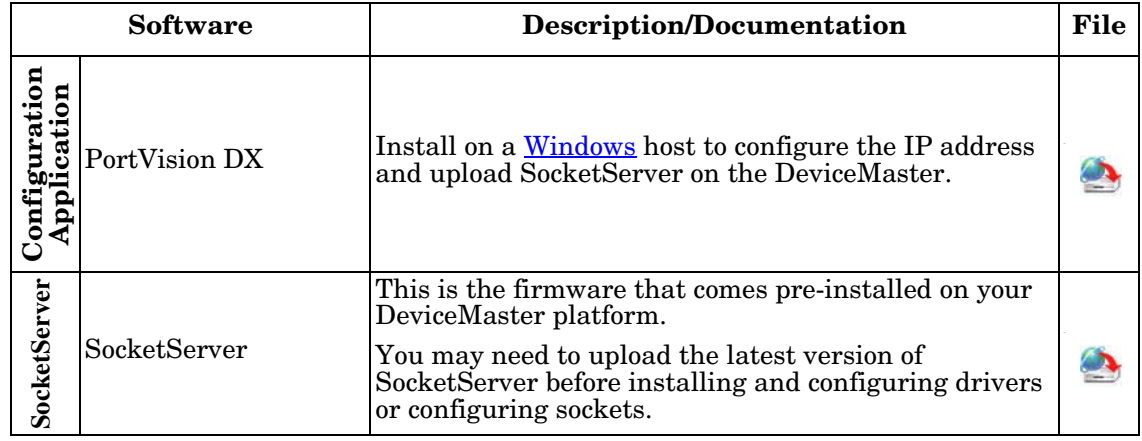

<span id="page-11-1"></span>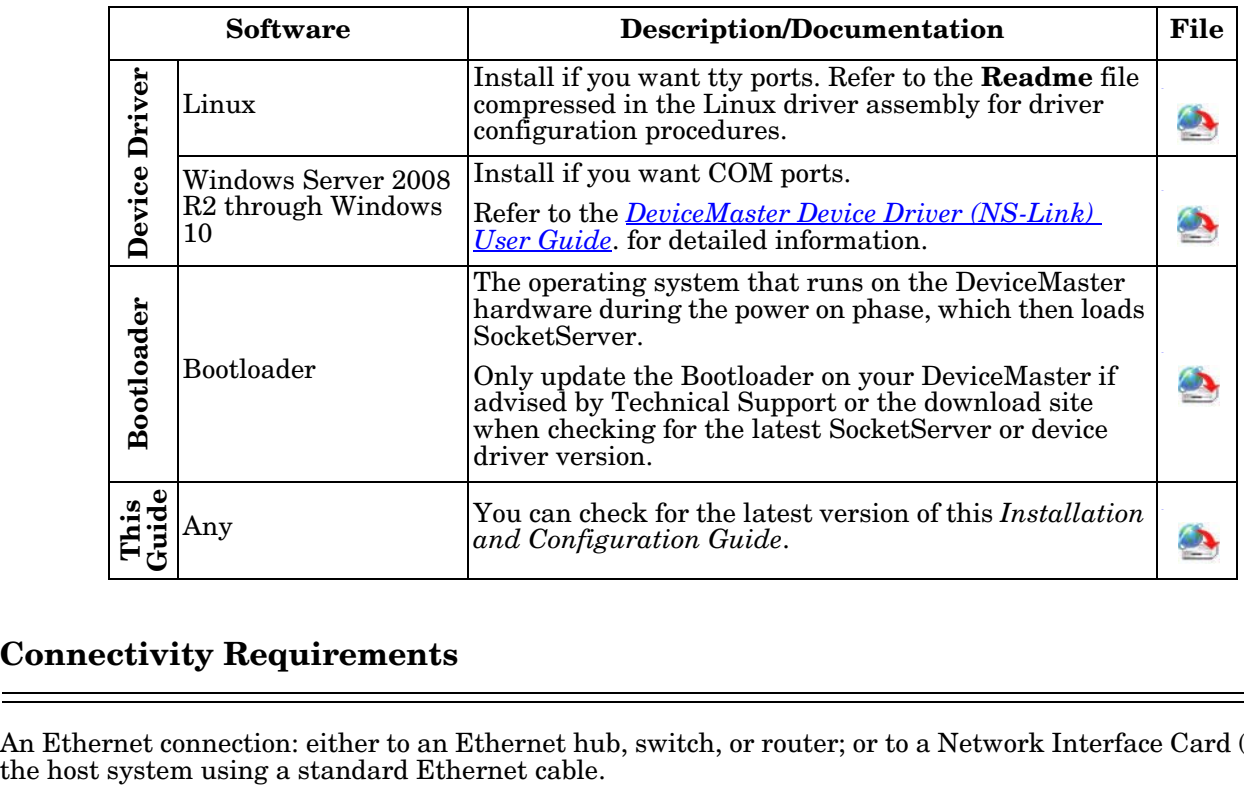

### <span id="page-11-0"></span>**Connectivity Requirements**

An Ethernet connection: either to an Ethernet hub, switch, or router; or to a Network Interface Card (NIC) in

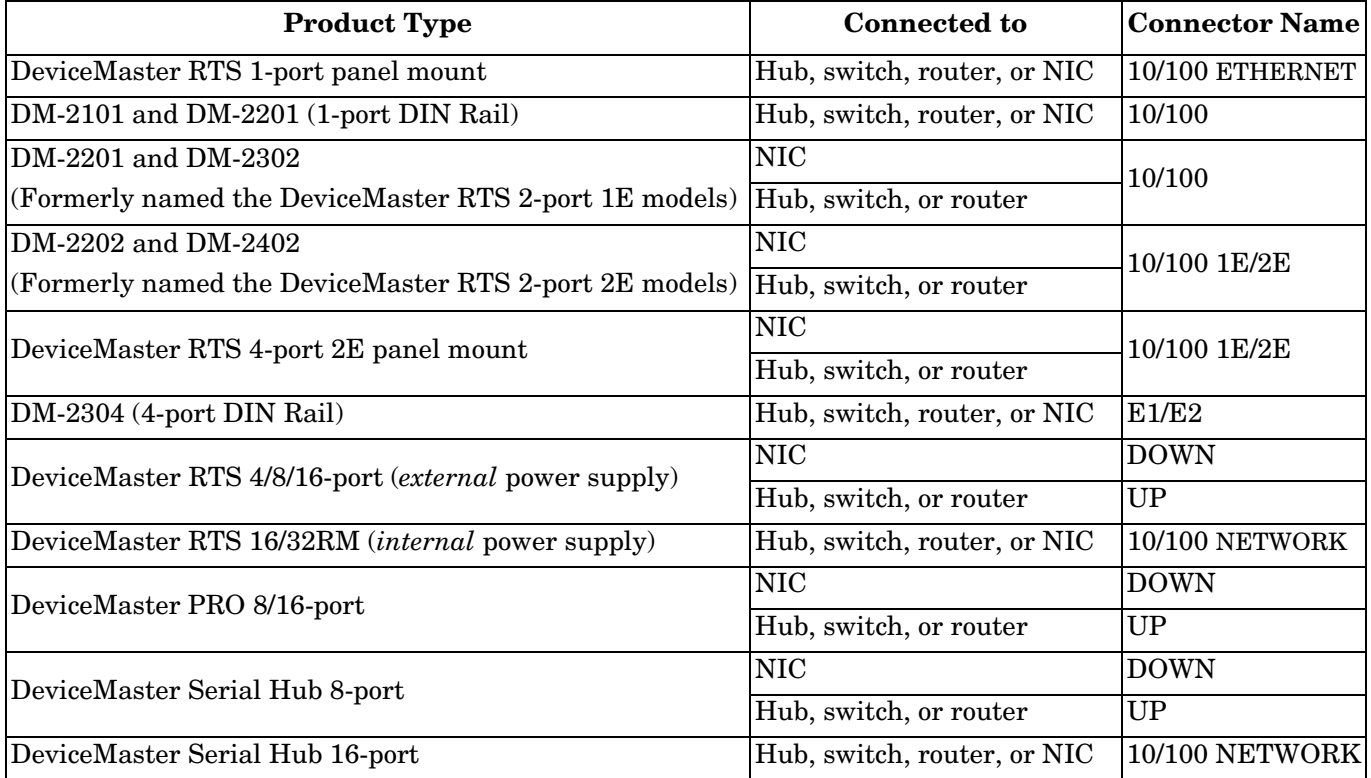

## <span id="page-12-2"></span><span id="page-12-0"></span>**Hardware Installation**

#### <span id="page-12-1"></span>**Installation Overview**

Use the links below to locate installation procedures for the following models:

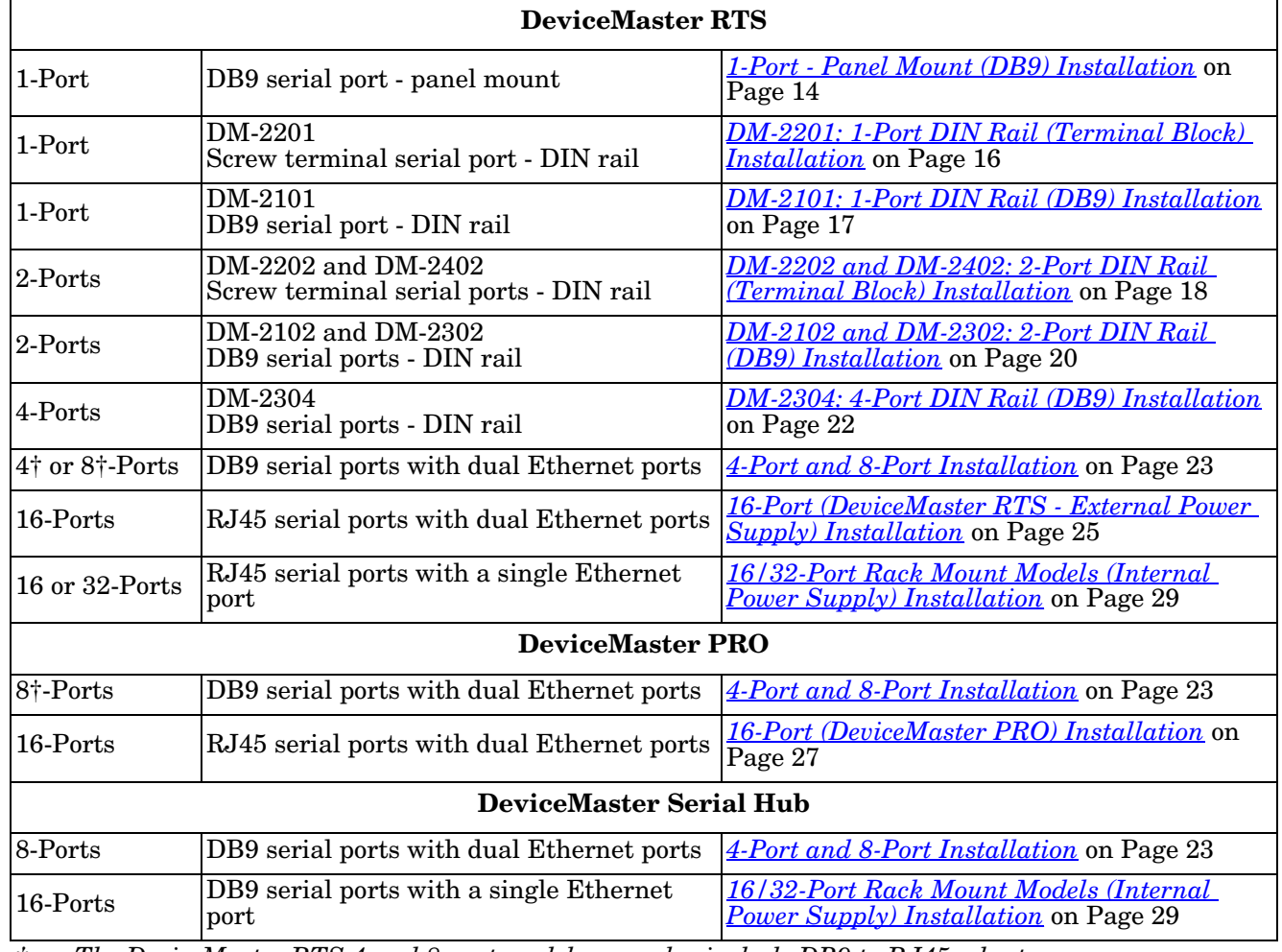

*† The DeviceMaster RTS 4 and 8-port models may also include DB9 to RJ45 adapters.*

*Note: The DeviceMaster LT provides different RJ45 pin outs and is not discussed in this guide, refer to the [DeviceMaster LT User Guide](http://downloads.comtrol.com/dev_mstr/LT/docs).*

### <span id="page-13-0"></span>**Product Name Change Notification**

Comtrol has implemented a product name change for our DeviceMaster 2-port DIN rail models to align with our new 1-port and 4-port DIN rail model names.

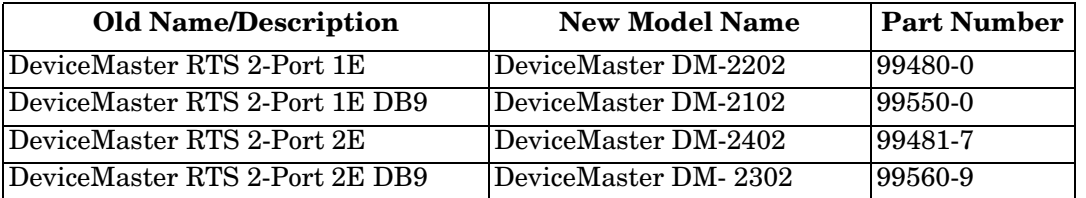

### <span id="page-13-1"></span>**1-Port - Panel Mount (DB9) Installation**

Use the following procedure to install the DeviceMaster 1-Port (panel mount).

- <span id="page-13-2"></span>1. Place the DeviceMaster 1-Port on a stable surface and skip to  $\underline{Step 2}$  or optionally mount the DeviceMaster using the mounting flanges or DIN rail adapters.
	- a. Pick up the DeviceMaster so that the front of the device is facing you.
	- b. Pick up a DIN rail clip. (The three tines should be on top and the **M4** label should face you.)
	- c. Slide the DIN rail clip behind the DeviceMaster and line it up with one of the screw holes on the DeviceMaster.
	- d. Insert the **M4** screw into the hole and tighten with a Phillips screwdriver.
	- e. Repeat [Steps b through](#page-13-2) [d](#page-13-3) with the second DIN rail clip. Make sure the screws on both DIN rail clips line up.

<span id="page-13-3"></span>*Note: If you need to remove the DeviceMaster from the DIN rail, exert pressure on the backside of the tabs at the bottom of both DIN rail clips.*

f. Attach the DeviceMaster to the DIN rail.

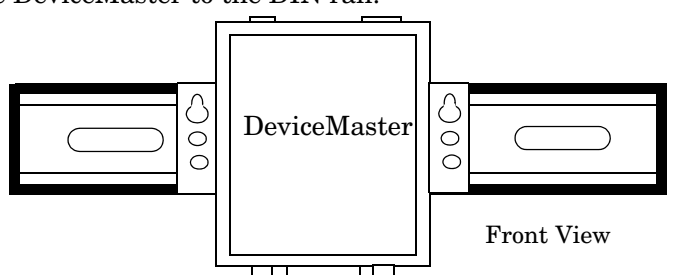

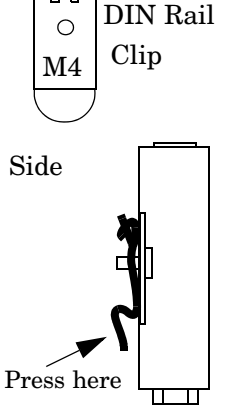

*Note: Do not connect multiple units until you have changed the default IP address, see [Initial Configuration](#page-32-2) [on Page 33](#page-32-2).*

<span id="page-13-4"></span>2. Connect the DeviceMaster port labeled **10/100 ETHERNET** to the same Ethernet network segment as the host PC using a standard network cable.

3. Apply power to the DeviceMaster using the appropriate procedure for your power supply. *Note: The supported input voltage (5VDC or 5-30VDC) is printed on the DeviceMaster.*

#### **5VDC Power Supply (Barrel Connector)**

- Connect the 5VDC power supply to the DeviceMaster and to a power outlet.
- Go to [Step 4](#page-14-0) to verify that the DeviceMaster is functioning properly.

#### **5-30VDC with Screw Terminal Power Connector**

Use the following procedure power on this model.

#### *Observe proper ESD techniques when connecting and disconnecting the DeviceMaster.*

- Insert the earth ground wire into the earth ground screw terminal.
- Insert the DC positive wire into the positive screw terminal and the DC return wire into the return screw terminal. Refer to *[1-Port Panel Mount 5-30VDC Power Supply](#page-139-2)* on Page 140 for detailed power requirements.
- Use a small flat head screw to lock the wires into place.
- Verify that each wire has been tightened securely.

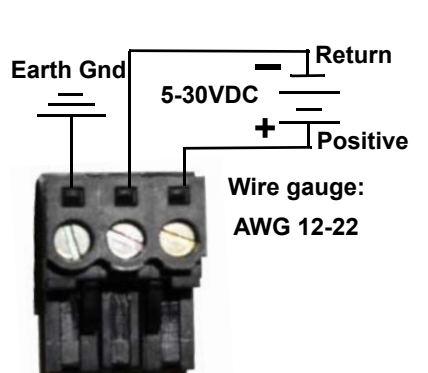

- Plug the screw terminal power connector into the DeviceMaster. *Note: Align the plug properly. The scalloped side of the screw terminal power connector should be aligned with the scalloped side of the power jack on the unit.*
- Connect the power supply to a power source.
- Go to **Step 4** to verify that the DeviceMaster is functioning properly.
- <span id="page-14-0"></span>4. Verify that the **Status** LED has completed the boot cycle and network connection for the DeviceMaster is functioning properly using the table below.

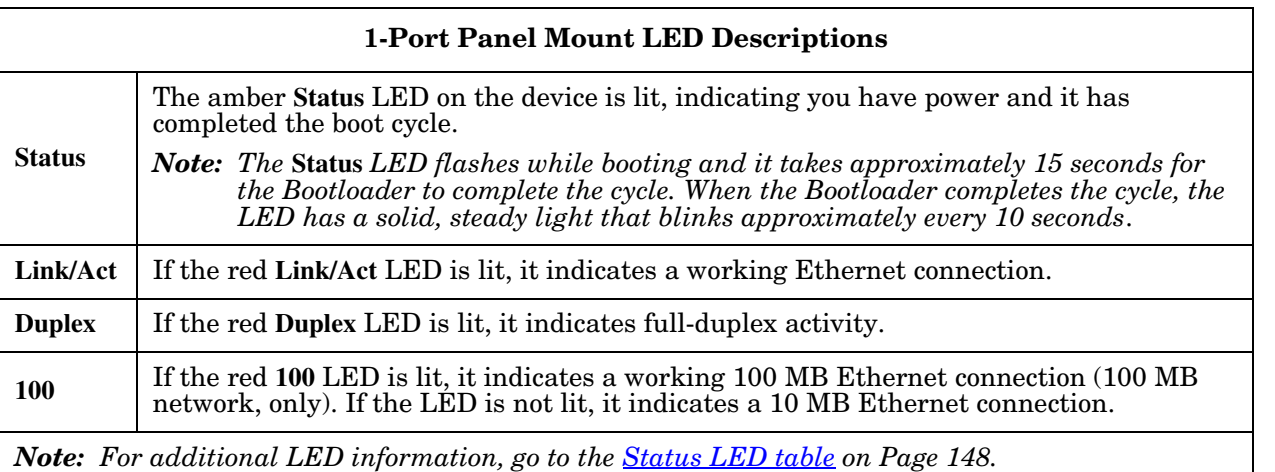

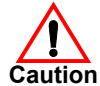

*Do not connect RS-422/485 devices until the IP address is configured and an appropriate port interface type has been configured. The default port setting is RS-232.* **Caution**

### <span id="page-15-0"></span>**DM-2201: 1-Port DIN Rail (Terminal Block) Installation**

Use the following procedure to install DM-2201. See *[DM-2101: 1-Port DIN Rail \(DB9\) Installation](#page-16-0)* on Page 17 if the DeviceMaster has DB9 serial connectors.

- Attach the DM-2201 1-Port to the DIN rail adapter.
- 2. Connect the power supply and apply power to the DM-2201 using the power supply specifications on the product label and the following information.

#### *Observe proper ESD techniques when connecting and disconnecting the DeviceMaster.* **Caution**

- a. If the DIN rail is not connected to earth ground, insert the earth ground wire into the chassis ground screw terminal.
- *Note: The chassis ground connection is made only if the DIN rail is NOT connected to earth ground.*
- b. Insert the DC positive wire into the + screw terminal and the DC return wire into the - screw terminal. Refer to *[DM-2101 and DM-2201: 1-Port DIN Rail](#page-139-3)  [Power Supply](#page-139-3)* on Page 140 for detailed power

requirements.

- c. Use a small flat head screw driver to lock the wires into place.
- d. Verify that each wire has been tightened securely.
- e. Connect a UL Listed power supply and UL Listed power cord to a power source to apply power.
- *Note: Do not connect multiple units until you have changed the default IP address, see [Initial Configuration on](#page-32-2)  [Page 33.](#page-32-2)*

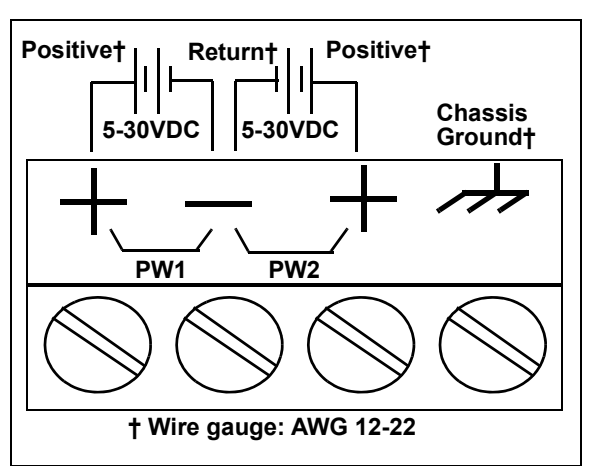

- 3. Connect the **10/100 port** to the same Ethernet network segment as the host PC using a standard network cable.
- 4. Verify that the **Status** LED has completed the boot cycle and network connection for the DM-2201 is functioning using the following table.

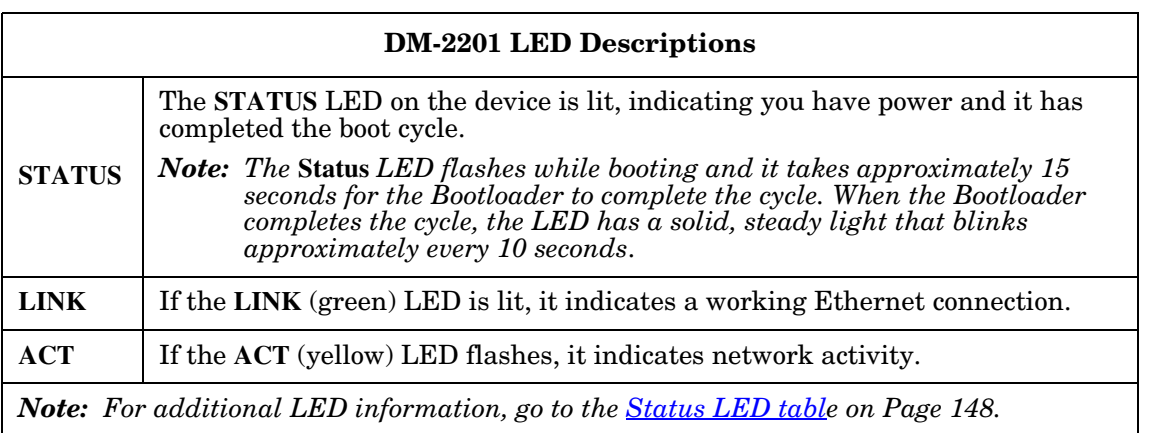

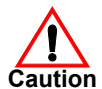

*Do not connect RS-422/485 devices until the IP address is configured and an appropriate port interface type has been configured. The default port setting is RS-232.*

5. Go to *[Initial Configuration](#page-32-2)* on Page 33 to configure the DeviceMaster for use.

### <span id="page-16-0"></span>**DM-2101: 1-Port DIN Rail (DB9) Installation**

Use the following procedure to install a DM-2101.

- 1. Attach the DM-2101 to the DIN rail adapter.
- 2. Connect the power supply and apply power to the DM-2101 using the power supply specifications on the product label and the following information.

#### *Observe proper ESD techniques when connecting and disconnecting the DeviceMaster.* **Caution**

- a. If the DIN rail is not connected to earth ground, insert the earth ground wire into the chassis ground screw terminal.
- *Note: The chassis ground connection is made only if the DIN rail is NOT connected to earth ground.*
- b. Insert the DC positive wire into one of the + screw terminals and the DC return wire into the - screw terminal.
	- A second redundant power supply can be connected to the unit by inserting the DC positive wire into the other + screw terminal and the DC return wire into the - screw terminal.
	- The DM-2101 continues to operate if one of the two connected power supplies should fail.

Refer to *[DM-2101 and DM-2201: 1-Port DIN Rail](#page-139-3)  [Power Supply](#page-139-3)* on Page 140 for detailed power requirements.

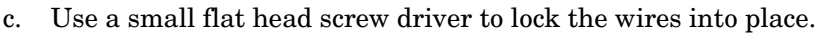

- d. Verify that each wire has been tightened securely.
- e. Connect a UL Listed power supply and UL Listed power cord to a power source to apply power.
- *Note: Do not connect multiple units until you have changed the default IP address, see [Initial Configuration](#page-32-2) [on Page 33](#page-32-2).*
- 3. Connect the **10/100** port to the same Ethernet network segment as the host PC using a standard Ethernet cable.
- 4. Verify that the **Status** LED has completed the boot cycle and network connection for the DM-2101 is functioning properly using the following table.

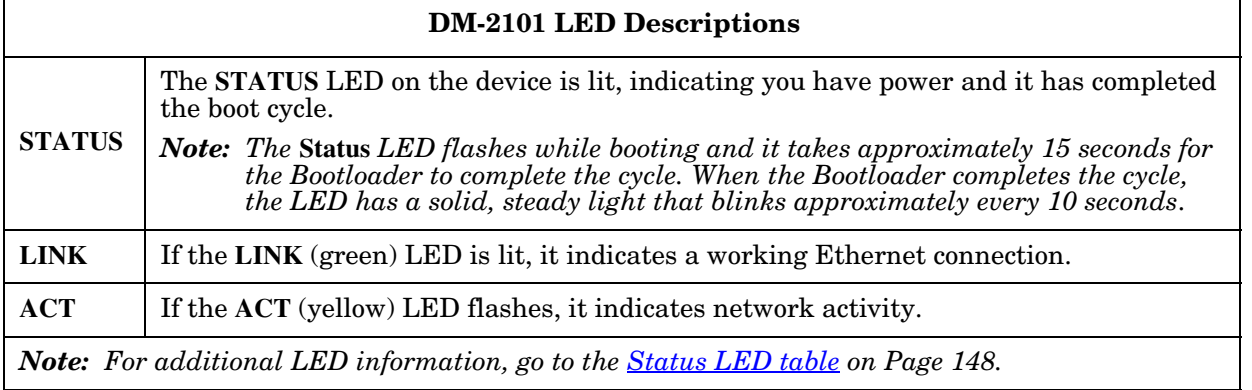

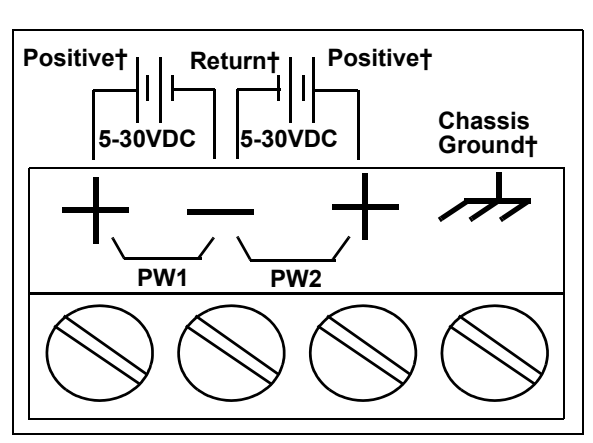

**† Wire gauge: AWG 12-22**

*Do not connect RS-422/485 devices until the IP address is configured and an appropriate port interface type has been configured. The default port setting is RS-232.* **Caution**

5. Go to *[Initial Configuration](#page-32-2)* on Page 33 to configure the DM-2101 for use.

### <span id="page-17-0"></span>**DM-2202 and DM-2402: 2-Port DIN Rail (Terminal Block) Installation**

Use the following procedure to install the DM-2202 and DM-2402. See *[DM-2102 and DM-2302: 2-Port DIN](#page-19-0)  Rail [\(DB9\) Installation](#page-19-0)* on Page 20 if the DeviceMaster has DB9 serial connectors.

- 1. Attach the DeviceMaster to the DIN rail adapter.
- 2. Connect the power supply and apply power to the DeviceMaster using the power supply specifications on the product label and the following information.

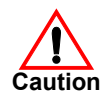

## *Observe proper ESD techniques when connecting and disconnecting the DeviceMaster.*

a. If the DIN rail is not connected to earth ground, insert the earth ground wire into the chassis ground screw terminal.

*Note: The chassis ground connection is made only if the DIN rail is NOT connected to earth ground.*

b. Insert the DC positive wire into the + screw terminal and the DC return wire into the - screw terminal.

Refer to *[DM-2202 and DM-2402: 2-Port \(Serial](#page-140-1)  [Terminals\) Power Supply](#page-140-1)* on Page 141 for power requirements.

- c. Use a small flat head screw driver to lock the wires into place.
- d. Verify that each wire has been tightened securely.
- e. Connect a UL Listed power supply and UL Listed power cord to a power source to apply power.
- *Note: Do not connect multiple units until you have changed the default IP address, see [Initial](#page-32-2)  [Configuration on Page 33.](#page-32-2)*
- 3. Use the appropriate method for network attachment of the DeviceMaster.

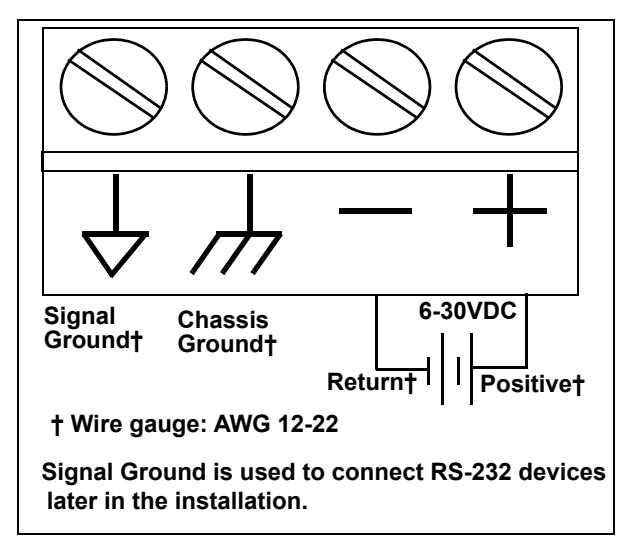

- *DM-2202:* Connect the **10/100 port** to the same Ethernet network segment as the host PC using a standard network cable.
- *DM-2402:* Connect the DeviceMaster using either Ethernet port to the same Ethernet network segment as the host PC using a standard Ethernet cable. You can daisy-chain another DeviceMaster or Ethernet device to the other Ethernet port.

4. Verify that the **Status** LED has completed the boot cycle and network connection for the DeviceMaster is functioning properly using the following table.

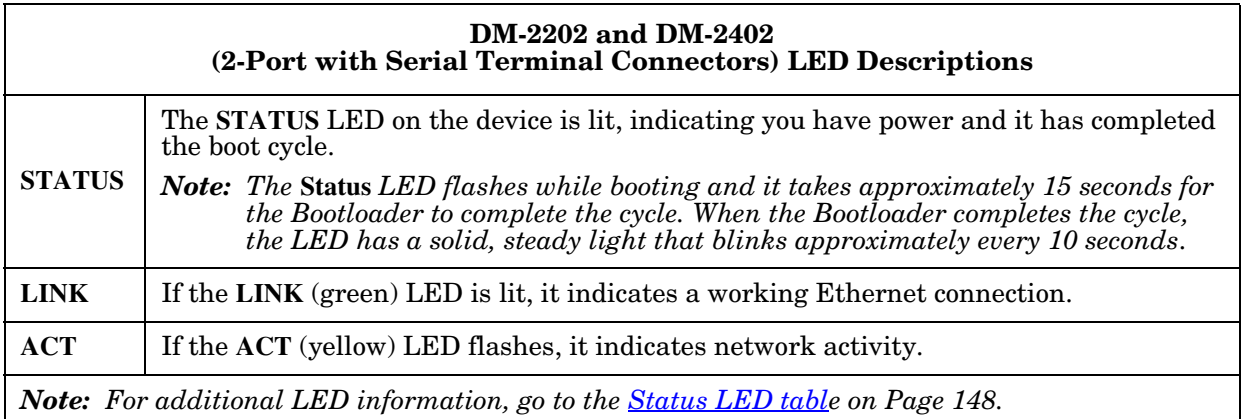

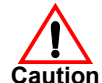

*Do not connect RS-422/485 devices until the IP address is configured and an appropriate port interface type has been configured. The default port setting is RS-232.* **Caution**

### <span id="page-19-0"></span>**DM-2102 and DM-2302: 2-Port DIN Rail (DB9) Installation**

Use the following procedure to install DM-2102 and DM-2302.

- 1. Attach the DeviceMaster to the DIN rail adapter.
- 2. Connect the power supply and apply power to the DeviceMaster using the power supply specifications on the product label and the following information.

```
Observe proper ESD techniques when connecting and disconnecting the DeviceMaster.
Caution
```
a. If the DIN rail is not connected to earth ground, insert the earth ground wire into the chassis ground screw terminal.

*Note: The chassis ground connection is made only if the DIN rail is NOT connected to earth ground.*

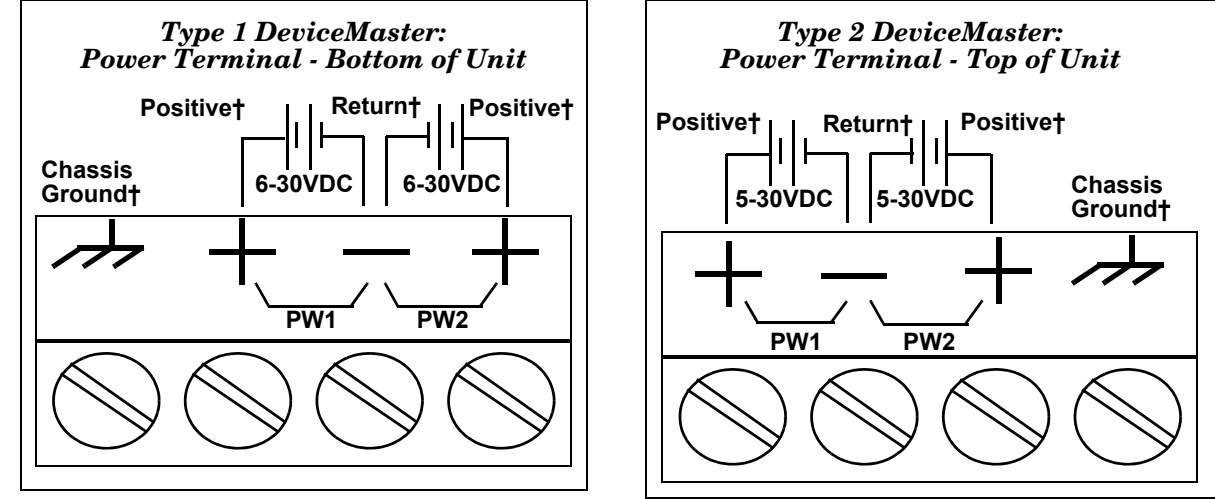

**† Wire gauge: AWG 12-22**

b. Insert the DC positive wire into one of the + screw terminals and the DC return wire into the - screw terminal.

**Type 1**: 6-30VDC - serial number less than xxxx-030000.

**Type 2**: 5-30VDC - serial number greater than xxxx-030000.

A second redundant power supply can be connected to the unit by inserting the DC positive wire into the other + screw terminal and the DC return wire into the - screw terminal. The DeviceMaster continues to operate if one of the two connected power supplies should fail.

Refer to the appropriate subsection for detailed power requirements.

- *[DM-2102 and DM-2302: 2-Port DB9](#page-141-1) Power Supply (Bottom)* on Page 142
- *[DM-2102 and DM-2302: 2-Port DB9 Power Supply \(Top\)](#page-142-1)* on Page 143
- c. Use a small flat head screw driver to lock the wires into place.
- d. Verify that each wire has been tightened securely.
- e. Connect a UL Listed power supply and UL Listed power cord to a power source to apply power.
- *Note: Do not connect multiple units until you have changed the default IP address, see [Initial Configuration](#page-32-2) [on Page 33](#page-32-2).*
- 3. Use the appropriate method for network attachment of your DeviceMaster 2-port:
	- *DM-2102*: Connect the **10/100 port** to the same Ethernet network segment as the host PC using a standard network cable.
	- *DM-2302*: Connect either **10/100 port** to the same Ethernet network segment as the host PC using a standard network cable. You can daisy-chain another DeviceMaster or Ethernet device to the other Ethernet port.
- 4. Verify that the **Status** LED has completed the boot cycle and network connection for the DeviceMaster is functioning using the following table.

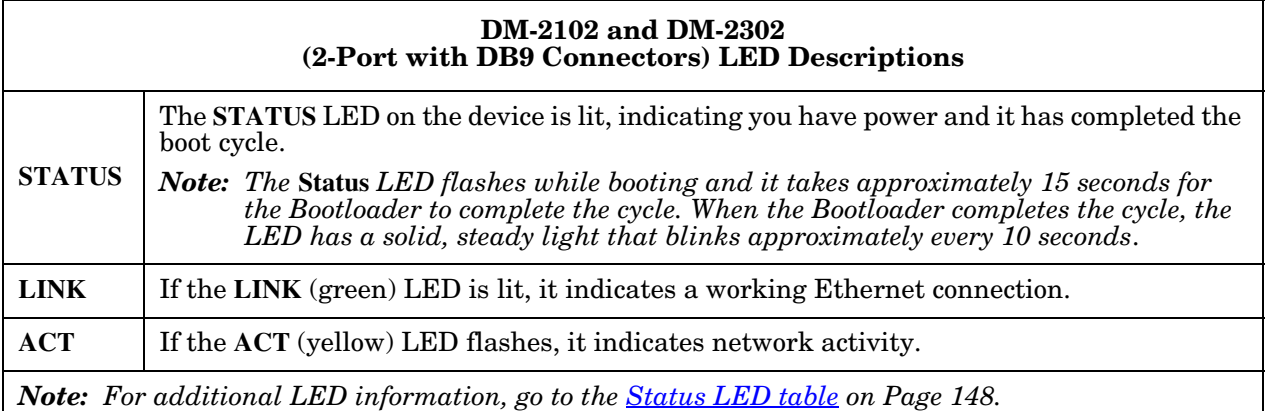

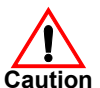

*Do not connect RS-422/485 devices until the IP address is configured and an appropriate port interface type has been configured. The default port setting is RS-232.*

### <span id="page-21-0"></span>**DM-2304: 4-Port DIN Rail (DB9) Installation**

Use the following procedure to install DM-2304.

- 1. Attach the DeviceMaster to the DIN rail adapter.
- 2. Connect the power supply and apply power to the DeviceMaster using the power supply specifications on the product label and the following information.

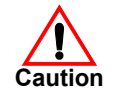

**Observe proper ESD techniques when connecting and disconnecting the DeviceMaster.** 

- a. If the DIN rail is not connected to earth ground, insert the earth ground wire into the chassis ground screw terminal.
- *Note: The chassis ground connection is made only if the DIN rail is NOT connected to earth ground.*
- b. Insert the DC positive wire into one of the + screw terminals and the DC return wire into the - screw terminal.
	- A second redundant power supply can be connected to the unit by inserting the DC positive wire into the other + screw terminal and the DC return wire into the - screw terminal.
	- The DeviceMaster continues to operate if one of the two connected power supplies should fail.

Refer to *[DM-2304: 4-Port DIN Rail Models Power](#page-143-2)  Supply* [on Page 144](#page-143-2) for detailed power requirements.

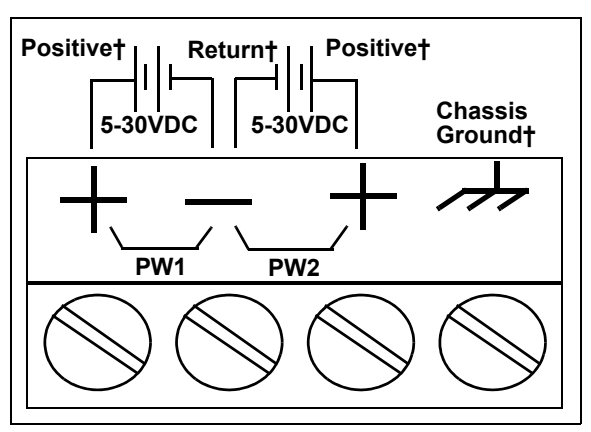

**† Wire gauge: AWG 12-22**

- c. Use a small flat head screw driver to lock the wires into place.
- d. Verify that each wire has been tightened securely.
- e. Connect a UL Listed power supply and UL Listed power cord to a power source to apply power.
- *Note: Do not connect multiple units until you have changed the default IP address, see [Initial Configuration](#page-32-2) [on Page 33](#page-32-2).*
- 3. Connect one of the **10/100** ports to the same Ethernet network segment as the host PC using a standard Ethernet cable. You can daisy-chain another DeviceMaster or Ethernet device to the other port using a standard Ethernet cable.
- 4. Verify that the **Status** LED has completed the boot cycle and network connection for the DeviceMaster is functioning properly using the following table.

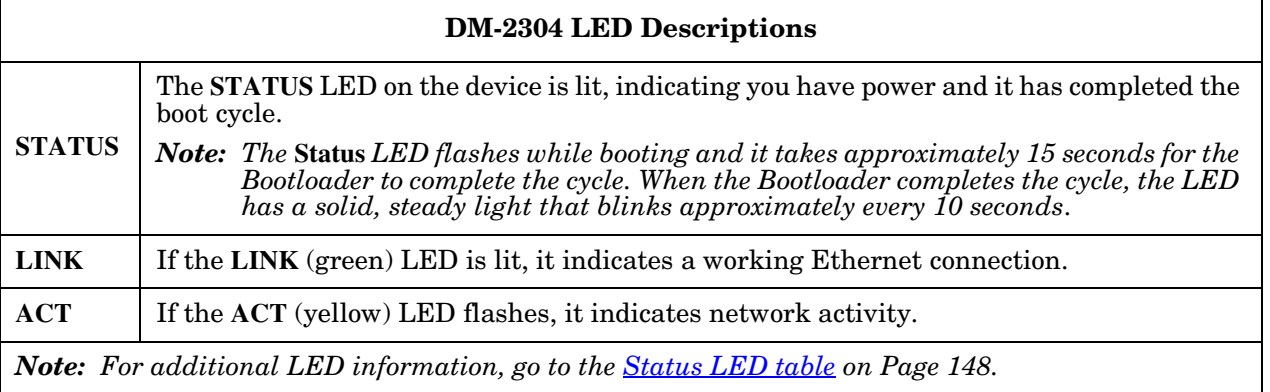

#### *Do not connect RS-422/485 devices until the IP address is configured and an appropriate port interface type has been configured. The default port setting is RS-232.* **Caution**

5. Go to *[Initial Configuration](#page-32-2)* on Page 33 to configure the DeviceMaster for use.

### <span id="page-22-0"></span>**4-Port and 8-Port Installation**

Use the following procedure to install the DeviceMaster 4-port or 8-port.

1. Optionally, attach the mounting brackets using the screws provided in the kit (6-32 1/4" flathead machine) or place the DeviceMaster on a stable surface.

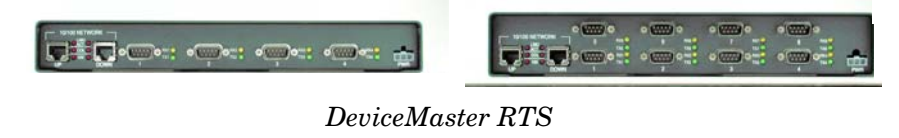

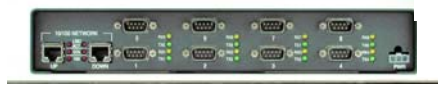

*DeviceMaster PRO and DeviceMaster Serial Hub* 

*Failure to use the correct screws can damage the PCB and void the warranty. Do NOT use screws that exceed the length of the screws provided with the mounting bracket kit.* **Caution**

*Note: If you ordered the DeviceMaster Rackmount Shelf Kit accessory, use the document that accompanied that kit or [download the document](http://downloads.comtrol.com/dev_mstr/accessories/rackmount_shelf/DM_RackMount_Shelf.pdf) to mount the DeviceMaster on the shelf.*

- *Note: Do not connect multiple units until you have changed the default IP address, see [Initial Configuration](#page-32-2) [on Page 33](#page-32-2).*
- 2. Connect the DeviceMaster to the same Ethernet network segment as the host PC. If the DeviceMaster serial number is below xxxx-030000 use one of the following methods to connect the cable. Serial numbers above xxxx-030000, the Ethernet port are interchangeable.
	- **Ethernet hub or switch (10/100Base-T)**: Connect to the port labeled **UP** on the DeviceMaster using a standard Ethernet cable.
	- **Server NIC (10/100Base-T)**: Connect to the port labeled **DOWN** on the DeviceMaster using a standard Ethernet cable.
	- **Daisy-chaining DeviceMaster units**: Connect the port labeled **DOWN** on the first DeviceMaster to the port labeled **UP** on the second DeviceMaster or other device using a standard Ethernet cable. Refer to *[Daisy-Chaining DeviceMaster 4/8/16-Port Units](#page-165-1)* on Page 166.
- *Note: Do not connect multiple units until you have changed the default IP address, see [Initial Configuration](#page-32-2) [on Page 33](#page-32-2).*
- 3. Apply power to the DeviceMaster by connecting the AC power adapter to the DeviceMaster, the appropriate power cord for your location to the power adapter, and plugging the power cord into a power source. If you want to provide a power supply, see *[4-Port Panel Mount Power Supply](#page-143-3)* on Page 144.

4. Verify that the **PWR** LED has completed the boot cycle and the network connection for the DeviceMaster is functioning properly.

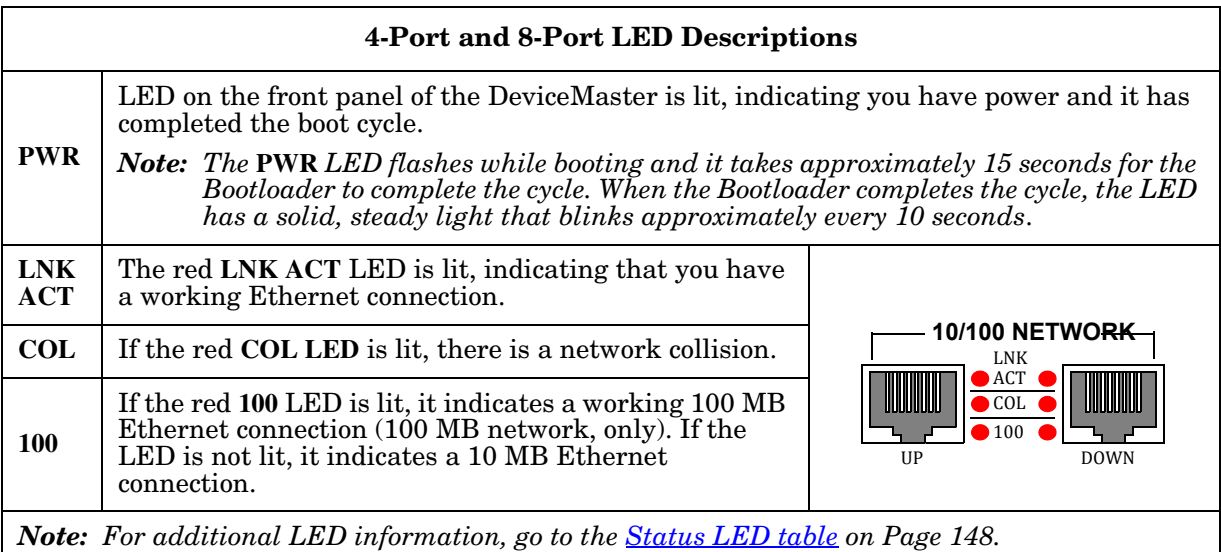

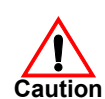

*Do not connect RS-422/485 devices until the IP address is configured and an appropriate port interface type has been configured. The default port setting is RS-232.* **Caution**

### <span id="page-24-0"></span>**16-Port (DeviceMaster RTS - External Power Supply) Installation**

Use the following procedure to install the DeviceMaster RTS 16-port with an external power supply.

1. Place the DeviceMaster RTS on a stable surface, or *optionally* mount the DeviceMaster in a rack.

#### *Rack Installation:*

- a. Attach the L brackets to the interface using the screws supplied with the unit.
- b. You can mount the unit facing in either direction.

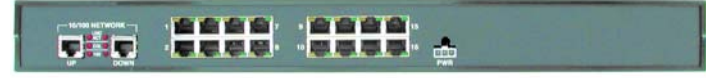

c. Attach the L bracket into your rack.

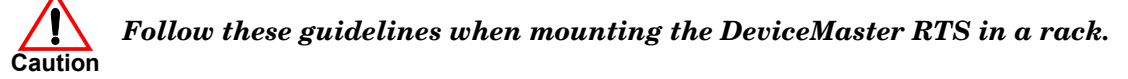

- *If the DeviceMaster is installed in a closed or multi-rack assembly, the operating temperature of the rack environment may be greater than the ambient temperature. Be sure to install the DeviceMaster in an environment that is compatible with the maximum rated ambient temperature.*
- *Make sure that the mechanical loading is level to avoid a hazardous condition; such as, loading heavy equipment in the rack unevenly. The rack should safely support the combined weight of all equipment in the rack.*
- *Slots and openings in the cabinet are provided for ventilation. To ensure reliable operation of the DeviceMaster and to protect it from overheating, maintain a minimum of 1 inch of clearance on all sides of the unit.*
- *AC power inputs are intended to be used with a three-wire grounding type plug, which has a grounding pin. Equipment grounding ensures safe operation. Do not defeat the grounding means and verify that the DeviceMaster is reliably grounded when mounting within the rack.*
- *Note: Do not connect multiple units until you have changed the default IP address, see [Initial Configuration](#page-32-2) [on Page 33](#page-32-2).*
- 2. Connect the DeviceMaster RTS to the same Ethernet network segment as the host PC. If the DeviceMaster serial number is below xxxx-030000 use one of the following methods to connect the cable. Serial numbers above xxxx-030000, the Ethernet port are interchangeable.
	- **Ethernet hub or switch (10/100Base-T)**: Connect to the port labeled **UP** on the DeviceMaster RTS using a standard Ethernet cable.
	- **Server NIC (10/100Base-T)**: Connect to the port labeled **DOWN** on the DeviceMaster RTS using a standard Ethernet cable.
	- **Daisy-chaining DeviceMaster units**: Connect the port labeled **DOWN** on the first DeviceMaster RTS to the port labeled **UP** on the second DeviceMaster or other device using a standard Ethernet cable.

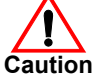

*Do not connect RS-422/485 devices until the IP address is configured and an appropriate port interface type has been configured ([Step 5\)](#page-25-0). The default port setting is RS-232.* **Caution**

- 3. Apply power to the DeviceMaster RTS by connecting the AC power adapter to the DeviceMaster, the power cord to the power adapter, and plugging the power cord into a power source. See *[External Power](#page-138-2)  [Supply Specifications](#page-138-2)* on Page 139 if you want to provide your own power supply.
- 4. Verify that the **PWR** LED has completed the boot cycle and network connection for the DeviceMaster RTS is functioning properly using the table below.

<span id="page-25-0"></span>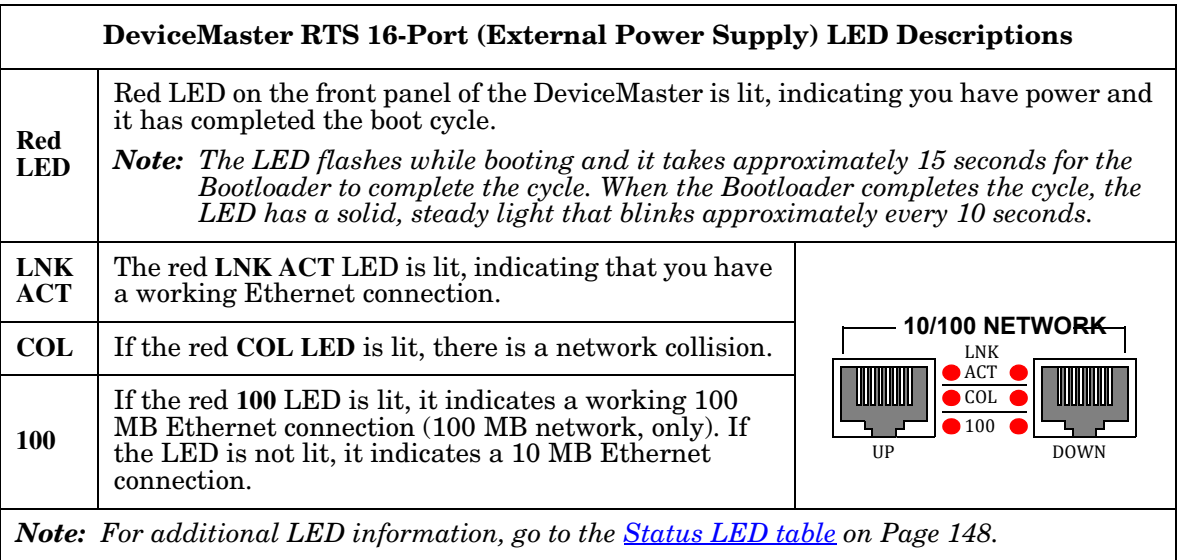

#### <span id="page-26-0"></span>**16-Port (DeviceMaster PRO) Installation**

Use the following procedure to install the DeviceMaster PRO 16-port with an external power supply.

1. Place the DeviceMaster PRO on a stable surface, or *optionally* mount the DeviceMaster PRO in a rack. *Rack Installation:*

- a. Attach the L brackets to the DeviceMaster PRO using the screws supplied with the unit.
- b. You can mount the unit facing in either direction.

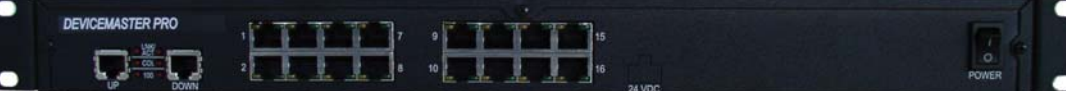

c. Attach the L bracket into your rack.

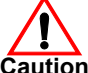

*Follow these guidelines when mounting the DeviceMaster in a rack.*

- *If the DeviceMaster PRO is installed in a closed or multi-rack assembly, the operating temperature of the rack environment may be greater than the ambient temperature. Be sure to install the DeviceMaster in an environment that is compatible with the maximum rated ambient temperature.*
- *Make sure that the mechanical loading is level to avoid a hazardous condition; such as, loading heavy equipment in the rack unevenly. The rack should safely support the combined weight of all equipment in the rack.*
- *Slots and openings in the cabinet are provided for ventilation. To ensure reliable operation of the DeviceMaster and to protect it from overheating, maintain a minimum of 1 inch of clearance on all sides of the unit.*
- *AC power inputs are intended to be used with a three-wire grounding type plug, which has a grounding pin. Equipment grounding ensures safe operation. Do not defeat the grounding means and verify that the DeviceMaster is reliably grounded when mounting within the rack.*
- *Note: Do not connect multiple units until you have changed the default IP address, see [Initial Configuration](#page-32-2) [on Page 33](#page-32-2).*
- 2. Connect the DeviceMaster PRO to the same Ethernet network segment as the host PC using one of the following methods.
	- **Ethernet hub or switch (10/100Base-T)**: Connect to the port labeled **UP** on the DeviceMaster PRO using a standard Ethernet cable.
	- **Server NIC (10/100Base-T)**: Connect to the port labeled **DOWN** on the DeviceMaster PRO using a standard Ethernet cable.
	- **Daisy-chaining DeviceMaster units**: Connect the port labeled **DOWN** on the first DeviceMaster PRO to the port labeled **UP** on the second DeviceMaster PRO or other device using a standard Ethernet cable.

*Note: Do not connect multiple units until you have changed the default IP address, see Initial [Configuration on Page 33](#page-32-2).*

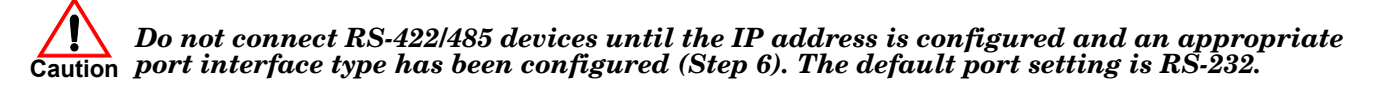

- 3. Connect the power cord into a power source.
- 4. Apply power to the DeviceMaster PRO by turning on the power switch.

5. Verify that the **PWR** LED has completed the boot cycle and network connection for the DeviceMaster is functioning properly using the table below.

<span id="page-27-0"></span>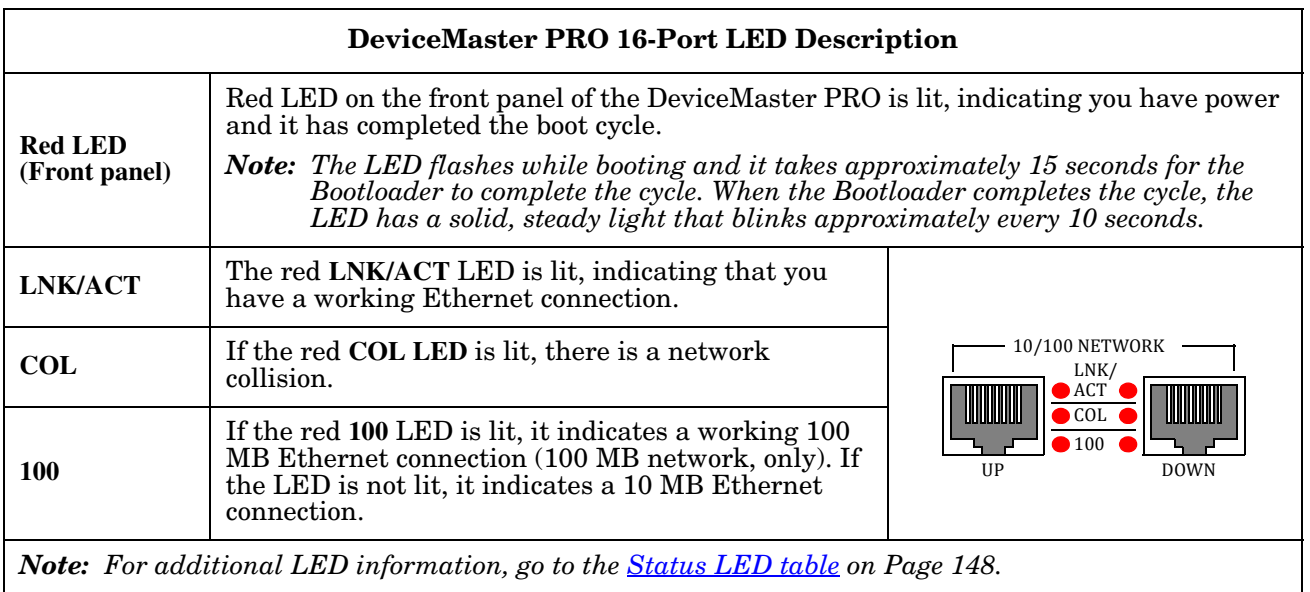

### <span id="page-28-0"></span>**16/32-Port Rack Mount Models (Internal Power Supply) Installation**

Use the following procedure to install the DeviceMaster 16-port or 32-port with an internal power supply.

1. Place the DeviceMaster on a stable surface, or *optionally* mount the DeviceMaster in a rack.

### *Rack Installation:*

a. Attach the L brackets to the interface using the screws supplied with the unit.

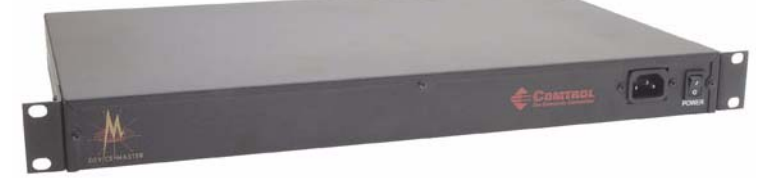

- b. You can mount the unit facing in either direction.
- c. Attach the L bracket into your rack.

*Follow these guidelines when mounting the DeviceMaster in a rack.* **Caution**

- *If the DeviceMaster is installed in a closed or multi-rack assembly, the operating temperature of the rack environment may be greater than the ambient temperature. Be sure to install the DeviceMaster in an environment that is compatible with the maximum rated ambient temperature.*
- *Make sure that the mechanical loading is level to avoid a hazardous condition; such as, loading heavy equipment in the rack unevenly. The rack should safely support the combined weight of all equipment in the rack.*
- *Slots and openings in the cabinet are provided for ventilation. To ensure reliable operation of the DeviceMaster and to protect it from overheating, maintain a minimum of 1 inch of clearance on all sides of the unit.*
- *AC power inputs are intended to be used with a three-wire grounding type plug, which has a grounding pin. Equipment grounding ensures safe operation. Do not defeat the grounding means and verify that the DeviceMaster is reliably grounded when mounting within the rack.*
- *Note: Do not connect multiple units until you have changed the default IP address, see [Initial Configuration](#page-32-2) [on Page 33](#page-32-2).*
- 2. Connect the DeviceMaster port labeled **10/100 NETWORK** to the same Ethernet network segment as the host PC using a standard network cable.

*DeviceMaster RTS* 

**DEVICEMASTER RTS RI**  $\cdot$   $\sim$   $\sim$   $\sim$   $\sim$ **DEVICEMASTER RTS RM** *DeviceMaster Serial Hub*

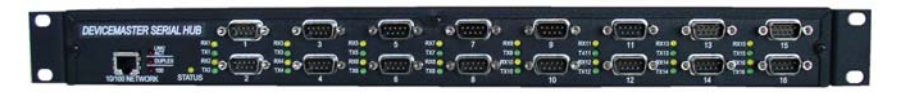

#### *Do not connect RS-422/485 devices until the IP address is configured and an appropriate port interface type has been configured [\(Step 5](#page-29-1)). The default port setting is RS-232.* **Caution**

- 3. Apply power to the DeviceMaster by connecting the appropriate power cord into the power socket on the DeviceMaster, plugging the power cord into a power source, and turning on the power switch.
- 4. Verify that the **Status** LED has completed the boot cycle and network connection for the DeviceMaster is functioning properly using the table below.

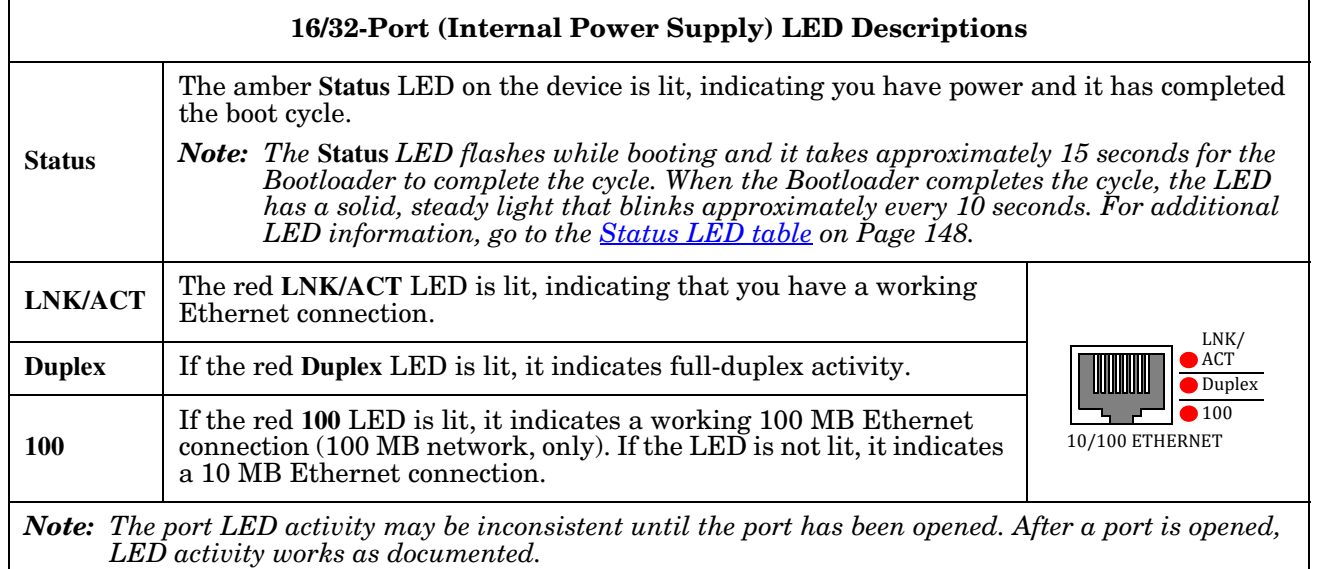

<span id="page-29-1"></span>5. Go to *[Initial Configuration](#page-32-2)* on Page 33 to configure the DeviceMaster for use.

#### <span id="page-29-0"></span>**Adding a Unit to an Existing Installation**

Use this procedure to add another DeviceMaster to an existing configuration.

- 1. Install the DeviceMaster to an Ethernet hub or server NIC using the appropriate subsection found in *[Installation Overview](#page-12-1)* on Page 13.
	- *Note: Technical support recommends installing one unit at a time and testing that unit when installing multiple units. In the event troubleshooting must be done, a single unit is easier to resolve than several at once.*
- 2. Power-up the new DeviceMaster and verify that the **PWR** or **Status** LED lights.
- 3. Program an IP address into the new DeviceMaster using PortVision DX.
- 4. If necessary, upload the latest firmware.
- 5. Configure serial ports to support the serial devices or upload configuration files from PortVision DX.
- 6. Connect the serial devices.

### <span id="page-30-0"></span>**Replacing Hardware**

Use this procedure to replace hardware.

- 1. Remove the old unit and attach a new or spare DeviceMaster.
- 2. Connect the new DeviceMaster to the network hub or server NIC.
- 3. Apply power to the new DeviceMaster and verify that it passes the power on self-test.
- 4. Program the IP address of the new DeviceMaster.
- 5. If necessary, upload the latest protocol firmware.
- 6. Configure any ports as necessary to match the previous unit or upload configuration files from PortVision DX.
- 7. Transfer *all* cabling from the old DeviceMaster to the new DeviceMaster.
- 8. *It is not necessary* to shut down and restart the host PC.

## <span id="page-32-2"></span><span id="page-32-0"></span>**Initial Configuration**

There are several ways to configure network information. Comtrol Technical Support recommends connecting the DeviceMaster to a PC or laptop running Windows and installing *PortVision DX* for initial configuration.

Optionally, you can use RedBoot to configure the network address, see *[RedBoot Procedures](#page-130-2)* on Page 131.

This section shows how to use PortVision DX for initial DeviceMaster configuration. It also defines requirements and how configuring DeviceMaster security affects PortVision DX and shows you how to:

- Install PortVision DX
- Configure the network address [\(Page 38\)](#page-37-0)
- Check the SocketServer version on the DeviceMaster [\(Page 41\)](#page-40-0)
- If necessary, download the latest version SocketServer and upload it into the DeviceMaster ([Page 42](#page-41-0))
- Organize how PortVision DX displays your Comtrol Ethernet attached products
- Access the latest documentation for your Comtrol Ethernet attached product

#### <span id="page-32-1"></span>**PortVision DX Overview**

PortVision DX automatically detects Comtrol Ethernet attached products physically attached to the local network segment so that you can configure the network address, upload firmware, and manage the following products:

- DeviceMaster family
	- DM-2000 series
	- DeviceMaster EIP-2000 series
	- DeviceMaster MOD-2000 series
	- DeviceMaster PNIO-2000 series
	- DeviceMaster PRO
	- DeviceMaster RTS
	- DeviceMaster Serial Hub
- DeviceMaster UP
- DeviceMaster LT
- IO-Link Master
- RocketLinx switches

In addition to identifying Comtrol Ethernet attached products, you can use PortVision DX to display any third-party switch and hardware that may be connected directly to those devices. All non-Comtrol products and unmanaged RocketLinx switches are treated as non-intelligent devices and have limited feature support. For example, you cannot configure or update firmware on a third-party switch.

### <span id="page-33-3"></span><span id="page-33-0"></span>**PortVision DX Requirements**

<span id="page-33-2"></span>Use PortVision DX to identify, configure, update, and manage the DeviceMaster on Windows Server 2008 R2 through Windows 10 operating systems.

PortVision DX requires that you connect the Comtrol Ethernet attached product to the same network segment as the Windows host system if you want to be able to scan and locate it automatically during the configuration process.

*Note: You must install PortVision DX v3.02 or higher to load firmware with a .cmtl extension.*

### <span id="page-33-1"></span>**Configuring Security Settings and PortVision DX**

The following list provides basic PortVision DX operations that are affected how the DeviceMaster interacts with PortVision DX when security is enabled using the web interface (SocketServer/NS-Link).

- PortVision DX must scan the DeviceMaster before configuring security.
- PortVision DX locates the DeviceMaster before setting either **Secure Data Mode** or **Secure Config Mode**.
	- If PortVision DX discovers the DeviceMaster after setting security, the following conditions occur:
		- A lock symbol displays before the Device Name.
		- The IP address of the DeviceMaster does not display.
		- The *Software Settings* and *Web Interface* tabs are not present in the *Properties* page.
		- The IP mode displays as DHCP without the ability to modify.
		- The **Upload** and **Reboot** icons on the *Launch Bar* are grayed out and the options are disabled in the popup menus.

*Note: If the DeviceMaster was previously configured with security, PortVision DX features are reduced.*

### <span id="page-34-1"></span><span id="page-34-0"></span>**Installing PortVision DX**

During initial configuration, PortVision DX automatically detects and identifies DeviceMaster units, if they are in the same network segment.

1. Download PortVision DX: [http://downloads.comtrol.com/dev\\_mstr/portvision\\_dx.](http://downloads.comtrol.com/dev_mstr/portvision_dx/)

*Note: Depending on your operating system, you may need to respond to a Security Warning to permit access.*

- 2. Execute the **PortVision\_DX[***version***].msi** file.
- 3. Click **Next** on the *Welcome* screen.

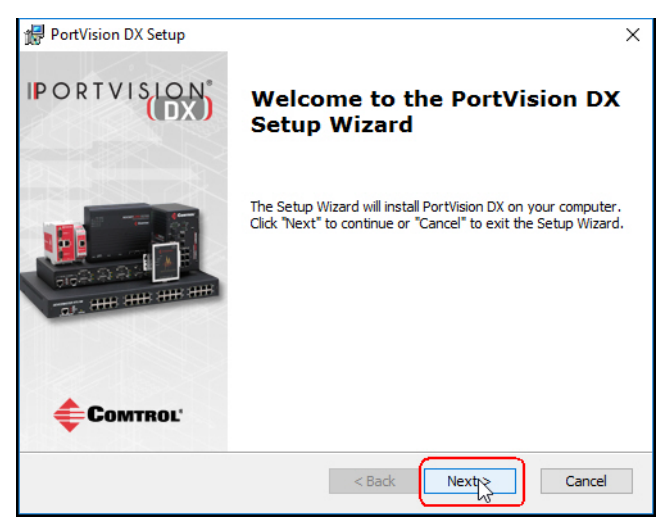

4. Review the **CAUTION - Read me** file and then click **Next**.

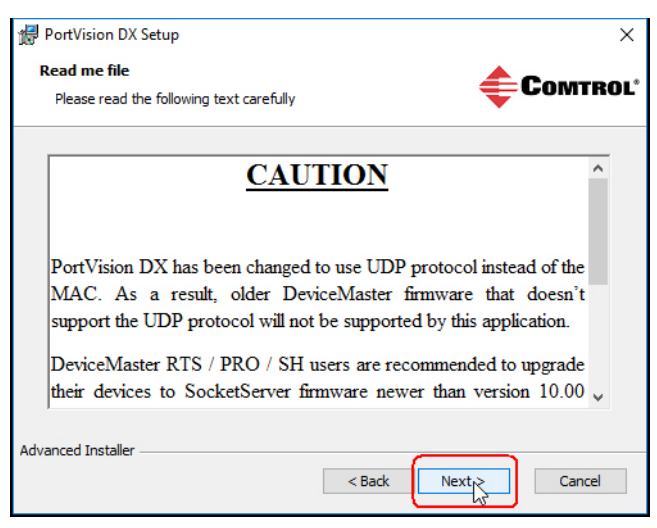

5. Click **I accept the terms in the License Agreement** and **Next**.

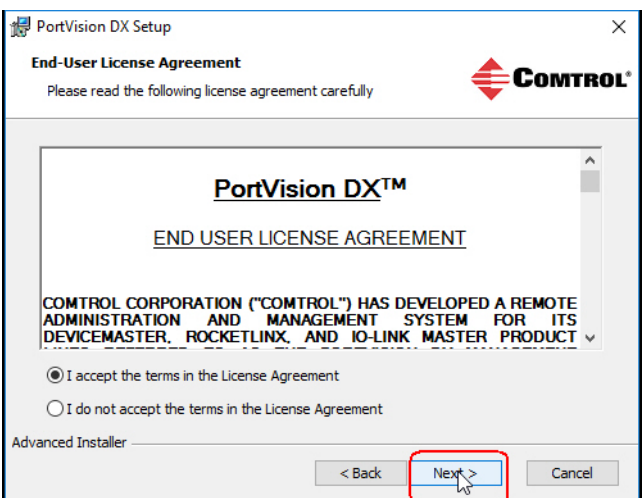

6. Click **Next** or optionally, browse to a different location and then click **Next**.

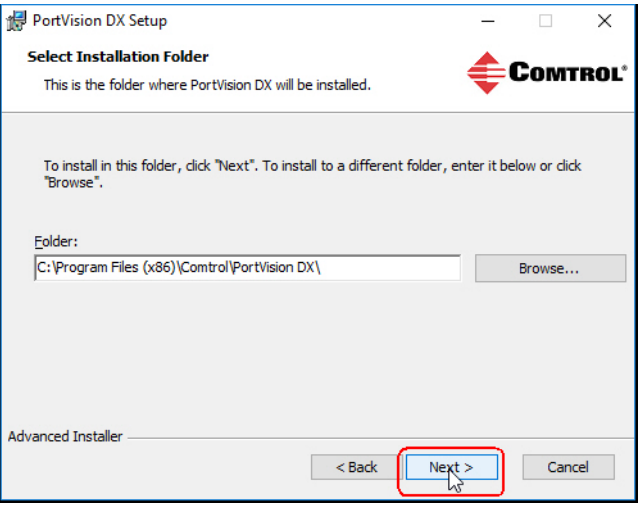

7. Click **Next** to configure the shortcuts.

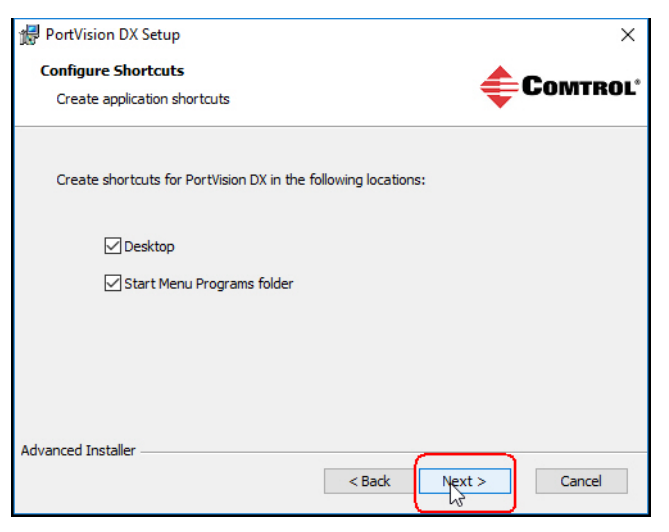
8. Click **Install**.

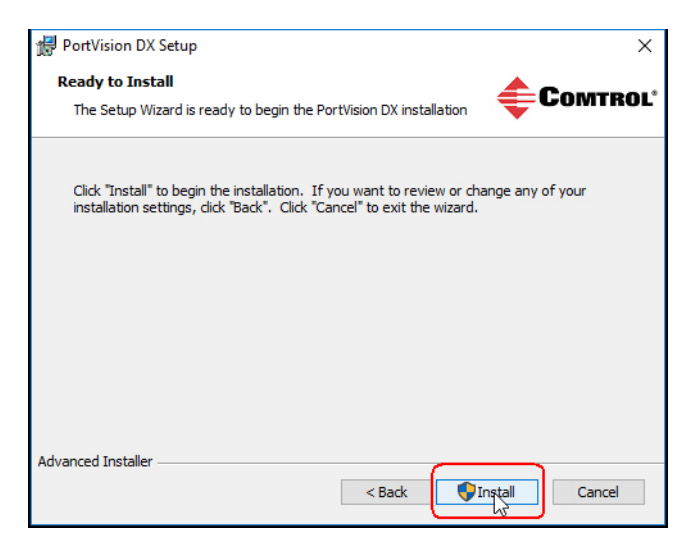

- 9. Depending on the operating system, you may need to click **Yes** to the *Do you want to allow the following program to install software on this computer?* query.
- 10. Click **Launch PortVision DX** and **Finish** in the last installation screen.
- 11. Depending on the operating system, you may need to click **Yes** to the *Do you want to allow the following program to make changes to this computer?* query.
- 12. Select the Comtrol Ethernet attached products that you want to locate and then click **Scan**.
	- *Save time, only scan for DeviceMasters.*

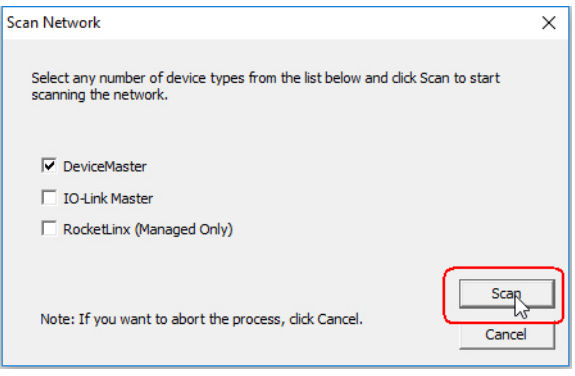

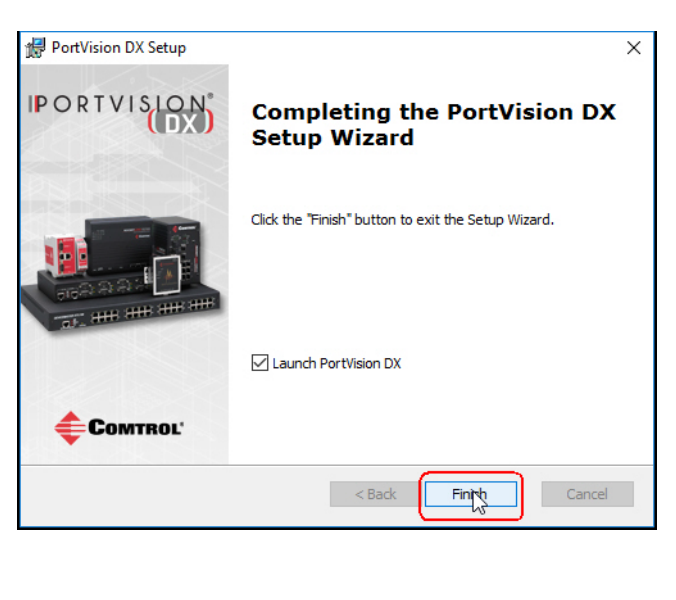

- *Note: If the Comtrol Ethernet attached product is not on the local segment and it has been programmed with an IP address, it will be necessary to manually add the Comtrol Ethernet attached product to PortVision DX.*
- 13. Go to [Step 6](#page-38-0) in the next section, *[Configuring the Network Settings](#page-37-0)*, to program the DeviceMaster network settings.

If you need additional information about PortVision DX, refer to the **Help** system.

## <span id="page-37-1"></span><span id="page-37-0"></span>**Configuring the Network Settings**

Use the following procedure to change the default network settings on the DeviceMaster for your network. The default network settings are:

- IP address: 192.168.250.250
- Subnet mask: 255.255.0.0
- Gateway address: 192.168.250.1
- *Note: Technical Support advises configuring one new DeviceMaster at a time to avoid device driver configuration problems. If you want to configure multiple DeviceMasters using the* **Assign IP to Multiple Devices** *option, see [Configuring Multiple DeviceMasters Network Addresses on Page 105.](#page-104-0)*

The following procedure shows how to configure a single DeviceMaster connected to the same network segment as the Windows system. If the DeviceMaster is not on the same physical segment, you can add it manually using *[Adding a New Device in PortVision DX](#page-104-1)* on Page 105.

- 1. If you have not done so, install PortVision DX (*[Installing PortVision DX](#page-34-0)* on Page 35).
- 2. Start PortVision DX using the **PortVision DX** desktop shortcut or from the **Start** button, click **Comtrol > PortVision DX**.
- 3. Depending on your operating system, you may need to click **Yes** to the *Do you want to allow the following program to make changes to this computer?* query.
- 4. Click the **Scan** button in the *Toolbar*.
- 5. Click **Scan** to locate the Comtrol Ethernet attached products including the DeviceMaster on the network.

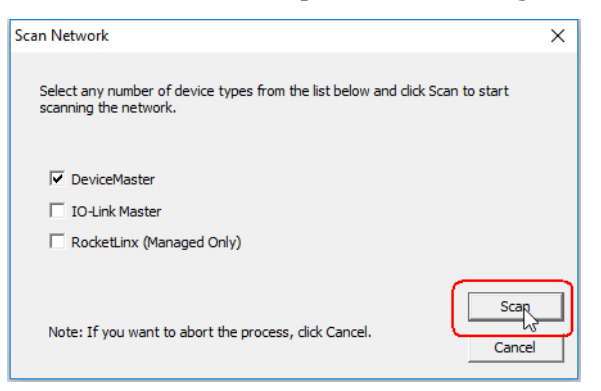

*Note: If you do not have any RocketLinx managed switches or IO-Link Masters, it saves scanning time if you do not scan for them.*

*If PortVision DX does not locate your DeviceMaster on the network, make sure that you are using the [latest version of](http://downloads.comtrol.com/dev_mstr/portvision_dx)  [PortVision DX.](http://downloads.comtrol.com/dev_mstr/portvision_dx)*

- <span id="page-38-0"></span>6. Highlight the DeviceMaster for which you want to program network information and open the **Properties** screen using one of these methods.
	- Double-click the DeviceMaster in the *Device Tree* or *Device List* pane.
	- Highlight the DeviceMaster in the *Device Tree* or *Device List* pane and click the **Properties** button.
	- Right-click the DeviceMaster in the *Device Tree* or *Device List* pane and click **Properties** in the popup menu
	- Highlight the DeviceMaster, click the **Manage** menu and then **Properties**.

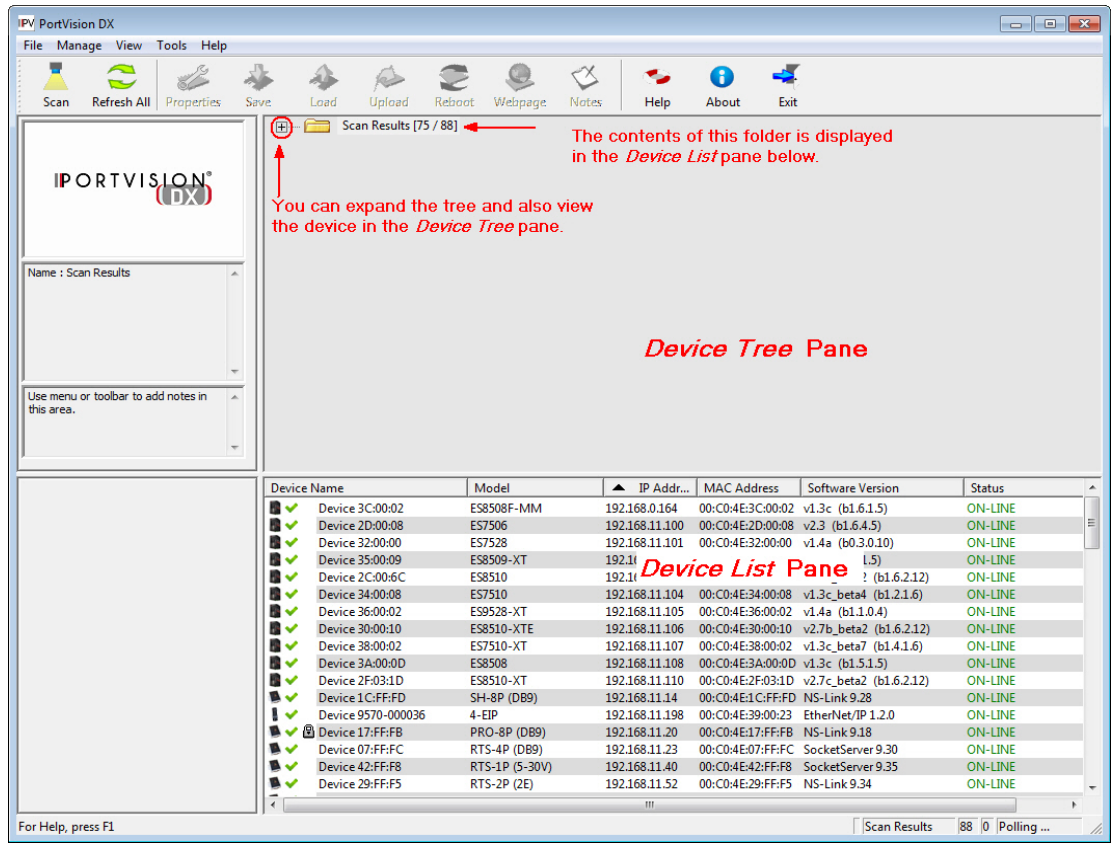

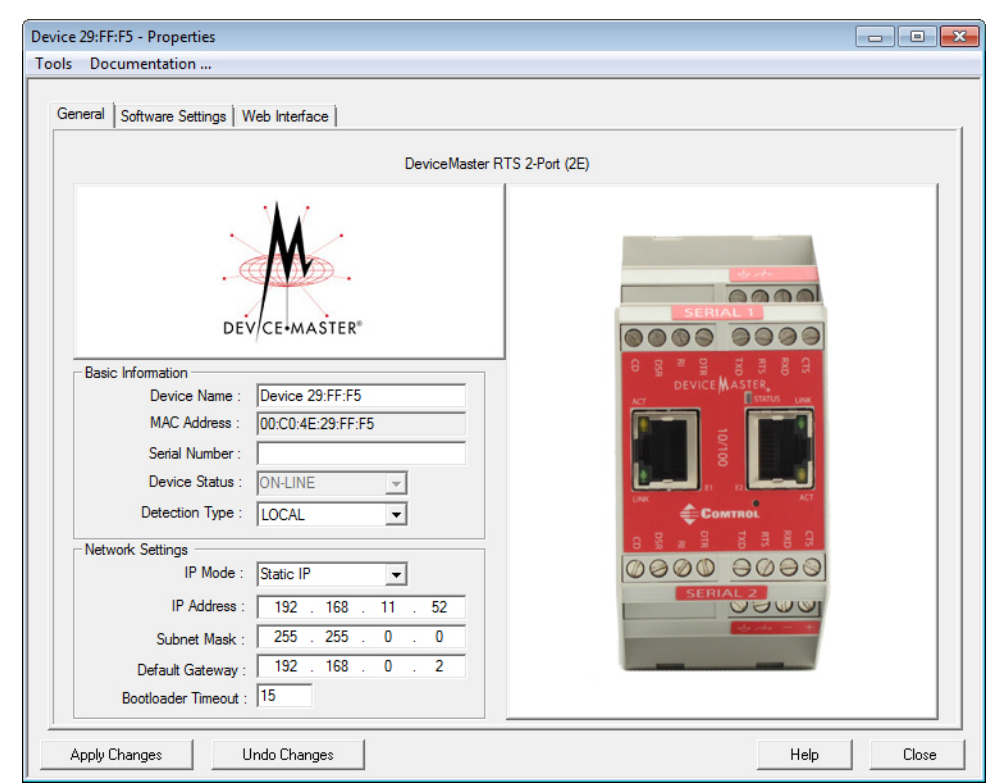

7. *Optionally*, rename the DeviceMaster in the **Device Name** field.

*Note: SocketServer versions previous to v9.00 did not support the Bootloader Timeout option in the PortVision DX Properties screen.*

- *Note: The MAC address and Device Status fields are automatically populated and you cannot change those values.*
- 8. Optionally, enter the serial number, which is on a label on the DeviceMaster.
- 9. If necessary, you can change the **Detection Type**.
	- **REMOTE** means that the DeviceMaster is not connected to this segment of the network and it uses IP communications, not MAC communications.
	- **LOCAL** means that the DeviceMaster is on this local network segment and uses MAC communications. An IP address is not required but Technical support recommends using an IP address.
- 10. Change the DeviceMaster network properties as required for your site.
	- If you want to disable IP communications on the DeviceMaster, click **Disable IP**.
	- To use the DeviceMaster with DHCP, click **DHCP IP**, and make sure that you provide the MAC address of the device to the network administrator. Make sure that the administrator reserves the IP address, subnet mask and gateway address of the DeviceMaster in the DHCP server.
	- To program a static IP address, click **Static IP** and enter the appropriate values for your site.

*Note: For additional information, open the PortVision DX Help system.* 

- 11. Typically, the **Bootloader Timeout** value should be left to it's default value. In some situations, you may need to temporarily adjust the **Bootloader Timeout** to a higher value during a firmware update.
- 12. Click **Apply Changes** to update the network information on the DeviceMaster.

*Note: If you are deploying multiple DeviceMasters that share common values, you can save the configuration file and load that configuration onto other DeviceMasters. See [Using the SocketServer](#page-106-0)  [Configuration Files on Page 107](#page-106-0) for more information.*

13. Click **Close** to exit the *Properties* window.

Go to *[Checking the SocketServer Version](#page-40-0)* on Page 41 to check the SocketServer version. You should update SocketServer firmware before any further configuration.

## <span id="page-40-1"></span><span id="page-40-0"></span>**Checking the SocketServer Version**

*[SocketServer](#page-60-0)* refers to the web page that is integrated in the firmware that comes pre-installed on your DeviceMaster platform, which provides an interface to TCP/IP socket mode configuration and services. If you install an NS-Link device driver, an NS-Link version of SocketServer loads on the DeviceMaster.

*Note: Technical Support recommends that you update to the latest version of SocketServer before installing an NS-Link device driver or configuring socket ports.*

Use the following procedure to check the SocketServer version on the DeviceMaster and check the ftp site for the latest version.

- 1. If necessary, open PortVision DX **(Comtrol > PortVision DX)** or use the desktop shortcut and scan the network.
- 2. Check the SocketServer version number of the *Software Version* for the DeviceMaster.

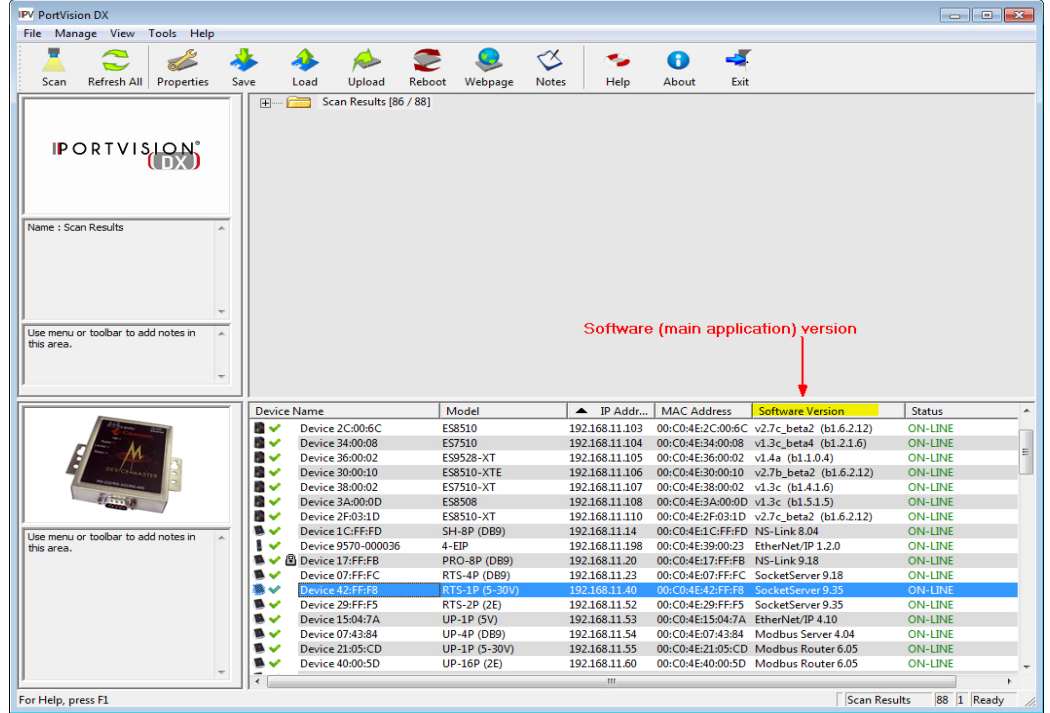

- 3. Check the Comtrol ftp site to see if a later version is available by accessing the ftp subdirectory that contains the latest version of SocketServer.
	- View an ftp subdirectory that contains the latest version of SocketServer: [http://](http://downloads.comtrol.com/dev_mstr/rts/software/socketserver) [downloads.comtrol.com/dev\\_mstr/rts/software/socketserver](http://downloads.comtrol.com/dev_mstr/rts/software/socketserver).

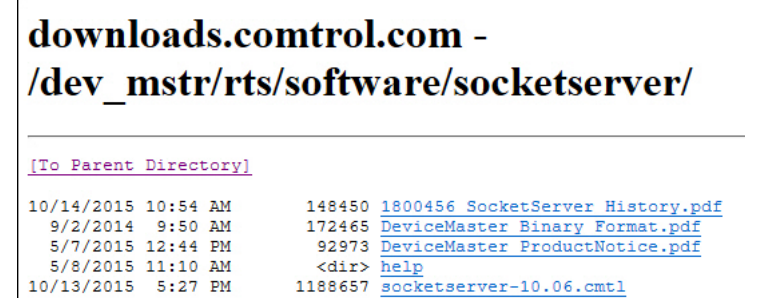

*Note: The DeviceMaster PRO, DeviceMaster RTS, and DeviceMaster Serial Hub all use the same firmware, although the above paths point to the location of the DeviceMaster RTS file.*

4. If the version on the web site is later than the version on the DeviceMaster, download the file, and then go to *[Uploading SocketServer with PortVision DX](#page-41-0)* on Page 42.

If the SocketServer version on the DeviceMaster is current, you are ready to continue the installation and configuration process.

## <span id="page-41-2"></span><span id="page-41-0"></span>**Uploading SocketServer with PortVision DX**

Use this section to upload a newer version of [SocketServer](#page-60-0) on the DeviceMaster using PortVision DX. Technical Support recommends updating SocketServer before any further configuration to avoid configuration problems.

You can use this procedure if your DeviceMaster is connected to the host PC, laptop, or if the DeviceMaster resides on the local network segment.

1. Make sure that you have downloaded the latest SocketServer version from:

[http://downloads.comtrol.com/dev\\_mstr/rts/software/socketserver.](http://downloads.comtrol.com/dev_mstr/rts/software/socketserver)

- 2. If necessary, open PortVision DX: **Comtrol > PortVision DX** or use the desktop shortcut.
- <span id="page-41-1"></span>3. Right-click the DeviceMaster or DeviceMasters for which you want to update, click **Advanced > Upload Firmware**, browse to the SocketServer **.cmtl** file, and then click **Open**.

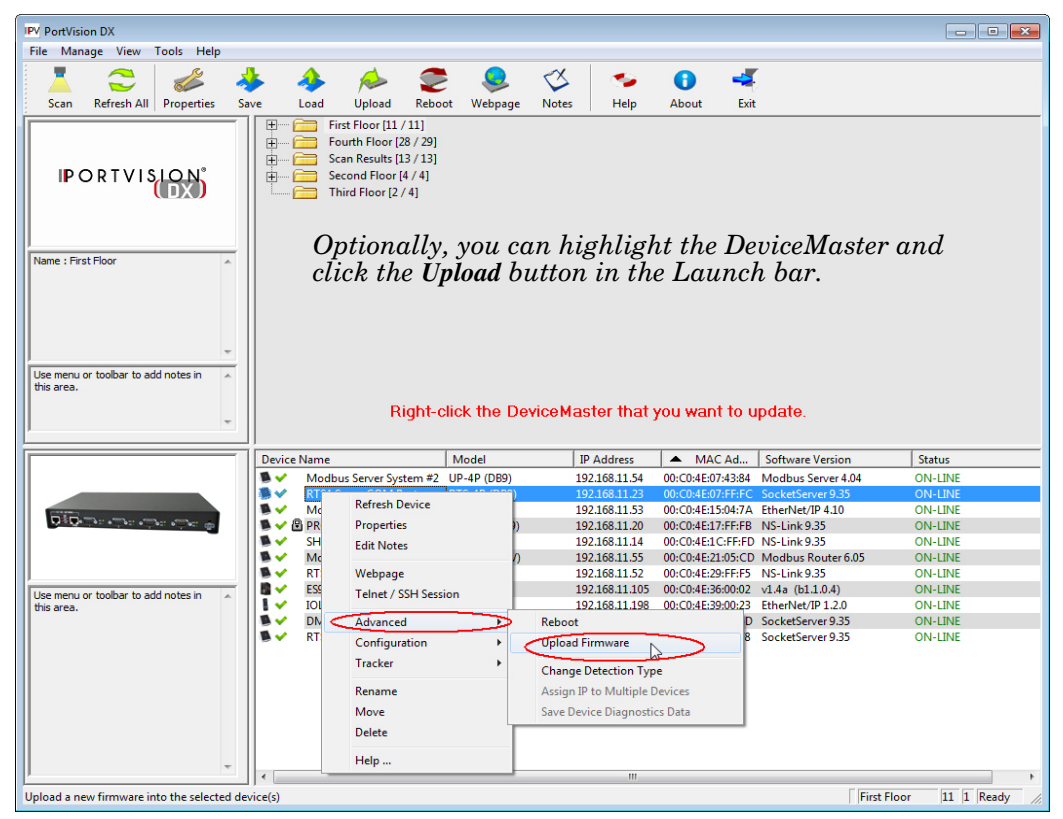

If the **Detection Type** is set to **REMOTE**, you may want to change it to **LOCAL**. The DeviceMaster *Status* on a DeviceMaster that is set to **REMOTE** displays in blue: ON-LINE (TCP).

- 4. Click **Yes** to the *Upload Firmware* message that warns you that this is a sensitive process. It may take a few moments for the firmware to upload onto the DeviceMaster. The DeviceMaster reboots itself during the upload process.
- <span id="page-42-0"></span>5. Click **Ok** to the advisory message about waiting to use the device until the status reads **ON-LINE**. In the next polling cycle, PortVision DX updates the *Device List* pane and displays the new SocketServer version or right-click the DeviceMaster and click **Refresh**.
- 6. If the upload fails, reset the Bootloader timeout to 60 seconds and then repeat **Steps 3** through [5.](#page-42-0) For procedures, see *[Changing the Bootloader Timeout](#page-113-0)* on Page 114.

You are now ready to continue the installation and configuration process.

- *[Device Driver \(NS-Link\) Installation](#page-46-0)* on Page 47
- *[Socket Port Configuration](#page-60-1)* on Page 61

## **Customizing PortVision DX**

You can customize how PortVision DX displays the devices. You can even create sessions tailored for specific audiences. You can also add shortcuts to other applications using **Tools > Applications > Customize** feature.

The following illustrates how you can customize your view.

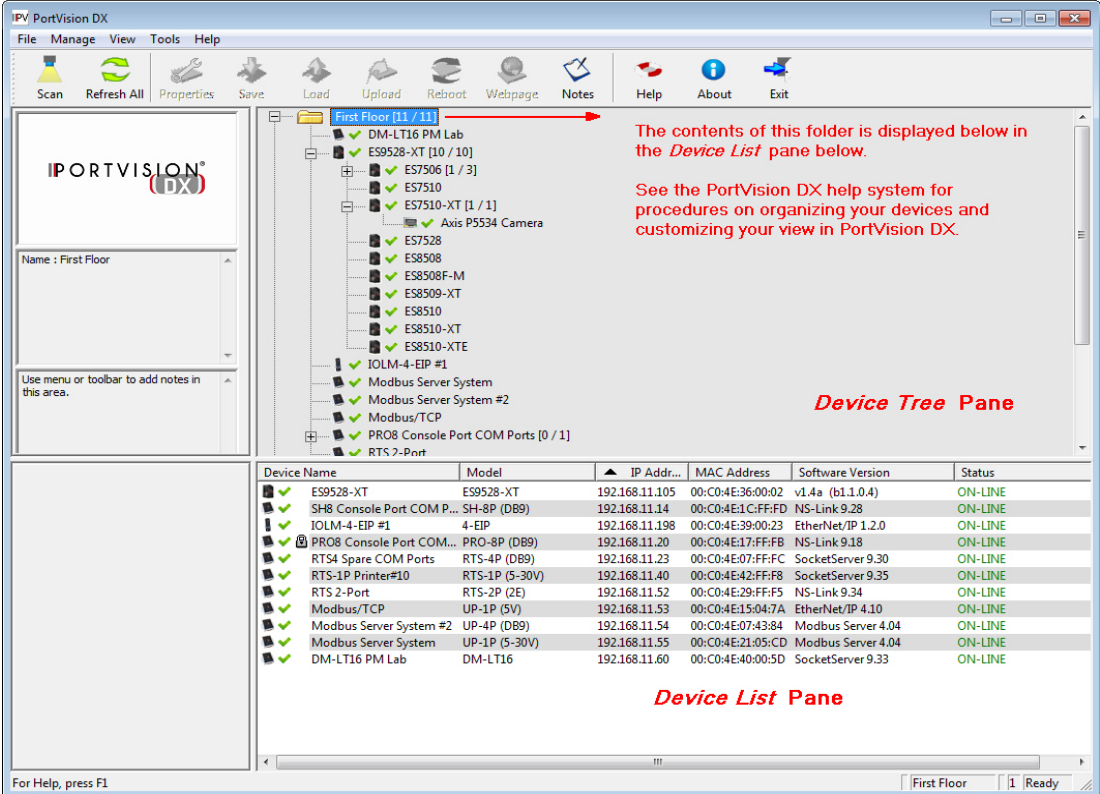

See the PortVision DX Help system for detailed information about modifying the view. For example, the above screen shot illustrates devices layered in folders.

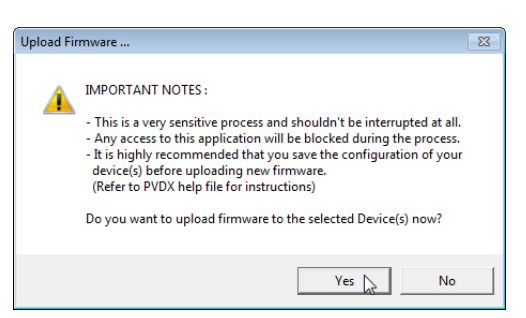

## **Accessing DeviceMaster Documentation from PortVision DX**

You can use this procedure in PortVision DX to [download](#page-43-0) and [open the previously downloaded documents](#page-44-0) for the DeviceMaster. You can also check to see if you have the latest version of the documentation using PortVision DX.

#### <span id="page-43-0"></span>**How to Download Documentation**

Use this procedure to initially download a document or documents.

- 1. If necessary, open PortVision DX: **Comtrol > PortVision DX** or use the desktop shortcut.
- 2. Click **Help > Documentation**.
- 3. Optionally, click the **DOWNLOAD THE CURRENT DOCUMENTATION CATALOG ONLINE** button to make sure that the latest documentation is available to PortVision DX.

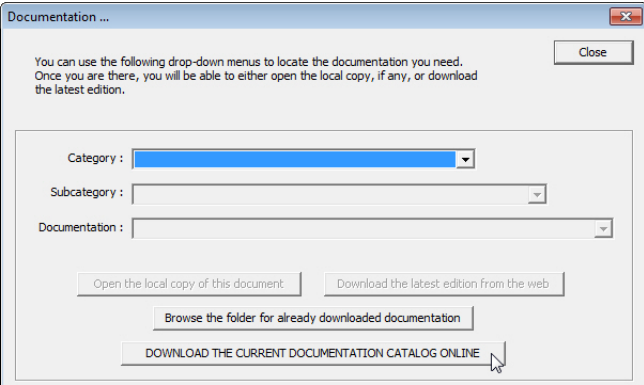

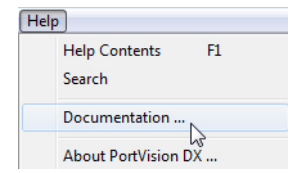

- 4. Select the product **Category** from the drop list.
- 5. Select the document you want to download from the **Documentation** drop list.
- 6. Click the **Download the latest edition from the web** button.

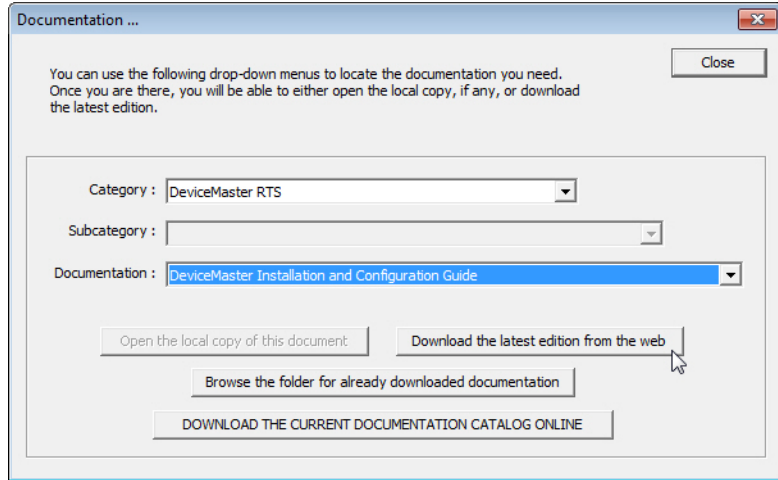

*Note: It may take a few minutes to download, depending on your connection speed. The document opens automatically after it has downloaded.*

7. Click **Close** if you have downloaded all of the documents that you wanted.

#### <span id="page-44-0"></span>**How to Open Previously Downloaded Documents**

Use the following procedure to access previously downloaded documents in PortVision DX.

- *Note: Optionally, you can browse to the* **Program Files (x86) > Comtrol > PortVision DX > Docs** *subdirectory and open the document.*
- 1. If necessary, open PortVision DX: **Comtrol > PortVision DX** or use the desktop shortcut.
- 2. Click **Help > Documentation**.
- 3. Click the **Open the local copy of the document** button to view the document.

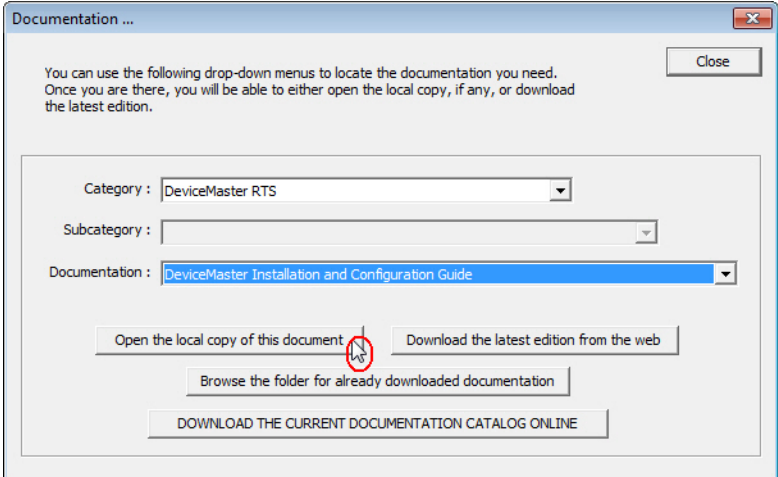

- *Note: If the document fails to open, it may be that your browser has been disabled. You can still access the document by clicking the* **Browse the folder for already downloaded documentation** *button and opening the document with your custom browser.*
- 4. Click **Close** in the *Documentation...* popup, unless you want to open or download other documents.

# <span id="page-46-2"></span><span id="page-46-0"></span>**Device Driver (NS-Link) Installation**

This section discusses the following topics:

- *[Linux Installations](#page-46-1)* on Page 47
- *[Windows Installations](#page-48-0)* on Page 49

## **Overview**

The following subsections discuss procedures that need to be done before installing and configuring the NS-Link device driver.

#### **Before Installing the NS-Link Driver**

Before installing the NS-Link device driver for the Linux and Windows operating systems, the following conditions must be met:

- The DeviceMaster is connected to the network and powered on (*[Hardware Installation](#page-12-0)* on Page 13).
- The network information has been configured in the DeviceMaster (*[Configuring the Network Settings](#page-37-1)* on [Page 38](#page-37-1)).
- Checked to see if the latest version of SocketServer resides on the DeviceMaster (*[Checking the](#page-40-1)  [SocketServer Version](#page-40-1)* on Page 41 using PortVision DX or you can open your browser, enter the DeviceMaster IP address to view the version on the *Server Status* page.
- If necessary, uploaded the latest version of SocketServer (*[Uploading SocketServer with PortVision DX](#page-41-2)* on [Page 42](#page-41-2).
- *Note: Technical Supports recommends that you update to the latest version of SocketServer before installing any NS-Link device driver.*

After NS-Link driver installation and configuration, the same ports can be configured as TCP/IP sockets using an NS-Link version of the SocketServer web page (*[Socket Port Configuration](#page-60-1)* on Page 61).

## <span id="page-46-1"></span>**Linux Installations**

Download the latest device driver for Linux: [fhttp://downloads.comtrol.com/dev\\_mstr/rts/drivers/linux](http://downloads.comtrol.com/dev_mstr/rts/drivers/linux).

downloads.comtrol.com - /dev\_mstr/rts/drivers/linux/ [To Parent Directory] 6/28/2016 2:05 PM<br>8/12/2016 2:27 PM 115464 devicemaster-linux-7.15.tar.gz 831 dm kernel versions.txt

*Note: Although the download link displays rts in the path, the driver supports the DeviceMaster models discussed in this User Guide.*

Refer to the **README** file packaged with the Linux driver for driver installation and configuration procedures.

Before you install the Linux NS-Link device driver:

- 1. Make sure that you have programmed an appropriate network address into the DeviceMaster.
- 2. Make sure that you verify that you have the latest version of SocketServer loaded on the DeviceMaster. If you do not want to install PortVision DX [\(Page 35\)](#page-34-1) to check the SocketServer version, you can:
	- a. Open SocketServer to check the version by opening your browser and entering the IP address of the DeviceMaster.

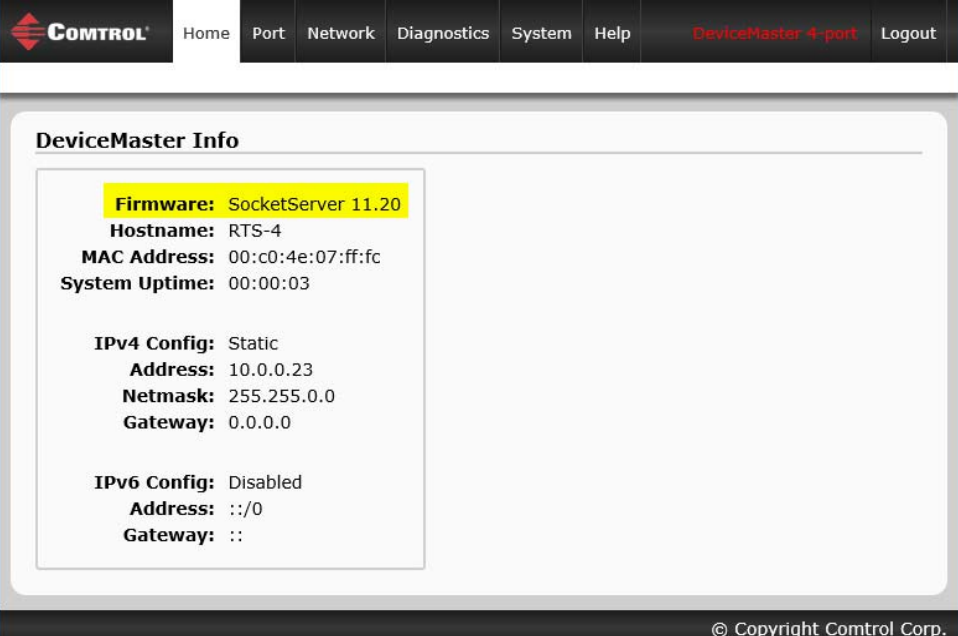

b. Check the download site for the latest version: [http://downloads.comtrol.com/dev\\_mstr/rts/software/](http://downloads.comtrol.com/dev_mstr/rts/software/SocketServer) [SocketServer.](http://downloads.comtrol.com/dev_mstr/rts/software/SocketServer)

> downloads.comtrol.com - /dev mstr/rts/software/socketserver/ [To Parent Directory] 6/27/2016 1:52 PM 154072 1800456 SocketServer History.pdf 172465 DeviceMaster Binary Format.pdf 9/2/2014 9:50 AM 10/17/2016 9:48 AM 105733 DeviceMaster ProductNotice.pdf 5/8/2015 11:10 AM  $\tt{dir}$  help 5/26/2016 1:07 PM 1187029 socketserver-10.14.cmtl

c. If necessary, download the latest version.

*Note: Technical Supports recommends that you update to the latest version of SocketServer before installing an NS-Link device driver.* 

3. Install and configure the Linux device driver using the **Readme** file packaged with the driver.

## <span id="page-48-0"></span>**Windows Installations**

This subsection provides an installation overview for the NS-Link device driver for Windows. For detailed installation and configuration information, see the *[DeviceMaster Device Driver \(NS-Link\) User Guide for](#page-10-0)  <u>[Windows](#page-10-0)</u>*, which is available on the **download** site.

#### **Supported Operating Systems**

<span id="page-48-1"></span>The NS-Link device driver for Windows supports Windows 2008 R2 through Windows 10.

If you are updating the driver or need to remove the NS-Link device driver, you can refer to the *[DeviceMaster](#page-10-0)  [Device Driver \(NS-Link\) User Guide](#page-10-0)* or the help system.

*Note: Administrative privileges are required to install device drivers on Windows systems.*

#### **Installation Overview for Windows**

The following NS-Link device driver installation and configuration procedures are discussed in this subsection:

- Install the NS-Link device driver and *DeviceMaster Drivers Management Console* using the *Installation Wizard*.
- Configure the COM ports using the *DeviceMasterDrivers Management Console*.
- Configure device properties using the *DeviceMaster Drivers Management Console*.

### **NS-Link for Windows Installation**

1. If necessary, locate the NS-Link device driver and make it available to the host system. The driver assembly is available at:

[http://downloads.comtrol.com/dev\\_mstr/rts/drivers/win7](http://downloads.comtrol.com/dev_mstr/rts/drivers/win7).

- *Note: Although the download link displays win7 in the path, the driver supports the previously listed [Windows operating systems](#page-48-1).*
- 2. Execute the driver assembly **DeviceMaster\_Windows\_x.xx.exe** file and click **Next** to start the installation.
- 3. If included in this driver version, read the caution or notice:

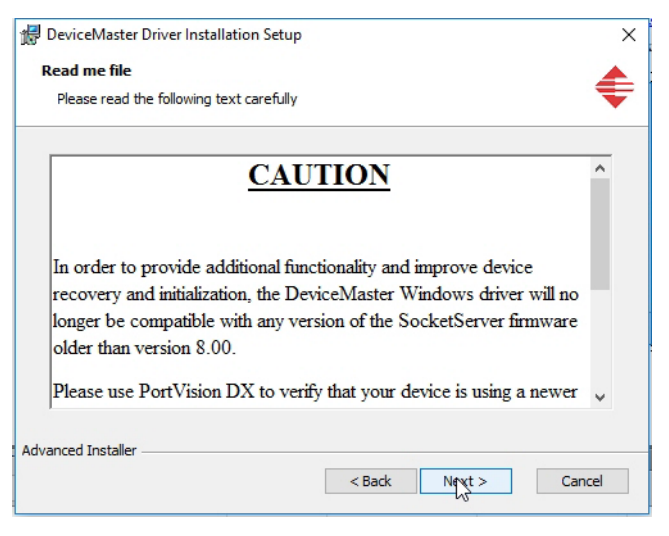

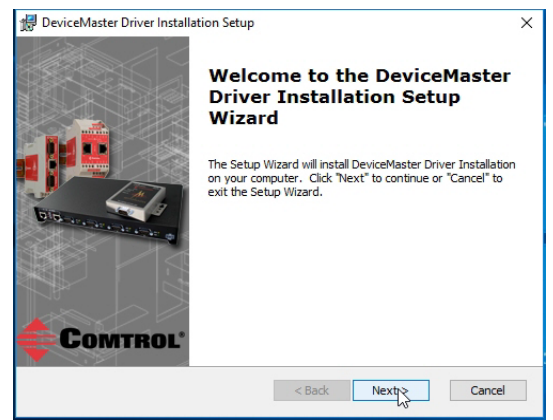

4. Click **Next** to install in the default location.

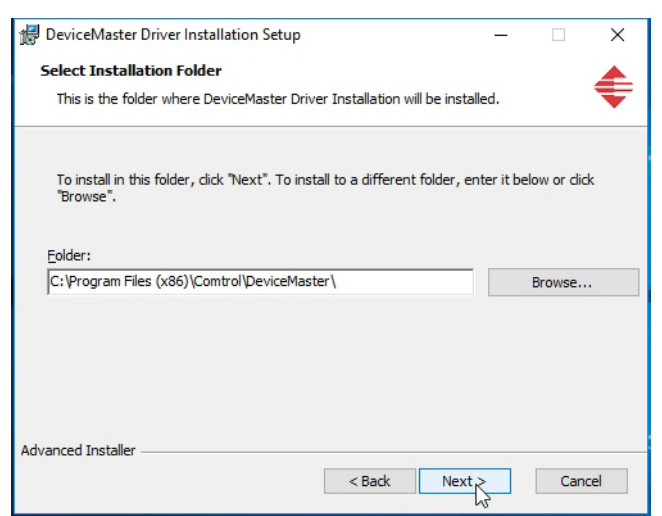

#### 5. Click **Install**

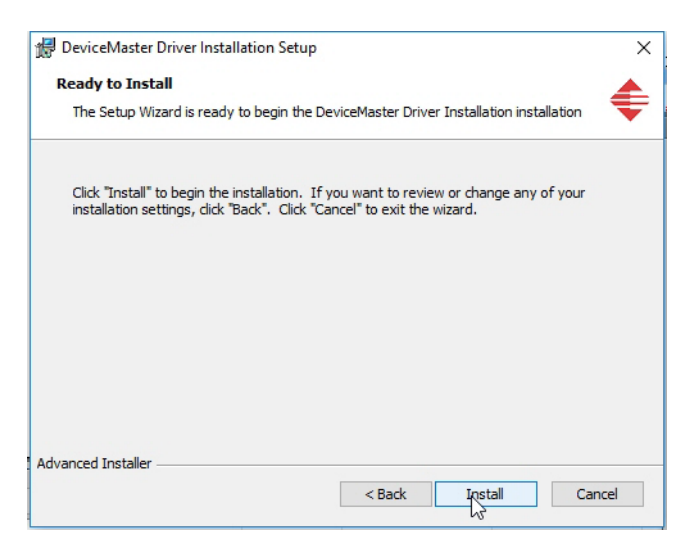

6. Leave the **Launch DeviceMaster Driver Installation** box checked.

If you do not check this box, you can use the shortcut under the **Start** button at: **Comtrol > DeviceMaster Driver Installation Wizard**.

7. Click **Finish** to complete the installation of the wizard.

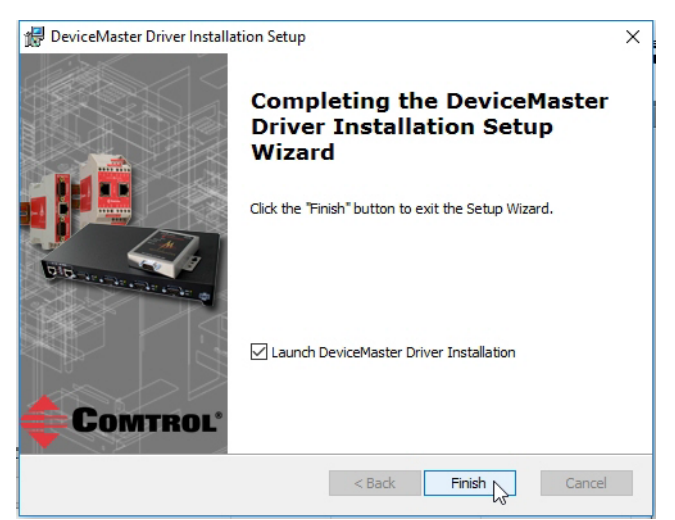

8. Click **Next** to start the driver installation.

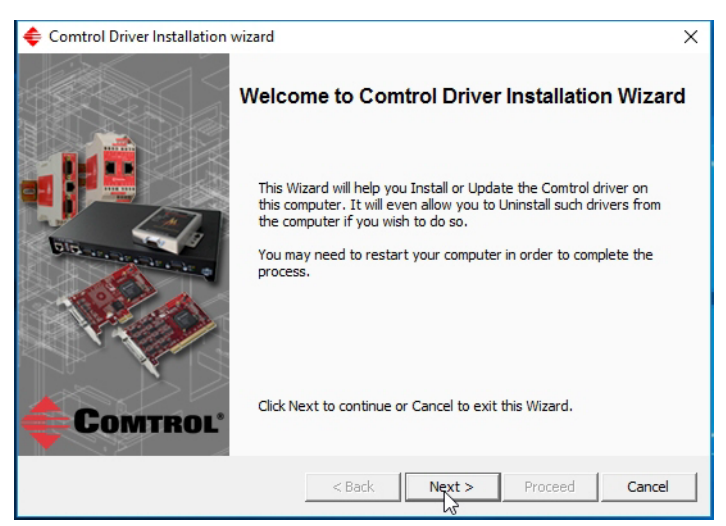

9. Click **Install** and **Next**.

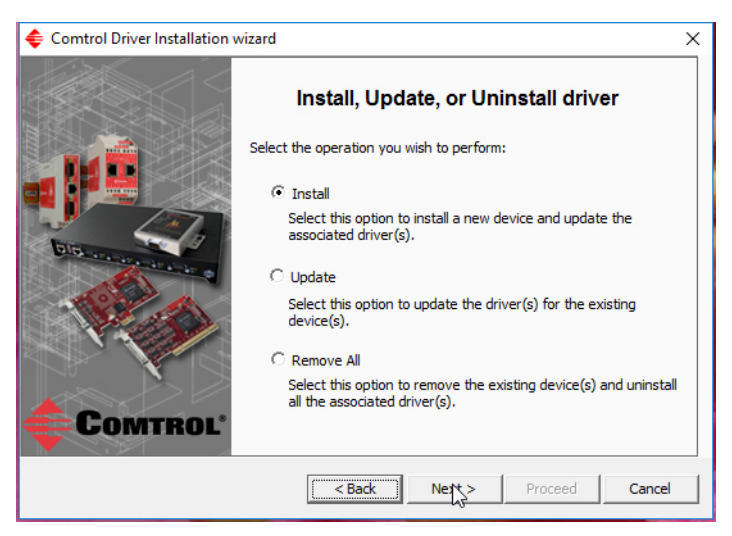

<span id="page-50-0"></span>10. Select the DeviceMaster model that you are installing from the list.

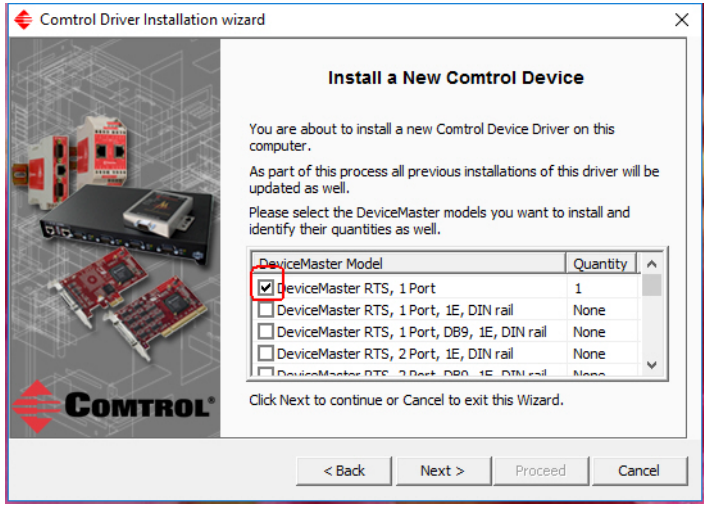

<span id="page-51-0"></span>11. Enter the quantity of this DeviceMaster model that you want to install and click **Ok**.

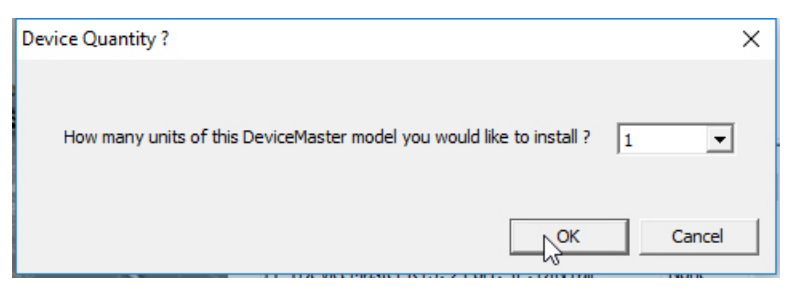

12. Repeat [Steps 10 and](#page-50-0) [11](#page-51-0) for each DeviceMaster that you are installing and then click **Next**.

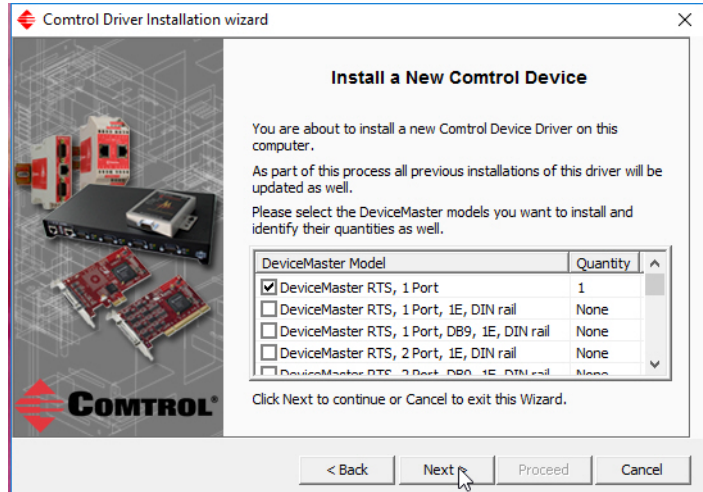

#### 13. Click **Proceed**.

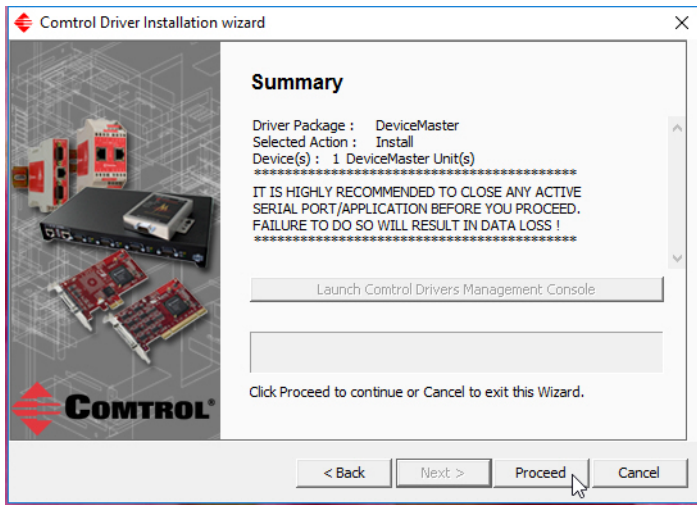

You may see the popup at the right for each port, depending on the operating system.

14. Return to the *Installation Wizard* and click **Close**.

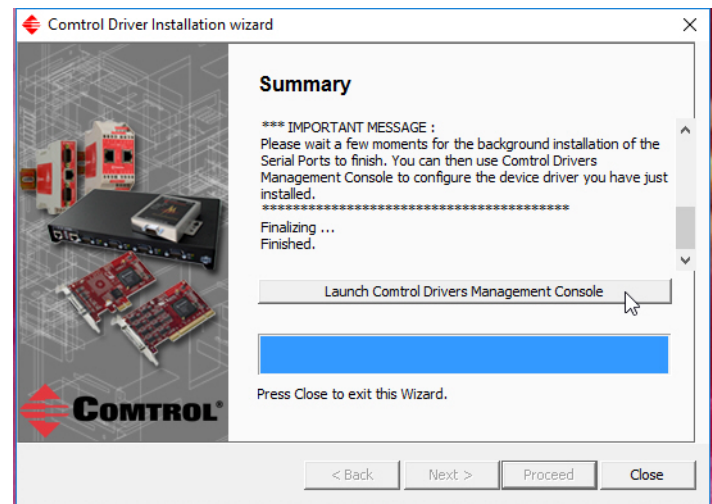

15. Go to the next subsection for NS-Link driver configuration procedures.

## **Configuring the NS-Link Driver for Windows**

This subsection provides a configuration overview for the NS-Link driver. For detailed information or if the DeviceMaster is on a different physical segment, refer to the help system or the *DeviceMaster Device Driver (NS-Link) User Guide*, which is available on the [download site](#page-10-0).

The DeviceMaster must be connected to the local network segment or directly to a NIC on the host system to operate in MAC mode to perform the following configuration steps.

- 1. Access the *Drivers Management Console* using the desktop shortcut or under the start menu **> Comtrol > DeviceMaster Driver Management Console**.
- 2. Highlight the *Device Name* of the DeviceMaster that you want to configure.
- 3. Select the MAC address from the drop-down list or enter the address from the MAC address label on the DeviceMaster. If you programmed the IP address using PortVision DX, the IP address displays in the **IP Mode** text box after you select the MAC address.

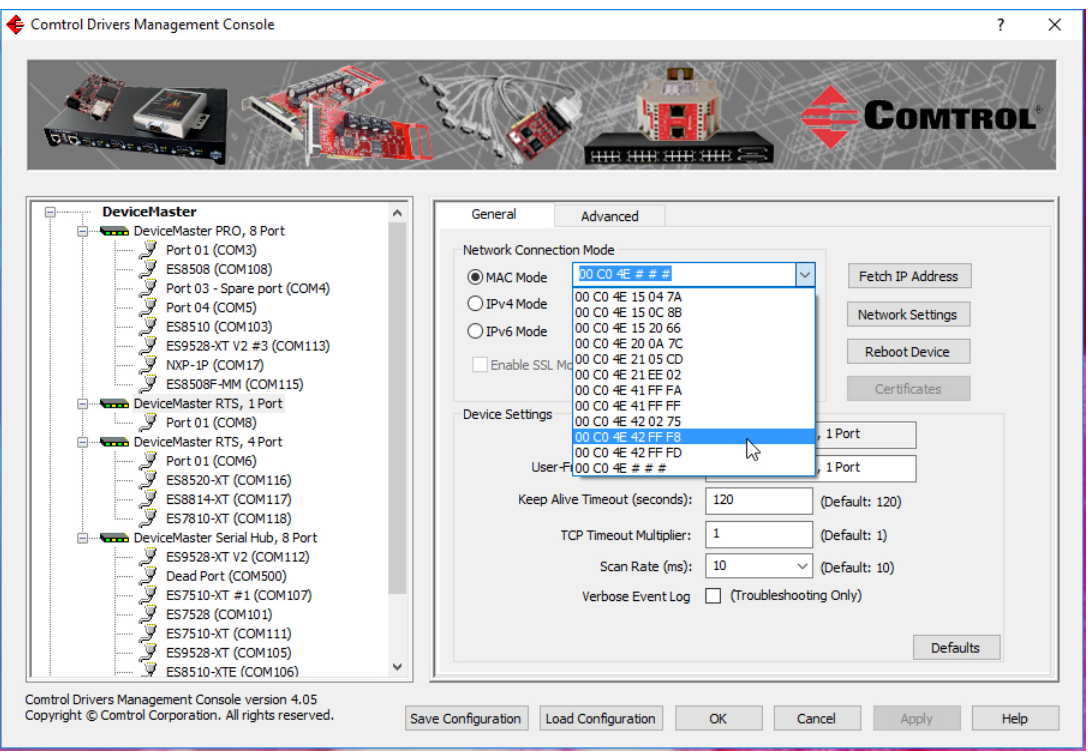

*Note: If you enter the MAC address, make sure that you use the correct format:* **00 C0 4E xx xx xx***. A space must separate each pair of digits. The MAC address is located on a label on the DeviceMaster or you can view it using PortVision DX.*

If the appropriate MAC address is not displayed in the drop-down list, then it can be one of the following reasons:

- Not on the same network segment
- DeviceMaster not powered on or connected
- The wrong DeviceMaster model was selected during the driver installation
- Device failure

4. Click **Apply** to program the driver with the MAC address of the DeviceMaster or **Ok** to save the change and close the *Drivers Management Console*.

If you do not **Apply** the changes before leaving this screen, you will be prompted to **Apply**, **Ignore**, or **Cancel** the changes.

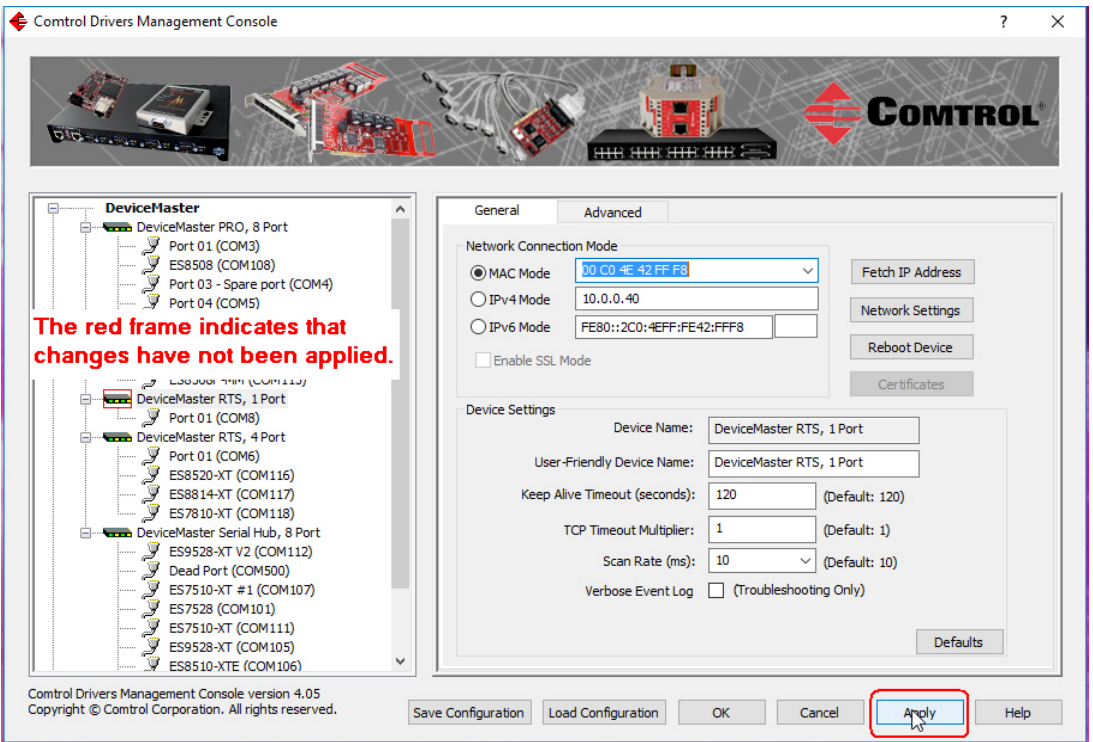

- Now that the MAC address has been associated to the DeviceMaster, you can use the **Network Settings** screen to:
	- Change the IP address, set the DeviceMaster to **DHCP**, or **Disable IP** communications using the **Network Settings** button
	- Reboot the DeviceMaster on the **General** tab
	- Access network statistics on the **Advanced** tab

5. If you want use **IP mode** and the IP address is configured for your network, click the **IPv4** or **IPv6 Mode** radio button and click **Apply**. If you want to use **SSL Mode**, you must set the DeviceMaster to **IP mode**.

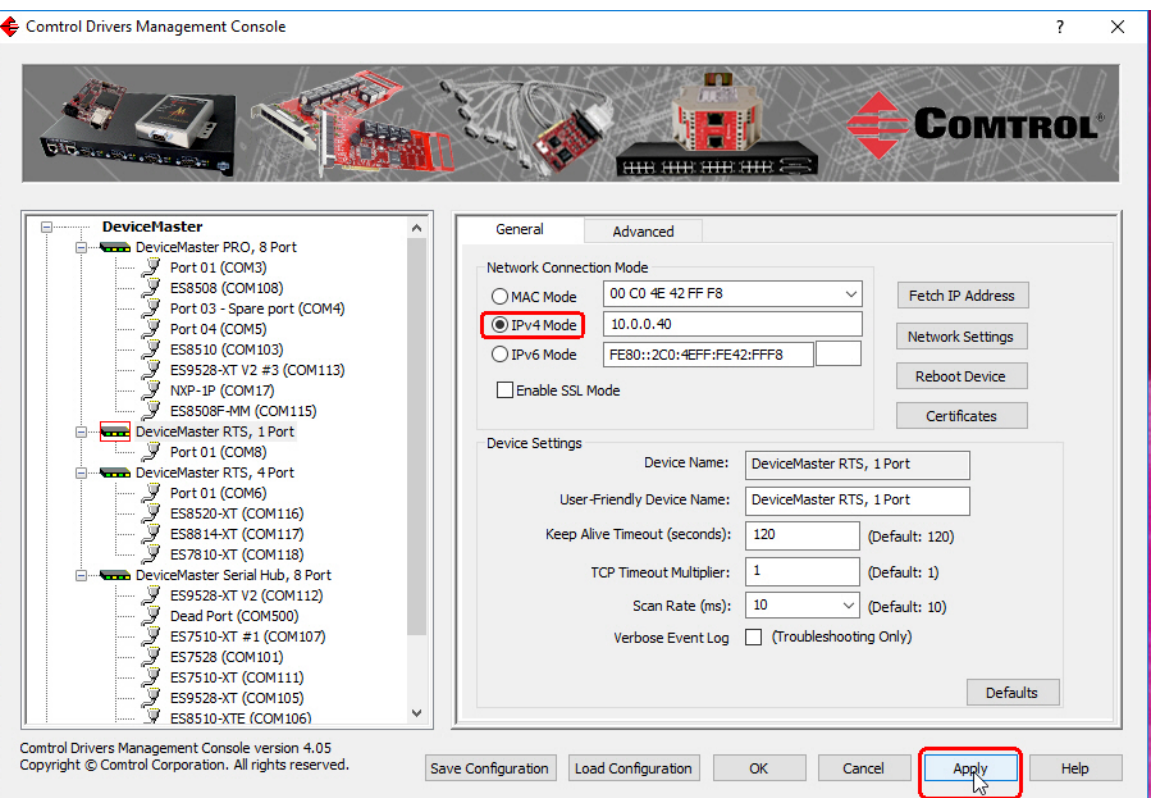

- 6. Optionally, click the **Network Settings** button and click **Modify** to make any network settings changes for DHCP or MAC mode (Disable IP).
- 7. Optionally, click **Enable SSL Mode** if you want to configure secure COM ports.

The DeviceMaster must be configured using **IP Mode** (IPv4 or IPv6) before you can **Enable SSL Mode**.

If **SSL Mode** is enabled, TCP connections that carry data to/from the serial ports are encrypted using SSL or TLS security protocols. This includes the following:

- TCP connections to the per-serial-port TCP ports (default is 8000, 8001, 8002, ...) are encrypted using SSL/TLS.
- TCP connections to TCP port 4606 on which the DeviceMaster implements the Comtrol proprietary serial driver protocol are encrypted using SSL/TLS.
- Since SSL/TLS can not be used for either UDP data streams or for the Comtrol proprietary MAC mode Ethernet driver protocol, both UDP and MAC mode serial data transport features are disabled.

In addition to encrypting the data streams, it is possible to configure the DeviceMaster so that only authorized client applications can connect using SSL/TLS.

For this option to function, you must also [Enable Secure Data Mode](#page-58-0) in the NS-Link web page.

*Note: See the help system or the [DeviceMaster NS-Link User Guide for Windows](http://downloads.comtrol.com/dev_mstr/rts/docs/DeviceMaster_Windows_Mgmt_Console_UserGuide.pdf) if you need additional information on SSL and the corresponding options.*

- 8. If you are using a server certificate, click the **Certificates** button.
	- a. Click the **Server Certificate** check box if you want to enter a **Server Certificate**.
	- b. Enter the name in the **Server Certificate** text box.
	- c. If you are using a client certificate, click the drop list and browse to the appropriate client certificate file.
	- d. Click the **Ok** button to close the Certificates pop up window.
- 9. Configure the remainder of the device properties:
	- a. If desired, change the **User-Friendly Device Name**.
	- b. Optionally, set a different **Keep Alive Timeout** period. You can set the amount of time in seconds that this DeviceMaster waits until it closes this connection and frees all the ports associated with it.
	- c. Optionally, set the **TCP Timeout Multiplier** value.
	- d. Optionally, click a different **Scan Rate (ms)**.
	- e. Optionally, click **Verbose Event Log** if you want to log additional DeviceMaster information into the event log.
	- f. After making your changes, click **Apply** if you have additional configuration procedures or click **Ok** if you have completed configuring your DeviceMaster.

*Note: You can refer to the help system if you need information about any of the options or features.*

10. Optionally, you can click the **Advanced** tab and verify that the *Device Status* message indicates that the DeviceMaster is active and *Ok*.

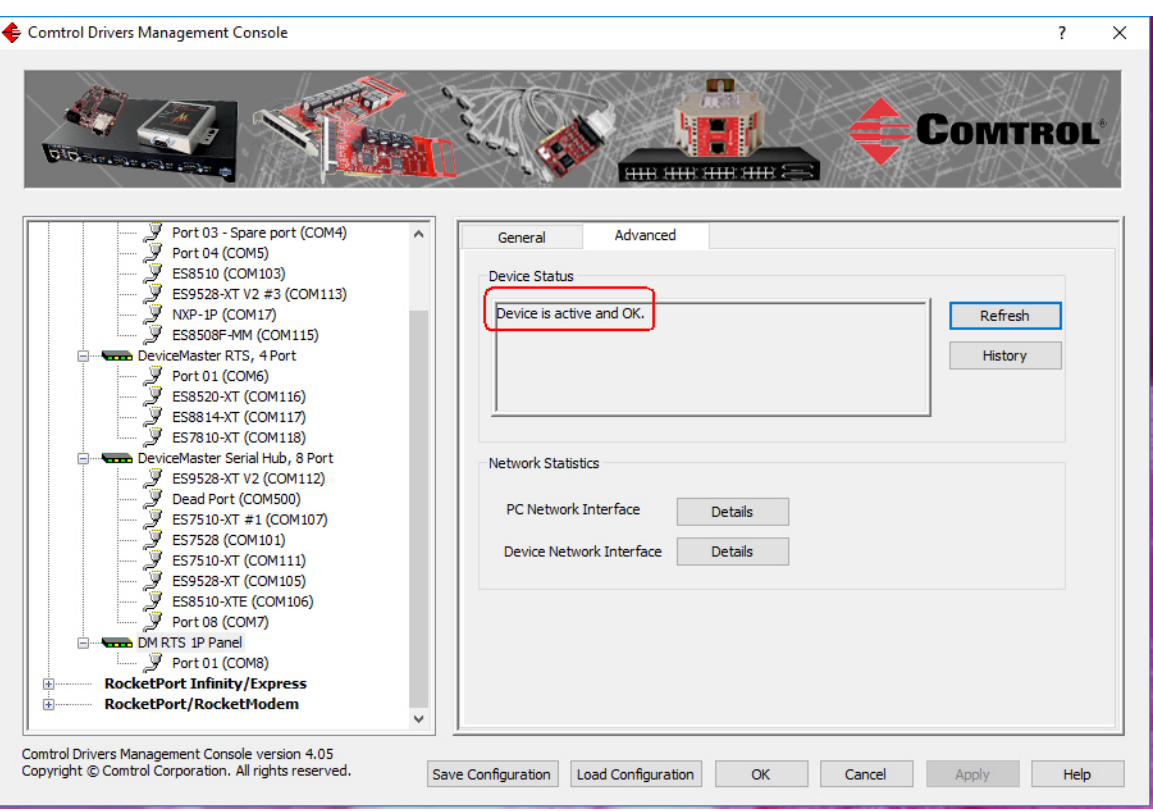

11. Go to the next subsection to configure COM port properties.

# **Configuring COM Port Properties for Windows**

The following is a COM port properties configuration overview. Use the *[DeviceMaster Device Driver \(NS-Link\)](http://downloads.comtrol.com/dev_mstr/rts/drivers/win7/sw_doc)  [User Guide](http://downloads.comtrol.com/dev_mstr/rts/drivers/win7/sw_doc)* or the NS-Link **Help** system for detailed configuration information. You can download the NS-Link User Guide from the download site: [http://downloads.comtrol.com.](http://downloads.comtrol.com)

<span id="page-57-0"></span>1. Highlight the first port you want to configure.

Comtrol Drivers Management Console  $\times$ **COMTROL DeviceMaster** General DeviceMaster PRO 8 Port DeviceMaster PRO, 8 Por<br>  $\frac{3}{5}$  Port 01 (COM3)<br>  $\frac{3}{5}$  ESS580 (COM108)<br>
Port 03 - Spare por<br>  $\frac{3}{5}$  Port 03 - Spare por<br>  $\frac{3}{5}$  ESS510 (COM103)<br>  $\frac{3}{5}$  ESS528-XT V2 #3 (COM17)<br>  $\frac{3}{5}$  NIC-117<br>
NIC-117<br>
N Port Settings RS Mode:  $732$ RTS Toggle<br>Options Port 03 - Spare port (COM4) Override and Lock Baud Rate to: None ES8510 (COM103)<br>ES9528-XT V2 #3 (COM113) Transmit Data Timeout on Port Close: Γo Map 2 Stop Bits to 1 7 Wait on Physical Transm sion before Completing Write ES8508F-MM (COM115) Emulate Modem Hardware RING Signal DeviceMaster RTS, 4 Port Port 01 (COM6)<br>ES8520-XT (COM116) J Allow Parity Conflict (DeviceMaster 1 Port only) Block Plug-N-Play Search for Attached Serial Device **ES8814-XT (COM117)** Defaults Ţ ES7810-XT (COM118) Clone DeviceMaster Serial Hub. 8 Port ES9528-XT V2 (COM112) Apply These Settings to All Ports Dead Port (COM500) J ES7510-XT #1 (COM107) Port Name ES7528 (COM101) User-Friendly Port Name: Port 04 ES7510-XT (COM111) ES9528-XT (COM105) COM Name: COM5 ES8510-XTE (COM106) Renumber All Subsequent Ports Relative to This Port Port 08 (COM7) DM RTS 1P Panel Comtrol Drivers Management Console version 4.05<br>Copyright © Comtrol Corporation. All rights reserved. Save Configuration | Load Configuration | OK | Cancel | Apply | Help

- 2. Complete the screen appropriately for the serial device that you plan on connecting to the port and click the **Ok** button.
	- a. Select the appropriate communications mode.
	- b. Enable the features that you want to use.
	- c. Optionally, click the **RTS Toggle Options** button:
		- If your communications application does not toggle RTS when transmitting in RS-485 mode.
		- If you are using an external RS-232 to RS-485 converter, which is attached to a port that is configured for RS-232.
	- d. Click the appropriate options for your environment.
	- Click **OK** to save the changes and return to the port **General** tab.
- 3. If desired, click the **Clone** check box to set all of the ports on this DeviceMaster to these characteristics.
- If you are using an external RS-232 to RS-485 converter attached to a port<br>configured in RS-232 mode. Override and Lock to RS-485 Toggle Mode RS-485 Toggle RTS Low Defaults OK

NOTE: You may need to use one or more of the settings below in any of the following -- If your communications application doesn't toggle RTS when transmitting in<br>RS-485 mode.

 $\times$ 

**RTS Toggle Options** 

- 4. Optionally, change the **User-Friendly Port Name**.
- 5. If desired, select a different **COM Name** (COM port number). The drop-down list displays (in use) next to COM port numbers that are already in use in this system. Do not duplicate COM port numbers as this will cause the ports to not function.
- <span id="page-57-1"></span>6. Click **Apply** to save these changes.

*Note: If you selected RS-422 mode, make sure that there is not a device attached to the port and click* **Ok***.*

- 7. Highlight the next port that you want to configure and perform [Steps 1 through](#page-57-0) [6](#page-57-1).
- 8. Refer to *[Connecting Serial Devices](#page-86-0)* on Page 87 to attach your serial device.

9. Optionally, you may need to configure one or more ports for socket mode (*[Socket Port Configuration](#page-60-1)* on Page  $61$ ).

## <span id="page-58-0"></span>**Enabling Secure Data Mode**

In addition to enabling **SSL Mode** in the driver, you must **Enable Secure Data Mode** in the NS-Link web page. Use the following procedure to implement the **Enable Secure Data Mode** option.

- 1. Access the NS-Link web page using one of these methods:
	- Open your web browser, enter the IP address, and press **Enter**.
	- Right-click the DeviceMaster in the *Device List* pane in PortVision DX and click **Webpage**.
- 2. Click **Network | Security**.
- 3. Click **Enable Secure Data Mode** and **Save**.

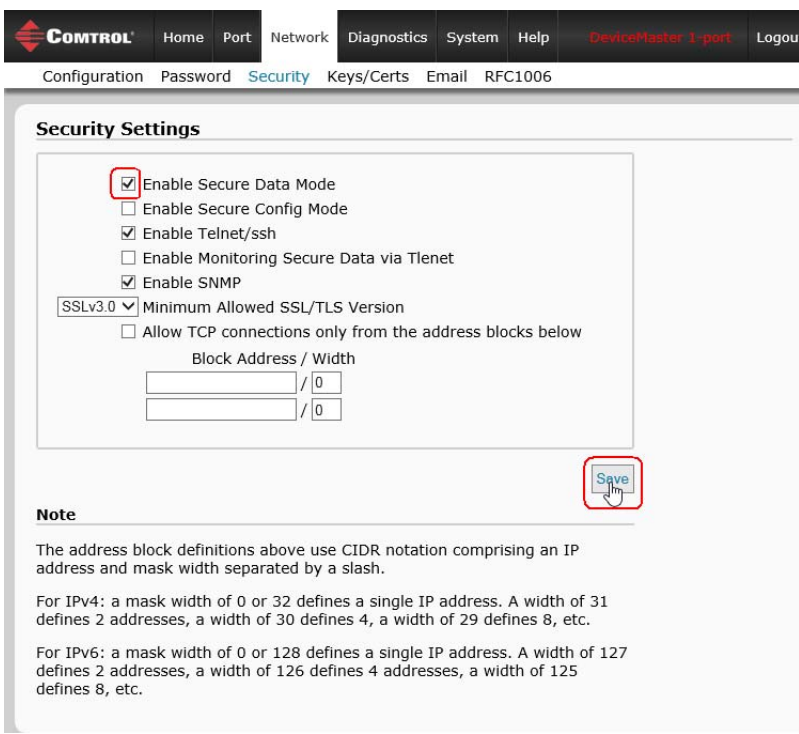

4. Click **Keys/Certs** to configure your security key and certificate.

5. Click the appropriate **Browse** button to locate your key or certificate and click **Save** when you are done

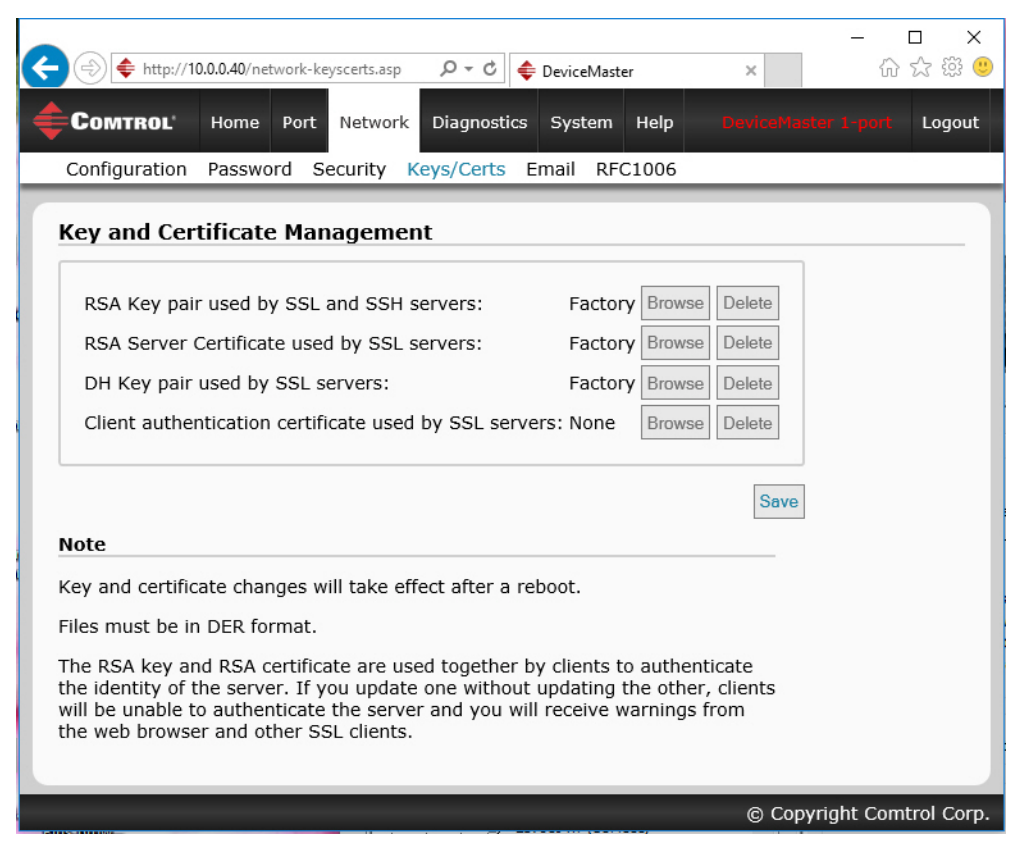

Click the **Help** button if you need information about key and certificate management.

# <span id="page-60-1"></span>**Socket Port Configuration**

This section provides an overview of SocketServer and provides basic operating procedures. SocketServer and DeviceMaster security are discussed in detail in *[DeviceMaster Security](#page-64-1)* on Page 65.

*Note: Technical Supports recommends that you update to the latest version of SocketServer before installing an NS-Link device driver or configuring socket ports.* 

### <span id="page-60-2"></span>**SocketServer Overview**

<span id="page-60-0"></span>*SocketServer* is the name of the TCP/IP socket web page that is integrated in the firmware that comes preinstalled on your DeviceMaster. When you install an <u>NS-Link device driver</u>, an NS-Link version of SocketServer loads on the DeviceMaster.

The SocketServer home page (*Server Info*) provides basic information about the DeviceMaster including whether it is functioning in socket mode (SocketServer) or in NS-Link (driver). See *[SocketServer Architecture](#page-61-0)* [on Page 62](#page-61-0) for more information about socket port support.

The following menus are available in the web interface:

- **Port**, which includes the following pages:
	- Port Overview of all of the serial port settings
	- **Port Configuration** for each port that includes Serial, TCP connection, and UDP connection configuration capabilities
	- **Network**, which includes the following pages:
		- **Configuration** for general, IPv4 and IPv6 settings (after initial configuration)
		- Password to set a device password
		- **[Security](#page-64-0)**, which is discussed in detail starting on [Page 65](#page-64-1)
		- **Keys/Certs** to manage security keys and certificates
		- **Email** for notification services
		- **RFC1006** (ISO over TCP)
- **Diagnostics**, which includes:
	- **System Log**
	- **Port Monitor**
- **System**, which includes:
	- **Update Firmware**
	- **Configuration File**
	- **Device Snapshot**
	- **Restore Defaults**
	- **Reboot**

*Note: For socket service configuration procedures or information, see the web page Help system.* 

#### <span id="page-61-1"></span>**Web Page Help System**

The web page *Help* system is available separately for your convenience. The web page Help system contains detailed information and configuration procedures for each mode discussed in *[SocketServer Architecture](#page-61-0)* on [Page 62](#page-61-0).

The *Help* system for the web page is available at: [http://downloads.comtrol.com/dev\\_mstr/rts/software/](http://downloads.comtrol.com/dev_mstr/rts/software/socketserver/help/ssvr_help.zip) [socketserver/help/ssvr\\_help.zip](http://downloads.comtrol.com/dev_mstr/rts/software/socketserver/help/ssvr_help.zip).

To use the help system:

- 1. Unzip the files in a folder.
- 2. Open the **ssvr\_help.htm** file.
- 3. Use your browser find function to locate the option or information for which are searching.

#### <span id="page-61-0"></span>**SocketServer Architecture**

*TCP/IP socket mode* operation is used to connect serial devices with an application that supports TCP/IP socket communications addressing.

*Serial tunneling mode* is used to establish a socket connection between two DeviceMasters through an Ethernet network.

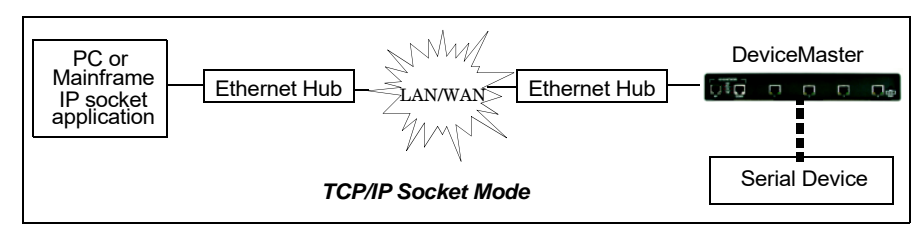

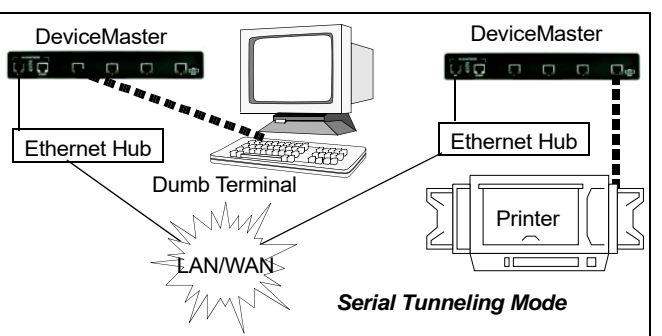

*UDP mode* is designed for applications that need faster data transmission, or that make use of UDP's broadcast capabilities. UDP differs from TCP in that a UDP transmission does not first require a connection to be opened before sending data and the receiving device does not issue acknowledgments to the sender.

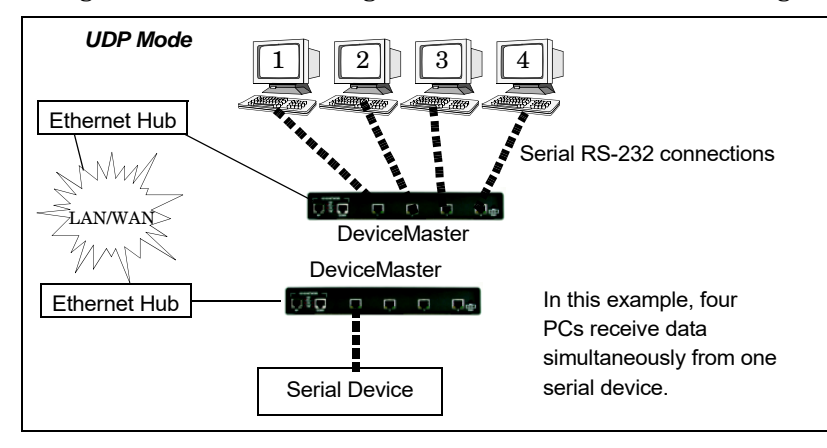

## **Accessing Socket Configuration**

There are several ways to access the socket configuration pages. Use the method that fits your environment best.

- *[Web Browser](#page-62-0)*
- *[PortVision DX](#page-62-2)*

#### <span id="page-62-0"></span>**Web Browser**

To access the socket configuration web interface for the DeviceMaster, follow this procedure.

- 1. Start your web browser.
- 2. Enter the IP address of the DeviceMaster in the URL field.

*Note: If you do not know the IP address, you can view and highlight the IP address in PortVision DX and click the Webpage button.*

- <span id="page-62-1"></span>3. If necessary, enter **admin** as the *username*, your password, and then click the **Login** button.
- 4. Click the **Port** menu.
- 5. Click the port number that you want to configure socket port settings (serial, TCP connection configuration, and UDP connection configuration).
- *Note: Refer to the web page Help system, if you need information about configuring sockets or serial tunneling, which contains detailed configuration procedures and descriptions for all fields. See [Web Page Help](#page-61-1)  [System on Page 62](#page-61-1) for information about downloading the help file separately.*
- 6. After changing the appropriate settings for your environment, click **Save**.
- <span id="page-62-3"></span>7. Click the **Network** tab to access the following pages if you need to configure additional settings:
	- **Configuration** page to change the network settings.
	- **Password** page to configure a password for the DeviceMaster.
	- **Security** page to enable DeviceMaster security.
	- **Keys/Certs** page to configure security certificates and keys.
	- **Email** page to configure email notification services.
	- **RFC1006** page to configure RFC1006 settings.

#### <span id="page-62-2"></span>**PortVision DX**

There are several ways to access the socket configuration page for the DeviceMaster using PortVision DX.

- 1. If necessary, start PortVision DX, right-click the DeviceMaster that you want to configure, and click **Webpage**.
- 2. Follow [Steps 3 through](#page-62-1) [7](#page-62-3) from the previous procedure above (*[Web Browser](#page-62-0)*).

## **SocketServer Versions**

The *[SocketServer Overview](#page-60-2)* discusses the that the default SocketServer web page is the same as the NS-Link web page. If the NS-Link driver is not running (not installed or disabled), SocketServer loads when you open a web browser session.

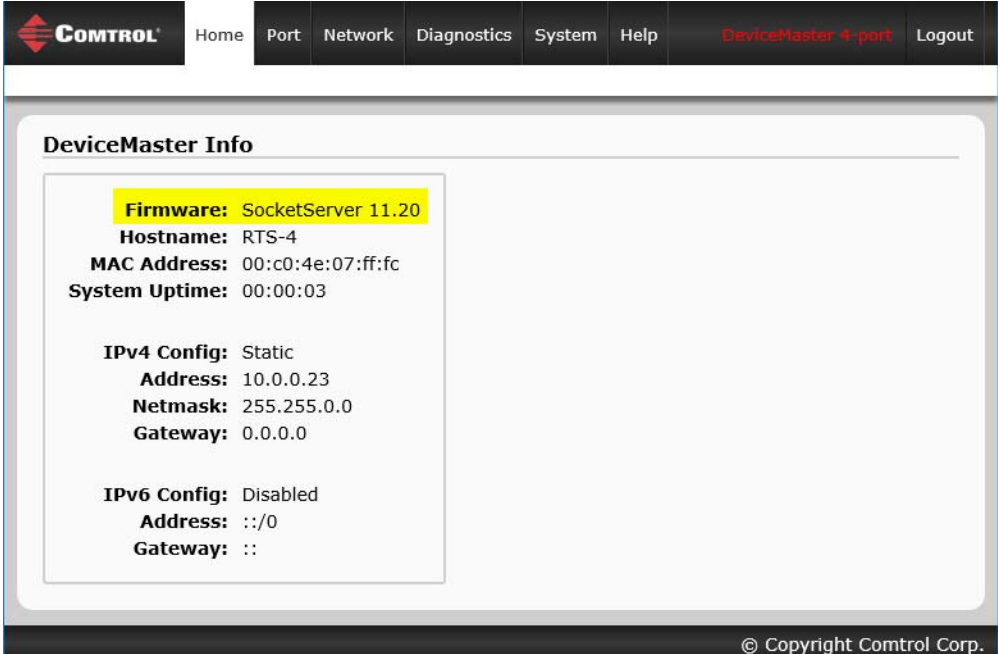

*Note: The top illustration shows the web page before an NS-Link device driver installation and the bottom illustration shows the web page after a device driver installation.*

*Your SocketServer or NS-Link version may be different than these examples.*

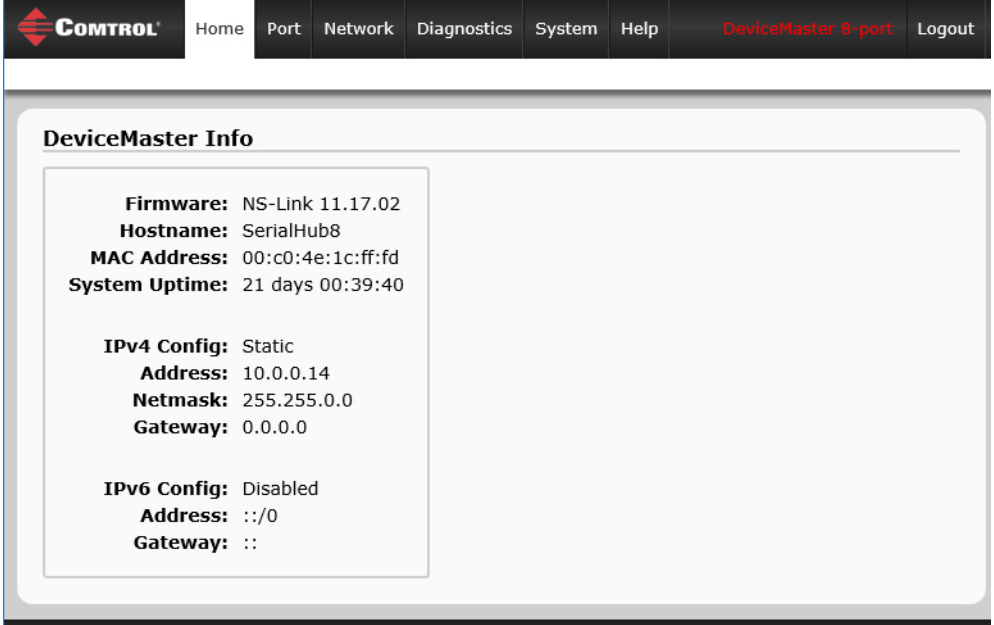

# <span id="page-64-1"></span><span id="page-64-0"></span>**DeviceMaster Security**

This subsection provides a basic understanding of the DeviceMaster security options, and the repercussions of setting these options. See *[Removing DeviceMaster Security Features](#page-168-0)* on Page 169 if you need to reset DeviceMaster security options. See *[Returning the DeviceMaster to Factory Defaults](#page-170-0)* on Page 171 if you want to return the DeviceMaster settings to their default values.

## **Understanding Security Methods and Terminology**

The following table provides background information and definitions.

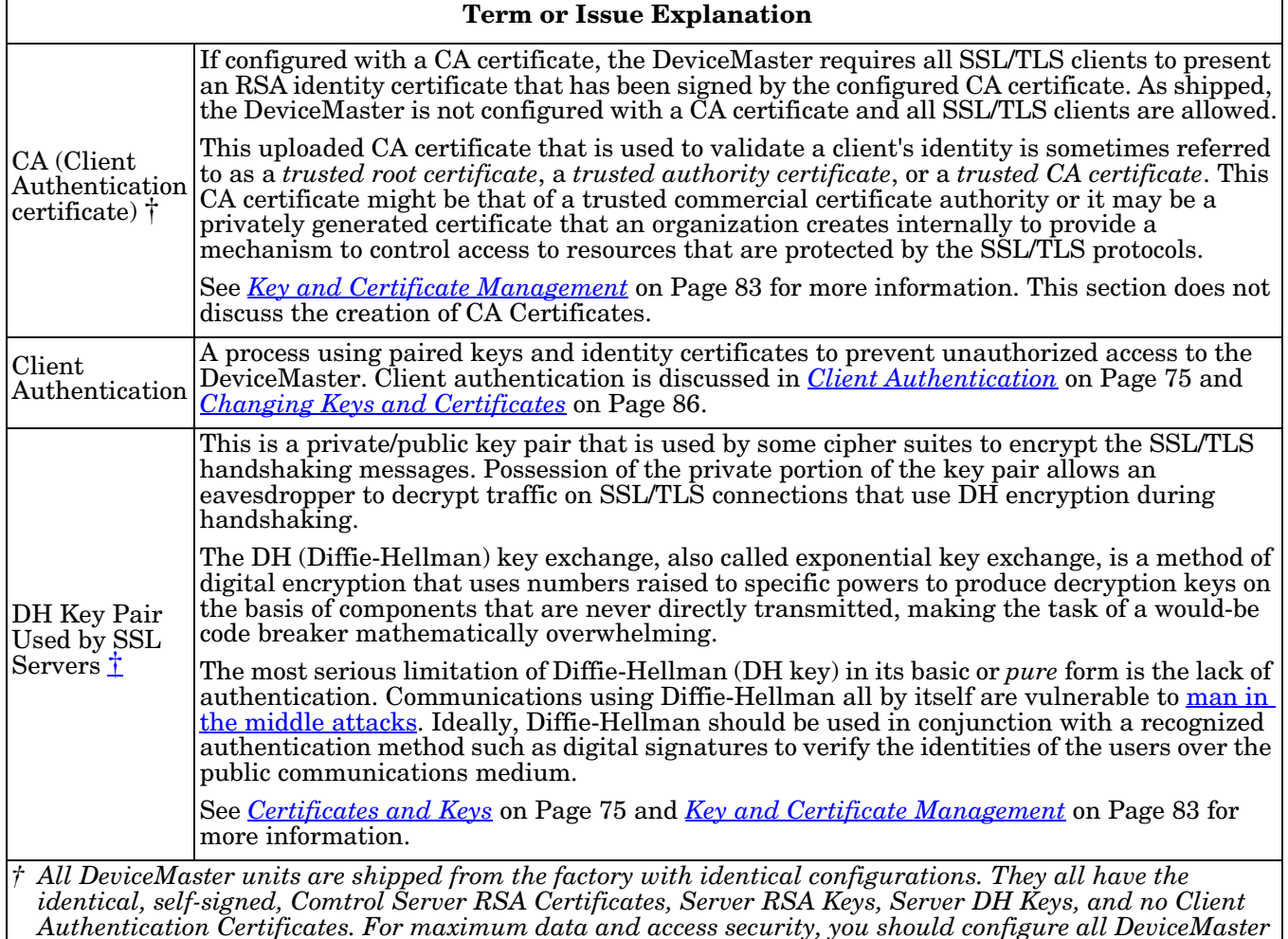

<span id="page-64-2"></span>*units with custom certificates and keys.*

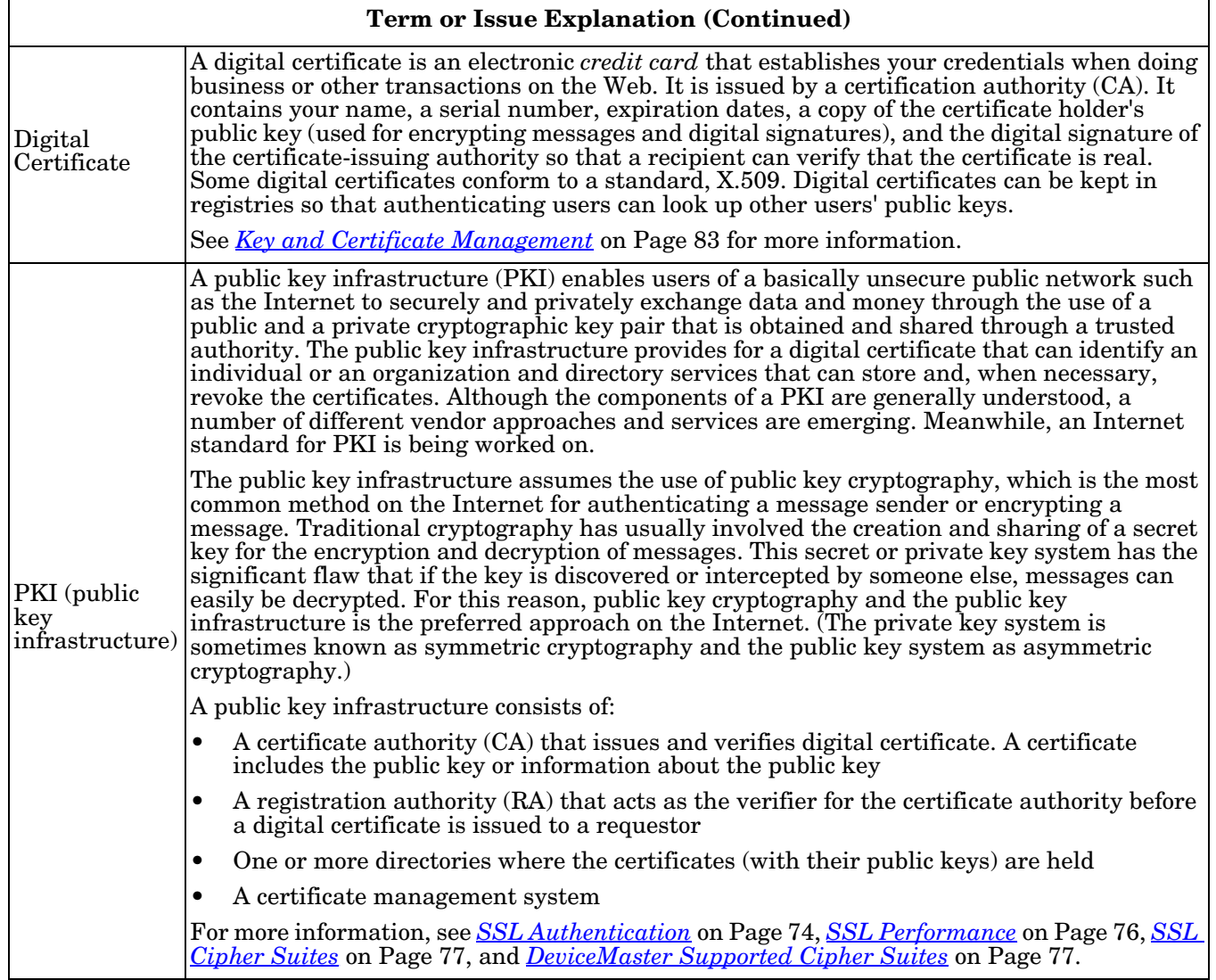

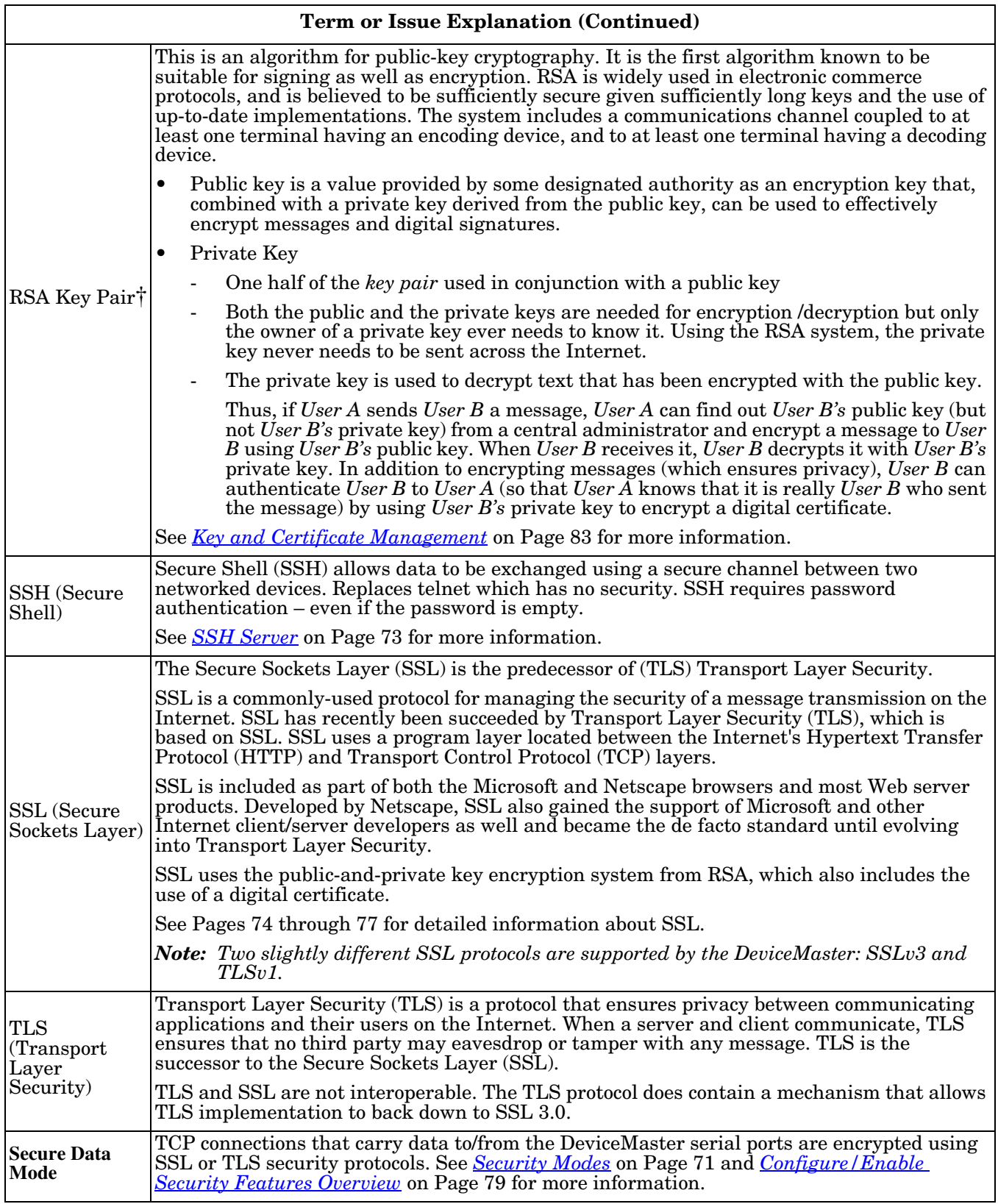

<span id="page-67-0"></span>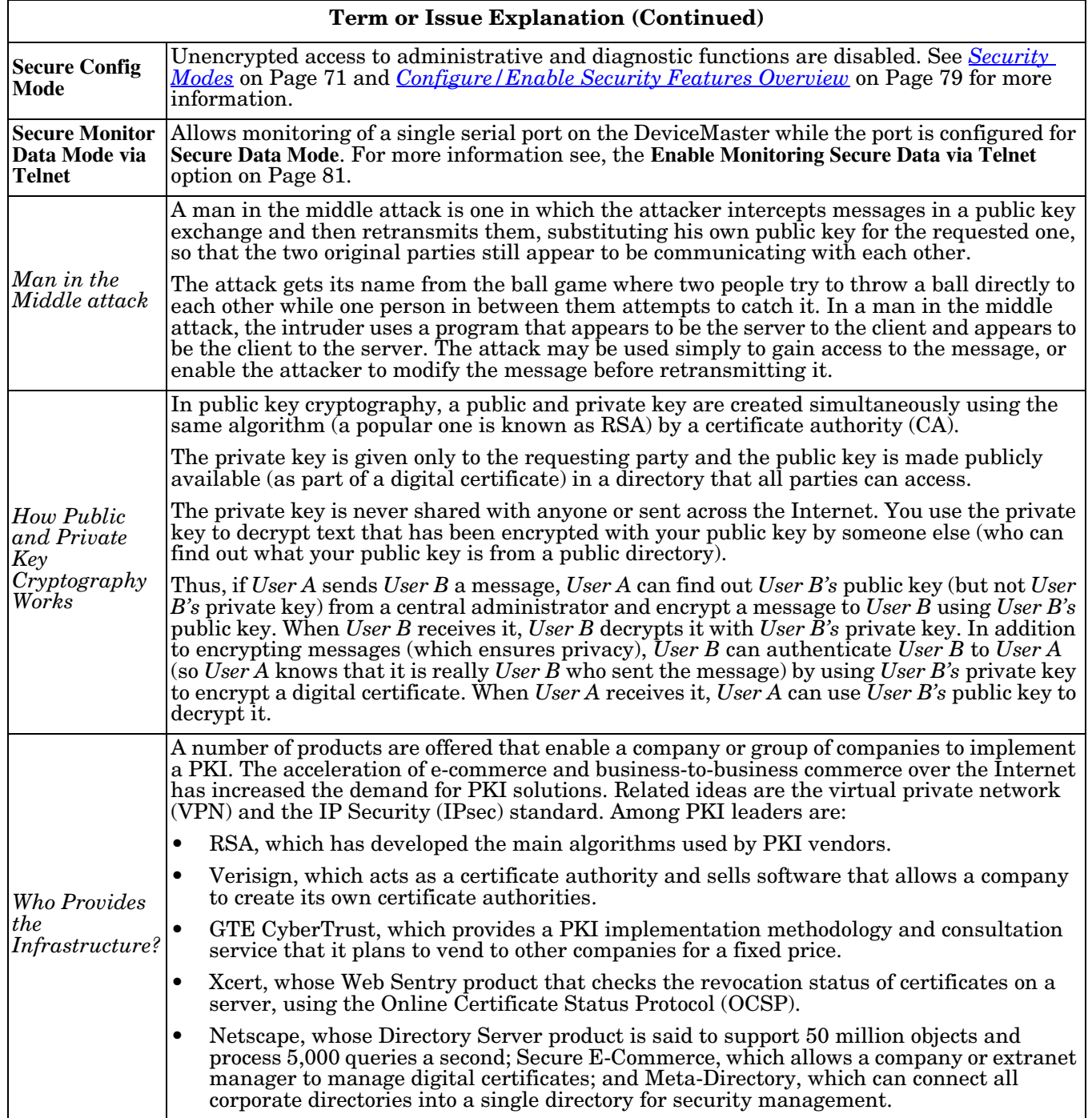

### **Term or Issue Explanation (Continued)**

The following topic references are from:<http://searchsecurity.techtarget.com/>

- PKI (public key infrastructure)
- How Public/Private Key Cryptography Works
- Who Provides the Infrastructure
- Digital Certificate
- DH Key
- Man in the Middle attack

The RSA Key pair topic reference is from: <http://en.wikipedia.org/wiki/RSA>

# **TCP and UDP Socket Ports Used by the DeviceMaster**

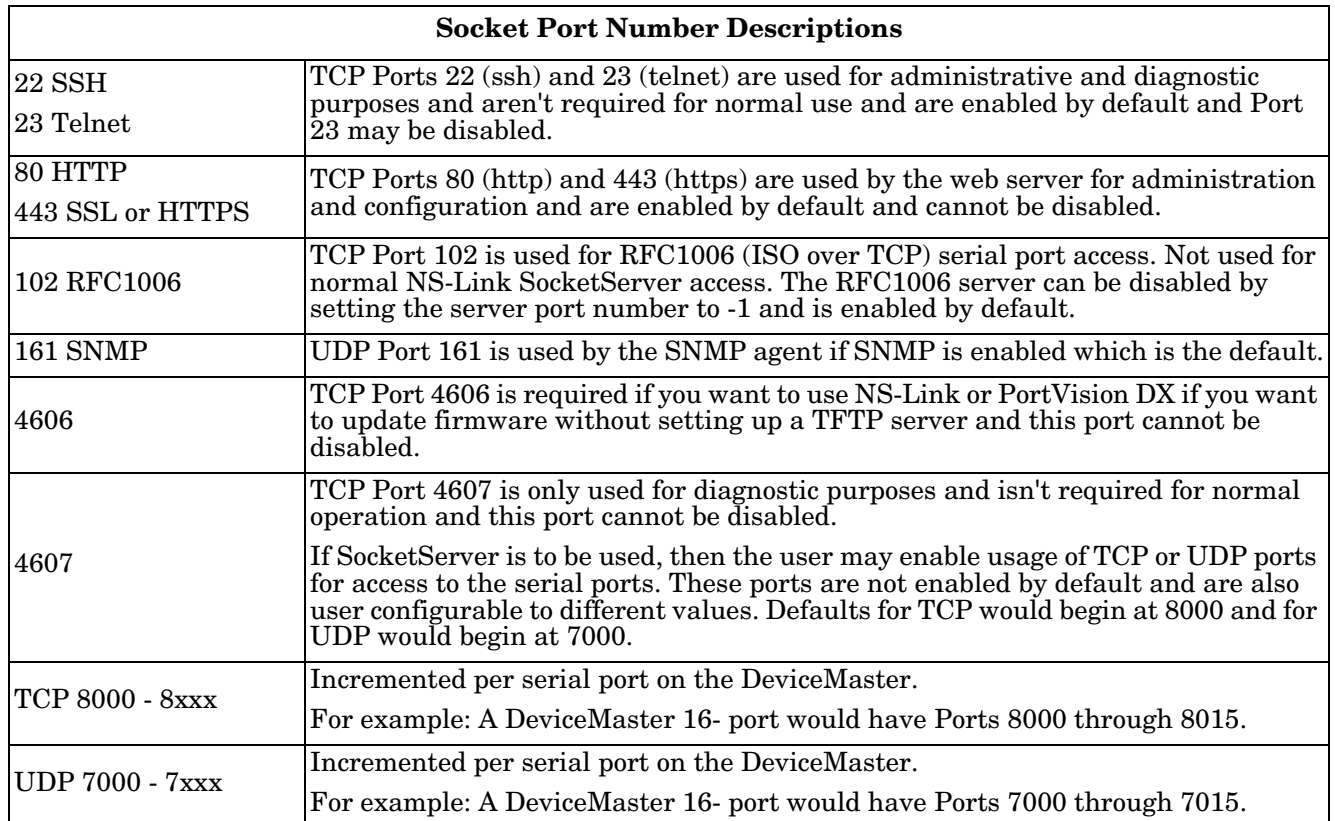

Following list is all of the logical TCP and UDP socket ports implemented in DeviceMasters.

## **DeviceMaster Security Features**

The following subsections provide information about DeviceMaster security features.

### <span id="page-70-0"></span>**Security Modes**

The DeviceMaster supports two security modes.

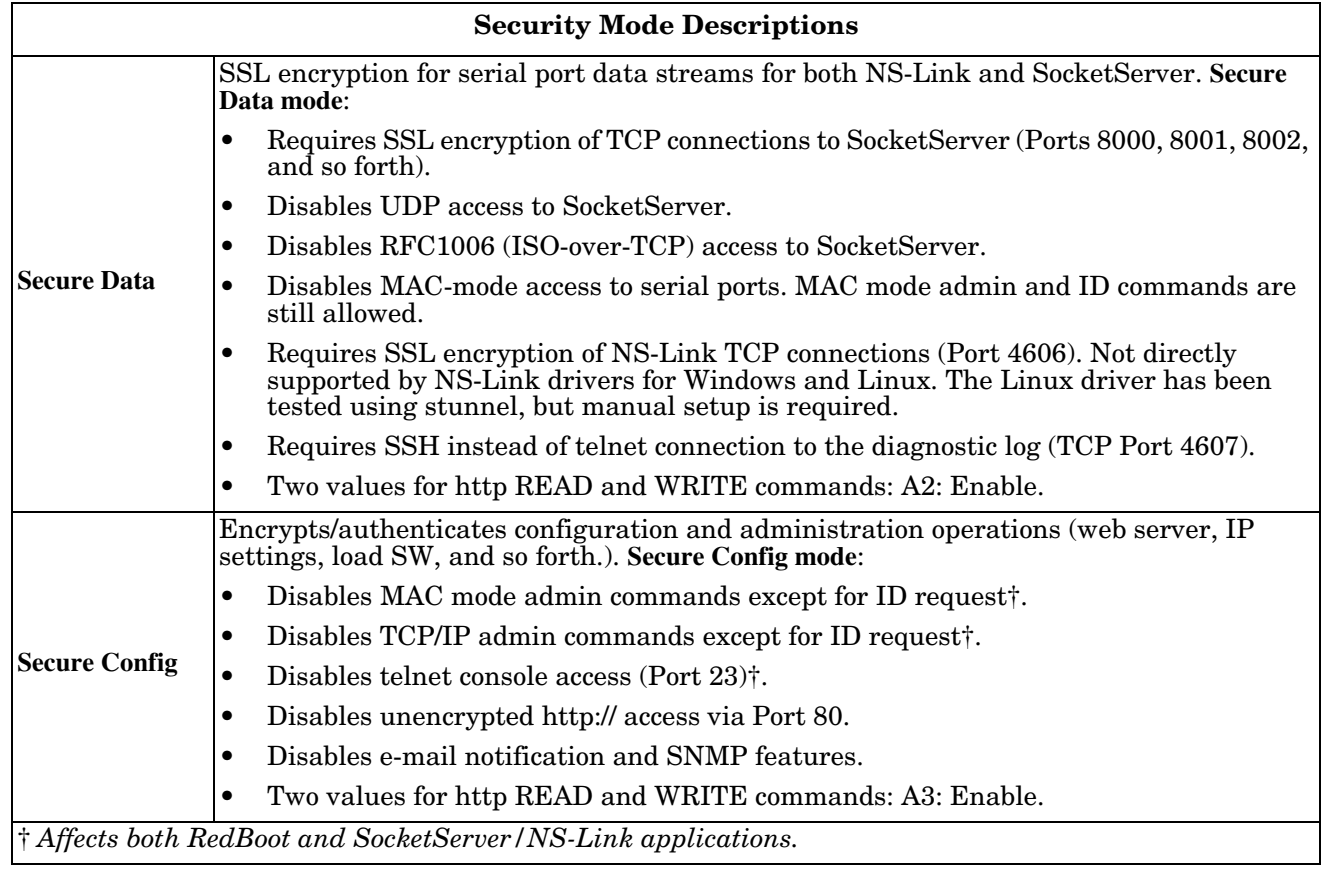

#### **Secure Data Mode and Secure Config Mode Comparison**

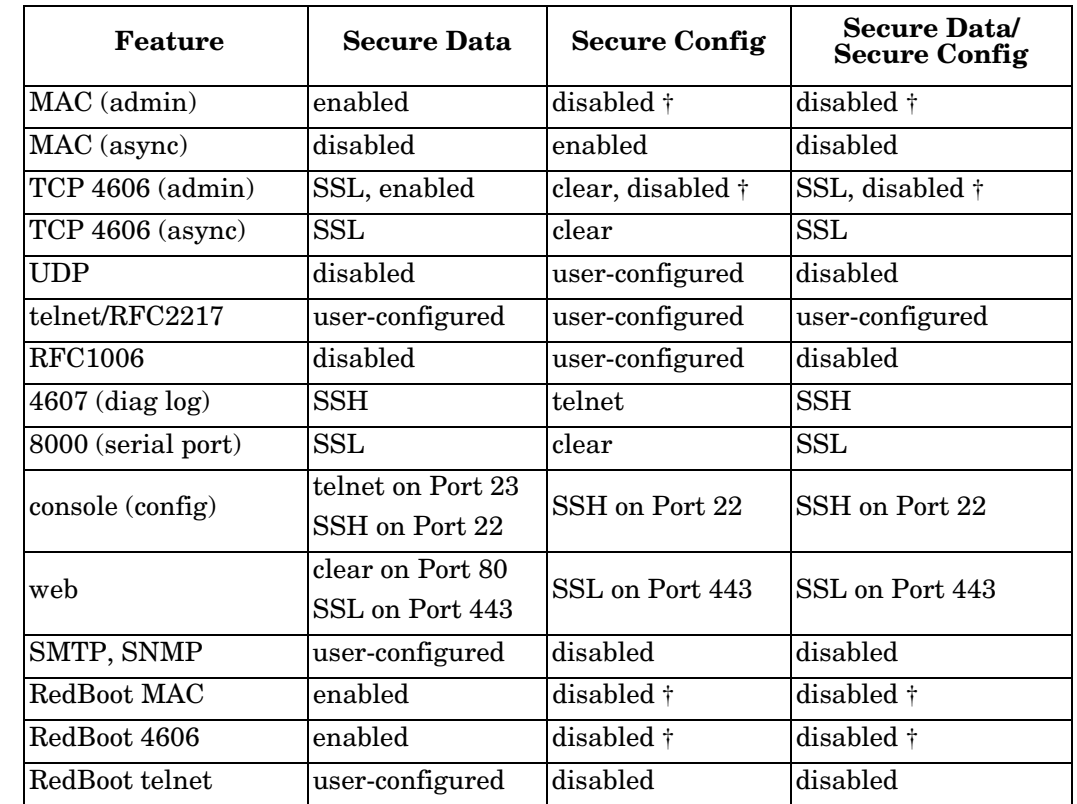

This table provides information that compares **Secure Data** and **Secure Config** modes.
# **Security Comparison**

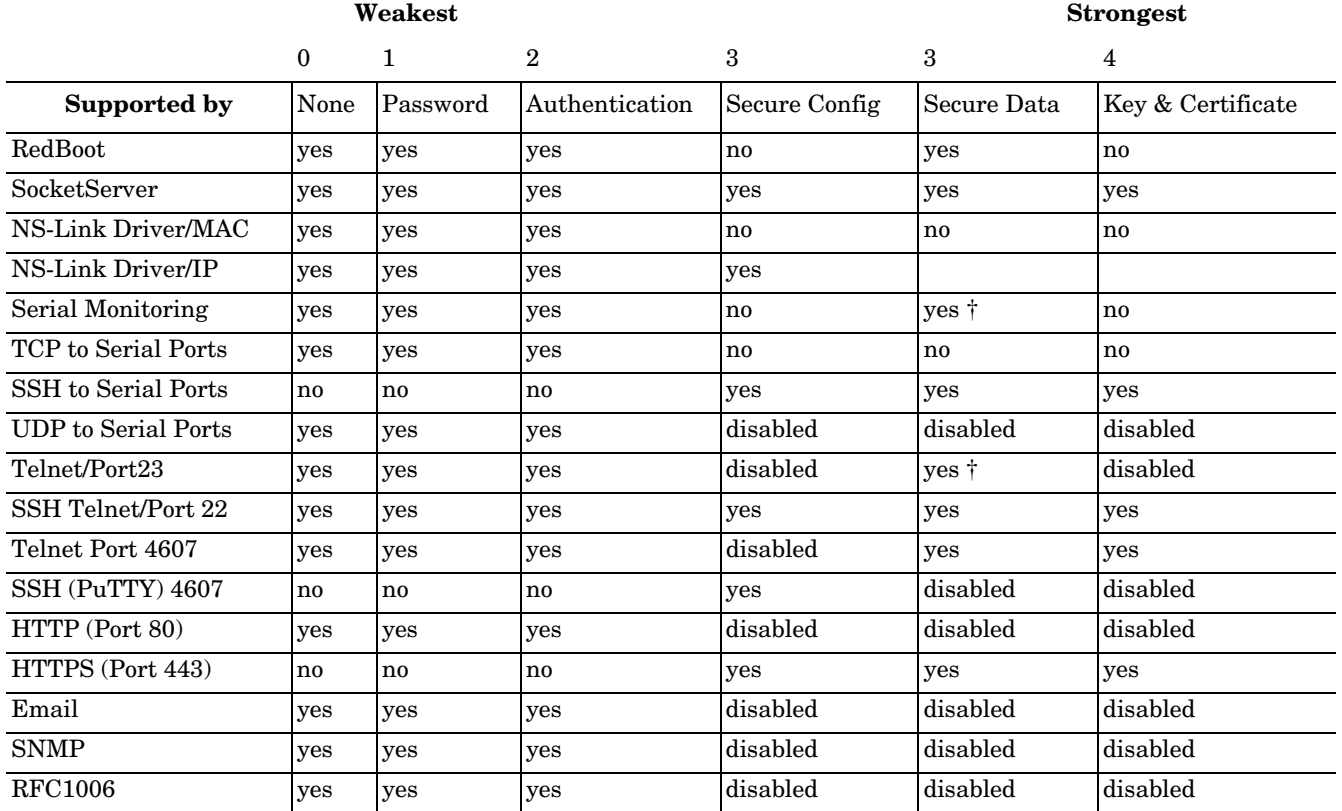

This table displays addition information about security feature comparisons.

*† Enable Monitoring Secure Data via Telnet must be enabled. SSH does not support port monitoring. You can set the securemon enable option.*

*admin commands are disabled except for read-only ID command required by NS-Link to identify the device.*

The intention is to allow NS-Link to operate through an SSL connection to Port 4606 while is in **Secure Data Mode**, and to allow NS-Link to operate through a MAC connection with **Secure Config Mode** enabled and **Secure Data Mode** disabled.

#### **SSH Server**

The DeviceMaster SSH server has the following characteristics:

- Requires password authentication even if the password is empty.
- Enabled/disabled along with telnet access independently of **Secure Data** and **Secure Config Mode**s.
- The DeviceMaster uses third-party MatrixSSH library from PeerSec Networks: [http://www.peersec.com/.](http://www.peersec.com/)

# **SSL Overview**

DeviceMaster SSL provides the following features:

- Provides both encryption and authentication.
	- Encryption prevents a third-party eavesdropper from viewing data that is being transferred.
	- Authentication allows both the client (that is, web browser) and server (that is. DeviceMaster) to ensure that only desired parties are allowed to establish connections. This prevents both unauthorized access and *[man-in-the-middle](#page-67-0)* attacks on the communications channel.
- Several slightly different SSL protocols are supported by the DeviceMaster, SSLv3, TLSv1.0, TLS1.1, and TLS1.2.
- The DeviceMaster uses third-party MatrixSSL library from PeerSec Networks: [http://www.peersec.com/](http://www.peersec.com/matrixssl.htm) [matrixssl.html](http://www.peersec.com/matrixssl.htm).

#### **SSL Authentication**

DeviceMaster SSL authentication has the following features:

- Authentication means being able to verify the identity of the party at the other end of a communications channel. A username/password is a common example of authentication.
- SSL/TLS protocols allow authentication using either RSA certificates or DSS certificates. DeviceMaster supports only RSA certificates.
- Each party (client and server) can present an ID certificate to the other.
- Each ID certificate is signed by another *authority* certificate or key.
- Each party can then verify the validity of the other's ID certificate by verifying that it was signed by a trusted authority. This verification requires that each party have access to the certificate/key that was used to sign the other party's ID certificate.

# *Server Authentication*

*Server Authentication* is the mechanism by which the DeviceMaster proves its identity.

- The DeviceMaster (generally an SSL server) can be configured by uploading an ID certificate that is to be presented to clients when they connect to the DeviceMaster.
- The private key used to sign the certificate must also be uploaded to the DeviceMaster.

*Note: Possession of that private key will allow eavesdroppers to decrypt all traffic to and from the DeviceMaster.*

- The corresponding public key can be used to verify the ID certificate but not to decrypt traffic.
- All DeviceMaster are shipped from the factory with identical self-signed ID certificates and private keys. This means that somebody could (with a little effort) extract the factory default private key from the DeviceMaster firmware and use that private key to eavesdrop on traffic to/from any other DeviceMaster that is being used with the default private key.
- The public/private key pairs and the ID certificates can be generated using **openssl** command-line tools.
- If the server authentication certificate in the DeviceMaster is not signed by an authority known to the client (as shipped, they are not), then interactive SSL clients such as web browsers will generally warn the user.
- If the name in server authentication certificate does not match the *hostname* that was used to access the server, then interactive SSL clients such as web browsers will generally warn the user.

#### <span id="page-74-0"></span>*Client Authentication*

*Client Authentication* is the mechanism by which the DeviceMaster verifies the identity of clients (that is, web browsers and so forth).

- Clients can generally be configured to accept a particular unknown server certificate so that the user is not subsequently warned.
- The DeviceMaster (generally an SSL server) can be configured by uploading a trusted *authority* certificate that will be used to verify the ID certificates presented to the DeviceMaster by SSL clients. This allows you to restrict access to the DeviceMaster to a limited set of clients which have been configured with corresponding ID certificates.
- DeviceMaster units will be shipped without an authority certificate and will not require clients to present ID certificates. This allows any and all SSL clients to connect to the DeviceMaster.

#### *Certificates and Keys*

To control access to the DeviceMaster's SSL/TLS protected resources you should create your own custom CA certificate and then configure authorized client applications with identity certificates signed by the custom CA certificate.

This uploaded CA certificate that is used to validate a client's identity is sometimes referred to as a *trusted root certificate*, a *trusted authority certificate*, or a *trusted CA certificate*. This CA certificate might be that of a trusted commercial certificate authority or it may be a privately generated certificate that an organization creates internally to provide a mechanism to control access to resources that are protected by the SSL/TLS protocols.

The following is a list that contains additional information about certificates and keys:

- By default, the DeviceMaster is shipped without a CA (Certificate Authority) and therefore allowing connections from any SSL/TLS client. If desired, controlled access to SSL/TLS protected features can be configured by uploading a client authentication certificate to the DeviceMaster.
- Certificates can be obtained from commercial certificate authorities (VeriSign, Thawte, Entrust, and so forth.).
- Certificates can be created by users for their own use by using **openssl** command line tools or other applications.
- Certificates and keys to be uploaded to the DeviceMaster must be in the **.DER** binary file format, not in the **.PEM** ASCII file format. (The **openssl** tools can create files in either format and can convert files back and forth between the two formats.)
- Configuring Certificates and keys are configured by four uploaded files on the bottom *Key and Certificate Management* portion of the *Edit Security Configuration* web page:
	- **RSA Key Pair used by SSL and SSH servers**

This is a private/public key pair that is used for two purposes:

- It is used by some cipher suites to encrypt the SSL/TLS handshaking messages. Possession of the private portion of this key pair allows an eavesdropper to both decrypt traffic on SSL/TLS connections that use RSA encryption during handshaking.
- It is used to sign the Server RSA Certificate in order to verify that the DeviceMaster is authorized to use the server RSA identity certificate. Possession of the private portion of this key pair allows somebody to pose as the DeviceMaster.

If the Server RSA Key is replaced, a corresponding RSA server certificate must also be generated and uploaded as a matched set or clients are not able to verify the identity certificate.

- **RSA Server Certificate used by SSL servers**
	- This is the RSA identity certificate that the DeviceMaster uses during SSL/TLS handshaking to identify itself. It is used most frequently by SSL server code in the DeviceMaster when clients open connections to the DeviceMaster's secure web server or other secure TCP ports. If a DeviceMaster serial port configuration is set up to open (as a client), a TCP connection to another server device, the DeviceMaster also uses this certificate to identify itself as an SSL client if requested by the server.
	- In order to function properly, this certificate must be signed using the Server RSA Key. This means that the server RSA certificate and server RSA key must be replaced as a pair.

#### - **DH Key pair used by SSL servers**

This is a private/public key pair that is used by some cipher suites to encrypt the SSL/TLS handshaking messages.

Possession of the private portion of the key pair allows an eavesdropper to decrypt traffic on SSL/TLS connections that use DH encryption during handshaking.

#### - **Client Authentication Certificate used by SSL servers**

If configured with a CA certificate, the DeviceMaster requires all SSL/TLS clients to present an RSA identity certificate that has been signed by the configured CA certificate. As shipped, the DeviceMaster is not configured with a CA certificate and all SSL/TLS clients are allowed.

#### **SSL Performance**

The DeviceMaster has these SSL performance characteristics:

• Encryption/decryption is a CPU-intensive process, and using encrypted data streams will limit the number of ports that can be maintained at a given serial throughput. For example, the table below shows the number of ports that can be maintained by SocketServer at 100% throughput for various cipher suites and baud rates.

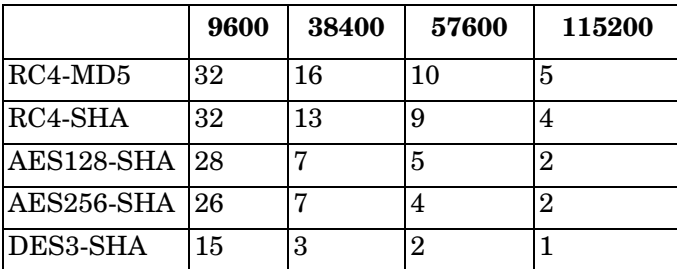

- *Note: These throughputs required 100% CPU usage, so other features such as the web server are very unresponsive at the throughputs shown above. To maintain a usable web interface, one would want to stay well below the maximum throughput/port numbers above.*
- The overhead required to set up an SSL connection is significant. The time required to open a connection to SocketServer varies depending on the public-key encryption scheme used for the initial handshaking. These are typical setup times for the three public-key encryption schemes for the DeviceMaster:
	- RSA 0.66 seconds
	- DHE 3.84 seconds
	- DHA 3.28 seconds
- Since there is a certain amount of overhead for each block of data sent/received on an SSL connection, the SocketServer polling rate and size of bocks that are written to the SocketServer also has a noticeable effect on CPU usage. Writing larger blocks of data and a slower SocketServer polling rate will decrease CPU usage and allow somewhat higher throughputs.

# **SSL Cipher Suites**

This subsection provides information about SSL cipher suites.

- An SSL connection uses four different facilities, each of which can use one of several different ciphers or algorithms. A particular combination of four ciphers/algorithms is called a "cipher suite".
- A Cipher Suite consists of
	- Public Key Encryption Algorithm
		- Used to protect the initial handshaking and connection setup.
		- Typical options are RSA, DH, DHA, DHE, EDH, SRP, PSK. The DeviceMaster supports RSA, DHA, DHE.
	- Authentication Algorithm
		- Used to verify the identities of the two parties to each other.
		- Typical options are RSA, DSA, ECDSA. The DeviceMaster supports only RSA.
	- Stream Cipher
		- Used to encrypt the user-data exchanged between the two parties.
		- Typical options: RC4, DES, 3DES, AES, IDEA, Camellia, NULL. The DeviceMaster supports RC4, 3DES, AES.
	- Message Authentication Code
		- Hash function (checksum) used to verify that each message frame has not be corrupted or changed while in transit.
		- Typical options include MD5, SHA, MD2, MD4. The DeviceMaster supports MD5, SHA
- In the design of the SSL/TLS protocols the choices of four of the above are not independent of each other: only certain combinations are defined by the standards. The standard combinations of protocol (SSL or TLS) and cipher suites support by DeviceMaster are shown in the following table.

# **DeviceMaster Supported Cipher Suites**

The DeviceMaster supports the cipher suites:

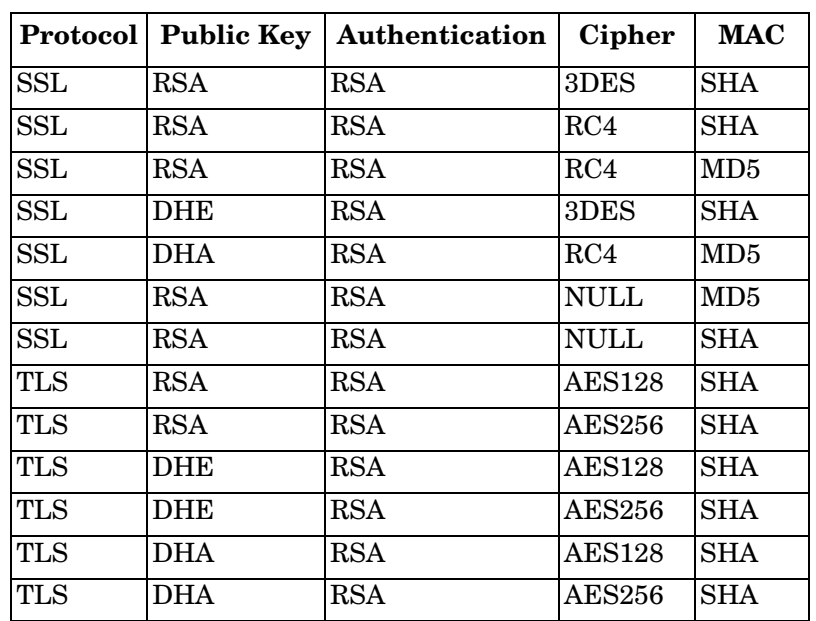

# *SSL Resources*

You can refer to the following SSL resources for more information:

- Standard reference book is SSL and TLS by Eric Rescorla
- Wikipedia page on SSL/TLS provides a good overview: <http://en.wikipedia.org/wiki/TLS>
- **openssl** contains command-line tools to do the following. More information is available at: [http://](http://www.openssl.org/) [www.openssl.org/](http://www.openssl.org/)
	- Create/examine keys/certificates
	- Act as client or server
- **ssldump** is a -command line tool that displays a human-readable dump of an SSL connection's handshaking and traffic:. More information can be found at: [http://www.rtfm.com/ssldump/.](http://www.rtfm.com/ssldump/)
	- If provided with server's private key, can decrypt data stream
	- Can display decoded data stream in ASCII/hex
	- Can display contents of handshaking packets (including ID certificates)

# <span id="page-78-0"></span>**Configure/Enable Security Features Overview**

You can enable DeviceMaster security features the web page (SocketServer or the NS-Link version). *Key and Certificate Management* must be done using the *Security* tab in the DeviceMaster web pages.

If you want secure COM ports, you must also **Enable SSL Mode** and enter any applicable server or client certificates in the NS-Link device driver for Windows. See *[Device Driver \(NS-Link\) Installation](#page-46-0)* on Page 47.

The following illustration shows the **Security Settings** page under the **Network** menu and is discussed in the following table.

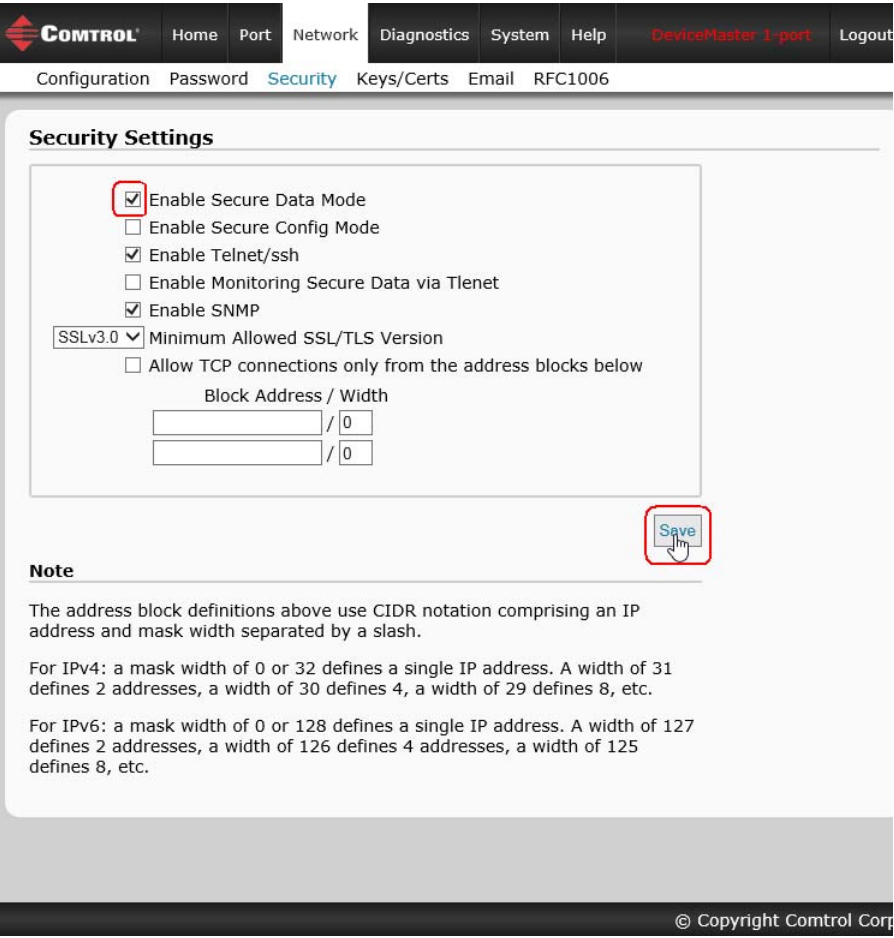

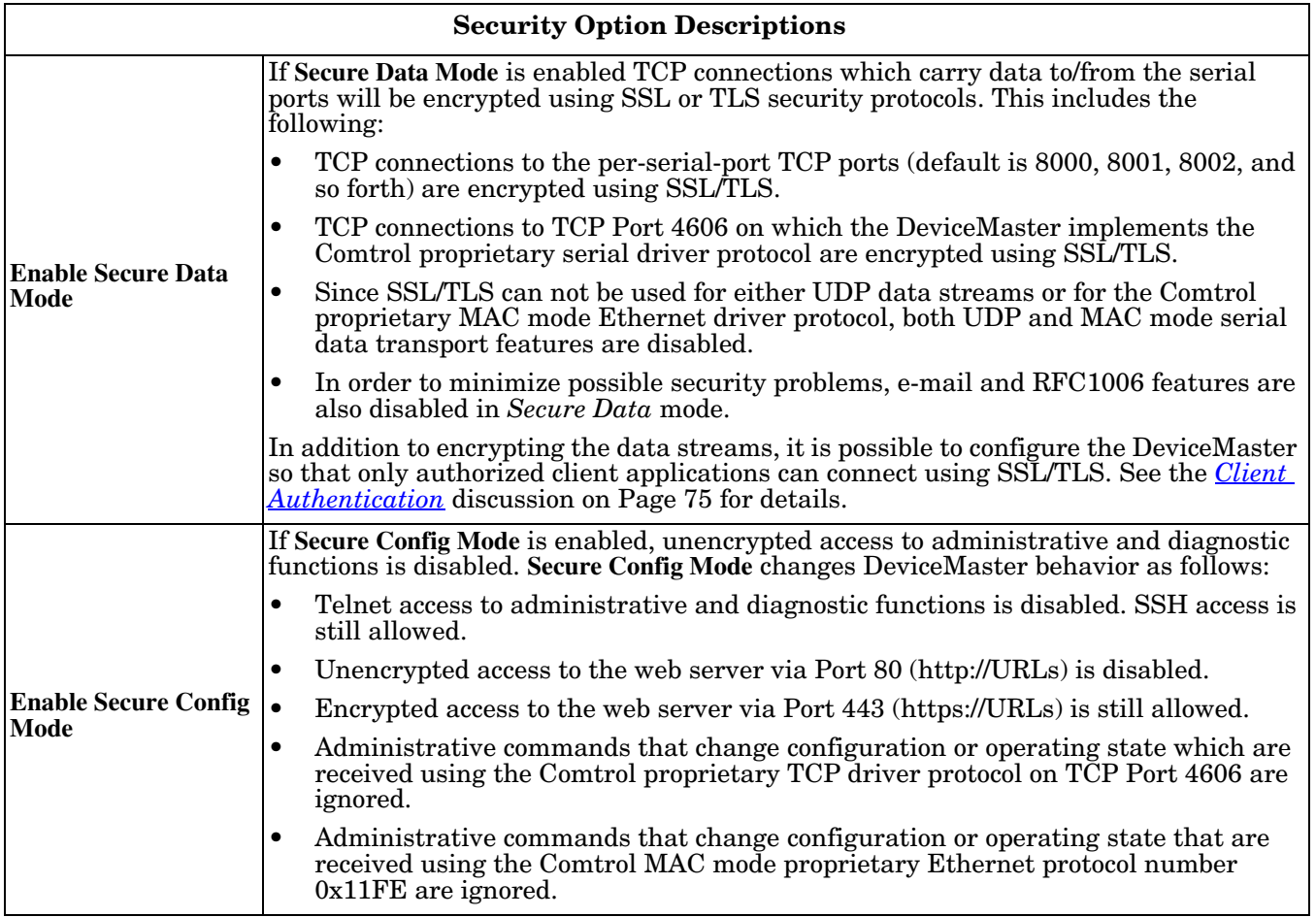

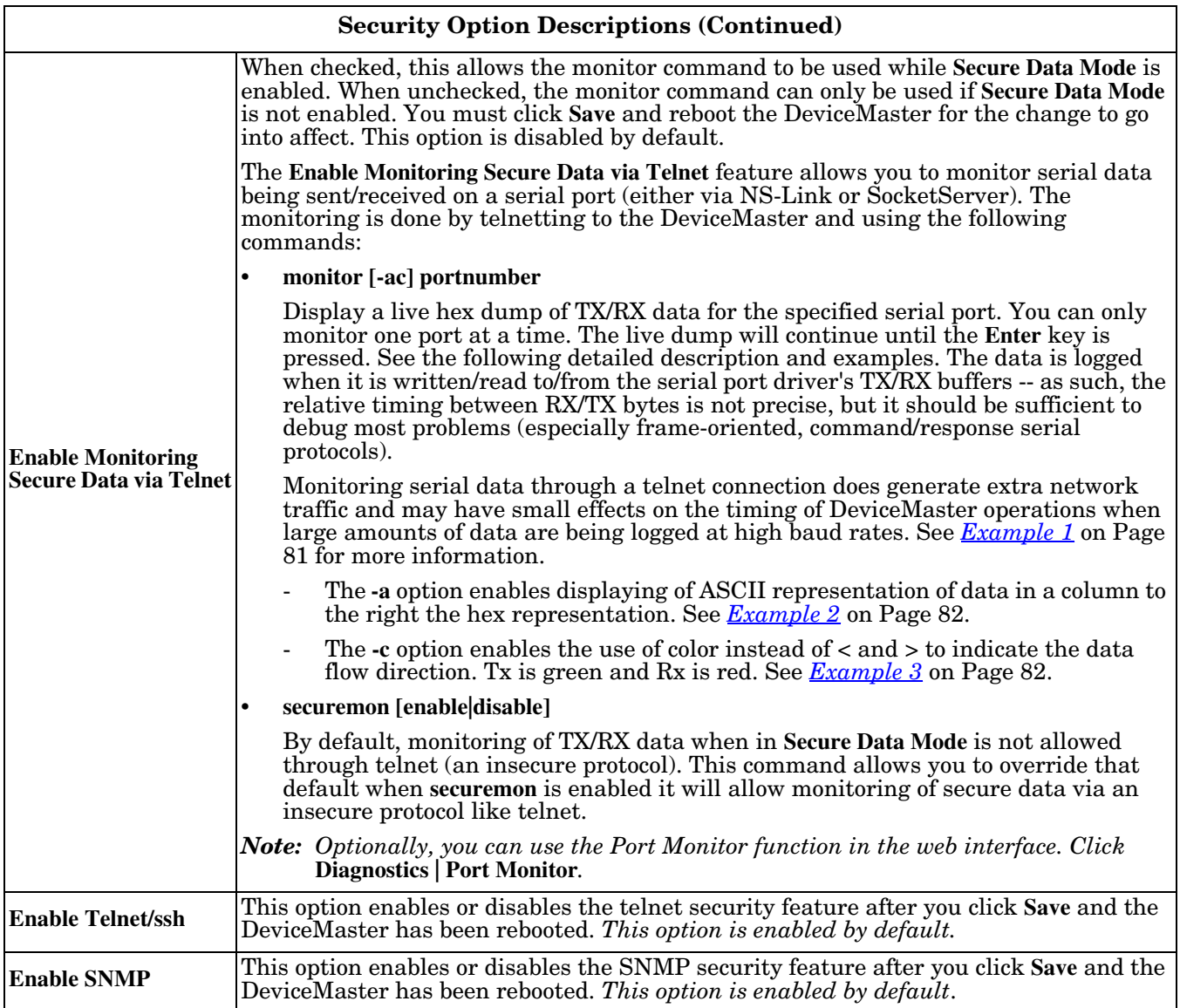

#### <span id="page-80-0"></span>**Example 1**

The following example shows how to monitor output using a loopback plug and a program that repeatedly sends the string abcABC123 to Port 1:

```
dm> monitor 1
Serial monitoring started for port 1 -- press [Enter] to stop.
> 61 62 63 41 42 43 31 32 33 
< 61 62 63 41 42 43 31 32 33 
> 61 62 63 41 42 43 31 32 33 
< 61 62 63 41 42 43 31 32 33 
> 61 62 63 41 42 43 31 32 33 
< 61 62 63 41 42 43 31 32 33 
> 61 62 63 41 42 43 31 32 33 
< 61 62 63 41 42 43 31 32 33
```
#### <span id="page-81-0"></span>**Example 2**

The following example shows how the **-a** option enables displaying of ASCII representation of data in a column to the right the hex representation:

```
dm> monitor -a 1
Serial monitoring started for port 1 -- press [Enter] to stop.
> 61 62 63 41 42 43 31 32 33 > abcABC123
< 61 62 63 41 42 43 31 32 33 < abcABC123
> 61 62 63 41 42 43 31 32 33 > abcABC123
< 61 62 63 41 42 43 31 32 33 < abcABC123
> 61 62 63 41 42 43 31 32 33 > abcABC123
< 61 62 63 41 42 43 31 32 33 < abcABC123
> 61 62 63 41 42 43 31 32 33 > abcABC123
< 61 62 63 41 42 43 31 32 33 < abcABC123
> 61 62 63 41 42 43 31 32 33 > abcABC123
< 61 62 63 41 42 43 31 32 33 < abcABC123
> 61 62 63 41 42 43 31 32 33 > abcABC123
< 61 62 63 41 42 43 31 32 33 < abcABC123
```
#### <span id="page-81-1"></span>**Example 3**

The -c option enables the use of color instead of  $\lt$  and  $\gt$  to indicate the data flow direction. Tx is green and Rx is red.

```
dm> monitor -c 1
Serial monitoring started for port 1 -- press [Enter] to stop.
61 62 63 41 42 43 31 32 33 61 62 63 41 42 43 31 
32 33 61 62 63 41 42 43 31 32 33 61 62 63 41 42 
43 31 32 33 61 62 63 41 42 43 31 32 33 61 62 63 
41 42 43 31 32 33 61 62 63 41 42 43 31 32 33 61 
62 63 41 42 43 31 32 33 61 62 63 41 42 43 31 32 
33 61 62 63 41 42 43 31 32 33 61 62 63 41 42 43 
31 32 33 61 62 63 41 42 43 31 32 33 61 62 63 41 
42 43 31 32 33 61 62 63 41 42 43 31 32 33 61 62 
63 41 42 43 31 32 33 61 62 63 41 42 43 31 32 33
The -a and -c options can be used together:
dm> monitor -ac 1
Serial monitoring started for port 1 -- press [Enter] to stop.
61 62 63 41 42 43 31 32 33 61 62 63 41 42 43 31 | abcABC123abcABC1
32 33 61 62 63 41 42 43 31 32 33 61 62 63 41 42 | 23abcABC123abcAB
43 31 32 33 61 62 63 41 42 43 31 32 33 61 62 63 | C123abcABC123abc
41 42 43 31 32 33 61 62 63 41 42 43 31 32 33 61 | ABC123abcABC123a
62 63 41 42 43 31 32 33 61 62 63 41 42 43 31 32 | bcABC123abcABC12
33 61 62 63 41 42 43 31 32 33 61 62 63 41 42 43 | 3abcABC123abcABC
31 32 33 61 62 63 41 42 43 31 32 33 61 62 63 41 | 123abcABC123abcA
42 43 31 32 33 61 62 63 41 42 43 31 32 33 61 62 | BC123abcABC123ab
63 41 42 43 31 32 33 61 62 63 41 42 43 31 32 33 | cABC123abcABC123
```
#### <span id="page-82-0"></span>**Key and Certificate Management**

Key and Certificate management is only available in **Network | Keys/Cert** web page.

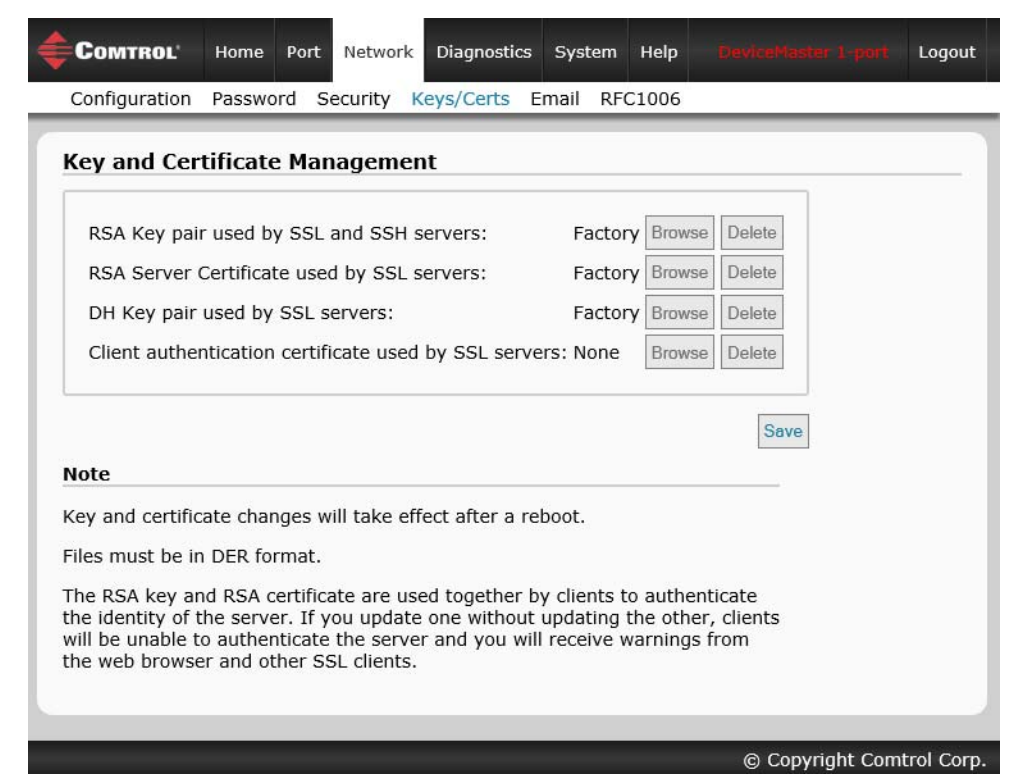

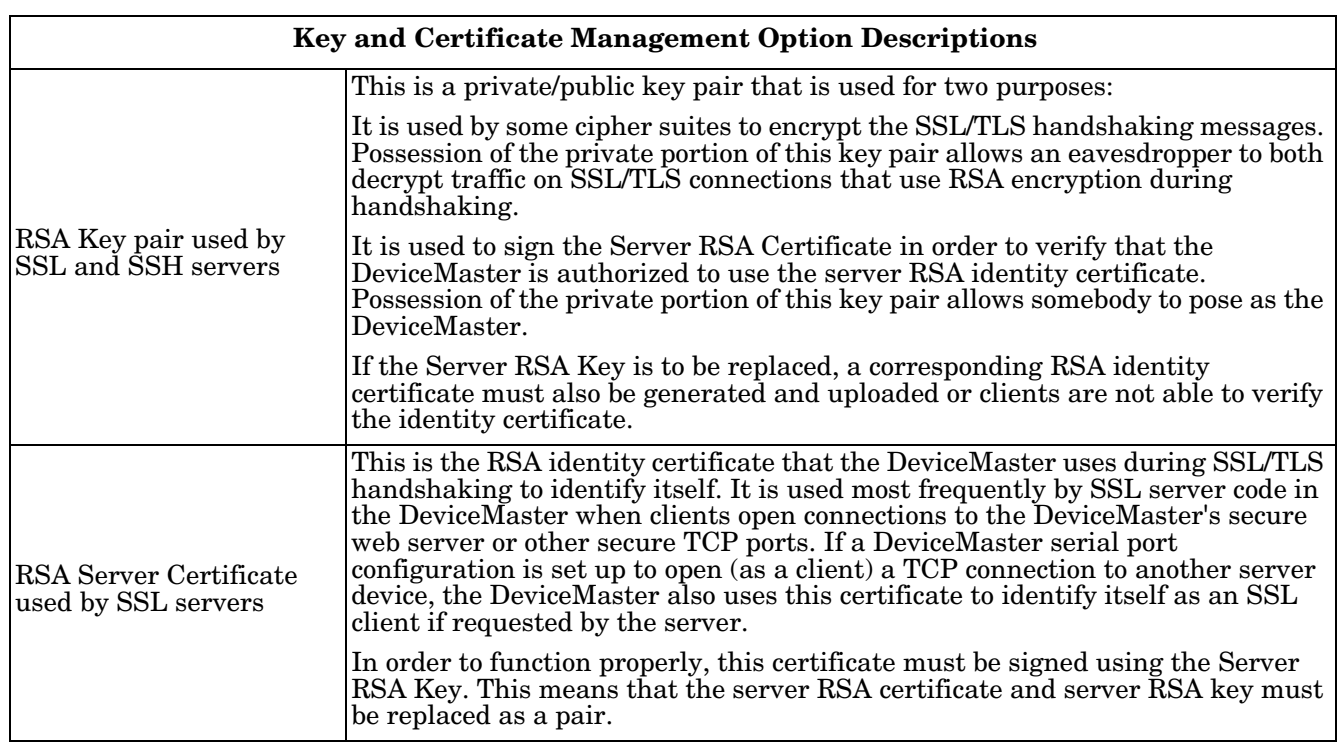

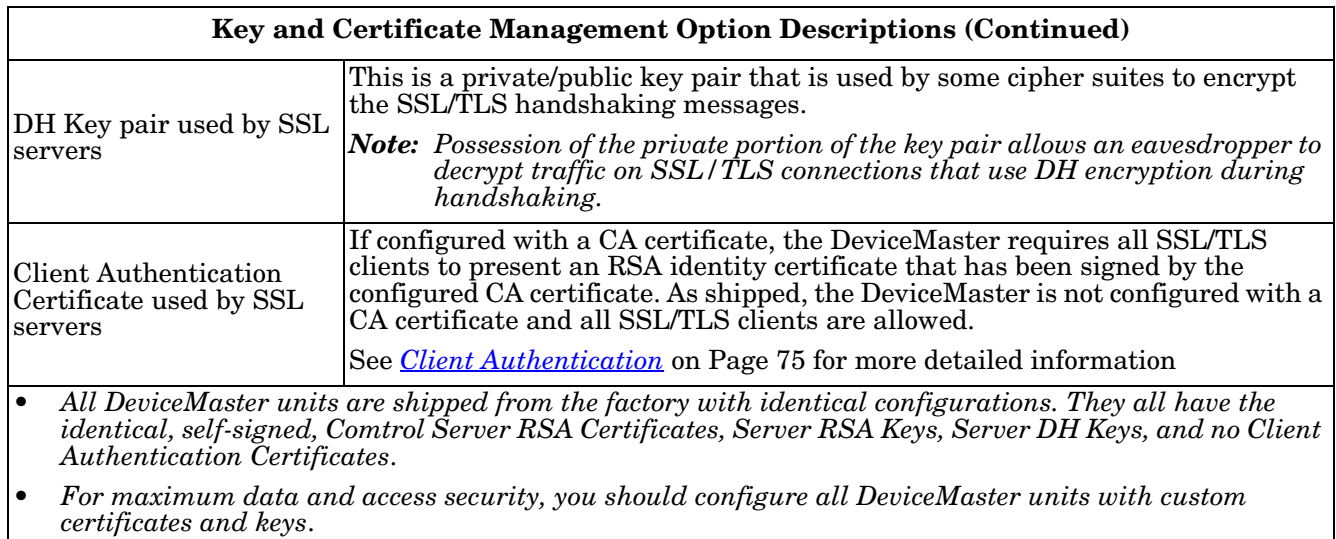

# **Using a Web Browser to Set Security Features**

The follow procedures are discussed below:

- *[Changing Security Configuration](#page-84-0)*
- *[Changing Keys and Certificates](#page-85-0)* on Page 86

# <span id="page-84-0"></span>**Changing Security Configuration**

Use the following steps to change security settings in the DeviceMaster.

- 1. Enter the IP address of the DeviceMaster in the *Address* field of your web browser and press the **Enter** key.
- 2. Click **Network | Security**.
- 3. Click the appropriate check boxes to enable or disable security for your environment.

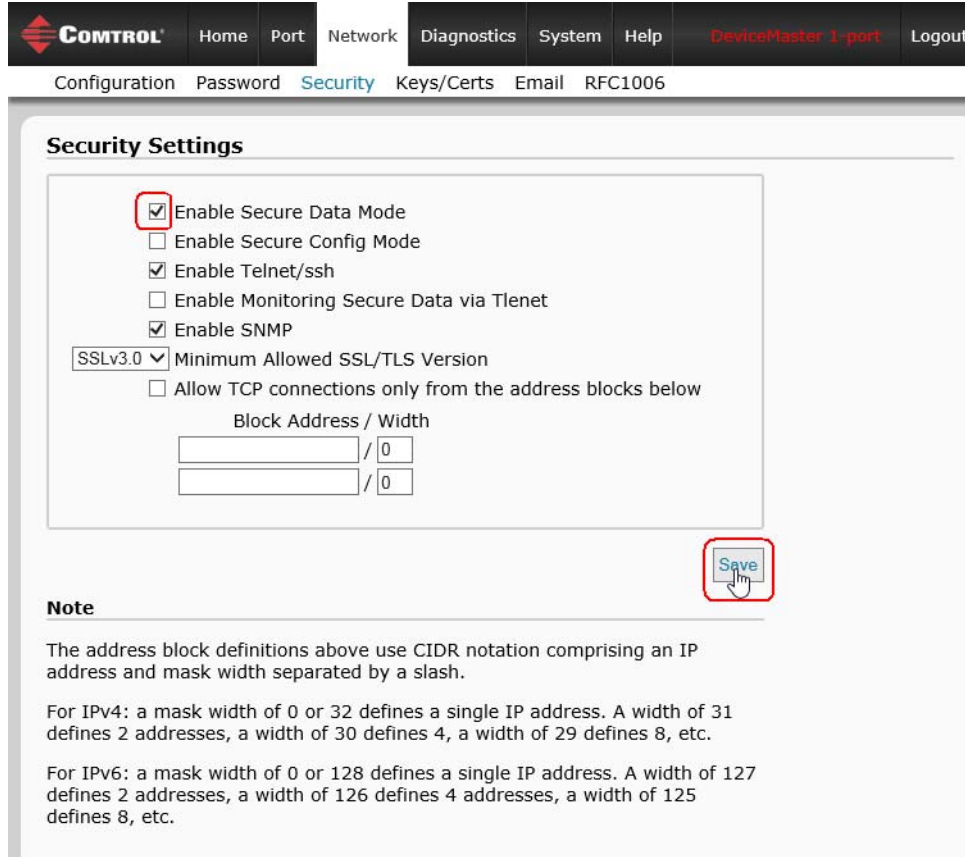

Refer to the help system or *[Configure/Enable Security Features Overview](#page-78-0)* on Page 79 for detailed information.

4. After making changes, click **Save.**

# <span id="page-85-0"></span>**Changing Keys and Certificates**

Use the following steps to update security keys and certificates in the DeviceMaster. Refer to the help system or *[Key and Certificate Management](#page-82-0)* subsection on [Page 86](#page-85-0) for detailed information.

- 1. If necessary, enter the IP address of the DeviceMaster in the *Address* field of your web browser and press the **Enter** key.
- 2. Click **Network | Keys/Certs**.
- 3. Click **Browse** to locate the key or certificate file, highlight the file, and click **Open**.
- 4. Click **Upload**.
- 5. Click **Save**, but changes will not take effect until the DeviceMaster is rebooted. *Note: The key or certificate notation changes from factory or none to* **User** *when the DeviceMaster is secure.* You can reboot the DeviceMaster by clicking **System | Reboot** or use the PortVision DX reboot optione.

# **Connecting Serial Devices**

This section discusses connecting your serial devices to the DeviceMaster. It also provides you with information to build serial or test cables and loopback connectors to test the serial ports.

- *[DB9 Connectors](#page-87-0)*
- *[RJ45 Connectors](#page-90-0)* on Page 91
- *[Four Screw Terminals \(DM-2202\)](#page-93-0)* on Page 94
- *[Eight Screw Terminals \(DM-2402\)](#page-96-0)* on Page 97
- *[Nine Screw Terminals \(DM-2201\)](#page-99-0)* on Page 100

*Make sure that you have configured the ports for the correct communications mode before connecting any devices. The default mode is RS-232. There is a remote possibility that connecting a serial device for the wrong mode could damage the serial device.* **Caution**

*Note: The DeviceMaster LT provides different RJ45 pin outs and is not discussed in this guide. Refer to the [DeviceMaster LT User Guide](ftp://ftp.comtrol.com/dev_mstr/LT/docs) for product-specific information.*

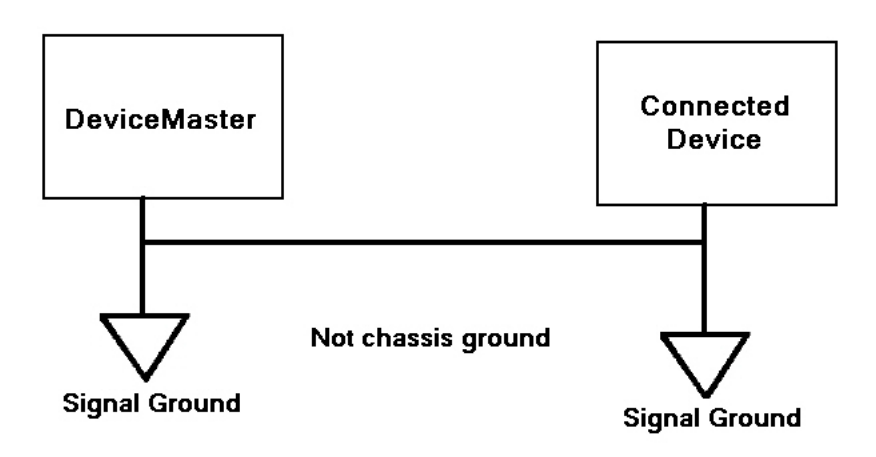

# <span id="page-87-0"></span>**DB9 Connectors**

This subsection provides the following information:

- Connector pin assignments (below)
- *[DB9 Null-Modem Cables \(RS-232\)](#page-88-0)* on Page 89
- *[DB9 Null-Modem Cables \(RS-422\)](#page-88-1)* on Page 89
- *[DB9 Straight-Through Cables \(RS-232/485\)](#page-88-2)* on Page 89
- *[DB9 Loopback Plugs](#page-89-0)* on Page 90
- *[Connecting DB9 Serial Devices](#page-89-1)* on Page 90

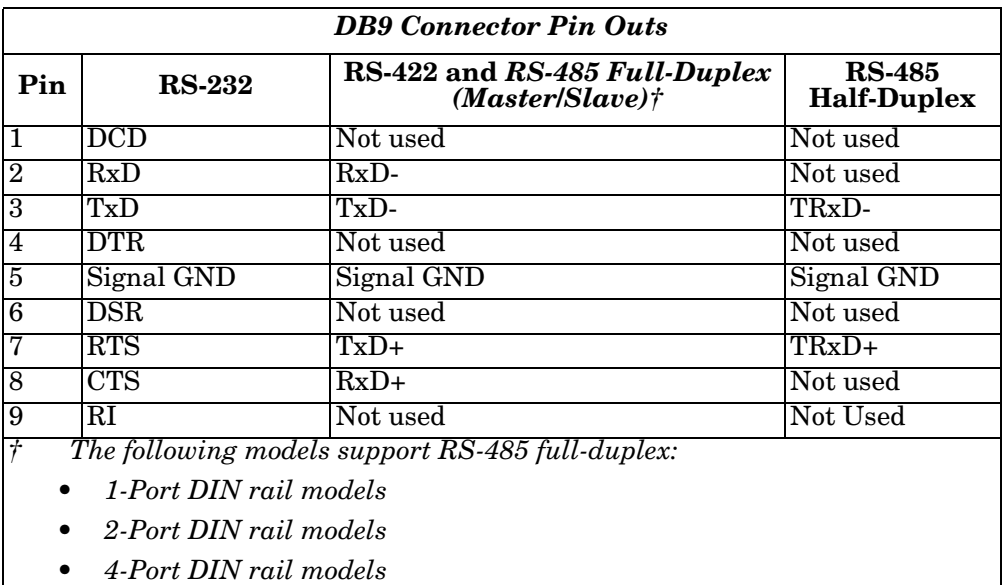

*Note: The DeviceMaster Serial Hub only supports RS-232.*

Refer to the hardware manufacturer's installation documentation if you need help with connector pin outs or cabling for the serial device. This illustrates the DB9 connector signals.

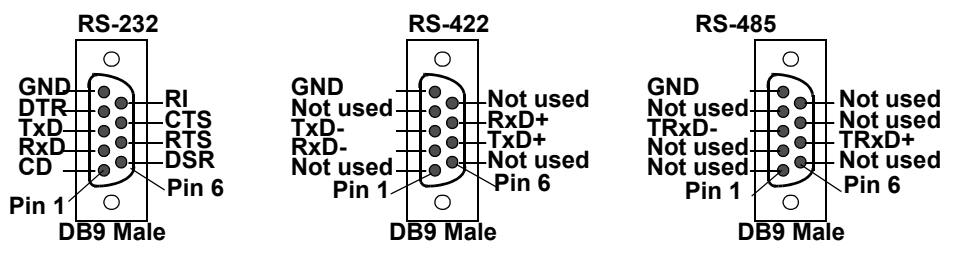

#### <span id="page-88-0"></span>**DB9 Null-Modem Cables (RS-232)**

Use the following figure if you need to build an RS-232 null-modem cable. A null-modem cable is required for connecting DTE devices.

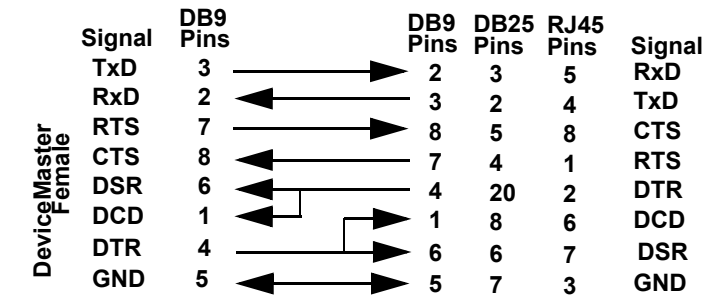

*Note: You may want to purchase or build a straight-through cable and purchase a null-modem adapter.* 

#### <span id="page-88-1"></span>**DB9 Null-Modem Cables (RS-422)**

Use the following figure if you need to build an RS-422 null-modem cable.

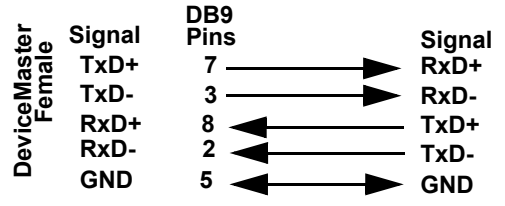

*Note: RS-422 pin outs are not standardized. Each peripheral manufacturer uses different pin outs. Refer to the peripheral documentation to determine the pin outs for the signals above.*

#### <span id="page-88-2"></span>**DB9 Straight-Through Cables (RS-232/485)**

Use the following figure if you need to build an RS-232 or RS-485 straight-through cable. Straight-through cables are used to connect modems and other DCE devices. For example, a straight-through cable can be used to the connect COM2 to a model.<br> **Note:** You may want to purch<br> **DB9 Null-Modem Cables (R**<br>
Use the following figure if you<br>
Note: RS-422 pin outs are not<br>
the peripheral document<br>
DB9 Straight-Through Cab<br>
Use the followi

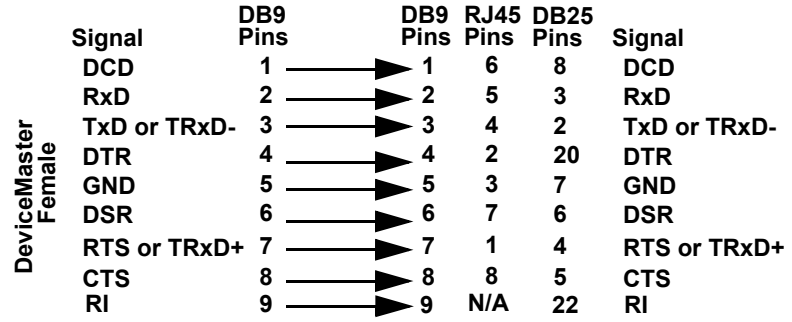

# <span id="page-89-0"></span>**DB9 Loopback Plugs**

*Loopback connectors* are DB9 female serial port plugs with pins wired together that are used in conjunction with application software (Test Terminal or minicom) to test serial ports. The DeviceMaster is shipped with a a single loopback plug (RS-232/422).

*Note: You can use Test Terminal (Windows) or minicom (Linux) to test the serial port. You can refer to [Testing](#page-153-0)  [Ports Using Test Terminal on Page 154](#page-153-0) for Windows systems.*

**Pin 1 Pin 5**

**Pin 6 Pin 9**

Wire the following pins together to build additional plugs or replace a missing RS-232 loopback plug:

- Pins 1 to 4 to 6
- Pins 2 to 3
- Pins 7 to 8 to 9

Wire the following pins together for an RS-422 loopback plug:

- Pins 2 to 3
- Pins 7 to 8

#### <span id="page-89-1"></span>**Connecting DB9 Serial Devices**

You can use this information to connect serial devices to DB9 connectors.

1. Connect your serial devices to the appropriate serial port on the DeviceMaster using the appropriate cable.

*Note: Refer to the hardware manufacturer's installation documentation if you need help with connector pin outs or cabling for the peripheral device.*

2. DeviceMaster 4-port, 8-port models, and the DeviceMaster Serial Hub 16-port: verify that the devices are communicating properly.

*Note: DeviceMaster 1-port, 2-port models, and the 4-port DIN models do not have TX/RX LEDs.*

 $\left(\begin{matrix}\n0 & 0 & 0 & 0 \\
0 & 0 & 0 & 0 \\
0 & 0 & 0 & 0\n\end{matrix}\right) \n\begin{matrix}\n\text{RX1*} & 0 \\
\text{TX1*} & 0\n\end{matrix}$ The RX (yellow) and TX (green) LEDs function accordingly when the cable is \* Represents port number. attached properly to a serial device.

- After power cycling the DeviceMaster (appropriate models), the RX/TX LEDs are off.
- The LEDs do not function as described until the port has been opened by an application. You can use Test Terminal to open a port or ports if you want to test a port or ports (Testing Ports Using Test [Terminal on Page 154](#page-153-0)).

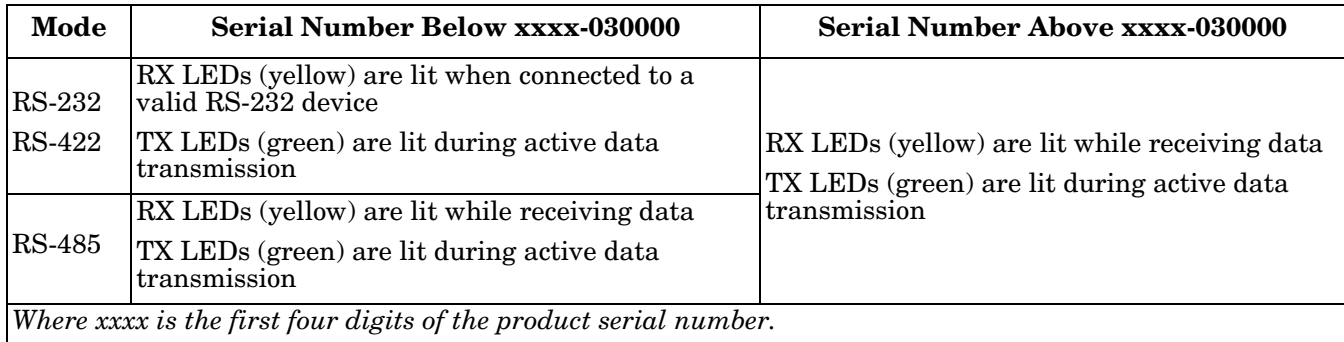

3. You can refer to [Network and Device LEDs on Page 167](#page-166-0) for information about the remaining LEDs.

- **Pin 1 Pin 5 Pin 6 Pin 9**
	- - **RS-422 Only (Back View)**

**RS-232 Only (Back View)**

DB9 LEDs

**The RS-232 loopback plug also works for RS-422.**

# <span id="page-90-0"></span>**RJ45 Connectors**

This subsection provides the following information:

- Connector pin assignments (below)
- *[RJ45 Null-Modem Cables \(RS-232\)](#page-90-1)*
- *[RJ45 Null-Modem Cables \(RS-422\)](#page-91-0)* on Page 92
- *[RJ45 Straight-Through Cables \(RS-232/485\)](#page-91-1)* on Page 92
- *[RJ45 Loopback Plugs](#page-91-2)* on Page 92
- *[RJ45 RS-485 Test Cable](#page-91-3)* on Page 92
- *[Connecting RJ45 Devices](#page-92-0)* on Page 93

You can build your own null-modem or straight-through RJ45 serial cables if you are using the DB9 to RJ45 adapters using the following subsections.

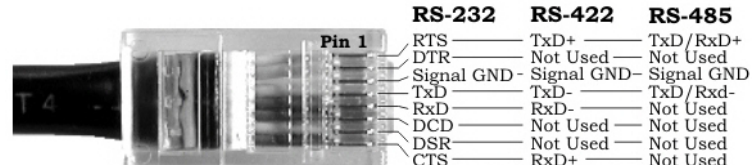

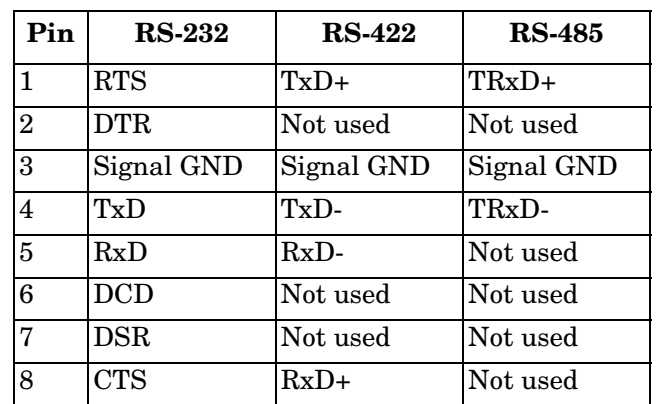

# <span id="page-90-1"></span>**RJ45 Null-Modem Cables (RS-232)**

Use the following figure if you need to build an RS-232 null-modem cable. A null-modem cable is required for connecting DTE devices.

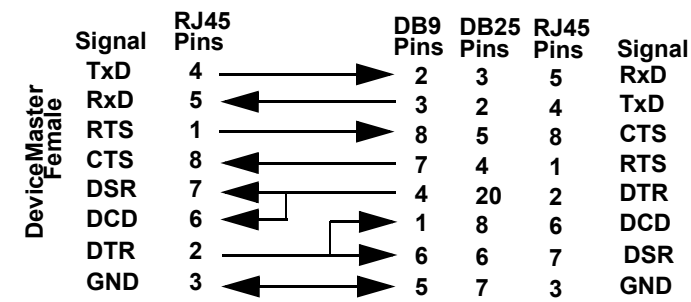

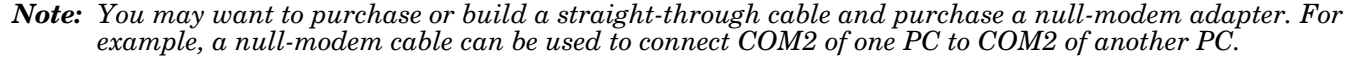

#### <span id="page-91-0"></span>**RJ45 Null-Modem Cables (RS-422)**

Use the following figure if you need to build an RS-422 null-modem RJ45 cable. A null-modem cable is required for connecting DTE devices.

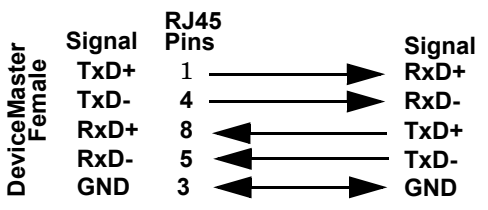

*Note: RS-422 pin outs are not standardized. Each peripheral manufacturer uses different pin outs. Please refer to the documentation for the peripheral to determine the pin outs for the signals above.*

#### <span id="page-91-1"></span>**RJ45 Straight-Through Cables (RS-232/485)**

Use the following figure if you need to build an RS-232 or RS-485 straight-through cable. Straight-through cables are used to connect modems and other DCE devices. For example, a straight-through cable can be used to connect COM2 of one PC to COM2 to a modem.

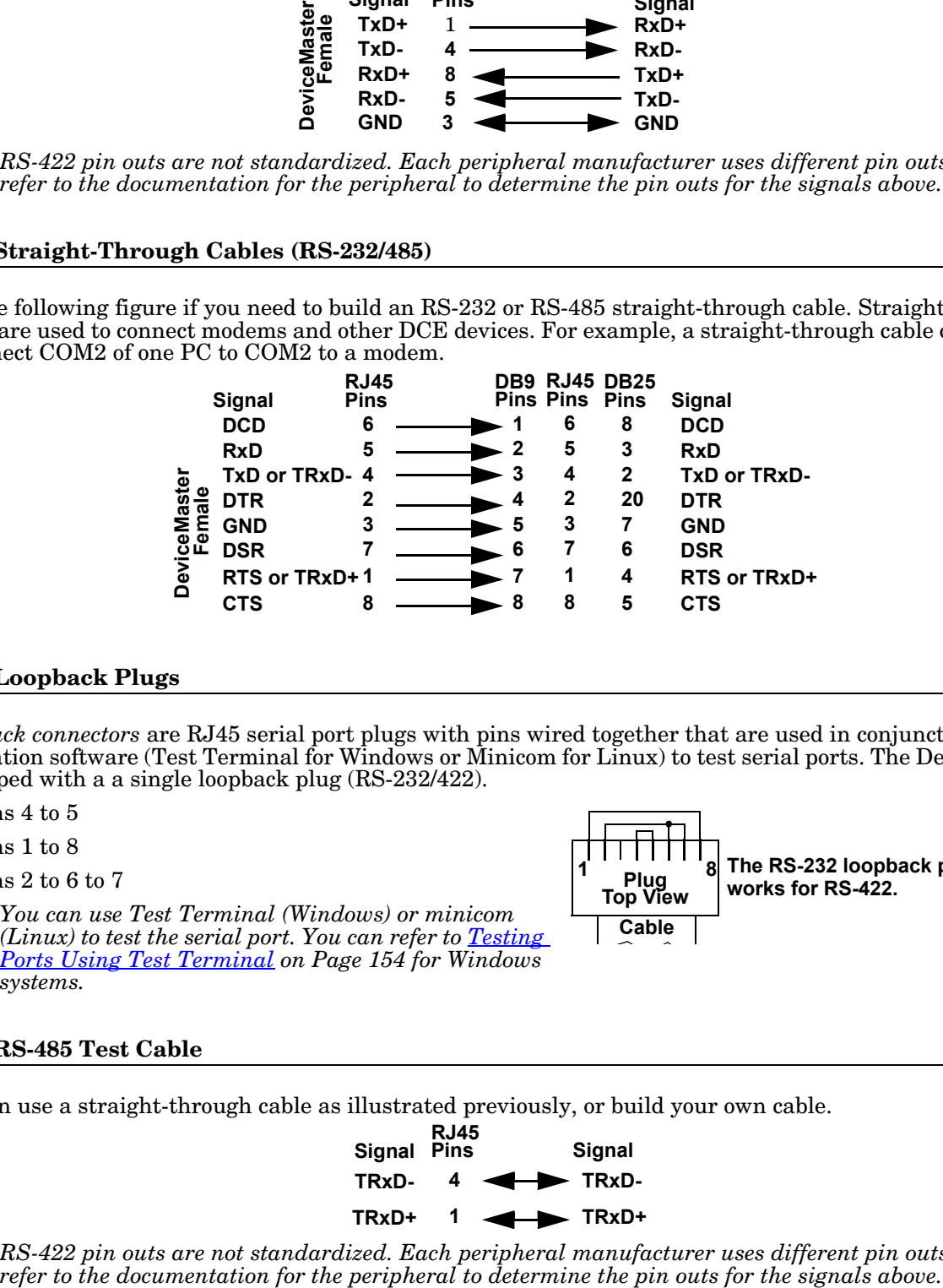

#### <span id="page-91-2"></span>**RJ45 Loopback Plugs**

*Loopback connectors* are RJ45 serial port plugs with pins wired together that are used in conjunction with application software (Test Terminal for Windows or Minicom for Linux) to test serial ports. The DeviceMaster is shipped with a a single loopback plug (RS-232/422).

> **1 8 Plug Top View Cable**

- Pins 4 to 5
- Pins 1 to 8
- Pins 2 to 6 to 7
- *Note: You can use Test Terminal (Windows) or minicom (Linux) to test the serial port. You can refer to [Testing](#page-153-0)  [Ports Using Test Terminal on Page 154](#page-153-0) for Windows systems.*

#### <span id="page-91-3"></span>**RJ45 RS-485 Test Cable**

You can use a straight-through cable as illustrated previously, or build your own cable.

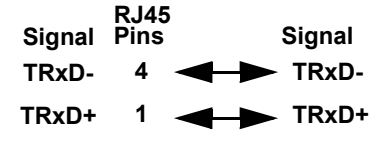

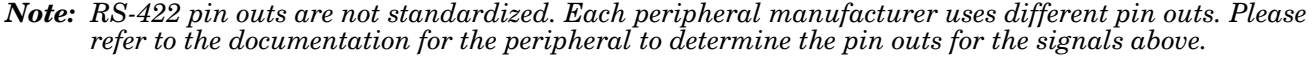

**The RS-232 loopback plug also**

**works for RS-422.**

# <span id="page-92-0"></span>**Connecting RJ45 Devices**

You can use this information to connect serial devices to RJ45 connectors.

1. Connect your serial devices to the appropriate serial port on the DeviceMaster using the appropriate cable.

*Note: Refer to the hardware manufacturer's installation documentation if you need help with connector pin outs or cabling for the peripheral device.*

2. If the DeviceMaster has RX/TX LEDs, verify that the devices are communicating properly.

The RX (yellow) and TX (green) LEDs function accordingly when the cable is attached properly to a serial device.

- After power cycling the DeviceMaster, the RX/TX LEDs are off.
- The LEDs do not function as described until the port has been opened by an application. You can use Test Terminal to open a port or ports if you want to test a port or ports (Testing Ports Using Test) [Terminal on Page 154](#page-153-0)).

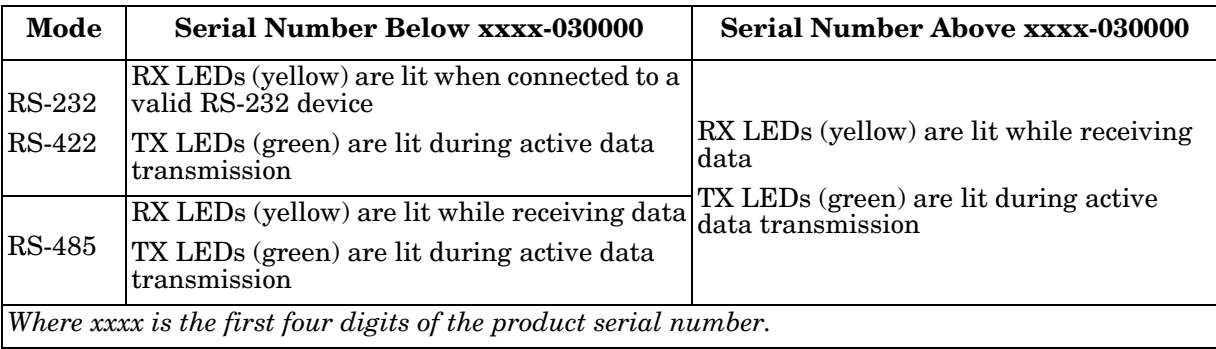

3. You can refer to [Network and Device LEDs on Page 167](#page-166-0) for information about the remaining LEDs.

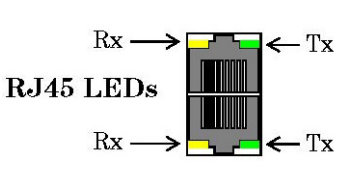

# <span id="page-93-0"></span>**Four Screw Terminals (DM-2202)**

This subsection discusses the following topics for the DM-2202 with 4 serial screw terminals. See *[Eight Screw](#page-96-0)  [Terminals \(DM-2402\)](#page-96-0)* on Page 97 if the DeviceMaster has eight serial terminals.

- *[Serial Terminal \(4\) Connectors](#page-93-1)* on Page 94
- *[Serial Terminal \(4\) Null-Modem Cables \(RS-232\)](#page-94-0)* on Page 95
- *[Serial Terminal \(4\) Null-Modem Cables \(RS-422\)](#page-94-1)* on Page 95
- *[Serial Terminal \(4\) Straight-Through Cables \(RS-232/485\)](#page-95-0)* on Page 96
- *[Serial Terminal \(4\) Loopback Signals](#page-95-1)* on Page 96
- *[Connecting Serial Devices](#page-95-2)* on Page 96

# <span id="page-93-1"></span>**Serial Terminal (4) Connectors**

Use the following table or drawings for signal information. The signals for **SERIAL2** are the same as **SERIAL1**.

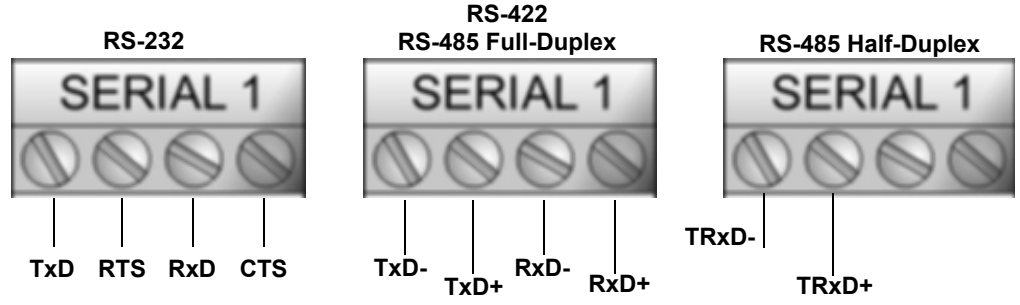

*† Ground must be connected to the appropriate signal ground terminal.*

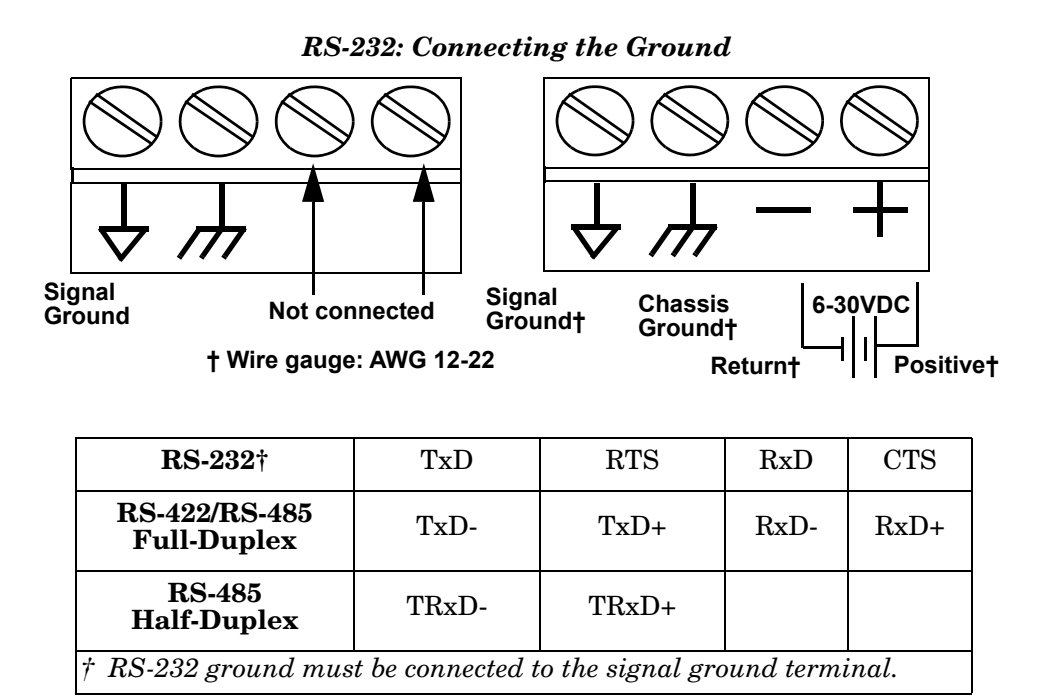

# <span id="page-94-0"></span>**Serial Terminal (4) Null-Modem Cables (RS-232)**

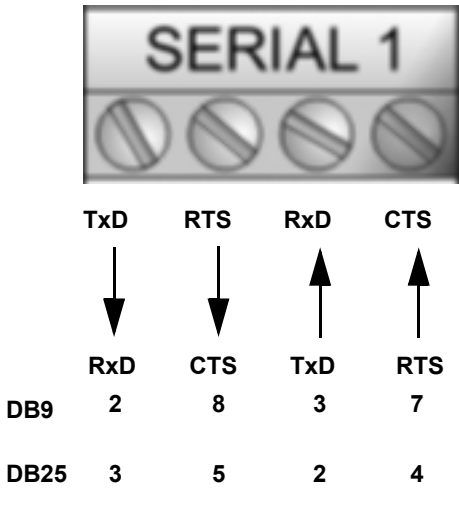

An RS-232 null-modem cable is required for connecting DTE devices. **RS-232 Null-Modem Cable**

#### <span id="page-94-1"></span>**Serial Terminal (4) Null-Modem Cables (RS-422)**

An RS-422 null-modem cable is required for connecting DTE devices.

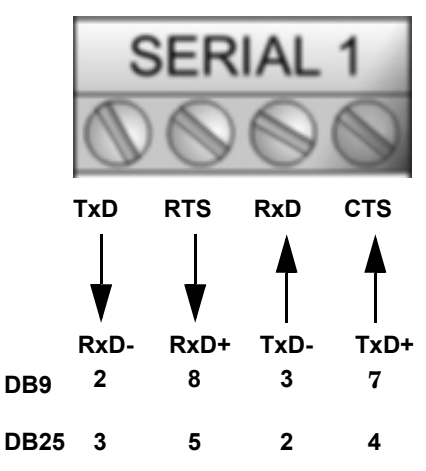

**RS-422 Null-Modem Cable**

*Note: RS-422 pin outs are not standardized. Each peripheral manufacturer uses different pin outs. Please refer to the documentation for the peripheral to determine the pin outs for the signals above.*

# <span id="page-95-0"></span>**Serial Terminal (4) Straight-Through Cables (RS-232/485)**

RS-232 or RS-485 straight-through cables are used to connect modems and other DCE devices. **RS-232/422 Straight-Through Cable**

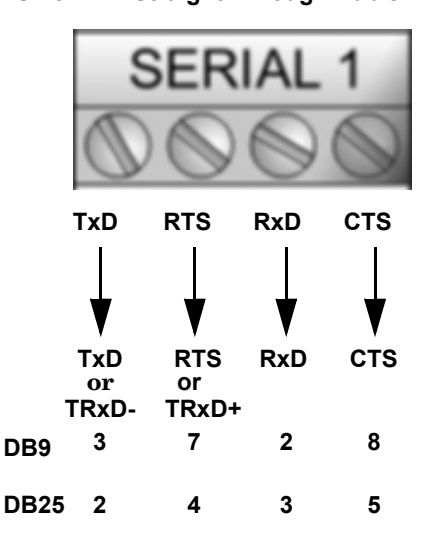

#### <span id="page-95-1"></span>**Serial Terminal (4) Loopback Signals**

Use this drawing to wire a loopback, which is used in conjunction with application software (Test Terminal for Windows or minicom for Linux) to test serial ports.

Wire the terminals together to create a loopback.

- TxD to RxD
- RTS to CTS
- *Note: You can use Test Terminal (Windows) or minicom (Linux) to test the serial port. You can refer to [Testing Ports Using Test Terminal on Page](#page-153-0)  [154](#page-153-0) for Windows systems.*

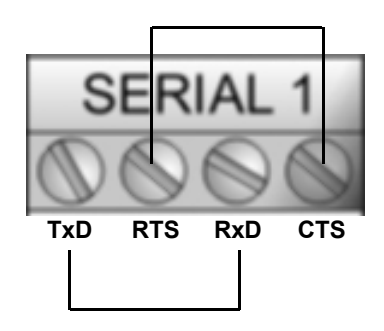

#### <span id="page-95-2"></span>**Connecting Serial Devices**

Use the following information to connect the DM-2202 with serial terminals.

- 1. Connect your serial devices to the appropriate serial port on the DM-2202 using the appropriate cable. You can build your own cables or loopbacks using the appropriate discussions.
- *Note: Refer to the hardware manufacturer's installation documentation if you need help with connector pin outs or cabling for the serial device.*
- 2. You can refer to [Network and Device LEDs on Page 167](#page-166-0) for information about the LEDs.

# <span id="page-96-0"></span>**Eight Screw Terminals (DM-2402)**

This subsection discusses the following topics for the DeviceMaster with 8 serial screw terminals.

- *[Screw Terminal \(8\) Connectors](#page-96-1)* on Page 97
- *[Screw Terminal \(8\) Null-Modem Cables \(RS-232\)](#page-97-0)* on Page 98
- *[Screw Terminal \(8\) Null-Modem Cables \(RS-422\)](#page-97-1)* on Page 98
- *[Screw Terminal \(8\) Straight-Through Cables \(RS-232/485\)](#page-98-0)* on Page 99
- *[Screw Terminal \(8\) Loopback Signals](#page-98-1)* on Page 99
- *[Connecting Serial Devices](#page-98-2)* on Page 99

# <span id="page-96-1"></span>**Screw Terminal (8) Connectors**

Use the following drawings or table for signal information. The signals for **SERIAL2** are the same as **SERIAL1**.

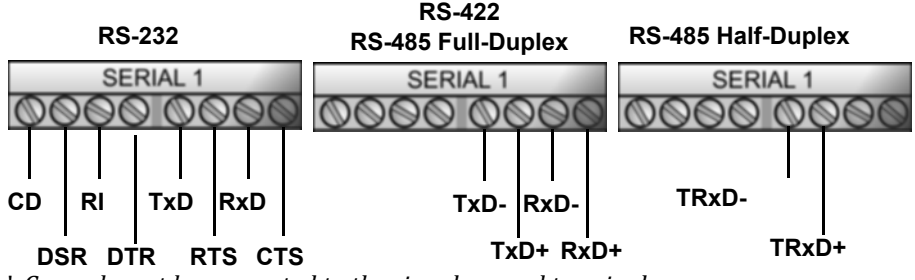

† *Ground must be connected to the signal ground terminal.*

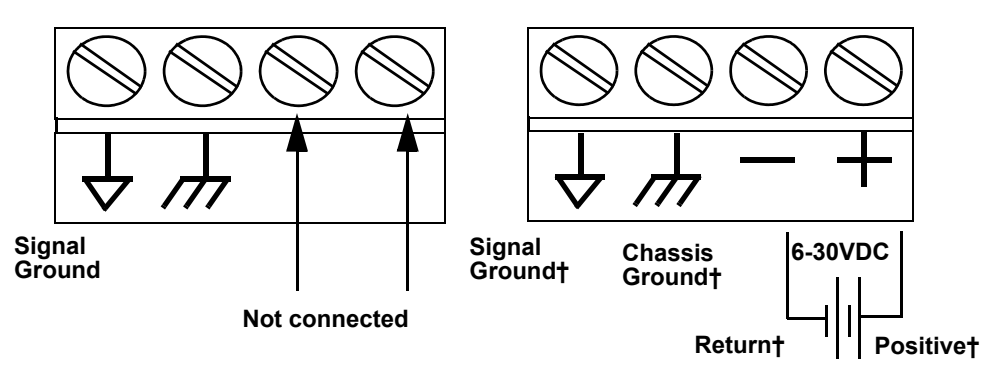

# *RS-232: Connecting the Ground*

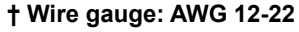

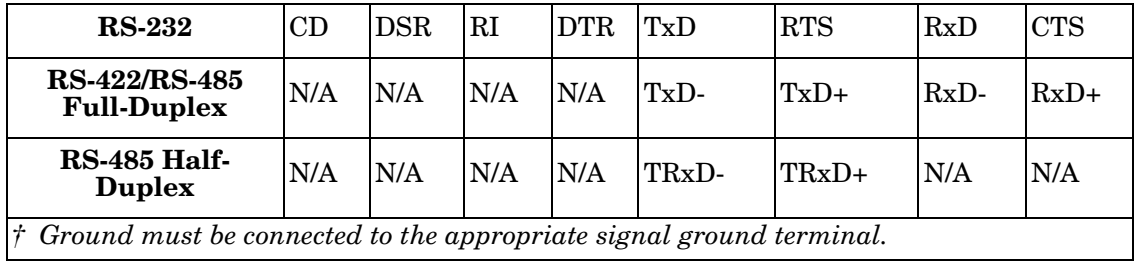

# <span id="page-97-0"></span>**Screw Terminal (8) Null-Modem Cables (RS-232)**

An RS-232 null-modem cable is required for connecting DTE devices.

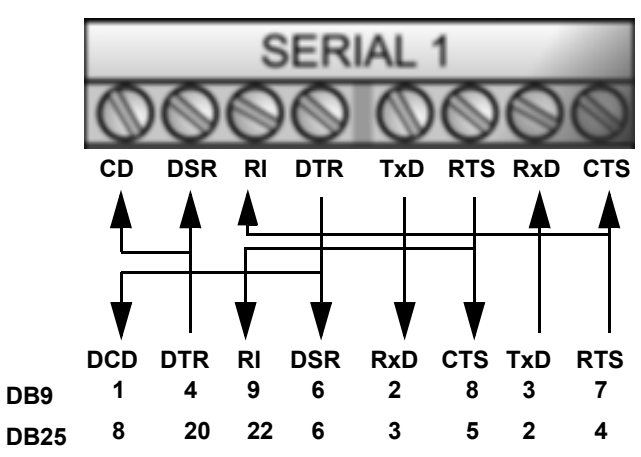

**RS-232 Null-Modem Cable**

# <span id="page-97-1"></span>**Screw Terminal (8) Null-Modem Cables (RS-422)**

An RS-422 null-modem cable is required for connecting DTE devices.

**RS-422 Null-Modem Cable**

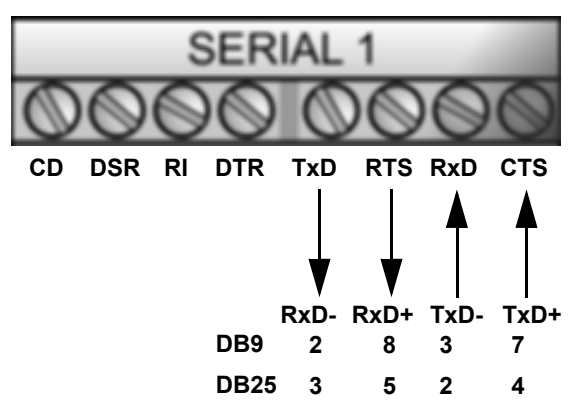

# <span id="page-98-0"></span>**Screw Terminal (8) Straight-Through Cables (RS-232/485)**

RS-232 or RS-485 straight-through cables are used to connect modems and other DCE devices.

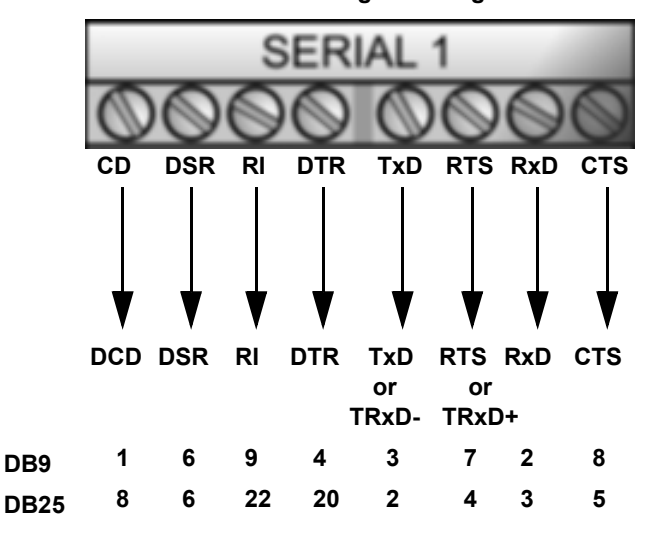

#### <span id="page-98-1"></span>**Screw Terminal (8) Loopback Signals**

Use the drawing below to wire a loopback, which is used in conjunction with application software (Test Terminal or minicom) to test serial ports.

Wire the terminals together to create a loopback.

- TxD to RxD
- RTS to CTS to RI
- DTR to CD to DSR

*Note: You can use Test Terminal (Windows) or minicom (Linux) to test the serial port. You can refer to <i>Testing [Ports Using Test Terminal on Page 154](#page-153-0) for Windows systems.*

# <span id="page-98-2"></span>**Connecting Serial Devices**

Use the following information to connect the DeviceMaster with 8 serial screw terminals.

- 1. Connect your serial devices to the appropriate serial port on the DeviceMaster using the appropriate cable.
- *Note: Refer to the hardware manufacturer's installation documentation if you need help with connector pin outs or cabling for the serial device.*
- 2. You can refer to [Network and Device LEDs on Page 167](#page-166-0) for information about the LEDs.

**RS-232/485 Straight-Through Cable**

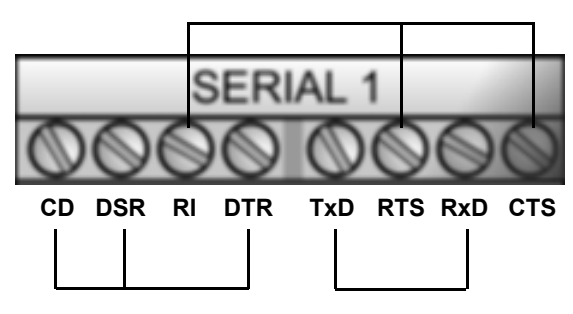

# <span id="page-99-0"></span>**Nine Screw Terminals (DM-2201)**

This subsection discusses the following topics for the DM-2201 with 9 serial screw terminals.

- *[Screw Terminal Connectors \(9\)](#page-99-1)* on Page 100
- *[Screw Terminal \(9\) Null-Modem RS-232 Cables](#page-99-2)* on Page 100
- *[Screw Terminal \(9\) Null-Modem RS-422 Cables](#page-100-0)* on Page 101
- *[Screw Terminal \(9\) RS-232/485 Straight-Through Cables](#page-100-1)* on Page 101
- *[Screw Terminal \(9\) Loopback Signals](#page-101-0)* on Page 102
- *[Connecting Serial Devices](#page-101-1)* on Page 102

# <span id="page-99-1"></span>**Screw Terminal Connectors (9)**

Use the following table or drawings for signal information.

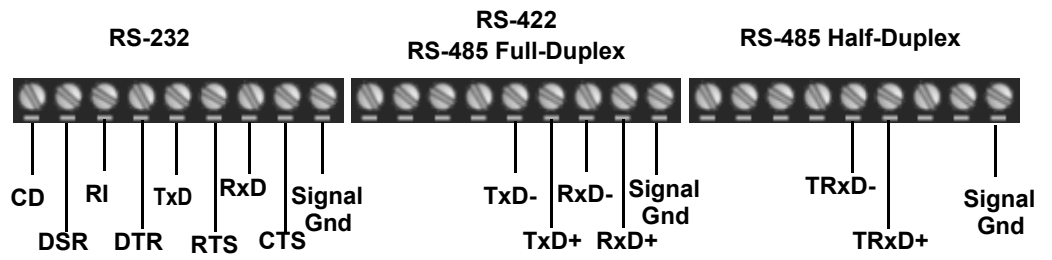

<sup>†</sup> *Ground must be connected to the signal ground terminal.*

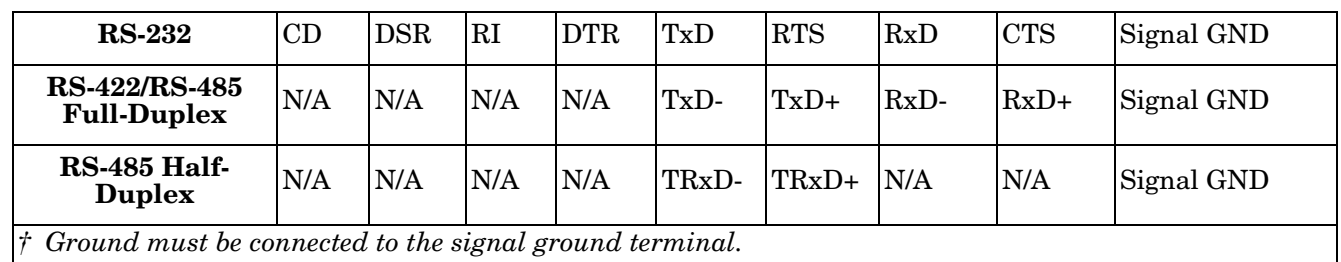

# <span id="page-99-2"></span>**Screw Terminal (9) Null-Modem RS-232 Cables**

An RS-232 null-modem cable is required for connecting DTE devices.

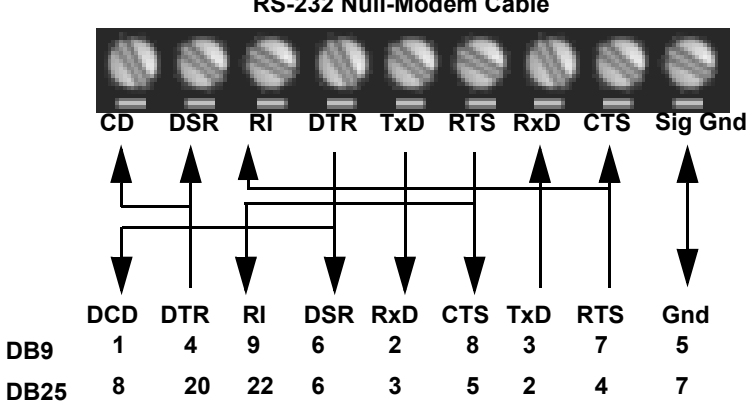

**RS-232 Null-Modem Cable**

# <span id="page-100-0"></span>**Screw Terminal (9) Null-Modem RS-422 Cables**

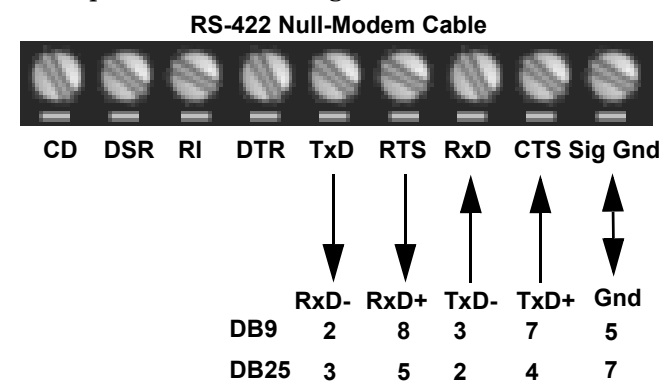

An RS-422 null-modem cable is required for connecting DTE devices.

*Note: RS-422 pin outs are not standardized. Each peripheral manufacturer uses different pin outs. Please refer to the documentation for the peripheral to determine the pin outs for the signals above.*

# <span id="page-100-1"></span>**Screw Terminal (9) RS-232/485 Straight-Through Cables**

RS-232 or RS-485 straight-through cables are used to connect modems and other DCE devices.

#### **RS-232/485 Straight-Through Cable CD DSR RI DTR RTS TxD RxD CTS Sig Gnd DCD DSR RI DTR RTS TxD RxD CTS 1 6 9 72 8 6 22 20 4 2 35 DB9 DB25 4 3 8 or TRxD-TRxD+ or Gnd 5 7**

# <span id="page-101-0"></span>**Screw Terminal (9) Loopback Signals**

Use this drawing to wire a loopback, which is used in conjunction with application software (Test Terminal for Windows or minicom for Linux) to test serial ports.

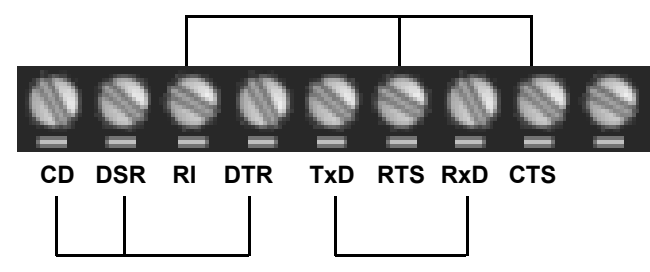

Wire the terminals together to create a loopback.

- TxD to RxD
- RTS to CTS to RI
- DTR to CD to DSR

*Note: You can use Test Terminal (Windows) or minicom (Linux) to test the serial port. You can refer to [Testing](#page-153-0)  [Ports Using Test Terminal on Page 154](#page-153-0) for Windows systems.*

# <span id="page-101-1"></span>**Connecting Serial Devices**

Use the following information to connect the DeviceMaster with serial terminals.

- 1. Connect your serial devices to the appropriate serial port on the DeviceMaster using the appropriate cable. You can build your own cables or loopbacks using the appropriate discussions.
- *Note: Refer to the hardware manufacturer's installation documentation if you need help with connector pin outs or cabling for the serial device.*
- 2. You can refer to [Network and Device LEDs on Page 167](#page-166-0) for information about the LEDs.

# **Managing the DeviceMaster**

This section discusses the following DeviceMaster maintenance procedures:

- *[Rebooting the DeviceMaster](#page-102-0)*
- *[Uploading SocketServer to Multiple DeviceMasters](#page-103-0)* on Page 104
- *[Configuring Multiple DeviceMasters Network Addresses](#page-104-0)* on Page 105
- *Note: You can configure the network addresses for multiple DeviceMasters, configure common settings for the DeviceMasters, and save the settings to a configuration file that you can use to load settings up to all or selected DeviceMasters.*
- *[Adding a New Device in PortVision DX](#page-104-1)* on Page 105
- *[Using the SocketServer Configuration Files](#page-106-0)* on Page 107
- *[Using Driver Configuration Files](#page-109-0)* on Page 110
- *[Changing the Bootloader Timeout](#page-113-0)* on Page 114, which discusses changing the Bootloader timeout
- *[Managing Bootloader](#page-115-0)* on Page 116, which also discusses checking the Bootloader version and downloading the latest Bootloader
- *[Restoring Factory Defaults \(Specific Models\)](#page-118-0)* on Page 119
- *[Checking the NS-Link Version](#page-117-0)* on Page 118
- *[Restoring Factory Defaults \(Specific Models\)](#page-118-0)* on Page 119
- *[Accessing SocketServer Commands in Telnet/SSH Sessions \(PortVision DX\)](#page-121-0)* on Page 122
- *[Accessing RedBoot Commands in Telnet/SSH Sessions \(PortVision DX\)](#page-125-0)* on Page 126
- *Note: You can optionally refer to [RedBoot Procedures on Page 131](#page-130-0) if you want to perform procedures at the RedBoot level.*

# <span id="page-102-0"></span>**Rebooting the DeviceMaster**

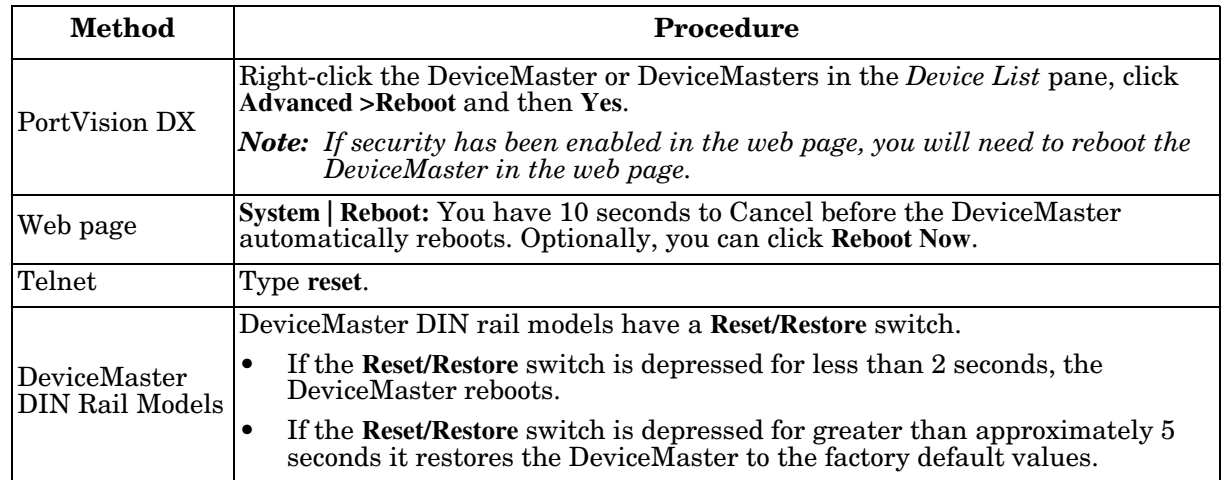

There are many ways to reboot the DeviceMaster.

# <span id="page-103-0"></span>**Uploading SocketServer to Multiple DeviceMasters**

If an older version of the NS-Link driver for Windows (before v9.xx) has been installed, make sure that the driver is disabled through the *Device Manager* before uploading SocketServer.

You can use this procedure if your DeviceMaster is connected to the host PC, laptop, or if the DeviceMaster resides on the local network segment.

- 1. If you have not done so, install PortVision DX (*[Installing PortVision DX](#page-34-0)* on Page 35) and **Scan** the network.
- 2. Shift-click the multiple DeviceMasters on the **Main** screen that you want to update and use one of the following methods:
	- Click the **Upload** button.
	- Right-click and then click **Advanced > Upload Firmware**.
	- Click **Advanced >Upload Firmware** in the **Manage** menu.

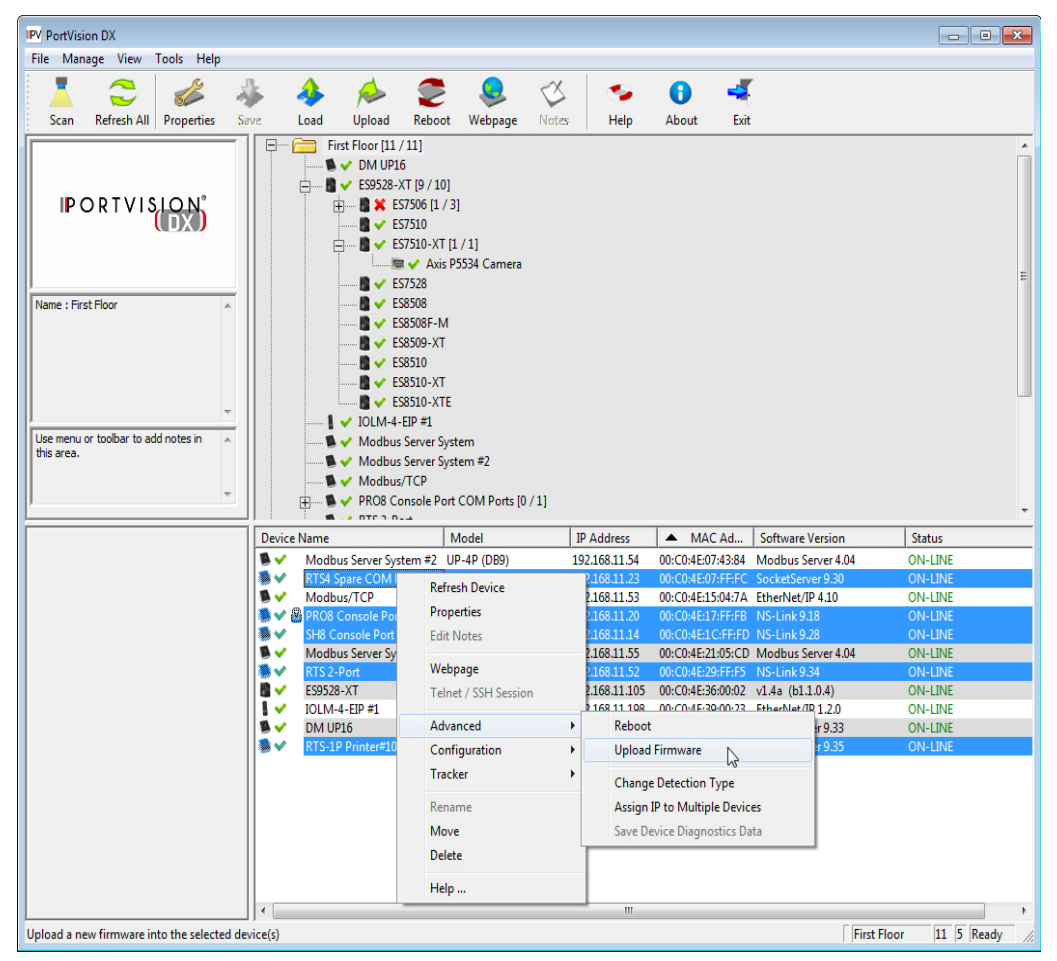

3. Browse, click the firmware (**.cmtl**) file, **Open** (*Please locate the new firmware*), and then click **Yes** (*Upload Firmware*).

It may take a few moments for the firmware to upload onto the DeviceMaster. The DeviceMaster reboots itself during the upload process.

4. Click **Ok** to the advisory message about waiting to use the device until the status reads **ON-LINE**.

In the next polling cycle, PortVision DX updates the *Device List* pane and displays the new firmware version.

# <span id="page-104-0"></span>**Configuring Multiple DeviceMasters Network Addresses**

You can configure the network addresses for multiple DeviceMasters using the **Assign IP to Multiple Devices** option.

In addition, you can also configure common settings for the DeviceMaster SocketServer or NS-Link web page and save the settings to a configuration file that you can load to all or selected DeviceMasters. See *Configuration File* on Page 124 for more information.

The DeviceMasters must be on the same network segment for this procedure to work. Use the following steps to configure multiple DeviceMasters.

- 1. If you have not done so, install PortVision DX (*[Installing](#page-34-0)  [PortVision DX](#page-34-0)* on Page 35) and **Scan** the network.
- 2. Shift-click the DeviceMasters for which you want to program network information, right-click, and click **Advanced > Assign IP to Multiple Devices**.
- 3. Enter the starting IP address, subnet mask, IP Gateway and click **Proceed**.

PortVision DX displays the programmed IP addresses in the *Device List* pane after the next refresh cycle.

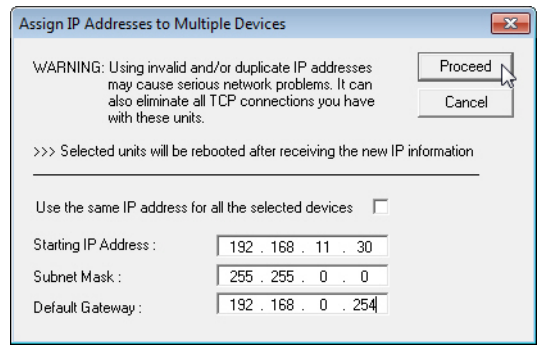

# <span id="page-104-1"></span>**Adding a New Device in PortVision DX**

You can add a new DeviceMaster manually, if you do not want to scan the network to locate and add new DeviceMasters, but there may be cases where you want to use the *Add New Device* window to:

- Configure DeviceMaster units that are not on the local network (remote) using *[Remote Using the IP](#page-104-2)  Address* [on Page 105](#page-104-2).
- Pre-configure a DeviceMaster in PortVision DX (local) using *[Local Using the IP Address or MAC Address](#page-105-0)* [on Page 106](#page-105-0).

# <span id="page-104-2"></span>**Remote Using the IP Address**

Use the following procedure to add a remote DeviceMaster to PortVision DX.

- 1. Access the *New Device* window using one of these methods:
	- Click **Add New > Device** in the *Manage* menu.
	- Right-click a folder or a RocketLinx switch in the *Device Tree* pane (anywhere in the pane, as long as a DeviceMaster is not highlighted and you are in a valid folder) and click **Add New > Device**.
- 2. Select the appropriate DeviceMaster in the **Device Type** drop list.
- 3. Select the appropriate model in the **Device Model** drop list.
- 4. Enter a friendly device name in the **Device Name** list box.
- 5. Select **REMOTE** for the *Detection Type*.
- 6. Optionally, enter the serial number in the **Serial Number** list box.

7. Enter the IP Address for the DeviceMaster. It is not necessary to enter the Subnet Mask and Default Gateway.

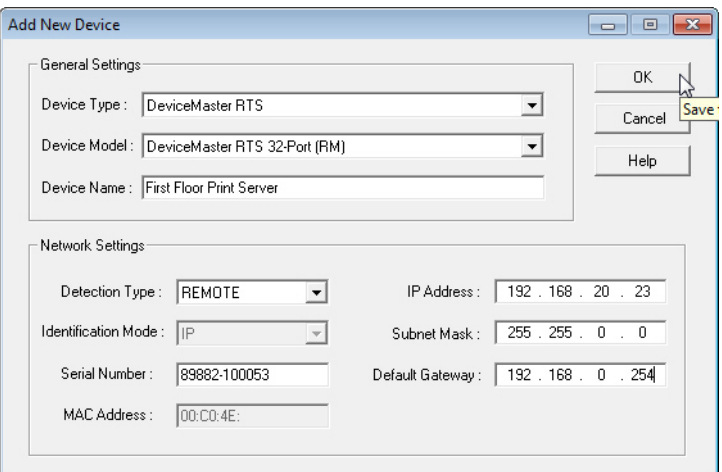

- 8. Click **Ok** to close the *Add New Device* window. It may take a few moments to save the DeviceMaster.
- 9. If necessary, click **Refresh** for the new DeviceMaster to display in the *Device Tree* or *Device List* panes. The DeviceMaster shows OFF-LINE if it is not attached to the network or if an incorrect IP address was entered.

#### <span id="page-105-0"></span>**Local Using the IP Address or MAC Address**

Use the following procedure to add a local DeviceMaster to PortVision DX if you do not want to scan the network.

- 1. Locate the network information or MAC address of the DeviceMaster you want to add.
- 2. Access the *New Device* window using one of these methods:
	- Click **Add New > Device** in the *Manage* menu.
	- Right-click a folder or a RocketLinx switch in the *Device Tree* pane (anywhere in the pane, as long as a DeviceMaster is not highlighted and you are in a valid folder) and click **Add New > Device**.
- 3. Select the appropriate DeviceMaster in the **Device Type** drop list.

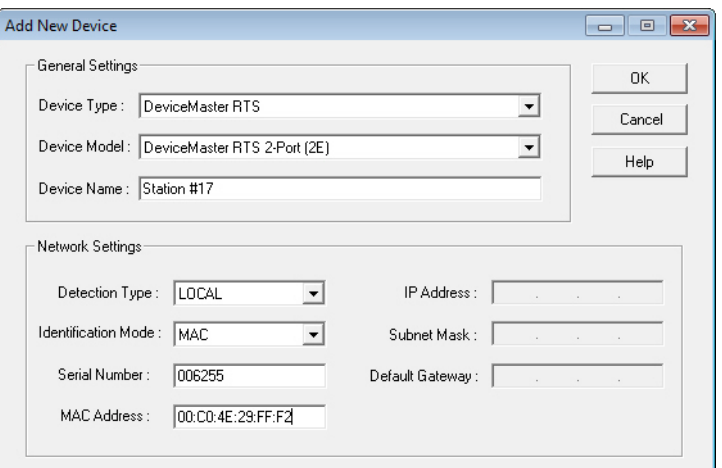

- 4. Select the appropriate model in the **Device Model** drop list.
- 5. Enter a friendly device name in the **Device Name** list box.
- 6. Select **LOCAL** for the *Detection Type*.

7. Enter the MAC address or network information.

*Note: A MAC address label is attached to all DeviceMaster units. The first three pairs of digits start with 00 C0 4E.*

- 8. Optionally, enter the serial number in the **Serial Number** list box.
- 9. Click **Ok**.
- 10. If necessary, click **Refresh** for the new DeviceMaster to display in the *Device Tree* or *Device List* panes. The DeviceMaster shows OFF-LINE if it is not attached to the network or if an incorrect IP address was entered.

# <span id="page-106-0"></span>**Using the SocketServer Configuration Files**

If you are deploying multiple DeviceMaster units that share common SocketServer values, you can save and load the configuration file (.**dc**) using either PortVision DX or the web interface.

- *[PortVision DX Saving a SocketServer Configuration File](#page-106-1)*
- *[PortVision DX Loading a SocketServer Configuration File](#page-107-0)* on Page 108
- *[SocketServer Saving Configuration Files](#page-108-0)* on Page 109
- *[SocketServer Loading Configuration Files](#page-108-1)* on Page 109
- *Note: Configuration files saved before SocketServer 9.xx cannot be loaded onto a DeviceMaster with SocketServer versions above 9.xx.*

If you save a configuration file using PortVision DX, you can choose what settings you want to save or load.

You may want to program the network settings in multiple DeviceMasters using *[Configuring Multiple](#page-104-0)  [DeviceMasters Network Addresses](#page-104-0)* on Page 105.

*Note: You can save device driver configuration settings if you have driver version 9.02 or higher. See <u>Using</u> [Driver Configuration Files on Page 110](#page-109-0) for procedures for saving and loading device driver configuration settings.*

#### <span id="page-106-1"></span>**PortVision DX - Saving a SocketServer Configuration File**

Use this procedure to save a configuration file using the PortVision DX **Main** screen.

- *Note: Optionally, you can save a configuration file by accessing the*  **Software Settings** *tab in the* **Properties** *screen and then clicking the*  **Save Settings to a File** *button.*
- 1. If you have not done so, install PortVision DX (*[Installing PortVision](#page-34-0)  DX* [on Page 35](#page-34-0)) and **Scan** the network.
- 2. Highlight the DeviceMaster in the *Device List* pane that you want to save its configuration and use one of the following methods:
	- Click the **Save** button.
	- Right-click and then click **Configuration > Save**.
- 3. Browse to the location you want to save the file, enter a file name, and click **Save**.

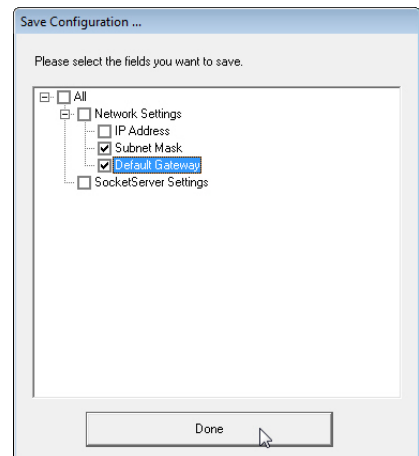

- 4. Click the **All** check box or click only the properties that you want saved for each property page in the configuration file and click **Done**.
- 5. Click **Ok** to close the *Save Configuration Completed* message.

#### <span id="page-107-0"></span>**PortVision DX - Loading a SocketServer Configuration File**

Use the following procedure to load a previously saved a DeviceMaster configuration file. Load a configuration file and apply it to a selected DeviceMaster or DeviceMasters from the *Main* screen or the **Software Settings** tab on the *Properties* screen.

*Note: Configuration files saved before SocketServer 9.xx cannot be loaded onto a DeviceMaster with SocketServer versions above 9.xx.*

Use this procedure to load a configuration file using the *Device List* pane to one or more DeviceMaster units.

- *Note: The configuration file does not need to be the same model or port density. For example, the saved configuration file could be from a DeviceMaster PRO 8-port that you want to load on a DeviceMaster RTS 1-port.*
- 1. Highlight the device or devices in the *Device List* pane that you want to load and use one of the following methods:
	- Click the **Load** button
	- Right-click and then click **Configuration > Load**
- 2. Click **Yes** to the warning that it will take 25 seconds per device and it may also reboot the devices.
- 3. Browse to the location of the configuration file, click the file name (**.dc**) and then **Open**.
- 4. Click the **All** check box or click only the properties that you want to load for each property page in the configuration file and then click **Done**.

*Note: If you click* **All***, every selected DeviceMasters will be programmed with the same IP address.*

5. Close the *Load Configuration* popup message.

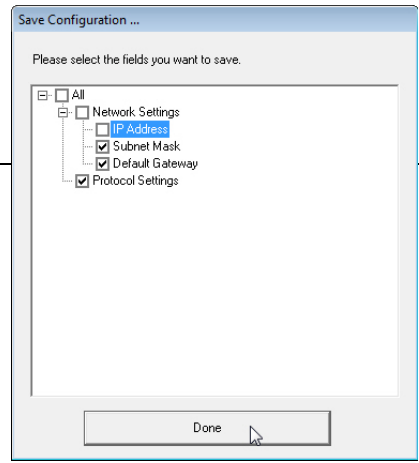

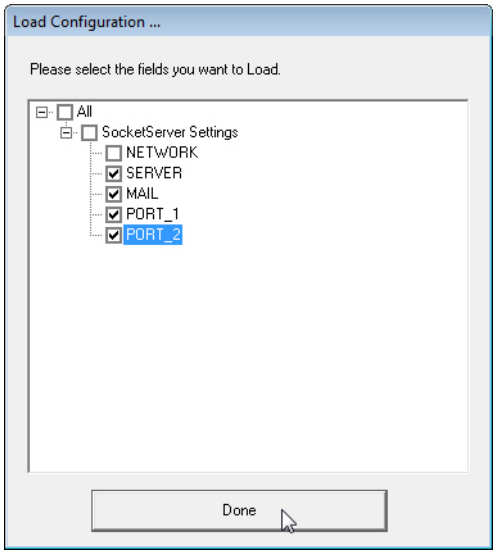
### **SocketServer - Saving Configuration Files**

You can use the procedure to save a configuration files using the web page.

- 1. If necessary, access SocketServer by entering the IP address in your web browser.
- 2. Click **System | Configuration File**.
- 3. Click the **Save Configuration** button.

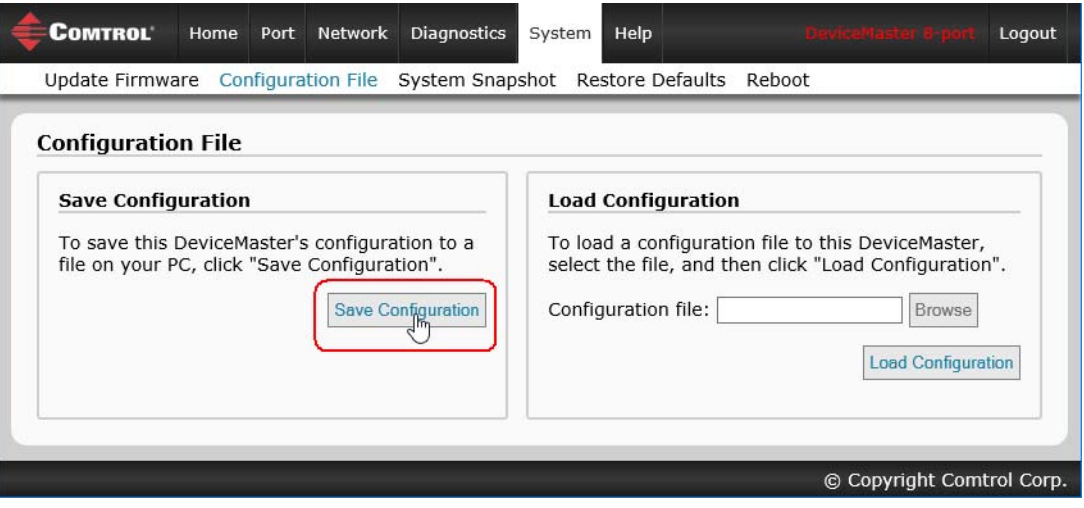

4. Save the configuration file to an appropriate location.

### **SocketServer - Loading Configuration Files**

You can use this procedure to load SocketServer configuration files using SocketServer.

*Note: You must have previously saved a configuration file to load.*

- 1. If necessary, access SocketServer by entering the IP address in your web browser.
- 2. Click **System | Configuration File**.
- 3. Click the **Browse** button, highlight the configuration file, and click the **Open** button.
- 4. Click the **Load Configuration** button.

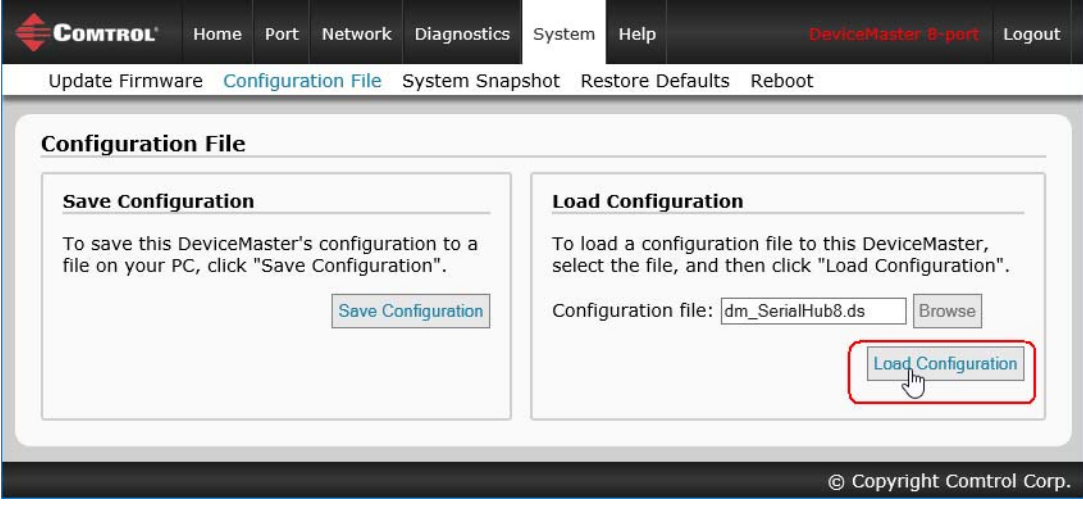

# **Using Driver Configuration Files**

This subsection discusses how to create (save) and load driver configuration files. You may want to create driver configuration files for these reasons:

- Save the driver configuration settings so that you can load them on similar DeviceMasters to save configuration time
- Save the driver configuration settings because you need to remove a driver version to install a new driver version and you want to reload the driver configuration settings into the new driver

Device driver configuration files must be for the same model with the same port density. For example, you cannot load a DeviceMaster PRO configuration file onto a DeviceMaster RTS or a configuration file for a 32 port DeviceMaster RTS onto a 4-port DeviceMaster RTS.

### **Saving Driver Configuration Files**

You must save the driver configuration file in portions:

- Device-level configuration parameters.
- Port configuration parameters. You must upload each port's configuration parameters separately.

### *Saving Device-Level Configuration*

Use the following procedure to create and save a configuration file.

- 1. If necessary, open the *Driver Management Console* located under **Comtrol> DeviceMaster Driver Management Console**.
- 2. Depending on your operating system, you may need to click **Yes** to the *Do you want to allow the following program to make changes to this computer?* User Account Control message.
- 3. Highlight the DeviceMaster for which you want to save the driver configuration.
- 4. Click **Save Configuration**.

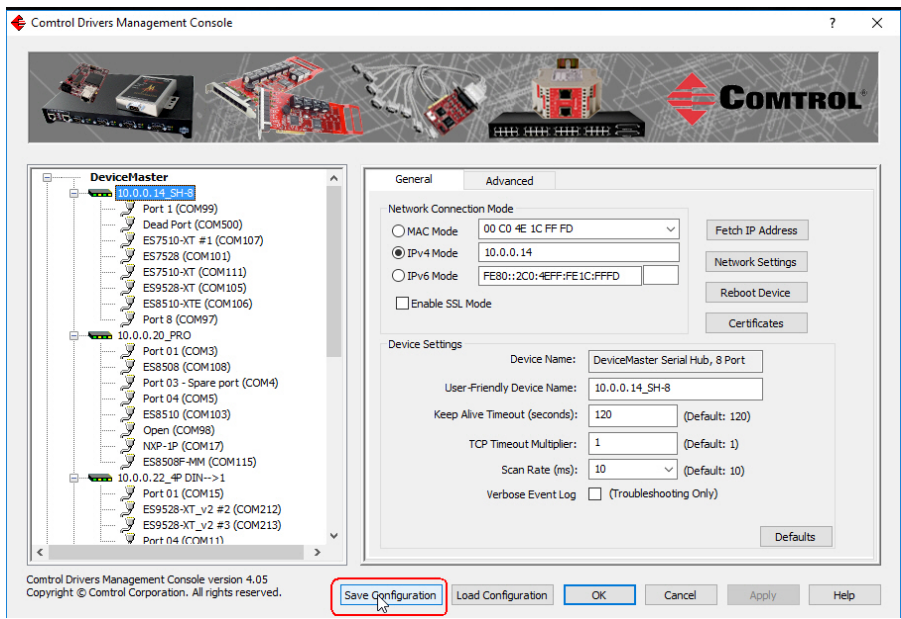

5. Optionally, change the default file name and click **Save**.

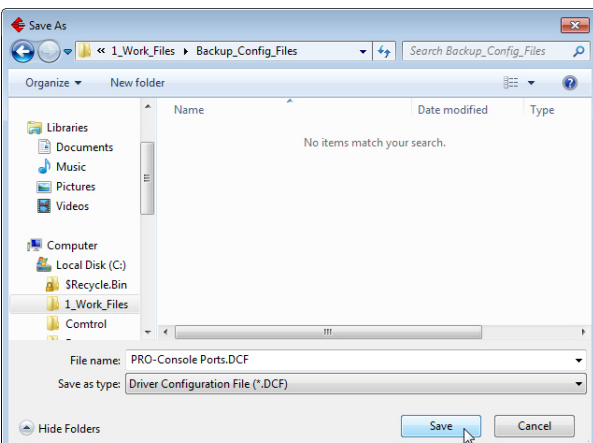

6. Repeat the previous steps for each DeviceMaster for which you want to save the driver configuration.

### *Saving Port-Level Configuration*

Use the following procedure to create and save a port configuration file. Port configuration, must be saved on a port-by-port basis.

- 1. If necessary, open the *Driver Management Console* located under **Comtrol> DeviceMaster Driver Management Console**.
- 2. Depending on your operating system, you may need to click **Yes** to the *Do you want to allow the following program to make changes to this computer?* User Account Control message.
- 3. Highlight the DeviceMaster for which you want to save the port-level configuration.
- 4. Highlight the port for which you want to save port configuration.

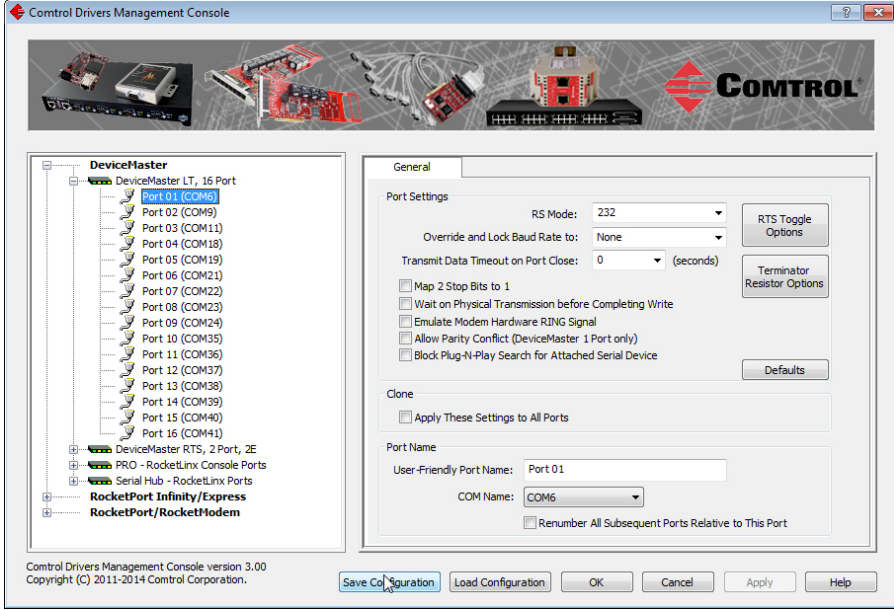

- 5. Click **Save Configuration.**
- 6. Repeat this process for each port for which you want to save the configuration settings.

### **Loading Driver Configuration Files**

You must have previously saved a driver configuration file before you can load a configuration file.

The driver configuration file uploads in portions:

- Device-level configuration parameters.
- Port configuration parameters. You must upload each port's configuration parameters separately.

### *Loading Device Configuration*

Use the following procedure to load the configuration file for device-level information for your DeviceMaster.

- 1. If necessary, open the *Driver Management Console* located under **Comtrol> DeviceMaster Driver Management Console**.
- 2. Depending on your operating system, you may need to click **Yes** to the *Do you want to allow the following program to make changes to this computer?* User Account Control message.
- 3. In the left pane, highlight the DeviceMaster for which you want to load the device-level settings from the configuration file.
- 4. Click **Load Configuration**.
- 5. Browse to the location of the configuration file that you want to load.
- 6. Highlight the configuration file and click **Open**. The configuration file loads in a few moments.
- 7. Make the appropriate choice for your situation:
	- Click **No** to the *ComtrolApplet* message, if you are using the file to set up multiple DeviceMasters with the same device-level settings.
	- Click **Yes** to the *ComtrolApplet* message, if you are using the file to restore a specific DeviceMaster. For example, you needed to remove and then reinstall the DeviceMaster NS-Link device driver.

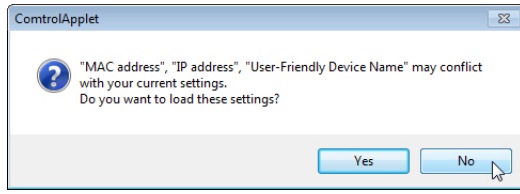

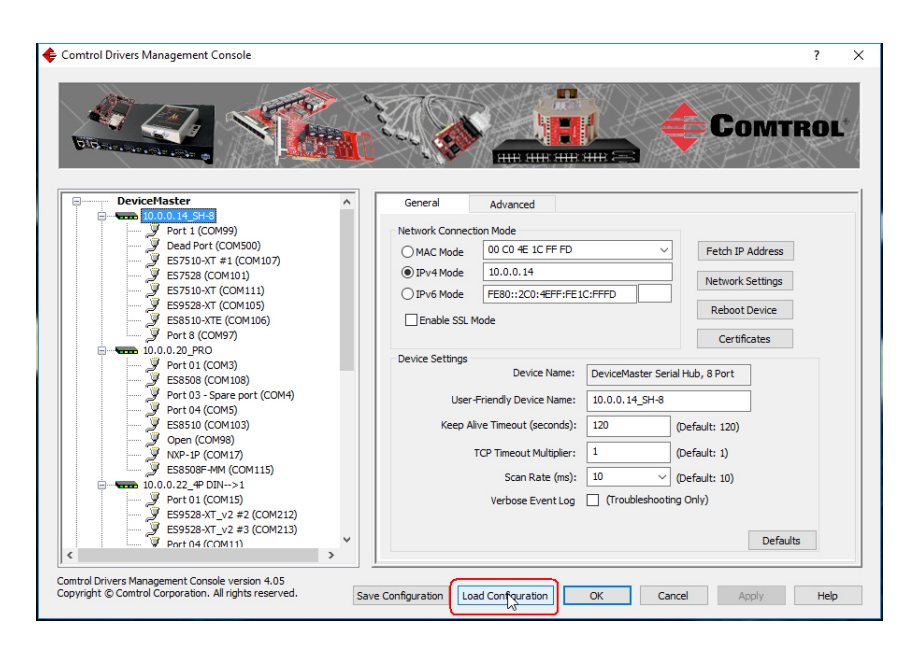

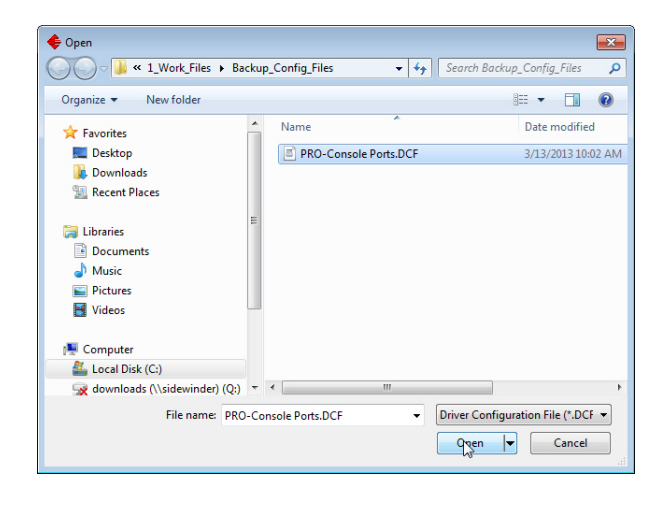

- 8. Click **Apply** so that the configuration is saved on the DeviceMaster.
- 9. Go to the next procedure if you want to restore port settings from a configuration file.

### *Loading Port Configuration*

Use the following procedure to load the configuration file for port-level settings for your DeviceMaster.

- *Note: Device driver configuration files must be for the same model with the same port density. For example, you cannot load a DeviceMaster PRO configuration file onto a DeviceMaster RTS or a configuration file for a 32-port DeviceMaster RTS onto a 4-port DeviceMaster RTS.*
- 1. If necessary, open the *Driver Management Console* located under **Comtrol> DeviceMaster Driver Management Console**.
- 2. Depending on your operating system, you may need to click **Yes** to the *Do you want to allow the following program to make changes to this computer?* User Account Control message.
- <span id="page-112-0"></span>3. In the left pane, highlight the port for which you want to load the port-level settings from the configuration file.

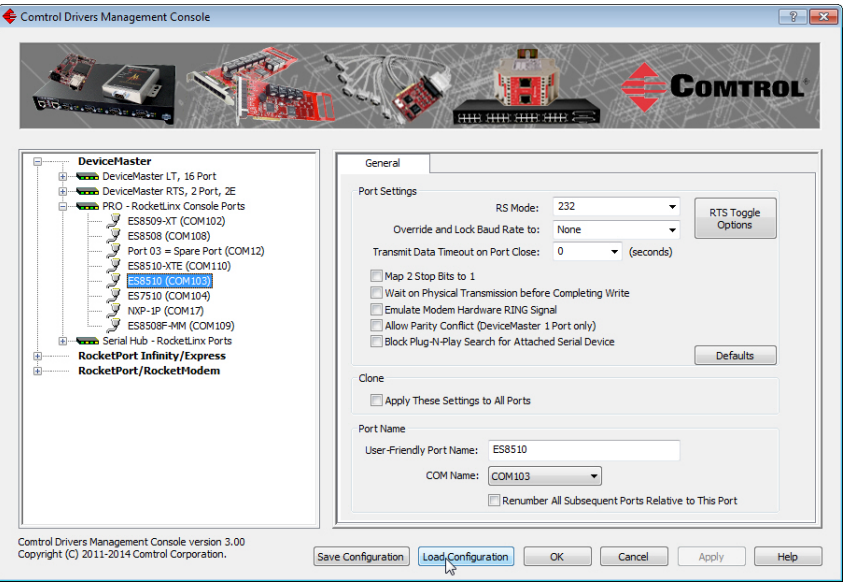

- 4. Click **Load Configuration**.
- 5. Browse to the location of the configuration file that you want to load.
- 6. Highlight the configuration file and click **Open**. The configuration file loads in a few moments.
- 7. Make the appropriate choice for your situation:
	- Click **No** to the *ComtrolApplet* message, if you are using the file to set up multiple DeviceMasters with the same port-level settings.
	- Click **Yes** to the *ComtrolApplet* message, if you are using the file to restore a specific DeviceMaster. For example, you needed to remove and then reinstall the DeviceMaster NS-Link device driver.

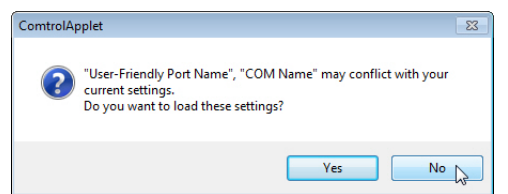

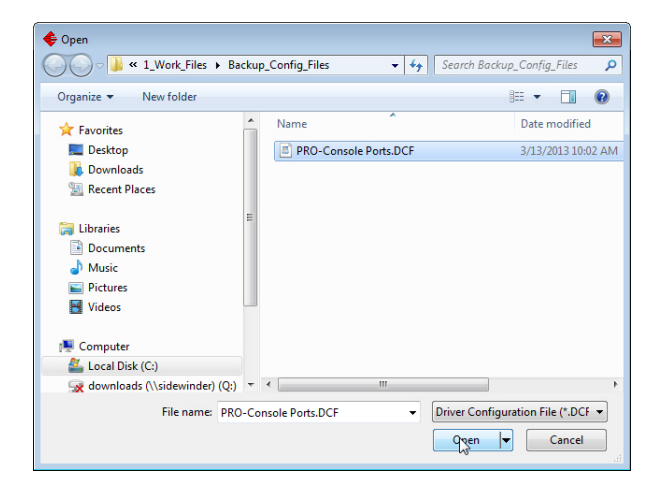

- <span id="page-112-1"></span>8. Click **Apply** so that the configuration is saved on the DeviceMaster.
- 9. Repeat [Steps 3 through](#page-112-0) [8](#page-112-1) for each port that you want to restore.

## **Changing the Bootloader Timeout**

If SocketServer fails during the upload process, you should change the **Bootloader timeout** value to 45 seconds.

*Note: The DeviceMaster must be able to communicate using an IP address, which is compatible with this local network. If necessary, refer to [Configuring the Network Settings on Page 38](#page-37-0).*

You must meet these requirement to use this procedure.

- NS-Link device driver assembly v10.xx or higher installed
- SocketServer v11.xx or higher loaded on the DeviceMaster
- PortVision DX installed
- *Note: If you cannot meet these requirements, you can use RedBoot to change the timeout value. See [Changing](#page-134-0)  [the Bootloader Timeout on Page 135](#page-134-0).*

### **PortVision DX - Changing Bootloader Timeout**

Use the following procedure to change the Bootloader timeout to 45 seconds. You can use this procedure to return the Bootloader timeout to 15 seconds after you have successfully uploaded SocketServer.

- 1. If necessary, start PortVision DX, from **Comtrol > PortVision DX > PortVision DX**.
- 2. Right-click the DeviceMaster in the *Device Tree* or *Device List* pane and click **Properties**.
- 3. Type 45 in the **Bootloader Timeout** text box and click **Apply**.

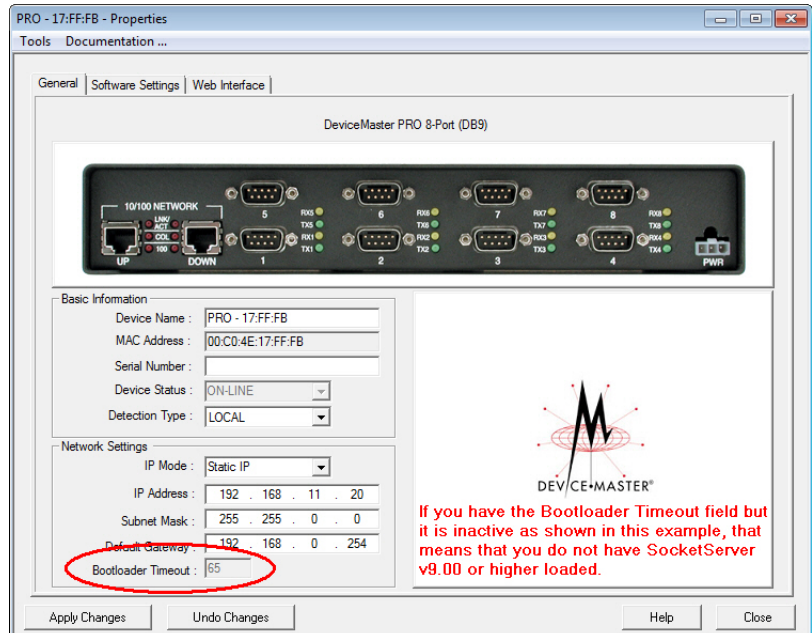

**Note:** *You should return the Bootloader Timeout value back to 15 seconds after you upload SocketServer.*

### **SocketServer - Changing Bootloader Timeout**

Use the following procedure to change the Bootloader timeout to 45 seconds. You can use this procedure to return the Bootloader timeout to 15 seconds after you have successfully uploaded SocketServer.

- 1. If necessary, use your browser to access the DeviceMaster using the IP address.
- 2. Click **Network**.
- 3. Enter 45 in the **Boot Timeout** field and click **Save**.

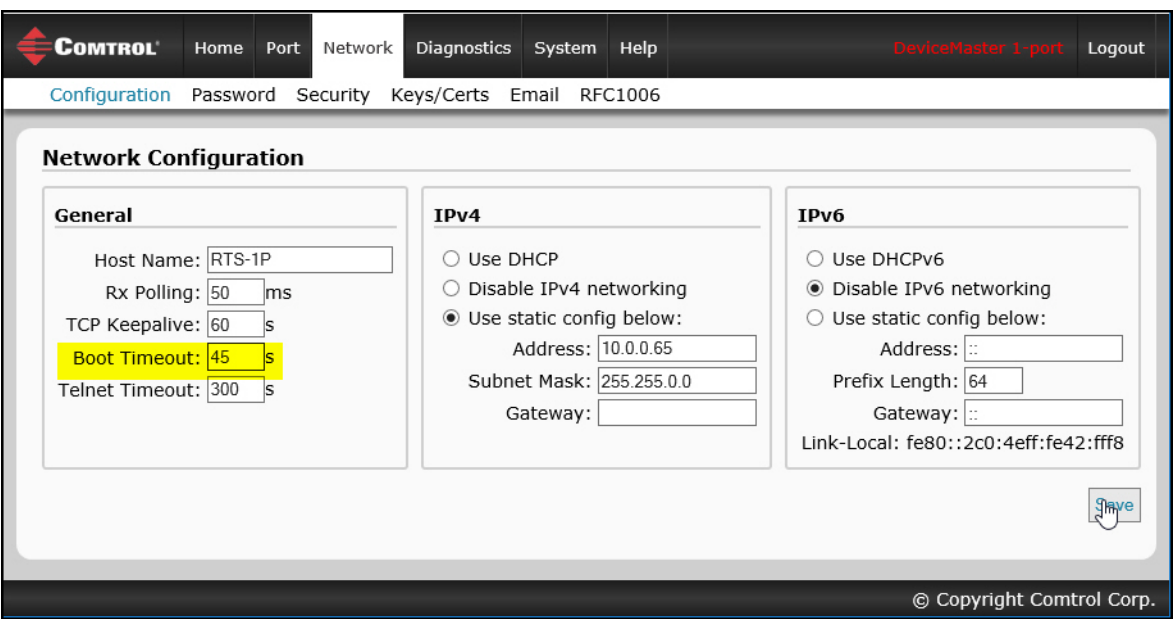

*Note: You should return the Bootloader Timeout value back to 15 seconds after you upload the firmware.*

# **Managing Bootloader**

*Bootloader* refers to the operating system that runs on the DeviceMaster hardware during the power on phase, which then loads SocketServer.

*Note: Typically, you should not update the Bootloader unless advised to do so by Comtrol Technical Support.*

There are several methods and tools that you can use to check the Bootloader version or update the Bootloader.

- **PortVision DX** is the easiest way to check the Bootloader version and upload the latest version.
- Optionally, RedBoot can be used to check the Bootloader version and update the Bootloader. See *[RedBoot](#page-130-0)  Procedures* [on Page 131](#page-130-0) for procedures.

### <span id="page-115-0"></span>**Checking the Bootloader Version**

The following procedure uses PortVision DX to check the Bootloader version. Optionally, you can use RedBoot, see *[Determining the Bootloader Version](#page-134-1)* on Page 135.

- 1. If you have not done so, install PortVision DX (*[Installing PortVision DX](#page-34-0)* on Page 35) and **Scan** the network.
- 2. Right-click the DeviceMaster in the *Device List* pane and click **Advanced > Reboot**.
- 3. Click **Yes** to the *Confirm Reboot* query.
- 4. Right-click the DeviceMaster in the *Device List* pane, click **Refresh.** You may need to do this several times until you catch the reboot cycle in the *Device List* pane. The Bootloader version is briefly displayed during the reboot cycle before **SocketServer** loads.
- 5. Check the Comtrol web site to see if a [later versionn](http://downloads.comtrol.com/dev_mstr/rts/software/bootloader) is available.
- 6. Go to the next subsection if you need upload a new version of Bootloader.

### **Uploading Bootloader**

Use the following procedure to upload Bootloader to the DeviceMaster. Typically, you should not update the Bootloader unless advised to do so by Comtrol Technical Support or a notice has been posted to the firmware download page on the ftp site.

*Note: Technical Support does not recommend updating Bootloader across a WAN. For best results, connect the DeviceMaster directly to a PC or laptop to upload Bootloader.*

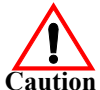

*Make sure that power is not interrupted while uploading Bootloader. Power interruption while uploading Bootloader will require that the DeviceMaster must be sent into Comtrol so that it can be reflashed.*

*If you are not successful uploading SocketServer into the DeviceMaster, do not upload Bootloader.*

If an older version of the NS-Link driver for Windows (before v9.xx) has been installed, make sure that the driver is disabled through the *Device Manager* before uploading Bootloader.

- 1. If you have not done so, install PortVision DX (*[Installing PortVision DX](#page-34-0)* on Page 35) and **Scan** the network.
- 2. If necessary, check the Bootloader version (*[Checking the Bootloader Version](#page-115-0)*) and download the latest version.
- 3. Right-click the DeviceMaster for which you want to update, click **Advanced > Upload Firmware**, browse to the Bootloader **.cmtl** file, and then click **Open**.

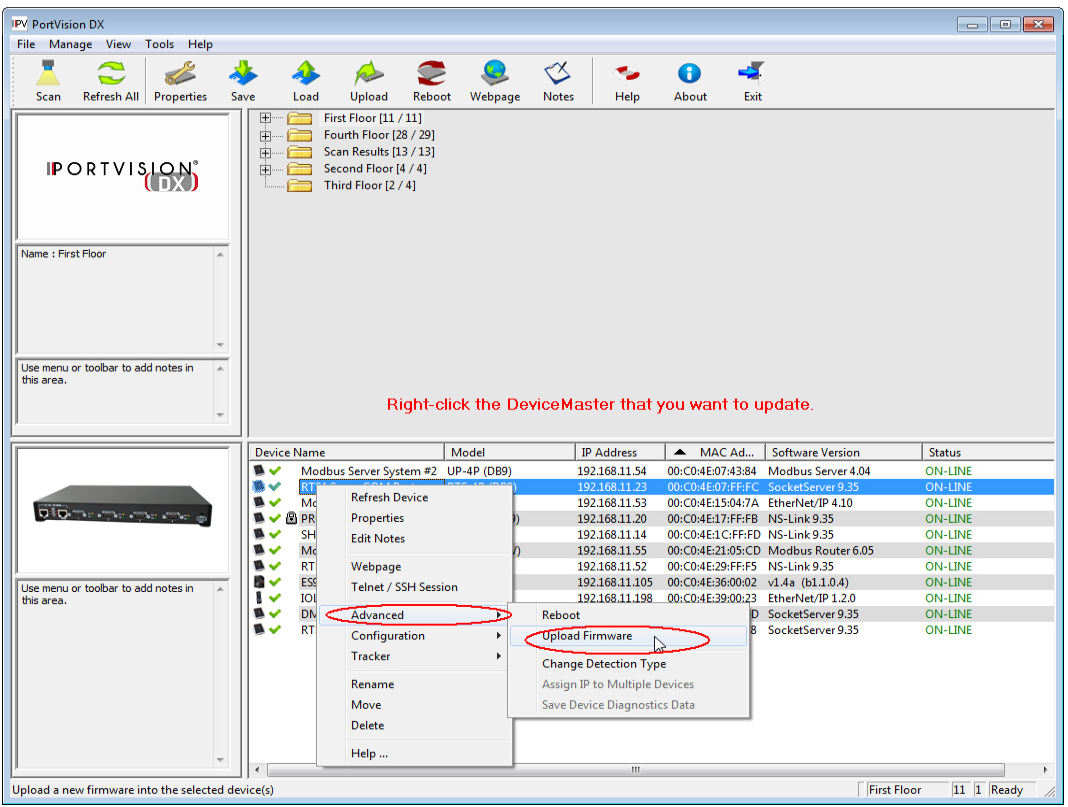

4. Click **Yes** to the *Upload Firmware* message that warns you that this is a sensitive process.

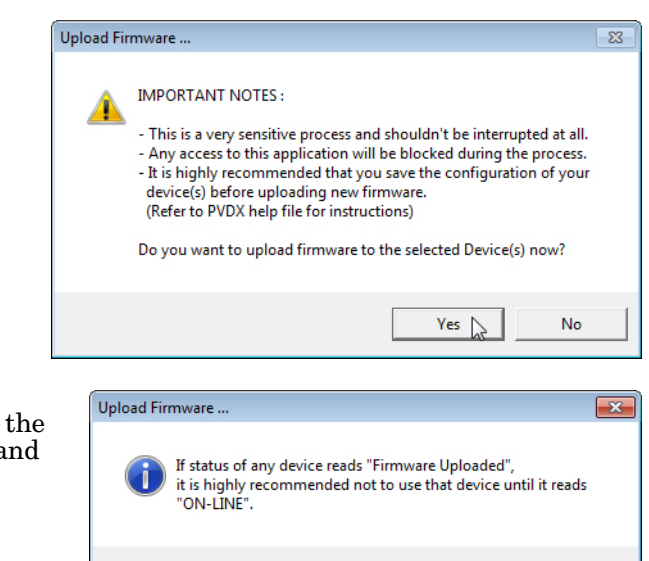

- 5. Click **Ok** to the second *Upload Firmware* message.
- 6. Right-click the DeviceMaster and click **Refresh** until the Bootloader version displays in the *Device List* pane and verify that the new version loaded.

OK

## **Checking the NS-Link Version**

Use this procedure to check the NS-Link web page version. Remember, an NS-Link version displays when the NS-Link device driver has been installed and configured, NS-Link is the same firmware as SocketServer.

- 1. Start PortVision DX.
- 2. If necessary, click **Scan** to locate the DeviceMaster.

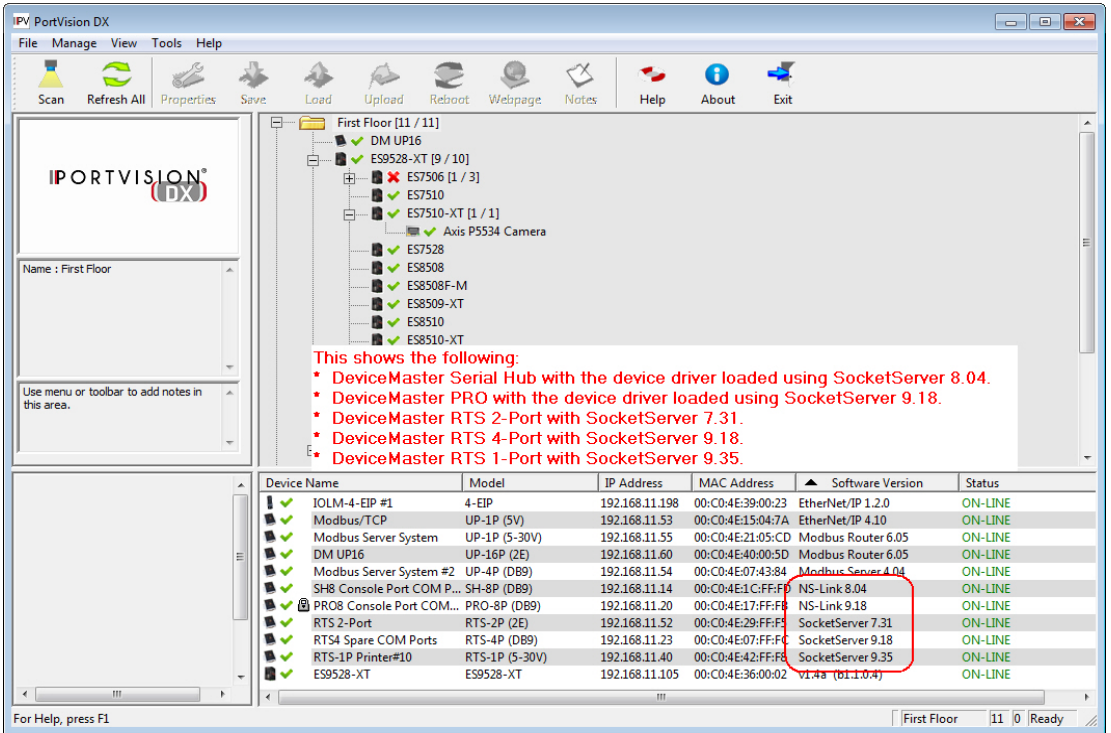

The *Device List* pane displays the NS-Link (SocketServer) version.

3. Check the Comtrol ftp site to see if a later version is available.

> To check the NS-Link version, you will need to check to see what version of SocketServer is available.

> You can use this link to check to see what version of SocketServer/NS-Link is available at: [http:/](http://downloads.comtrol.com/dev_mstr/rts/software/socketserver) [downloads.comtrol.com/](http://downloads.comtrol.com/dev_mstr/rts/software/socketserver) dev\_mstr/rts/software/ SocketServer/.

downloads.comtrol.com -/dev mstr/rts/software/socketserver/ [To Parent Directory] 10/14/2015 10:54 AM 148450 1800456 SocketServer History.pdf 172465 DeviceMaster Binary Format.pdf 9/2/2014 9:50 AM 5/7/2015 12:44 PM 92973 DeviceMaster ProductNotice.pdf  $\langle \text{dir} \rangle$  help 5/8/2015 11:10 AM 10/13/2015 5:27 PM 1188657 socketserver-10.06.cmtl

4. Compare the version number displayed in PortVision DX to the version displayed in the downloads directory.

- 5. If a higher version of SocketServer is available and you want to update the DeviceMaster with the latest software:
	- a. Update SocketServer using *[Uploading SocketServer with PortVision DX](#page-41-0)* on Page 42.
	- b. Download the latest driver from [http://downloads.comtrol.com/dev\\_mstr/rts/drivers/win7.](http://downloads.comtrol.com/dev_mstr/rts/drivers/win7)

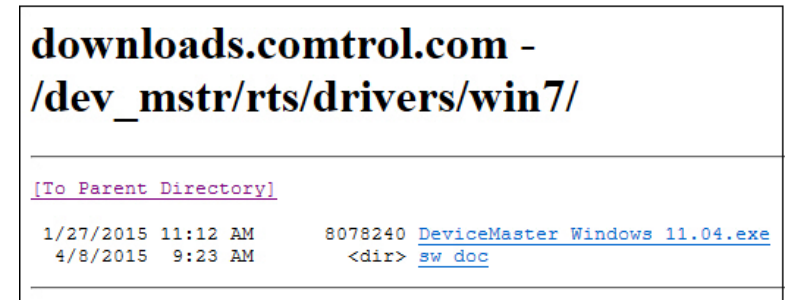

c. Update to the latest driver using the *DeviceMaster Device Driver (NS-Link) User Guide,* which can be downloaded using *[Locating Software and Documentation](#page-10-0)* on Page 11.

# **Restoring Factory Defaults (Specific Models)**

Use the following procedures to restore the DeviceMaster DIN rail models to the factory defaults.

To return to default port settings, see *[Restoring Serial Port Settings](#page-119-0)* on Page 120.

*Note: For other models, see [Returning the DeviceMaster to Factory Defaults on Page 171](#page-170-0).*

If Technical Support advises you to restore the DeviceMaster factory defaults, depress the **Reset/Restore** switch for greater than 5 seconds.

Restoring the DeviceMaster DIN rail models resets the following to their factory defaults:

- Port settings
- Network settings
- Password
- Telnet enable
- Start up time-out
- SSL enable
- Telnet time-out

## <span id="page-119-0"></span>**Restoring Serial Port Settings**

Use the web page and/or the NS-Link device driver for Windows to restore the serial port settings to their default values.

The NS-Link serial port settings are independent of the socket serial port settings on the web page. If you are using COM ports and also have configured the port for socket services, you must restore the default port settings in the driver and web page.

### **NS-Link COM Port**

You can use this procedure to reset NS-Link serial port settings.

- 1. Open the *Driver Management Console* using **Comtrol > DeviceMaster Driver Management Console**.
- 2. Highlight the first port that you want reset to default values.
- 3. Click the **Defaults** button (and if appropriate, **Clone**).
- 4. Click **Apply** or **Ok**.

If necessary, you can reset DeviceMaster device properties to their defaults on the *Device General* tab using the **Defaults** button.

### **Socket Port**

Use the following procedure to reset the socket port serial settings.

- 1. Open the DeviceMaster web page (*[Accessing Socket Configuration](#page-62-0)* on Page 63).
- 2. Click **System | Restore Defaults**.
- 3. Click the **Port Settings (including RFC1006)** option and then click **Restore**.

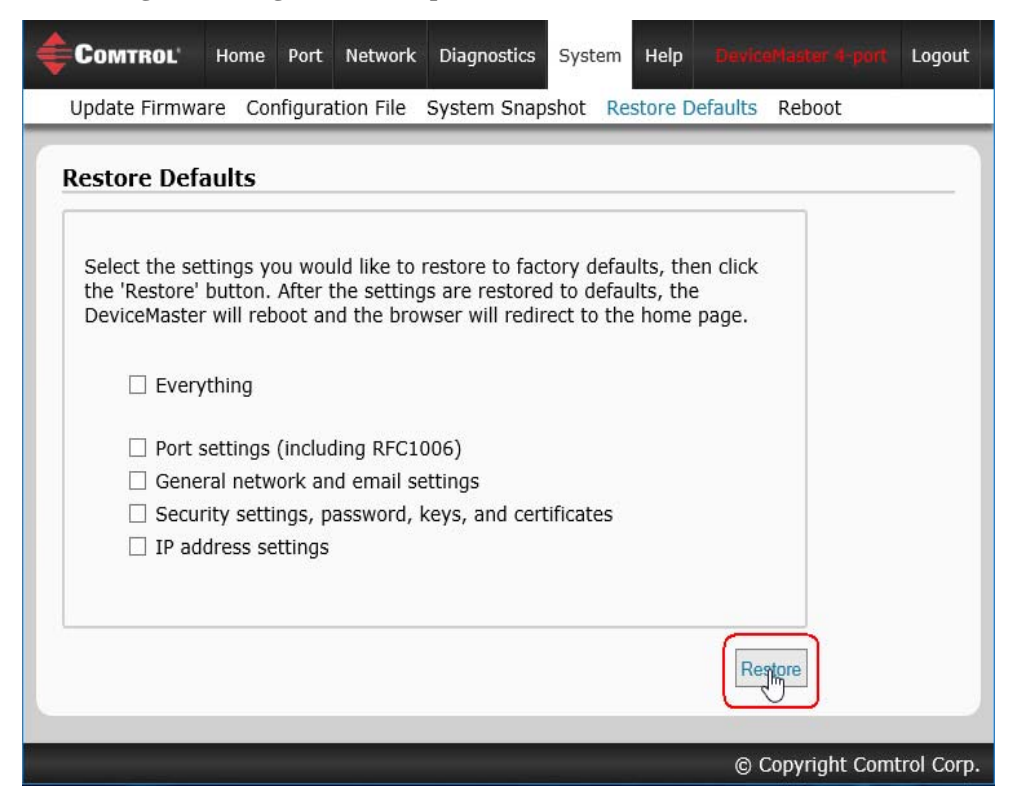

You will be able to log in after the reboot cycle.

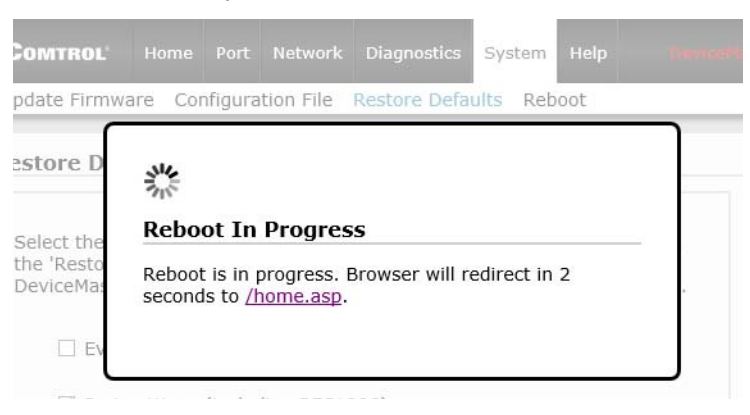

## **Accessing SocketServer Commands in Telnet/SSH Sessions (PortVision DX)**

You can open a Telnet or SSH session using PortVision DX. Use the appropriate procedure for your site:

- *[Telnet Session](#page-121-0)* (below)
- *SSH Session* [on Page 124](#page-123-0)

### <span id="page-121-0"></span>**Telnet Session**

Use the following procedure to access a telnet session with PortVision DX.

1. In PortVision DX, PortVision DX, right-click the DeviceMaster in the *Device List* pane for which you want to open a telnet session, and click **Telnet/SSH Session**.

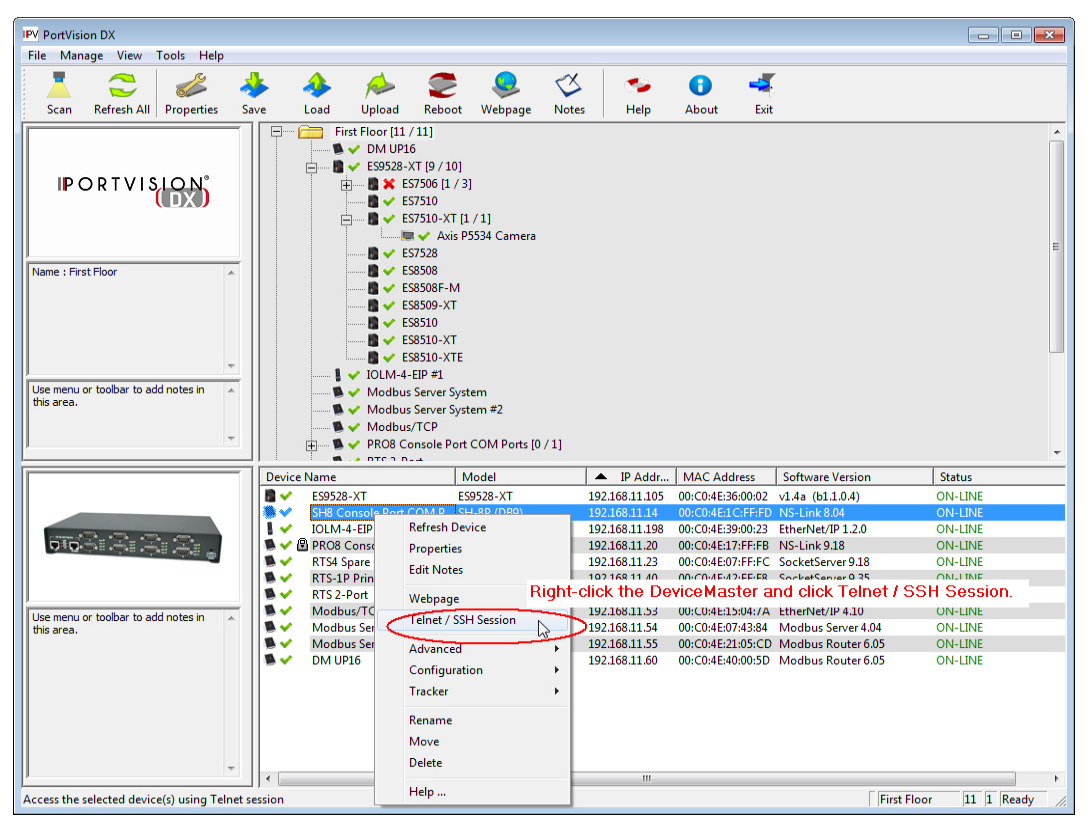

2. Leave the popup set to **Telnet** and **Selected Port 23**, and click **Ok**.

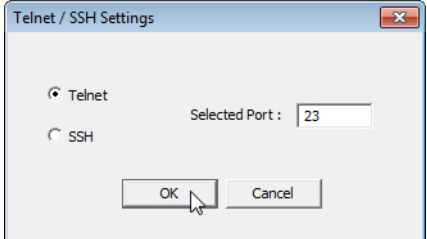

3. If necessary, enter the password and press **Enter**. If a password has not been set, press **Enter**.

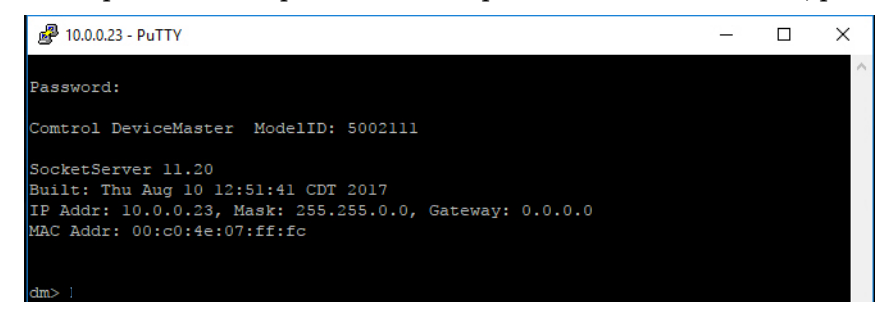

4. You can type **help** to refer to available commands supported by SocketServer/NS-Link.

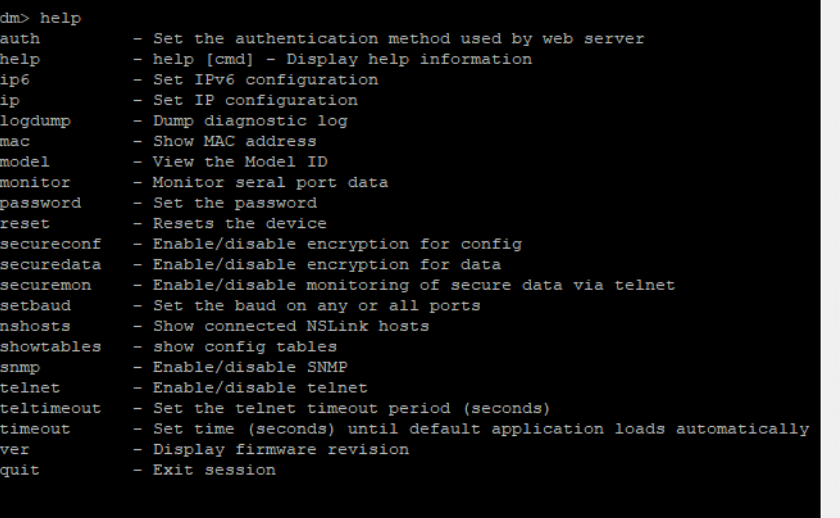

### <span id="page-123-0"></span>**SSH Session**

Use the following procedure to access an SSH session with PortVision DX.

1. In PortVision DX, PortVision DX, right-click the DeviceMaster in the *Device List* pane for which you want to open an SSH session, and click **Telnet/SSH Session**.

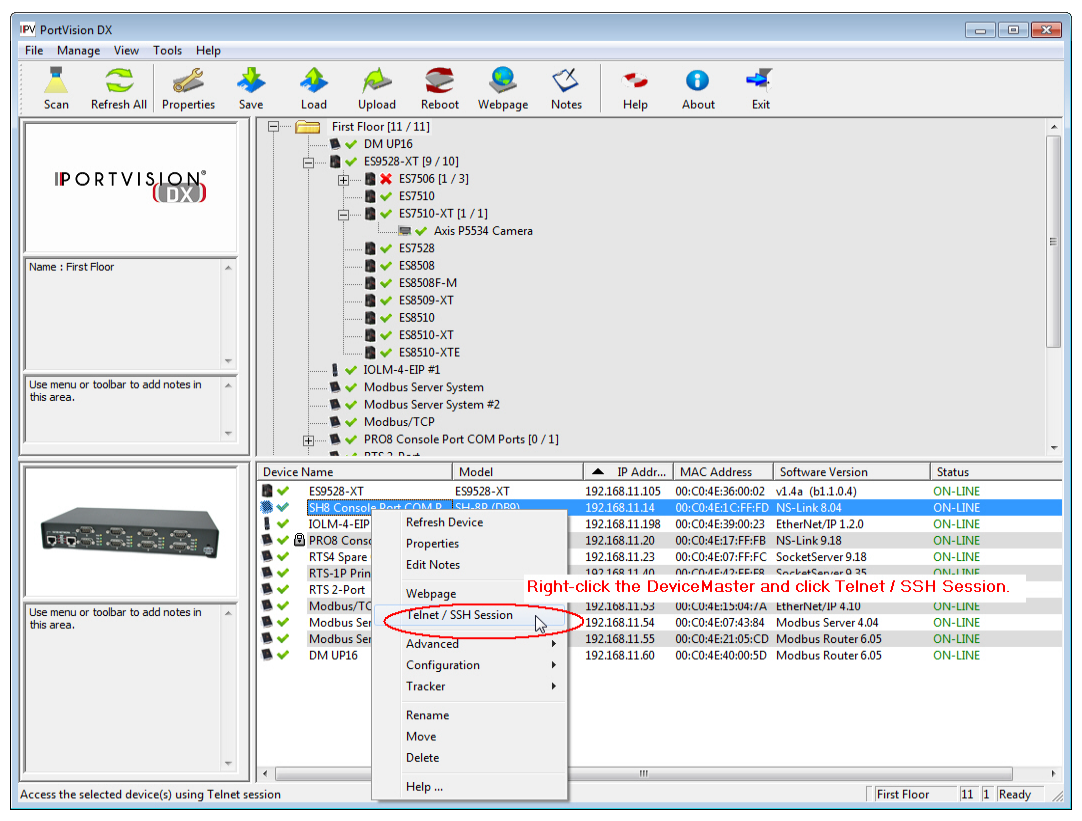

- 2. Click **SSH** and leave the port number at the default.
- 3. If necessary (depending on the operating system), respond to the security notification.

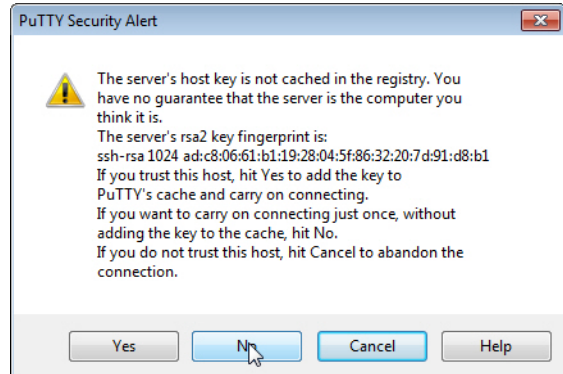

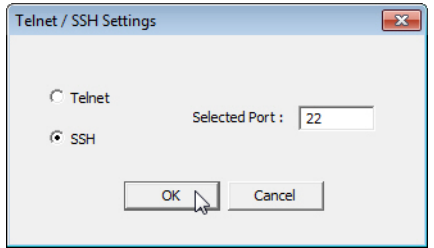

- 4. Press **Enter**.
	- *Note: The DeviceMaster does not have a user name.*
- 5. If necessary, enter the password and press **Enter**. If a password has not been set, press **Enter**.

6. You can type **help** to refer to available SocketServer/NS-Link commands.

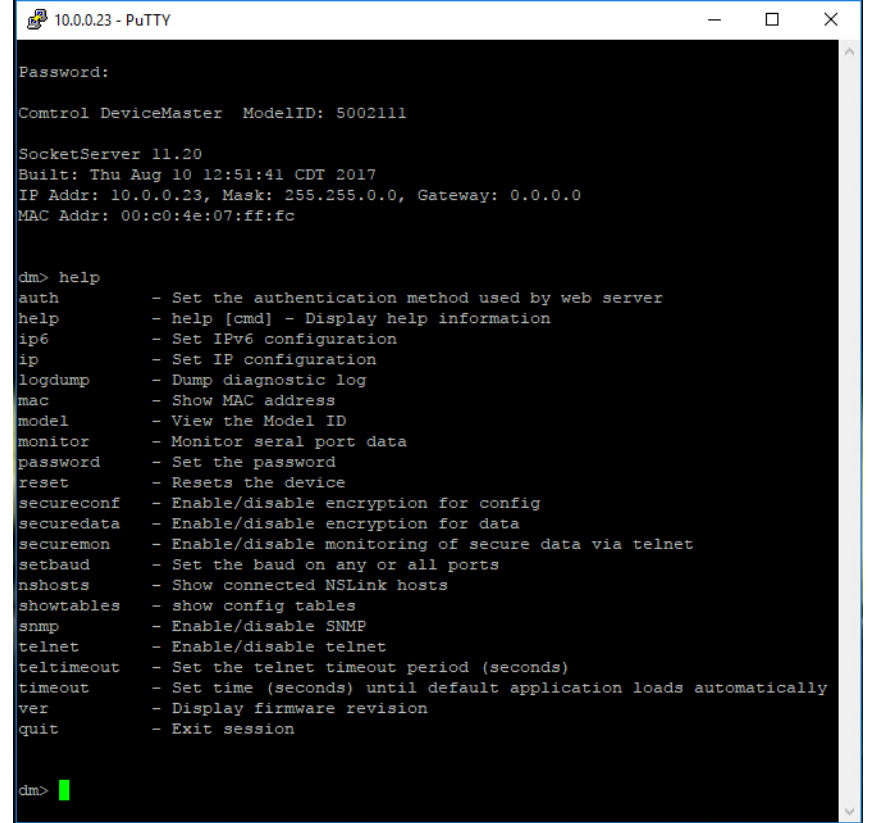

## <span id="page-125-0"></span>**Accessing RedBoot Commands in Telnet/SSH Sessions (PortVision DX)**

You can open a Telnet or SSH session using PortVision DX to access RedBoot commands.

Use the following procedure to access a telnet or SSH session with PortVision DX.

1. In PortVision DX, PortVision DX, right-click the DeviceMaster in the *Device List* pane for which you want to open a telnet session, and click **Telnet/SSH Session**.

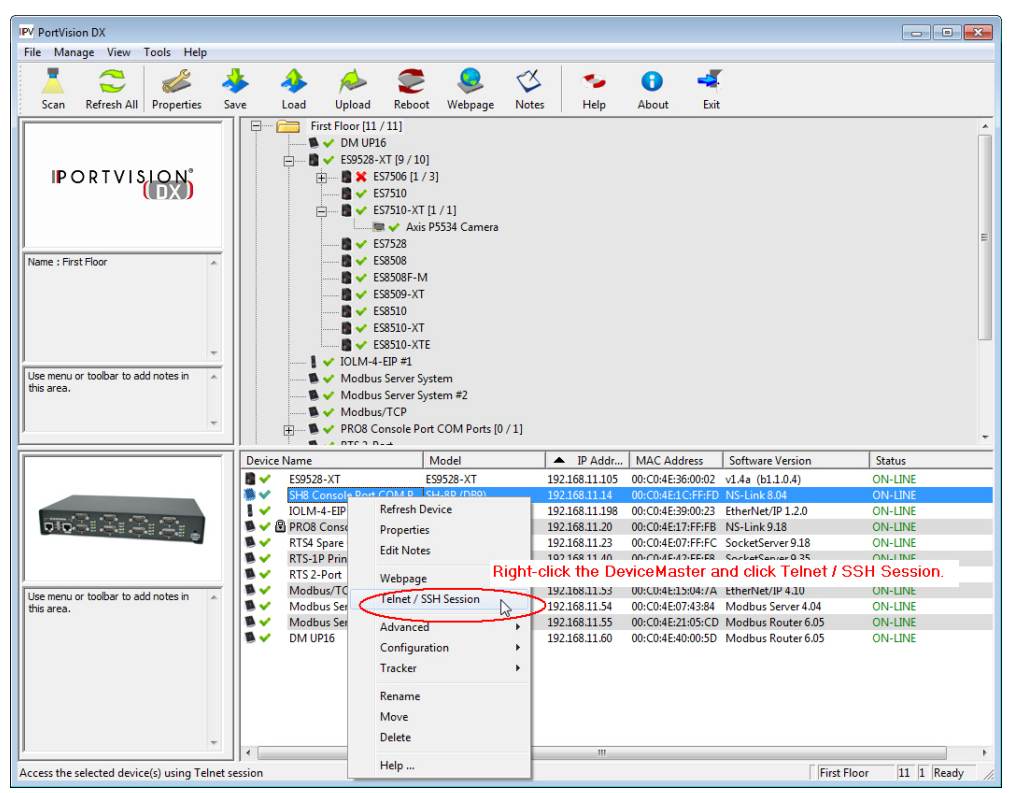

2. Select **Telnet** or **SSH**, leave the **Selected Port** number, and click **Ok**.

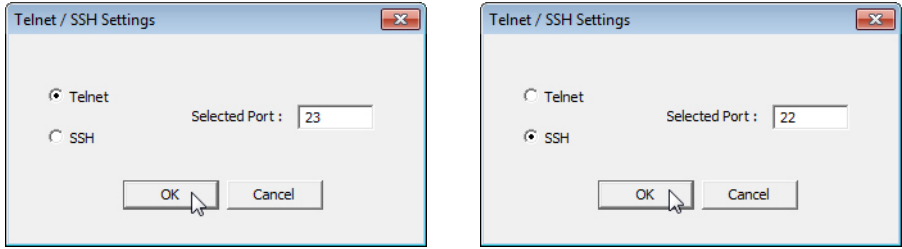

3. If necessary, enter the password and press **Enter**. If a password has not been set, press **Enter**. If using an SSH session, press **Enter** to the **login** as prompt.

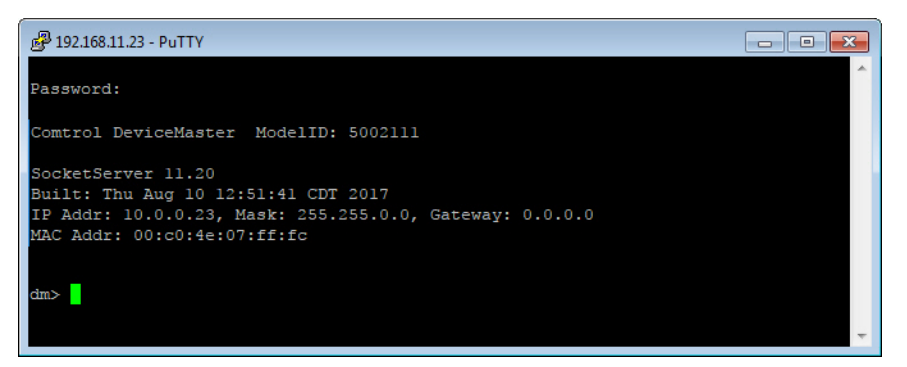

- *Note: If the PuTTY screen flashes in the background and does not appear as shown above, make sure that* **Enable Telnet/ssh** *has not been disabled in SocketServer. To check this, return to PortVision DX, right-click the DeviceMaster in the Device List pane, and click* **Webpage***. Click the* **Security** *tab and if necessary, verify that the* **Enable Telnet/ssh** *option is enabled, If it is not, click the option and then click* **Save***, and close SocketServer.*
- 4. Type **Reset**, press **Enter**, and close the telnet session.

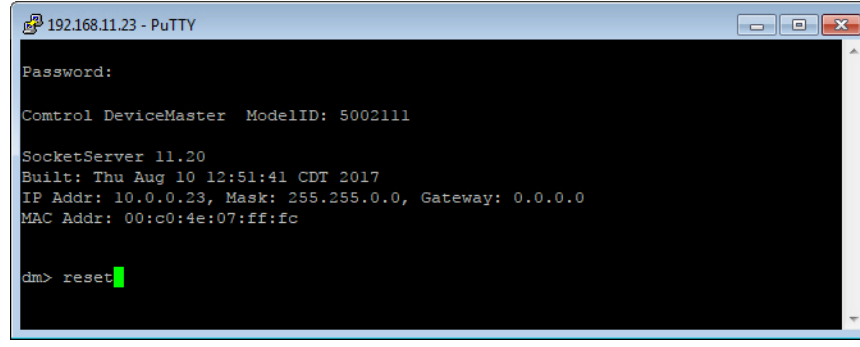

5. Quickly re-open the telnet or SSH session using the previous steps.

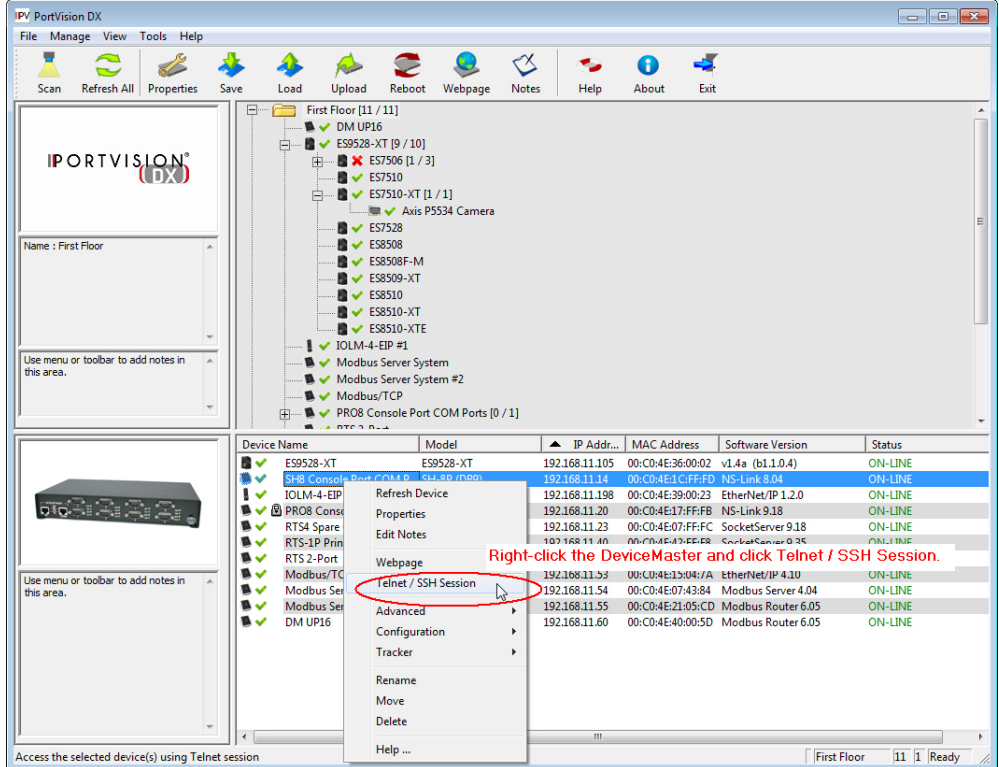

6. Select **Telnet** or **SSH**, leave the **Selected Port** number, and click **Ok**.

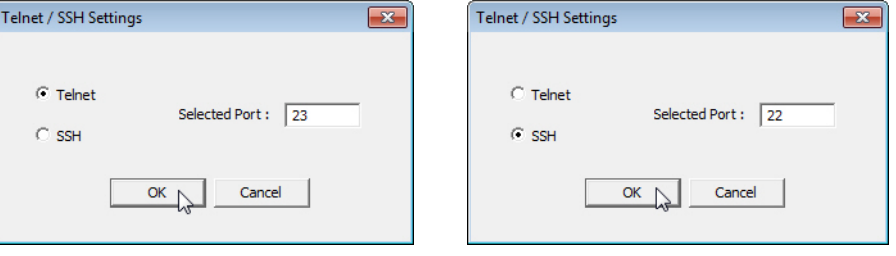

7. Press **Enter**. You can type **help** to review the RedBoot commands. You can also refer to *[RedBoot Command](#page-136-0)  Overview* [on Page 137.](#page-136-0)

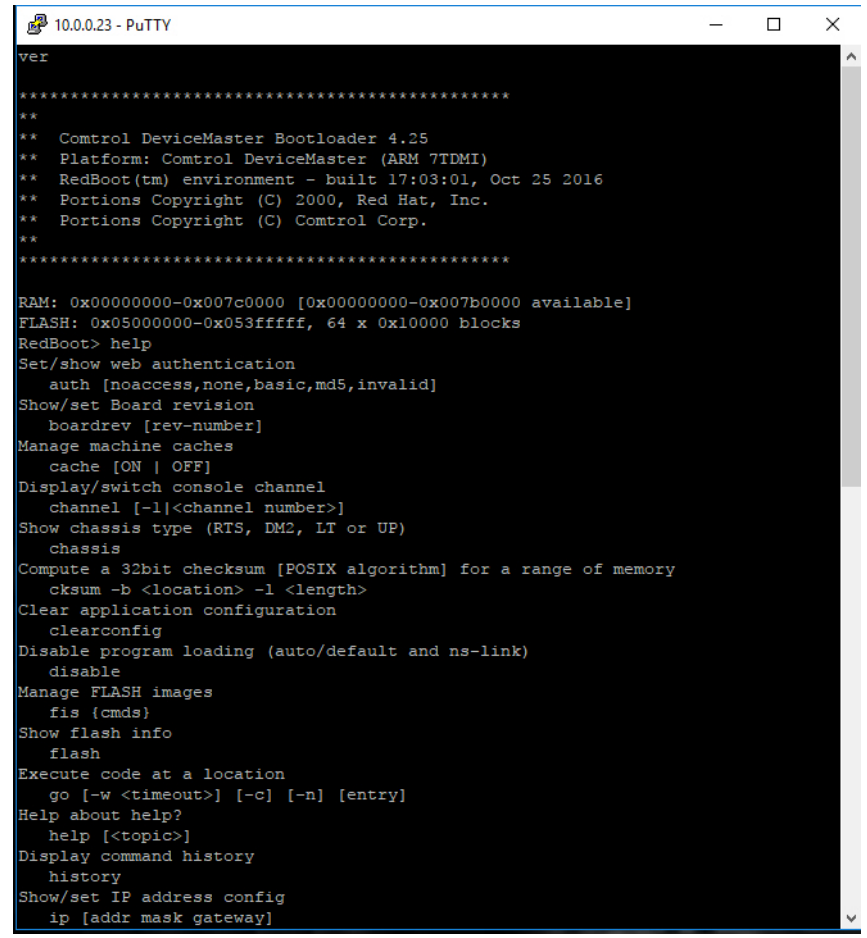

*Note: The dm prompt should be replaced by a redboot prompt. If not, you can reset the Bootloader timeout for a longer time period and retry this procedure.*

# <span id="page-130-2"></span><span id="page-130-0"></span>**RedBoot Procedures**

You can use this section as a reference if you want to perform tasks in RedBoot.

- *[Accessing RedBoot Overview](#page-130-1)* on Page 131
- *[Establishing a Serial Connection](#page-131-0)* on Page 132
- *[Establishing a Telnet Connection](#page-132-0)* on Page 133
- *[Determining the Network Settings](#page-133-0)* on Page 134
- *[Configuring the Network Settings](#page-133-1)* on Page 134
- *[Changing the Bootloader Timeout,](#page-134-2)* Page 135
- *[Determining the Bootloader Version](#page-134-3)* on Page 135
- *[Resetting the DeviceMaster](#page-135-0)* on Page 136
- *[Configuring Passwords](#page-135-1)* on Page 136
- *[RedBoot Command Overview](#page-136-1)* on Page 137.

Optionally, you can install PortVision DX on a Windows system on the network and perform all of these tasks. PortVision DX provides a Telnet/SSH session, which is discussed in *[Accessing RedBoot Commands in Telnet/](#page-125-0) [SSH Sessions \(PortVision DX\)](#page-125-0)* on Page 126.

### <span id="page-130-1"></span>**Accessing RedBoot Overview**

To access RedBoot, you can use one of the following methods:

• A *serial* connection between Port 1 on the DeviceMaster and a COM port on a PC [\(Page 132](#page-131-0)). If you plan on using the serial method, you will need a null modem cable, a terminal program installed and configured on the PC, and a **Bootloader Timeout** value in excess of 15 seconds. If the **Bootloader Timeout** value has been reduced to 1 second, this procedure will NOT be possible.

*Note: Use the serial connection method, if the DeviceMaster is not on the same Ethernet network segment as the PC.*

If you do not know the IP address of the DeviceMaster you must use a serial connection to communicate with the DeviceMaster.

• A *telnet* connection ([Page 133](#page-132-0)), if the DeviceMaster is locally accessible by Ethernet. A *telnet connection* requires that you know the IP address. In addition, the IP address must also be valid for the network to which it is attached.

For example: The network segment must be 192.168.250.x to telnet to the DeviceMaster default IP address if you have not changed the IP address to operate on your network.

# <span id="page-131-0"></span>**Establishing a Serial Connection**

Use the following procedure to set up a serial connection with a terminal server program. You can use HyperTerminal (Windows) or Minicom (Linux) or optionally, Test Terminal (WCom2), which can be accessed from PortVision DX using **Tools > Applications > Test Terminal (WCom2**).

1. Connect a null-modem cable from an available COM port on your PC to **Port 1** on the DeviceMaster.

*Note: See [Connecting Serial Devices on Page 87](#page-86-0), if you need to build a null-modem cable.*

- 2. Configure the terminal server program to the following values:
	- Bits per second  $= 57600$
	- Data bits  $= 8$
	- Parity = None
	- Stop bits  $= 1$
	- Flow control = None
	- *Note: If you do not disable Bootloader from loading ([Steps 3 through](#page-131-1) [5\)](#page-131-2) within the time-out period (default is fifteen seconds), an application will be loaded from flash and started. If this happens, repeat [Steps 3 through](#page-131-1) [5.](#page-131-2) The #!DM command is the only case-sensitive command and must be in uppercase.*
- <span id="page-131-1"></span>3. Reset the DeviceMaster.

*Note: Depending on the model, disconnect and reconnect the power cable (external power supply and no power switch) or turn the power switch on and then off (internal power supply).*

4. Immediately type **#!DM** and press **Enter** in the terminal program.

**#!DM** RedBoot>**dis** Loading disabled

- <span id="page-131-2"></span>5. At the **RedBoot>** prompt, type **dis**, and press **Enter**.
- 6. Verify that loading has been disabled.
- 7. You can use the appropriate procedure listed on [Page 131](#page-130-2) or use the *[RedBoot Command Overview](#page-136-1)* on Page [137](#page-136-1) to perform the desired task.

## <span id="page-132-0"></span>**Establishing a Telnet Connection**

Use the following procedure to telnet to the DeviceMaster.

1. Open a telnet session, enter the DeviceMaster IP address.

If using Windows, you can use PortVision DX, see *[Accessing RedBoot Commands in Telnet/SSH Sessions](#page-125-0)  [\(PortVision DX\)](#page-125-0)* on Page 126.

2. Press the **Enter** key if you did not program a password or type the password and press **Enter**.

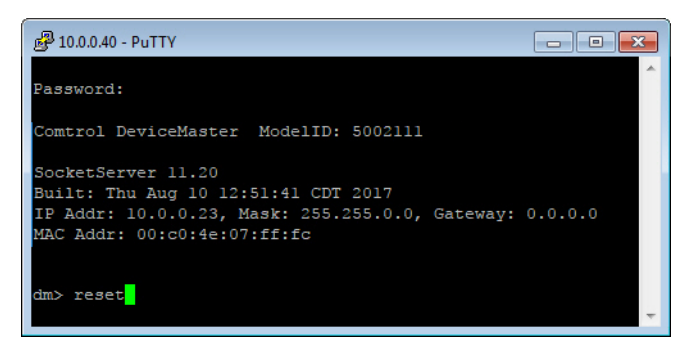

*Note: The DeviceMaster does not come pre-programmed with a password.*

- 3. Type **reset**, and close the session.
- 4. Open a new telnet session, enter the DeviceMaster IP address, and the password.
- 5. Type **dis** to disable the Bootloader.
- 6. Verify that the system responds with a **Loading disabled** message.

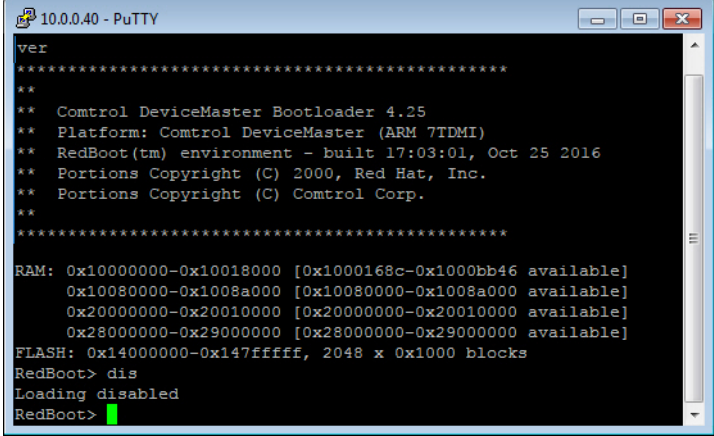

### <span id="page-133-0"></span>**Determining the Network Settings**

If you are not sure what the network information is on a DeviceMaster, you can perform the following procedure.

The default network settings are:

- IP address: 192.168.250.250
- Subnet mask: 255.255.0.0
- Gateway address: 192.168.250.1
- 1. Establish communications with the DeviceMaster using the serial ([Page 132](#page-131-0)) or telnet [\(Page 133](#page-132-0)) method.
- 2. At the **RedBoot** prompt, type **ip**.

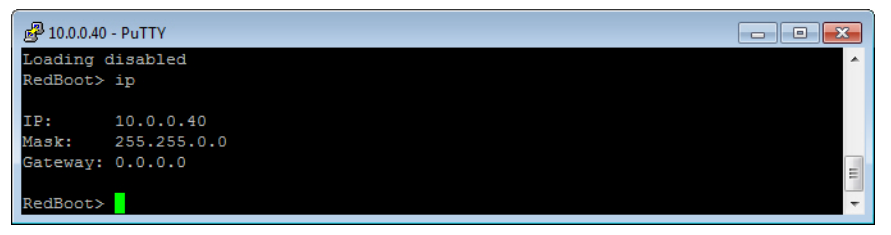

The IP address, subnet mask, and IP gateway values will display.

*Note: Optionally, you can install PortVision DX on a Windows system on the network and see the IP information in the Device List pane.*

## <span id="page-133-1"></span>**Configuring the Network Settings**

Use the following procedure to program the IP address using RedBoot.

- 1. Establish communications with the DeviceMaster using the serial ([Page 132](#page-131-0)) or telnet [\(Page 133](#page-132-0)) method.
- 2. Enter **ip [***addr mask gateway***]** and press the **Enter** key to configure the IP address. *Where*:

*addr* = IP address you want to use

*mask* = matches you network subnet mask

*gateway* = assigned by your network administrator

*Make sure that each value is separated by a space*.

```
RedBoot>dis
Loading disabled
RedBoot> ip 192.168.11.152 255.255.0.0 192.168.0.254
RedBoot><br>IP:
IP: 192.168.11.152<br>Mask: 255.255.00
          Mask: 255.255.00
Gateway: 192.168.0.254
RedBoot> reset
.. Resetting
```
- 3. Verify that RedBoot responds with your configured network information or reissue the command.
- 4. Type **reset** to reset the DeviceMaster, if you do not have any other related RedBoot tasks.

# <span id="page-134-2"></span><span id="page-134-0"></span>**Changing the Bootloader Timeout**

Use the following procedure to change the Bootloader timeout value.

- 1. Establish communications with the DeviceMaster using the serial ([Page 132](#page-131-0)) or telnet [\(Page 133](#page-132-0)) method.
- 2. At the **RedBoot** prompt, type **timeout.**

```
RedBoot> dis
Loading disabled
RedBoot> timeout
Timeout 15 seconds
RedBoot> timeout 45
timeout 45 seconds
RedBoot>_
```
RedBoot responds with the current Bootloader timeout value.

3. Type **timeout** and a value to change the timeout value. For example, **timeout 45** to change the Bootloader timeout to 45 seconds.

## <span id="page-134-3"></span><span id="page-134-1"></span>**Determining the Bootloader Version**

Use the following procedure to determine what Bootloader version is loaded in the DeviceMaster.

- 1. Establish communications with the DeviceMaster using the serial ([Page 132](#page-131-0)) or telnet [\(Page 133](#page-132-0)) method.
- 2. At the **RedBoot** prompt, type **version**.

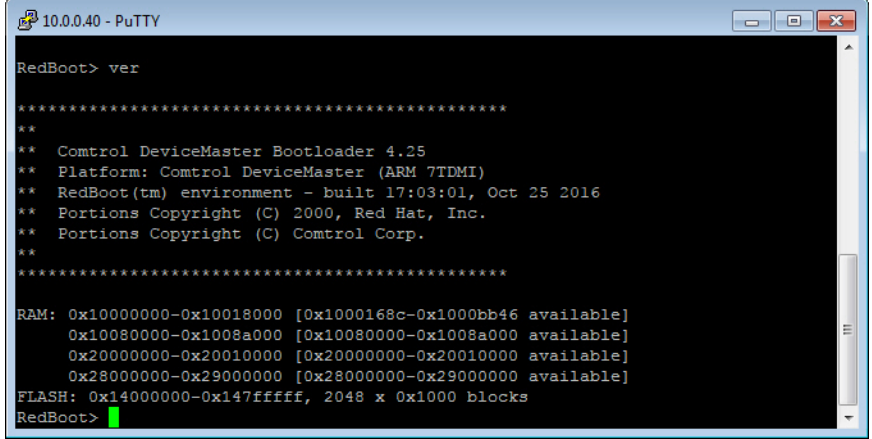

The Bootloader information displays.

- 3. Type **reset** to reset the DeviceMaster, if you do not have any other related RedBoot tasks.
- *Note: Optionally, you can install PortVision DX on a Windows system on the network and see the Bootloader version in the Device List pane. Reboot the DeviceMaster, right-click the DeviceMaster and click Refresh Device until the Bootloader version displays. The Bootloader version is only displayed for a few moments.*

## <span id="page-135-0"></span>**Resetting the DeviceMaster**

When you have completed your tasks in RedBoot, you must enter a **reset** command at the **RedBoot**> prompt for the DeviceMaster to begin operation.

*Note: The [LEDs](#page-166-0) on the DeviceMaster will go through the power up sequence. The DeviceMaster has completed its reset cycle when the* **PWR** *or* **Status** *LED is lit and it stops flashing.* 

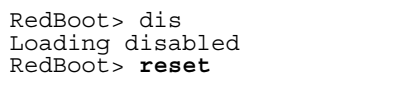

### <span id="page-135-1"></span>**Configuring Passwords**

This section discusses how to configure a password for the web and telnet server.

*Note: See the PortVision DX or SocketServer Help system for information about email notification.*

Use the following procedure to establish the DeviceMaster password for the Web and telnet server. Establishing a password prevents unauthorized changes to the DeviceMaster configuration.

- 1. Establish communications with the DeviceMaster using the serial ([Page 132](#page-131-0)) or telnet method ([Page 133](#page-132-0)).
- 2. Type **password** [**your\_password**] and press **Enter**.

*Note: If you forget your password, you can reprogram the password using the serial method which bypasses the password.*

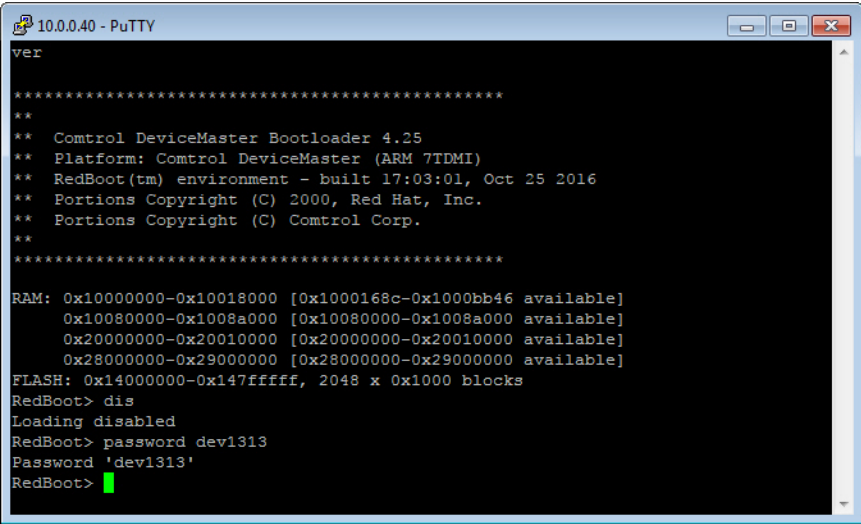

*Note: The Bootloader version on your DeviceMaster may be different than the version displayed in this graphic.*

See the **auth** command in the *[RedBoot Command Overview](#page-136-1)* on Page 137, if you want to set up Web browser authentication.

# <span id="page-136-1"></span><span id="page-136-0"></span>**RedBoot Command Overview**

The following table is an overview of RedBoot commands available. After accessing RedBoot, you can review the list of commands online by entering **help** and pressing the **Enter** key.

For more detailed information, see the *eCos Reference Manual* that you can download from: [http://](http://downloads.comtrol.com/dev_mstr/rts/software/redboot/user_guide) [downloads.comtrol.com/dev\\_mstr/rts/software/redboot/user\\_guide](http://downloads.comtrol.com/dev_mstr/rts/software/redboot/user_guide).

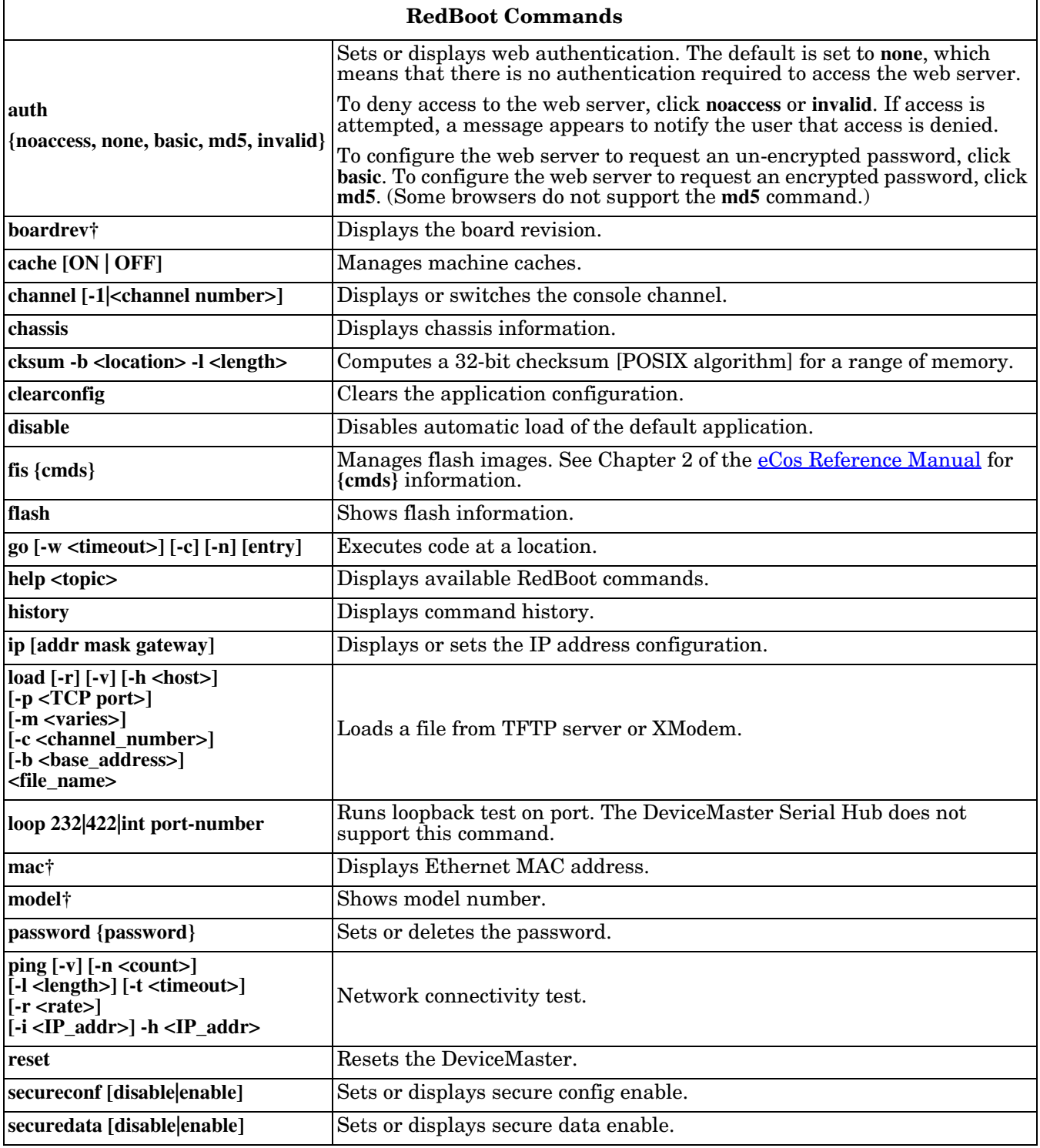

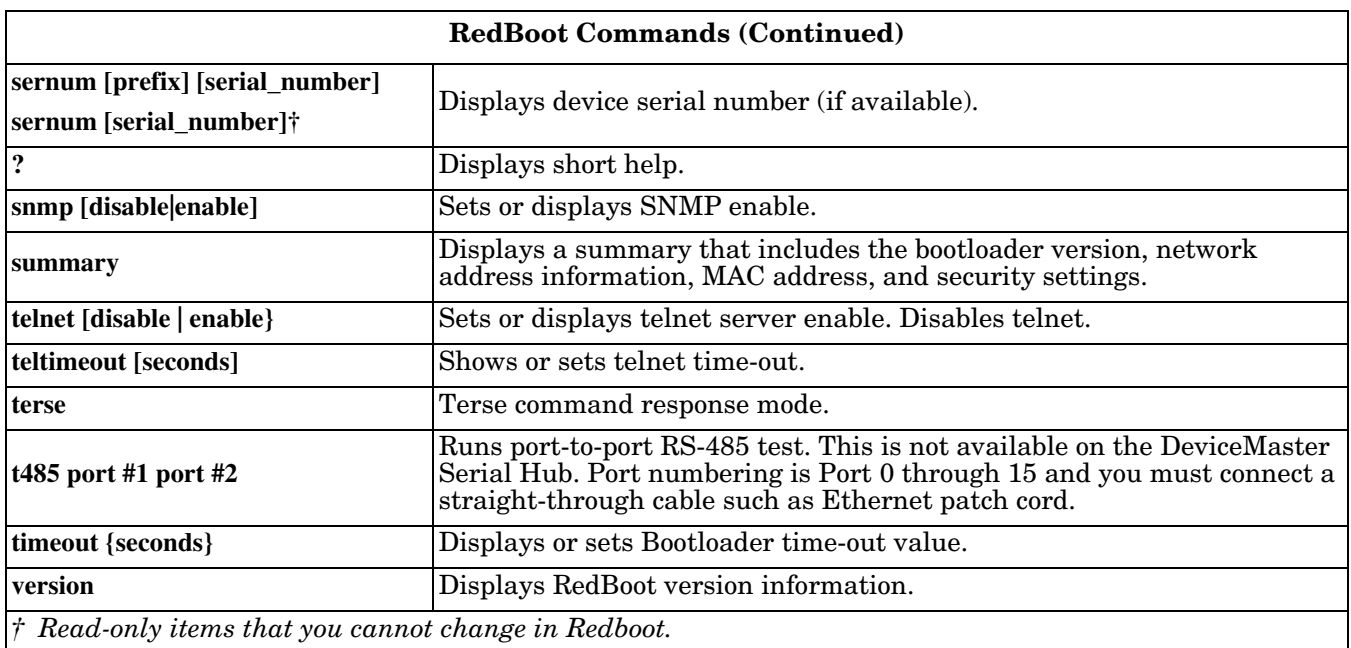

# **External Power Supply Specifications**

This section discusses information that you may need if you wish to use your own external power supplies.

- *[1-Port 5VDC Panel Mount Power Supply](#page-138-0)* (below)
- *[1-Port Panel Mount 5-30VDC Power Supply](#page-139-0)* on Page 140
- *[DM-2101 and DM-2201: 1-Port DIN Rail Power Supply](#page-139-1)* on Page 140
- *[DM-2202 and DM-2402: 2-Port \(Serial Terminals\) Power Supply](#page-140-0)* on Page 141
- *[DM-2102 and DM-2302: 2-Port DB9](#page-141-0) Power Supply (Bottom)* on Page 142
- *[DM-2102 and DM-2302: 2-Port DB9 Power Supply \(Top\)](#page-142-0)* on Page 143
- *[DM-2304: 4-Port DIN Rail Models Power Supply](#page-143-0)* on Page 144
- *[4-Port Panel Mount Power Supply](#page-143-1)* on Page 144
- *[8-Port Power Supply](#page-144-0)* on Page 145
- *[16-Port Power Supplies](#page-144-1)* on Page 145

# <span id="page-138-0"></span>**1-Port 5VDC Panel Mount Power Supply**

This subsection only provides information for the DeviceMaster 1-port 5VDC panel mount model.

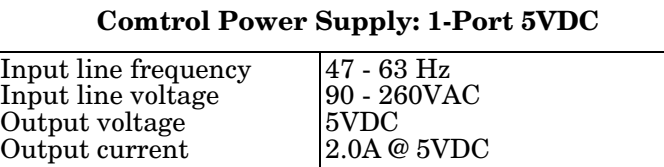

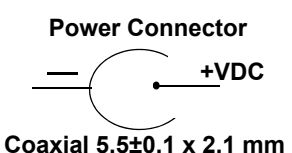

The following table provides the DeviceMaster power specifications, if you intend on purchasing your own external power supply.

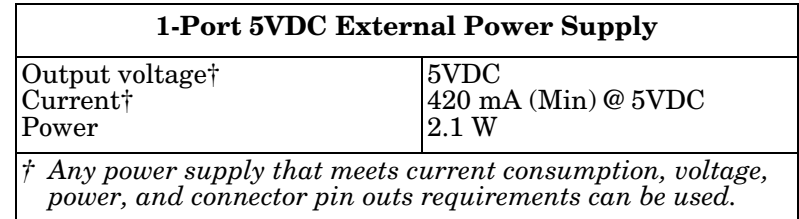

# <span id="page-139-0"></span>**1-Port Panel Mount 5-30VDC Power Supply**

This table provides specifications for the optional power supply from Comtrol.

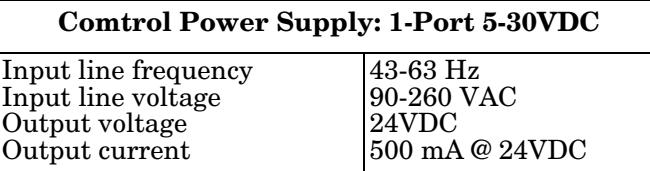

This table provides the specifications, if you intend on using your own power supply.

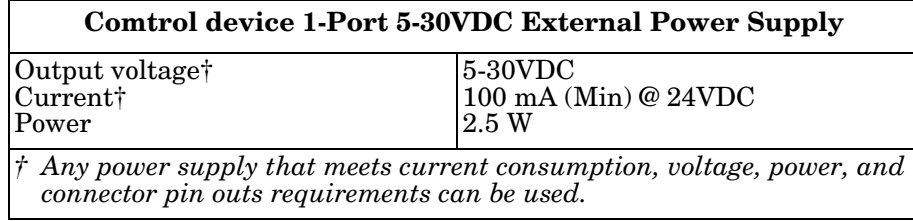

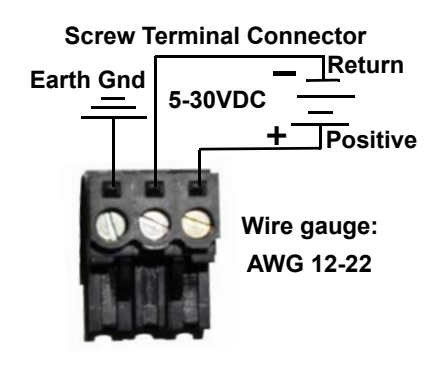

## <span id="page-139-1"></span>**DM-2101 and DM-2201: 1-Port DIN Rail Power Supply**

This table provides the specifications to purchase a power supply for a DeviceMaster DM-2101 and DM-2201 1-port DIN rail.

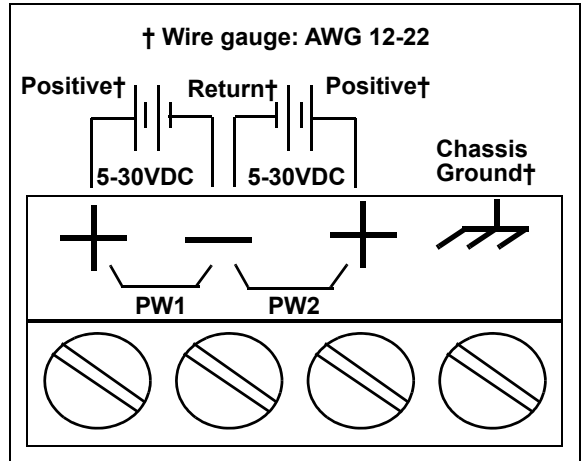

This table provides the specifications, if you intend on using your own power supply.

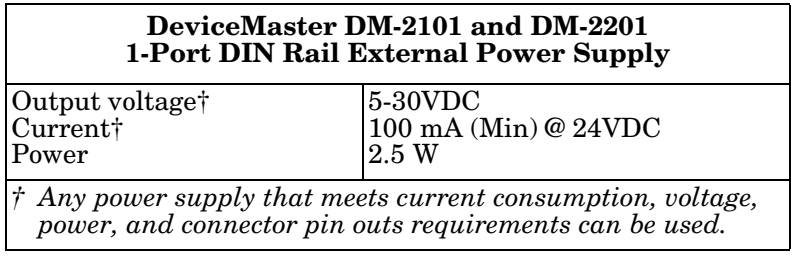

# <span id="page-140-0"></span>**DM-2202 and DM-2402: 2-Port (Serial Terminals) Power Supply**

This table provides the specifications to purchase a power supply for a DeviceMaster 2-port (DM-2202 and DM-2402) with serial terminals DIN rail.

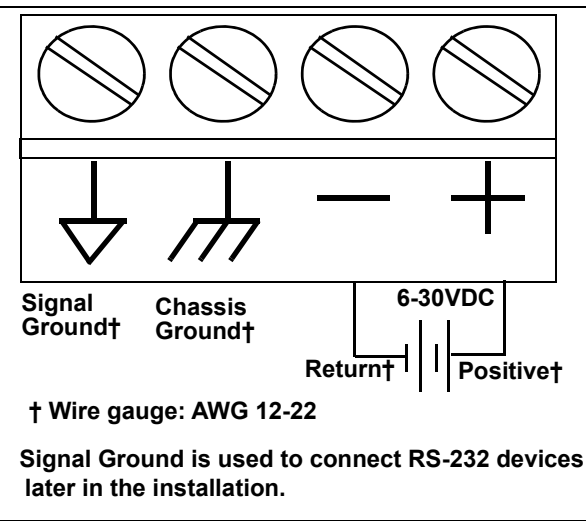

This table provides specifications if you intend on using your own power supply.

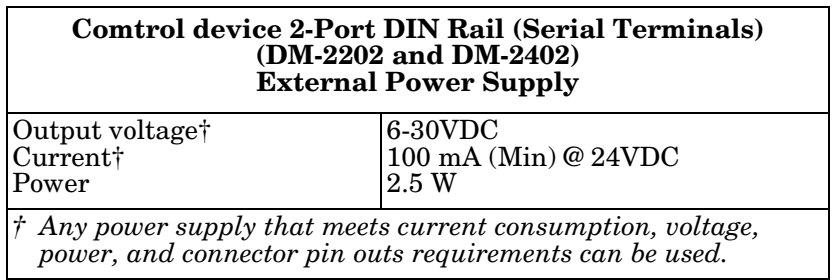

## <span id="page-141-0"></span>**DM-2102 and DM-2302: 2-Port DB9 Power Supply (Bottom)**

This table provides the specifications to purchase a power supply for a DeviceMaster 2-port 1E/2E models (DM-2102 and DM-2302) with DB9 connectors.

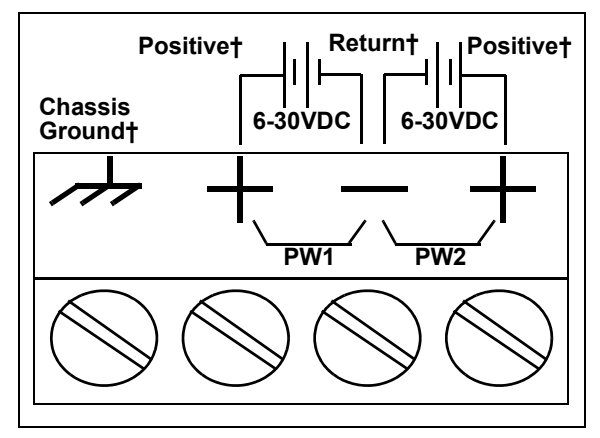

**† Wire gauge: AWG 12-22**

*Note: The power supply for these model is on the bottom of the unit. The product serial numbers are before xxxx-030000, where xxxx is the first four digits of the serial number.*

This table provides specifications if you intend on using your own power supply.

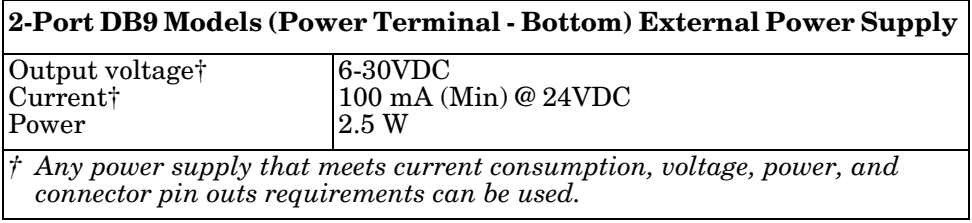

# <span id="page-142-0"></span>**DM-2102 and DM-2302: 2-Port DB9 Power Supply (Top)**

This table provides the specifications to purchase a power supply for a DeviceMaster DM-2102 and DM-2302 2-port DB9 DIN rail.

*Note: The power supply for this model is on the top of the unit. The product serial numbers are above xxxx-030000, where xxxx is the first four digits of the serial number.*

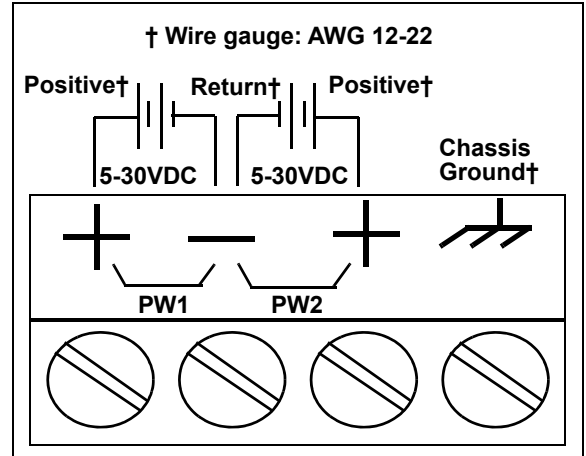

This table provides specifications if you intend on using your own power supply.

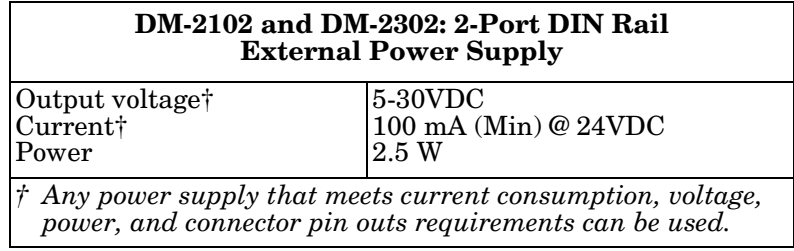

## <span id="page-143-0"></span>**DM-2304: 4-Port DIN Rail Models Power Supply**

This table provides the specifications to purchase a power supply for a DeviceMaster DM-2304 4-port (DIN rail).

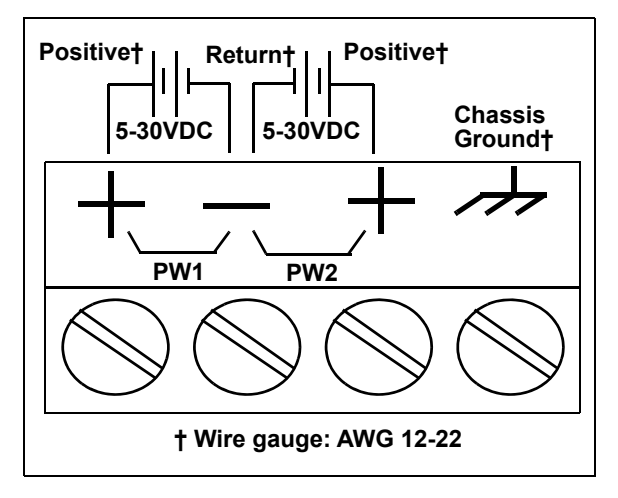

This table provides specifications if you intend on using your own power supply.

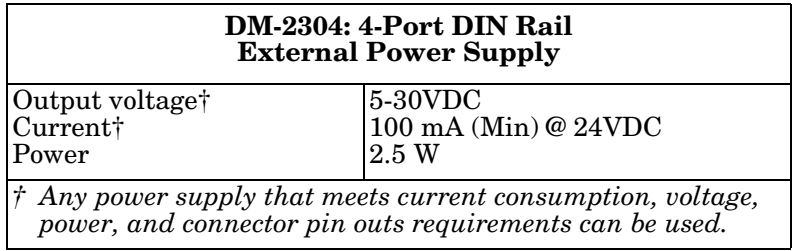

### <span id="page-143-1"></span>**4-Port Panel Mount Power Supply**

This table provides the specifications for the power supply shipped with the DeviceMaster 4-port.

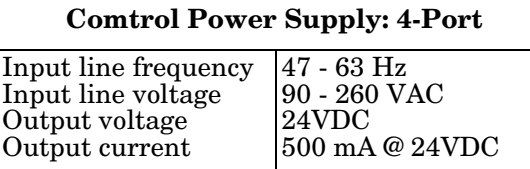

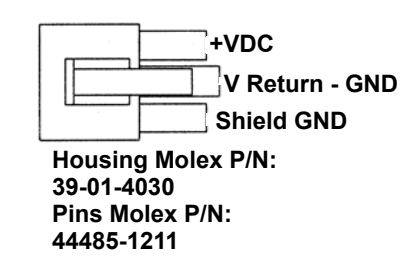

This table provides the specifications, if you intend on using your own power supply.

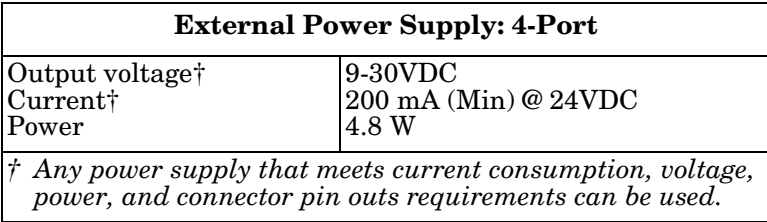
# **8-Port Power Supply**

The following table provides the specifications for the Comtrol-supplied power supply for the DeviceMaster 8-port.

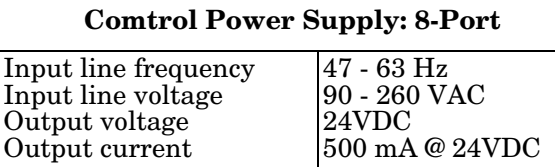

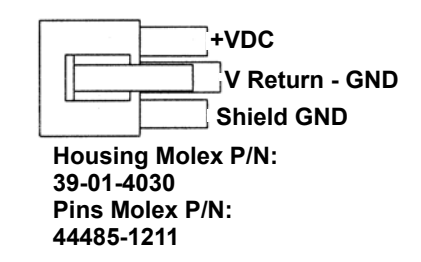

**+VDC**

**V Return - GND Shield GND**

The following table provides the specifications, if you intend on purchasing your own power supply.

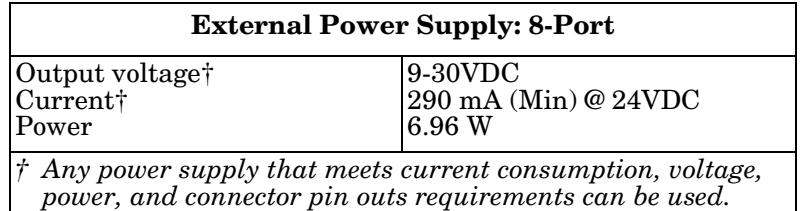

### **16-Port Power Supplies**

The following table provides the specifications for the Comtrol-supplied power supply for the DeviceMaster 16-port models.

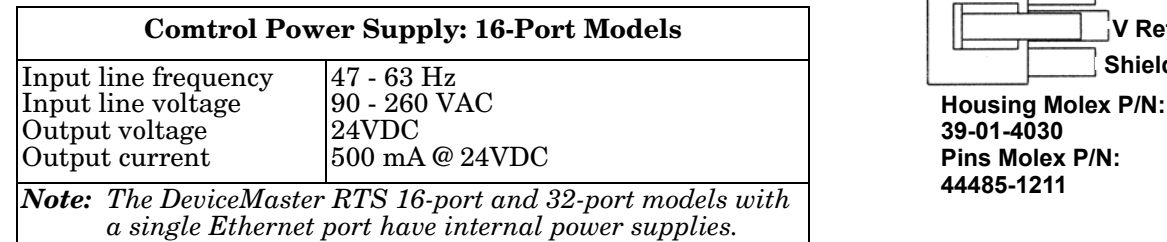

*Note: The DeviceMaster Serial Hub and DeviceMaster PRO, and DeviceMaster RTS (16-port and 32-port models with a single Ethernet port) have an internal power supplies.* 

The following tables provide the specifications, if you intend on purchasing your own power supply for your DeviceMaster RTS.

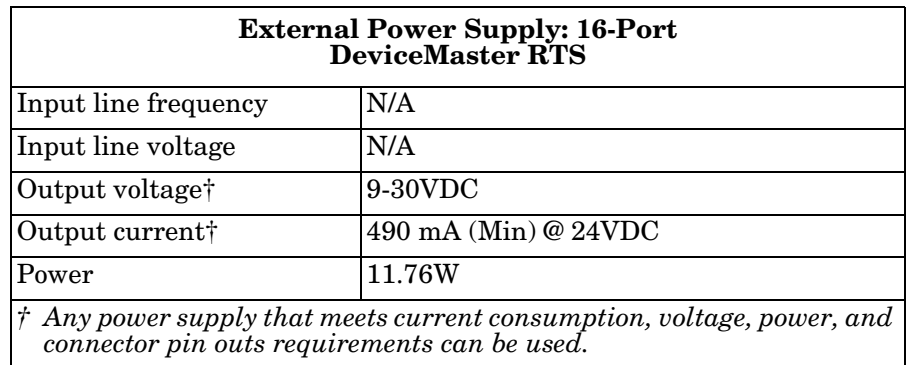

# **Troubleshooting and Technical Support**

This section contains troubleshooting information for your DeviceMaster. You may want to review the following subsections before calling Technical Support because they will request that you perform many of the procedures or verifications before they will be able to help you diagnose a problem.

- *[Troubleshooting Checklist](#page-146-0)* on Page 147
- *[General Troubleshooting](#page-148-0)* on Page 149
- *[Testing Ports Using Port Monitor \(PMon2\)](#page-150-0)* on Page 151
- *[Testing Ports Using Test Terminal](#page-153-0)* on Page 154
- *[Socket Mode Serial Port Testing](#page-159-0)* on Page 160
- *[Daisy-Chaining DeviceMaster 4/8/16-Port Units](#page-165-0)* on Page 166
- *[DeviceMaster LEDs](#page-166-0)* on Page 167
- *[Removing DeviceMaster Security Features](#page-168-0)* on Page 169
- *[Returning the DeviceMaster to Factory Defaults](#page-170-0)* on Page 171

If you cannot diagnose the problem, you can contact *[Technical Support](#page-173-0)* on Page 174.

### <span id="page-146-0"></span>**Troubleshooting Checklist**

The following checklist may help you diagnose your problem:

- Verify that you are using the correct types of cables on the correct connectors and that all cables are connected securely.
	- *Note: Most customer problems reported to Comtrol Technical Support are eventually traced to cabling or network problems.*

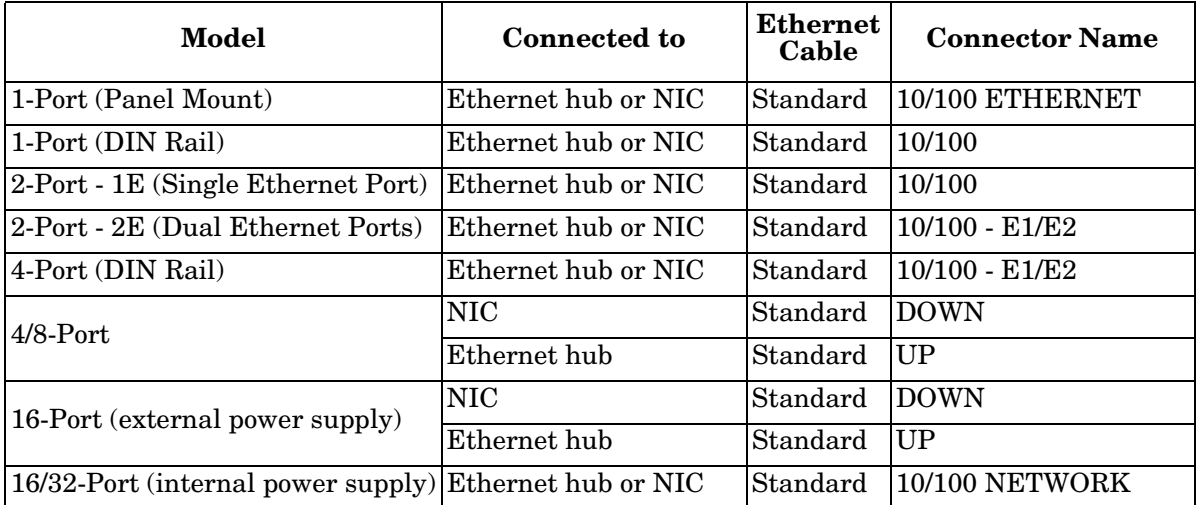

- Verify that the network IP address, subnet mask, and gateway is correct and appropriate for the network. Make sure that the IP address programmed into the DeviceMaster matches the unique reserved IP configured address assigned by the system administrator.
	- If IP addressing is being used, the system should be able to ping the DeviceMaster.
	- If using DHCP, the host system needs to provide the subnet mask and gateway.
- Verify that the Ethernet hub and any other network devices between the system and the DeviceMaster are powered up and operating.
- Verify that the hardware MAC address in the NS-Link device driver matches the address on the DeviceMaster.
- If using a driver for Windows, verify that you are addressing the port correctly. In many applications, device names above COM9 require the prefix **\\.\** in order to be recognized. For example, to reference COM20, use **\\.\COM20** as the file or port name.
- If using a driver for Windows, you can use one of the Comtrol tools.
	- *Advanced* tab in the *DeviceMaster Drivers Management Console* which helps identify problems.
	- PortVision DX contains two applications that can be used to test or monitor the DeviceMaster:
		- *Test Terminal* program, which can be used to troubleshoot communications on a port-by-port basis. See *[Testing Ports Using Test Terminal](#page-153-0)* on Page 154 for testing procedures.
		- *Port Monitor* program, which checks for errors, modem control, and status signals. In addition, it provides you with raw byte input and output counts. See *[Testing Ports Using Port Monitor \(PMon2\)](#page-150-0)* [on Page 151](#page-150-0) for procedures.
		- Enable the **Verbose Event Log** feature on the **Device General** tab and then reboot the system.
- Reboot the system, then reset the power on the DeviceMaster and watch the **PWR** or **Status** [\(Page 167](#page-166-0)) light activity.

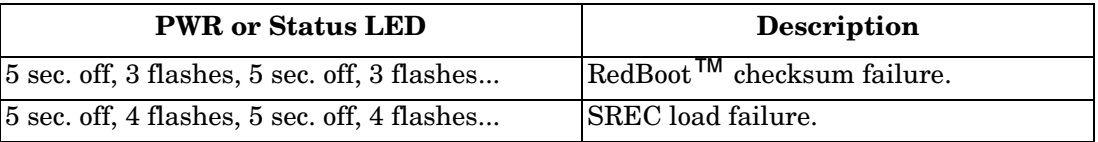

*Note: If the device has a power switch, turn the device's power switch off and on, while watching the LED diagnostics. If the DeviceMaster does not have a power switch, disconnect and reconnect the power cord.*

- Remove and reinstall the DeviceMaster NS-Link device driver.
- If you have a spare DeviceMaster, try replacing the device.

# <span id="page-148-0"></span>**General Troubleshooting**

This table illustrates some general troubleshooting tips.

*Note: Make sure that you have reviewed the [Troubleshooting Checklist on Page 147](#page-146-0).*

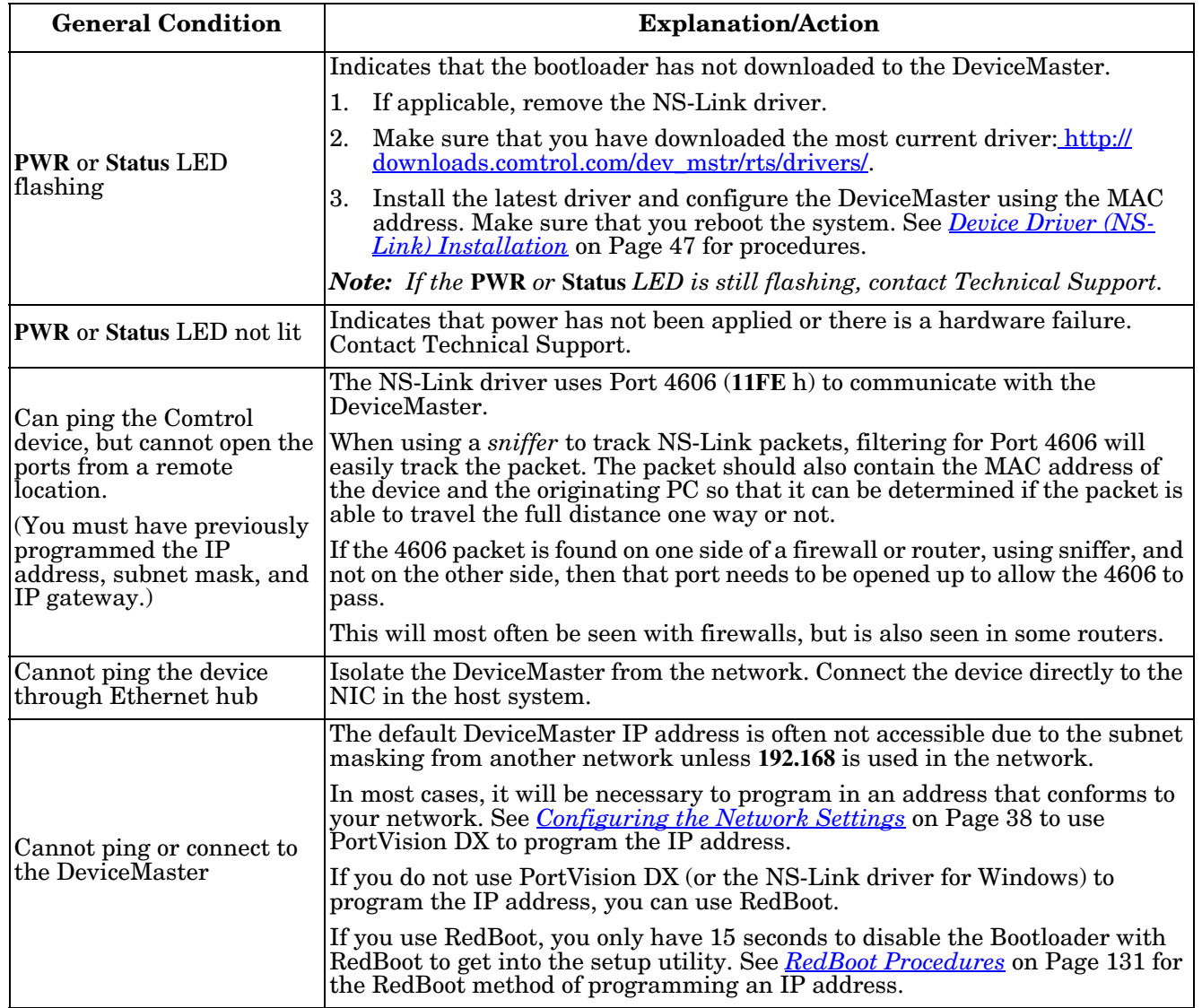

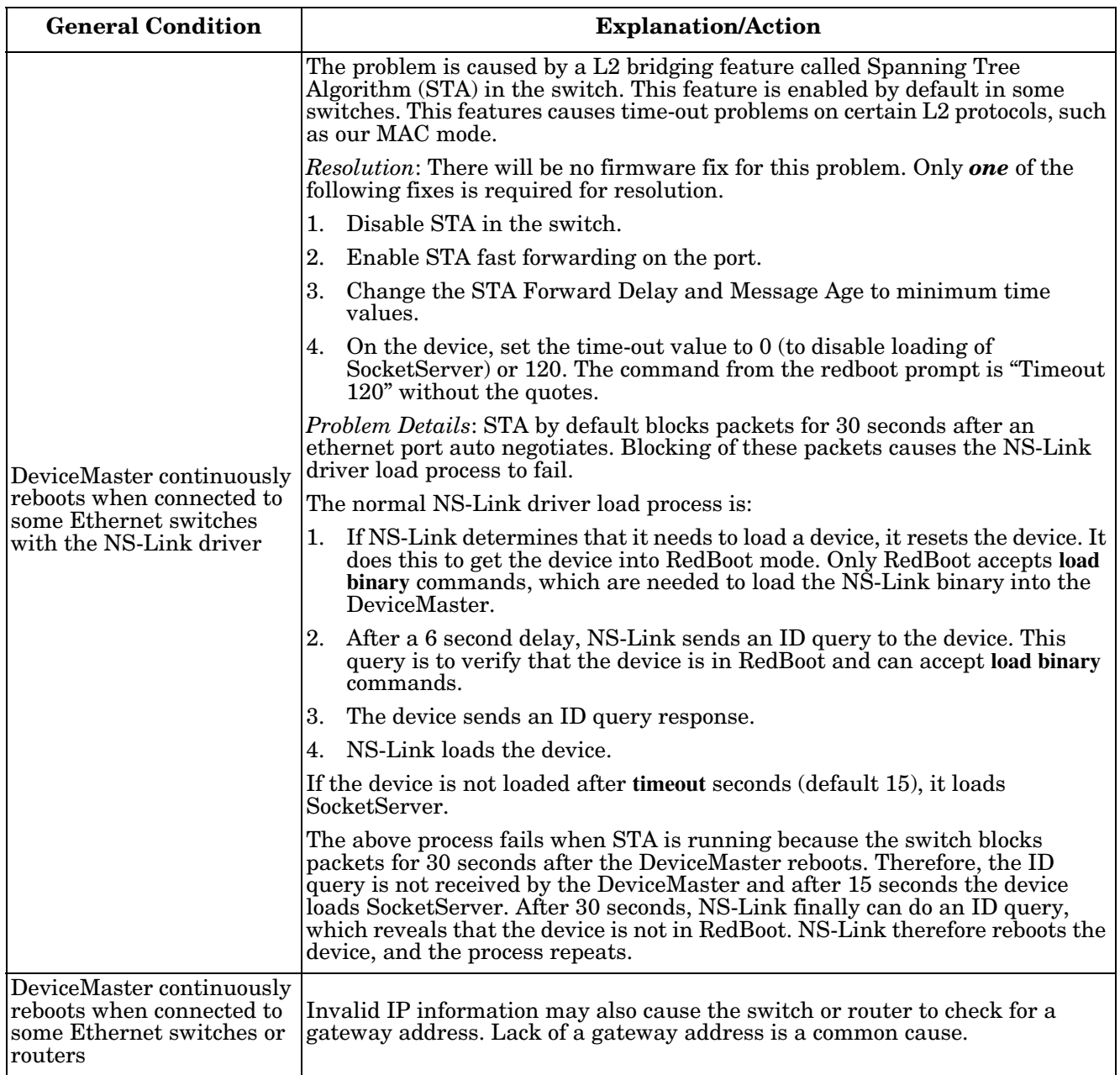

# <span id="page-150-0"></span>**Testing Ports Using Port Monitor (PMon2)**

You can use this subsection to test the DeviceMaster driver installation. If you need to install the device driver, locate the *latest* driver and driver installation documentation.

### **Overview**

This procedure will check whether the DeviceMaster can:

- Communicate through the Comtrol device driver
- Determine if a port is open with an application

### **Testing Comtrol COM Ports**

If necessary, *[Installing PortVision DX](#page-34-0)* on Page 35 to install PortVision DX, which contains Port Monitor.

- 1. Start PortVision DX from the **Start** menu, select **Comtrol > PortVision DX** or click the desktop shortcut.
- 2. Select **Tools > Applications > Port Monitor (PMon2)**.

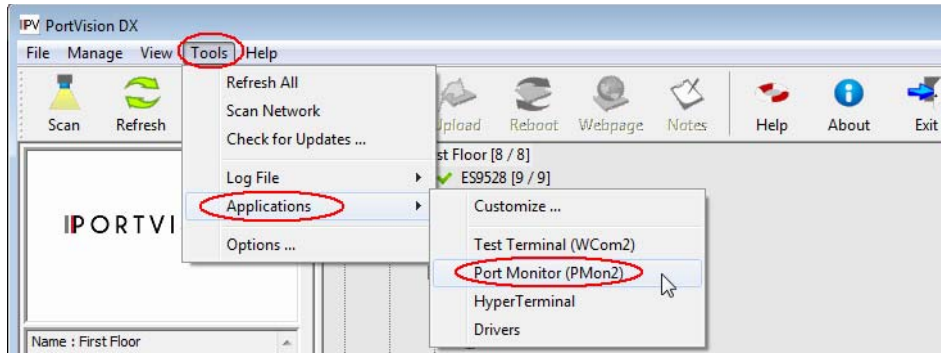

3. Click **Add Ports** using the icon or **Tools > Add Ports**,

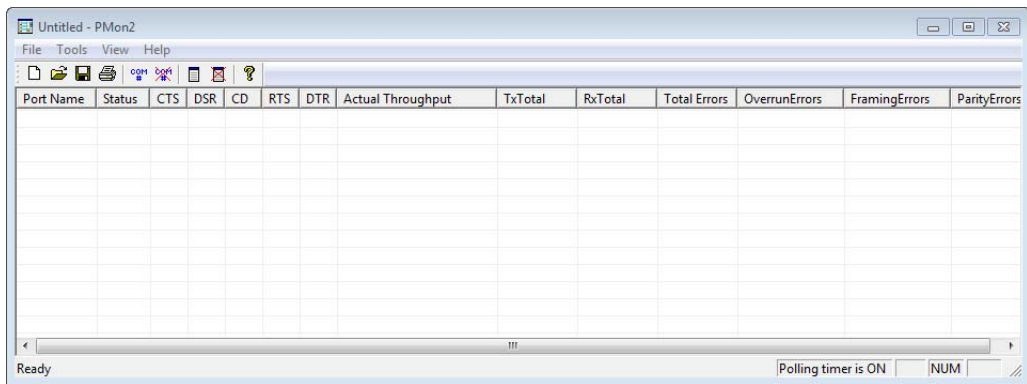

4. Click **Driver**, click **RPSHSI/NSLINK.**

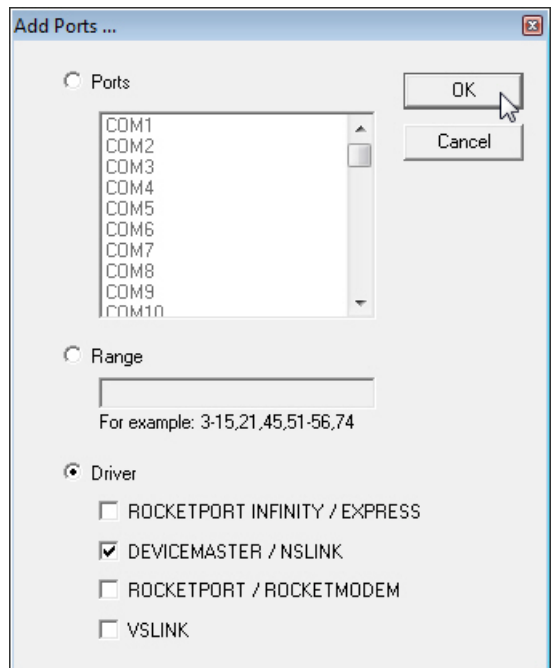

5. If the DeviceMaster is communicating with the device driver for Windows, Port Monitor should display **CLOSED** status. If a port is open for an application, it displays as **OPEN**, and displays **Actual Throughput**, **TxTotal** and **RxTotal** statistics.

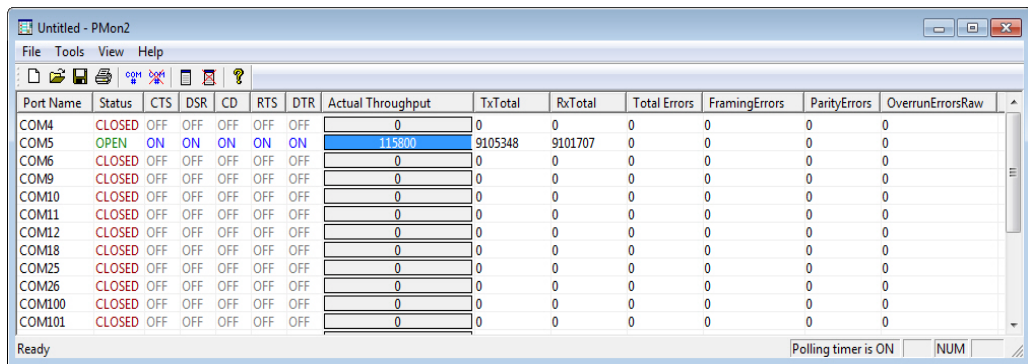

Normally, there should be no data errors recorded or they should be very small. To find out what the actual errors are, scroll to the right. You will see three columns: **Overrun Errors**, **Framing Errors**, and **Parity Errors**.

If the errors are:

- **Overrun Errors** represent receive buffer overflow errors. If this is the case, you will have to configure either software or hardware handshaking to control the flow of data. The most common errors are **Overrun** errors.
- **Framing Errors** indicate that there is an synchronization error between the beginning of a data frame and the end of the data frame. A frame usually consists of a start bit, 8 data bits, and a stop bit or two. The framing error occurs if the stop bit is not detected or it occurs in the wrong time frame. Most causes for framing errors are electrical noise on the data lines, or differences in the data clocks of the DeviceMaster and the connected device.
- **Parity Errors** occur when parity is used and the parity bit is not what is expected. This can also be caused by noise on the data lines.

6. You can view additional statistics to Port Monitor by adding columns. Click **Tools** and **Add Columns**.

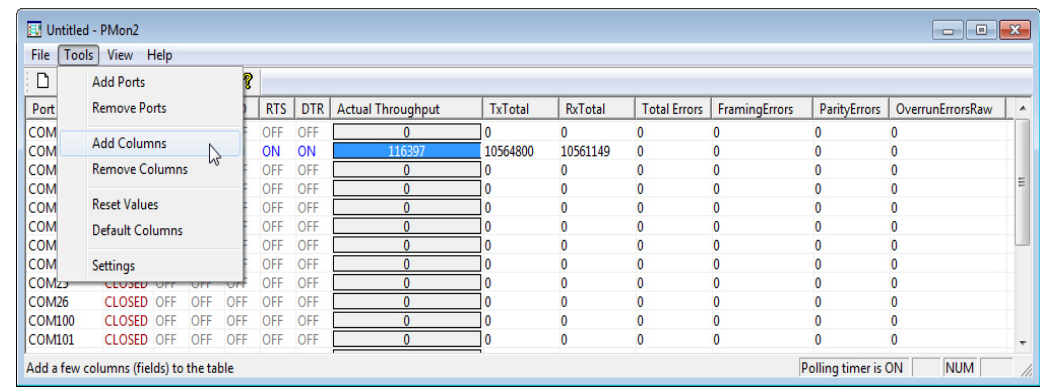

7. Highlight or shift-click to add multiple statistics and click **Ok**.

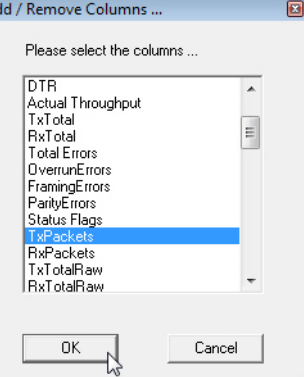

*Note: See the Port Monitor help system if you need an explanation of a column.*

8. Scroll to the right to view the new columns.

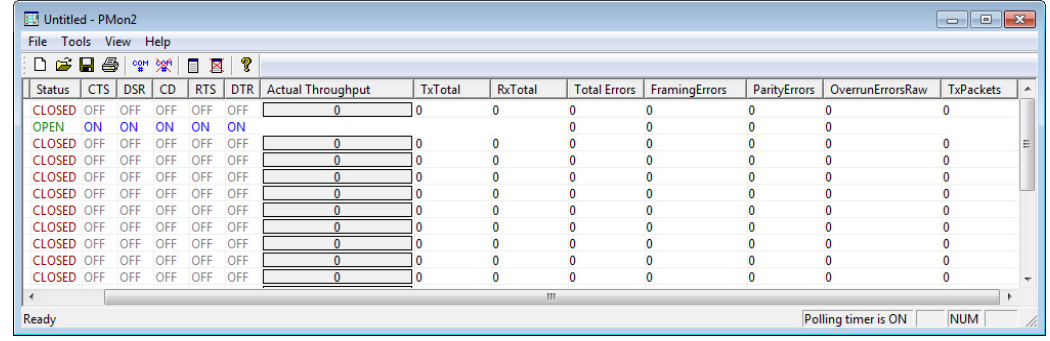

- 9. If you want to capture this session, you can save a current session as a report. To do this, select one of the following save options:
	- **File > Save As**
	- **File > Save** if the report already exists in an older format
	- **Save Active Session**  $\boxed{\blacksquare}$  button

Reports can be opened, viewed and re-used when needed. To open and view a report:

- a. **Select File > Open** or the **Open Existing Session** button. The *Open Session* dialog appears.
- b. Locate the session (table), you want to open and click the **Open** button.

Optionally, if you want to continue monitoring for an existing session, you need to activate the *Polling Interval*.

- **Select Tools > Settings** to access the PMon2 *Settings* dialog
- Change the **Polling Interval** field to a value other than zero (0)

10. Leave Port Monitor open so that you can review events when using *Test Terminal* to test a port or ports.

# <span id="page-153-0"></span>**Testing Ports Using Test Terminal**

You can use the following procedure to test COM ports. If you need to install the DeviceMaster device driver, locate the latest driver and driver installation documentation.

The following procedures require a loopback plug to be placed on the port or ports that you want to test. A loopback plug was shipped with your product. If you need to build a replacement or additional loopback plugs, refer to *[Connecting Serial Devices](#page-86-0)* on Page 87.

### **Overview**

Test Terminal (WCom2) allows you to open a port, send characters and commands to the port, and toggle the control signals. This application can be used to troubleshoot communications on a port-by-port basis.

- **Send and Receive Test Data**: This sends data out the transmit line to the loopback plug, which has the transmit and receive pins connected thus sending the data back through the Rx line to Test Terminal, which then displays the received data in the terminal window for that port. This test is only testing the Tx and Rx signal lines and nothing else. This test works in either RS-232 or RS-422 modes as both modes have transmit and receive capability. A failure in this test will essentially prevent the port from working in any manner.
- **Loopback Test:** This tests all of the modem control signals such as RTS, DTR, CTS, DSR, CD, and RI along with the Tx and Rx signals. When a signal is made HI in one line the corresponding signal line indicates this. The Loopback Test changes the state of the lines and looks for the corresponding state change. If it successfully recognizes all of these changes, the port passes.

A failure on this test is not necessarily critical as it will depend on what is connected and how many signal lines are in use. For example, if you are using RS-232 in 3-wire mode (Transmit, Receive and Ground) a failure will cause no discernible issue since the other signals are not being used. If the port is configured for use as either RS-422 or RS-485 this test will fail and is expected to fail since RS-422 and RS-485 do not have the modem control signals that are present in RS-232 for which this test is designed.

### <span id="page-153-3"></span>**Opening Ports**

The following procedure shows how to use **Test Terminal** to send and receive test data to the serial ports. If necessary, use *[Installing PortVision DX](#page-34-0)* on Page 35, which contains Test Terminal.

<span id="page-153-1"></span>1. Stop all applications that may be accessing the ports such as RRAS or any faxing, or production software. See the appropriate help systems or manuals for instructions on stopping these services or applications.

If another application is controlling the port, then **Test Terminal** will be unable to open the port and an error message will be shown.

<span id="page-153-2"></span>2. Start Test Terminal (WCom2). If necessary, start PortVision DX from the **Start** menu, select **Comtrol > PortVision DX** or click the desktop shortcut.

3. Select **Tools** > **Applications** > **Test Terminal (WCom2)**.

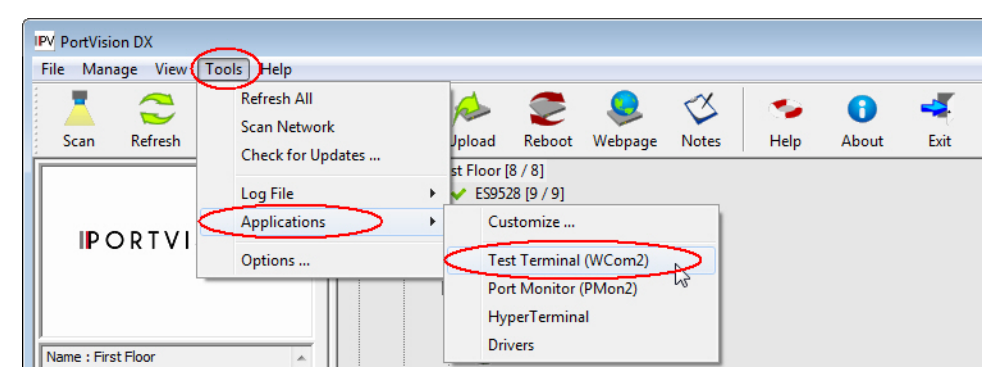

4. Select **File** > **Open Port**, the appropriate port (or ports) from the *Open Ports* drop list and **Ok**.

*Note: If you left Port Monitor open from the previous subsection, you should show that the port is open.*

Go to the appropriate procedure to send and receive test data.

- *[Sending and Receiving Test Data \(RS-232/422/485: 4-Wire\)](#page-154-0)* (below)
- *[Sending and Receiving Data \(RS-485: 2-Wire\)](#page-155-0)* on Page 156

### <span id="page-154-0"></span>**Sending and Receiving Test Data (RS-232/422/485: 4-Wire)**

You can use this procedure to send and receive test data through the RS-232/422/485 (4-wire, full-duplex) port or ports that you want to test.

- 1. If you have not done so, perform [Steps 1 through](#page-153-1) [2](#page-153-2) on [Page 154.](#page-153-1)
- 2. Install the loopback plug onto the port (or ports) that you want to test. See *[Connecting Serial Devices](#page-86-0)* on Page 87, if you need to build loopback plugs.
- 3. Select **Port** > **Send and Receive Test Data**.

You should see the alphabet scrolling across the port. If so, then the port installed properly and is operational.

*Note: If you left Port Monitor running, it should show data sent and received and show the average data throughput on the port.*

- 4. Select **Port** > **Send and Receive Test Data** to stop the scrolling data.
- 5. You can go to the next procedure to run the *Loopback Test* on [Page 156](#page-155-1) if this is an RS-232 port.

If this test successfully completed, then the port is operational as expected.

*Note: Do NOT forget to restart the communications application.*

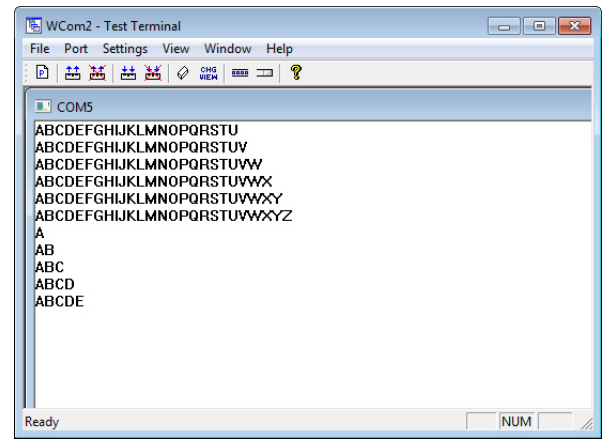

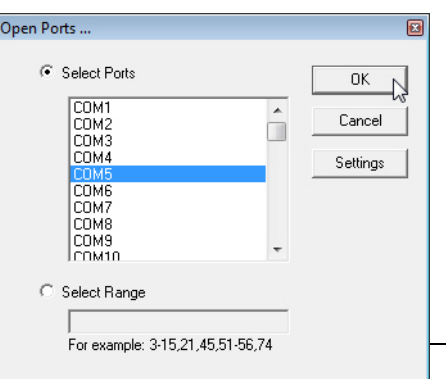

### <span id="page-155-1"></span>**Loopback Test (RS-232)**

The **Loopback Test** tests the modem control (hardware handshaking) signals. It only has meaning in RS-232 mode on serial connector interfaces with full RS-232 signals. If performed under the following conditions, the test will always fail because full modem control signals are not present:

- RS-422
- RS-485
- RJ11 connectors

Use the following steps to run the Loopback Test.

- 1. If necessary, start Test Terminal ([Page 154,](#page-153-3) [Steps 1 through](#page-153-1) [2\)](#page-153-2).
- 2. Click **Port > Loopback Test**.

This is a pass fail test and will take a second or two to complete. Repeat for each port that needs testing.

If the Loopback Test and the Send and Receive Test Data tests successfully complete, then the port is operational as expected.

### <span id="page-155-0"></span>**Sending and Receiving Data (RS-485: 2-Wire)**

This procedure shows how to use Test Terminal (WCom2) to test two RS-485 (2-Wire, Half-Duplex) ports.

- 1. In PortVision DX, click **Tools >Applications >Test Terminal (WCom2)** to start Test Terminal.
- 2. Open two ports RS-485 ports. This example uses COM40 and COM41.

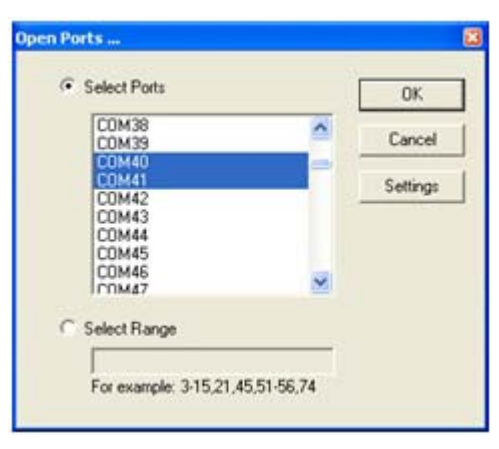

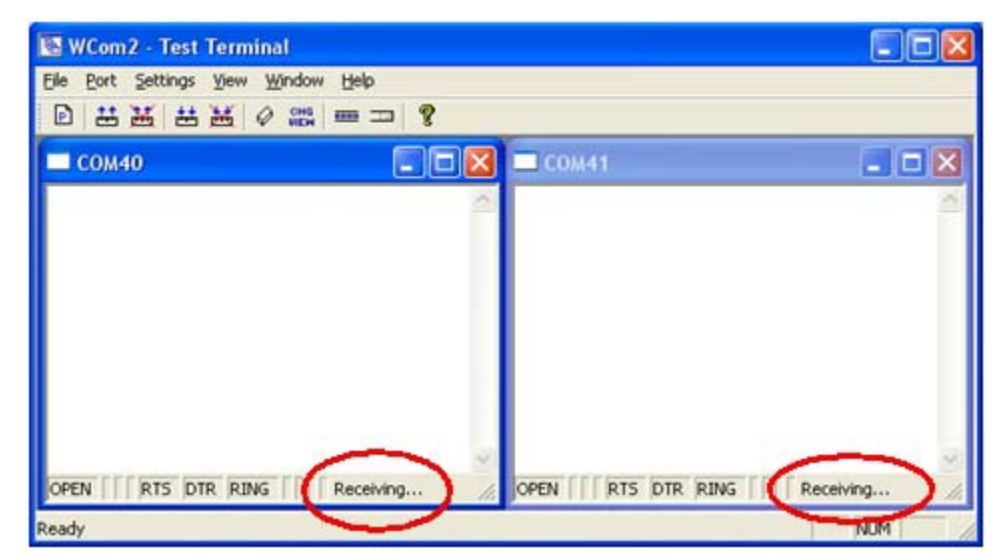

Test Terminal will open two windows, note that both ports show *Receiving* on the status bar.

3. Right-click in both COM windows and remove the check mark for **Receive**.

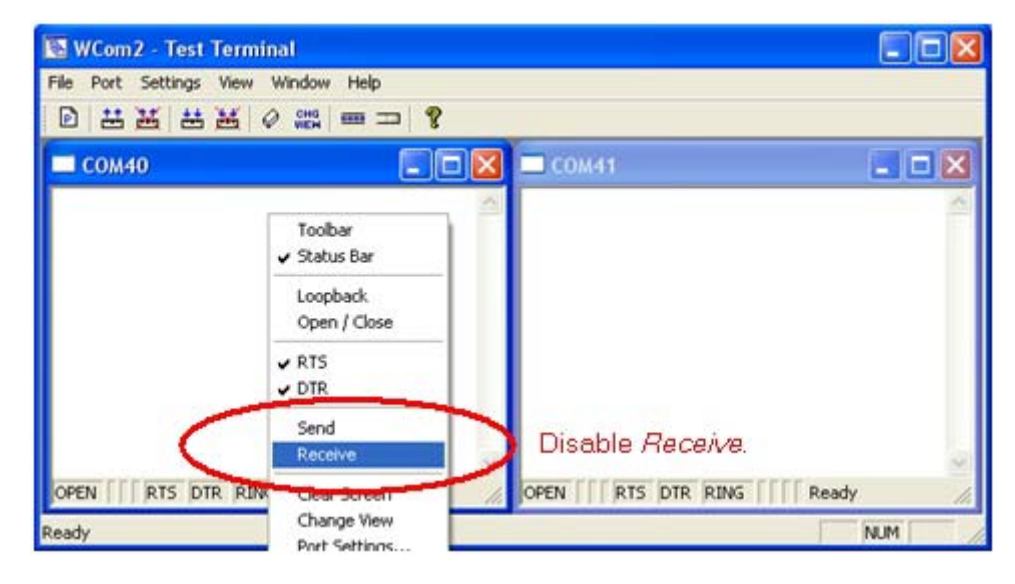

Both COM ports show *Ready* on the status bar.

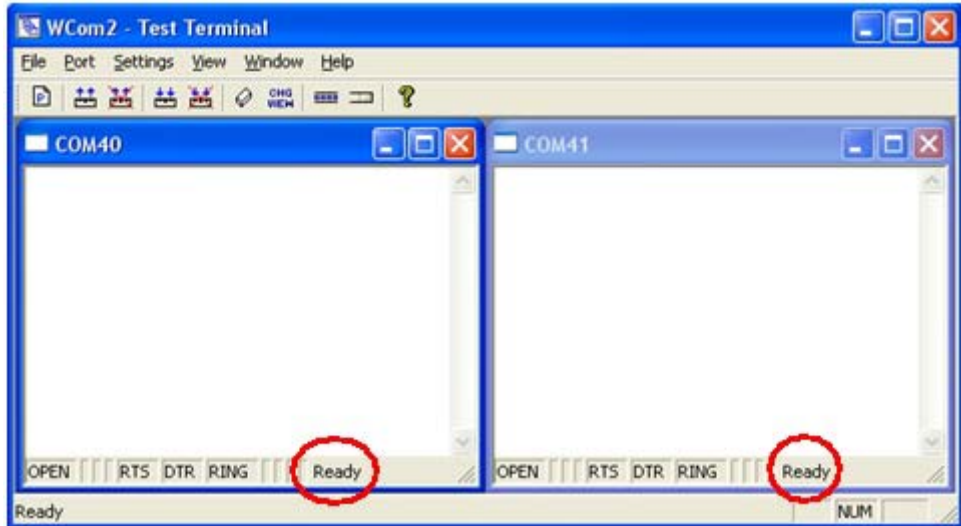

- 4. Right-click in ONE window and select the **Receive** option from the pop up.
- 5. Right-click the OPPOSITE window and click **Send**.

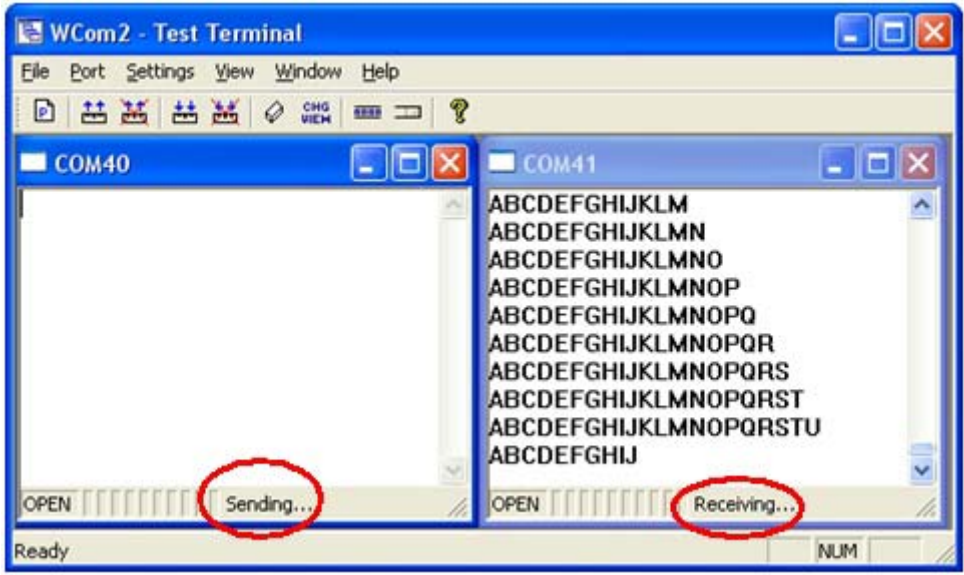

The *Status* line shows *Sending* or *Receiving*. In this case, COM40 is sending data and COM41 is receiving the data which is visually confirmed by the data scrolling across the COM41 window.

*Note: If you do not see the data being received it MAY be necessary to also disable the RTS and DTR options from the right-click pop-up menu in each COM port.*

6. Right-click and remove the check mark on the *Sending* COM port.

7. Right-click and remove the check mark on the *Receiving* COM port.

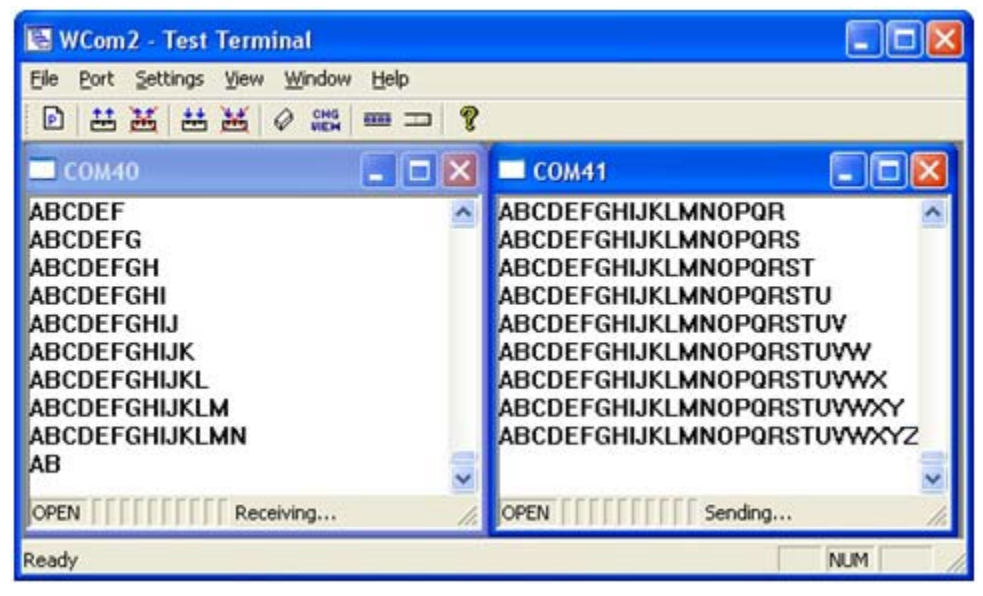

Neither COM port is sending or receiving data but shows *Ready* on the *Status* bar.

8. Reverse the sending/receiving windows one at a time. Set the **Receive** option first, then in the opposite window, select the **Send** option.

The *Status* line shows *Sending* or *Receiving* in the reverse windows.

Data is now scrolling in the COM40 window. COM41 is static as it is not receiving data but transmitting data.

# <span id="page-159-0"></span>**Socket Mode Serial Port Testing**

This procedure illustrates using Putty, which is available in PortVision DX. Optionally, you can use any other Winsock compatible application.

- *Note: The following procedure starts with resetting DeviceMaster to factory default values. You may want to save the DeviceMaster socket configuration using [PortVision DX - Saving a SocketServer Configuration](#page-106-0)  [File on Page 107.](#page-106-0)*
- 1. If necessary, install PortVision DX using *[Installing PortVision DX](#page-34-0)* on Page 35 and scan the network to locate the DeviceMaster that you want to test.
- 2. Right-click the DeviceMaster and click **Webpage**.
- 3. Click **System | Restore Defaults**.
- 4. Click the **Port settings** and **Security settings, password, keys, and certificates** options, and then the **Restore** button.

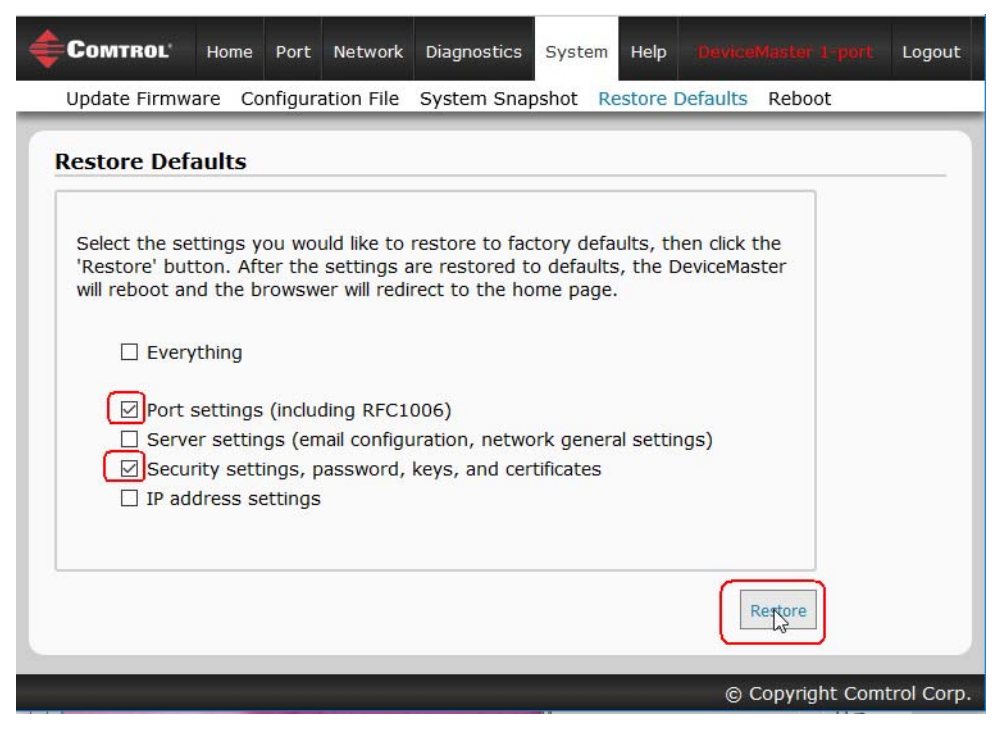

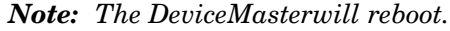

5. If necessary, re-open the web pages and click the port that you want to test.

<span id="page-160-0"></span>6. Under the *TCP Connection Configuration* section, click the **Enable** option, and leave all other settings on this page at their default values.

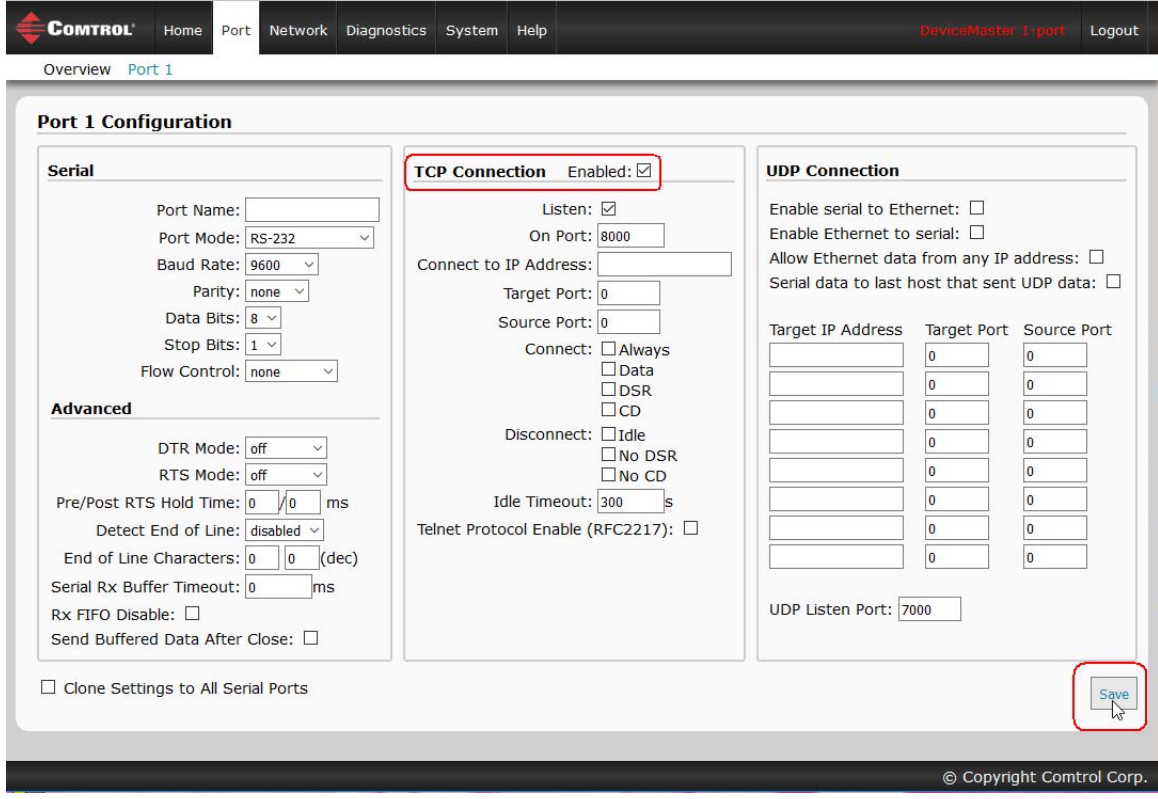

*Note: The Port number as it is needed later in this procedure. In this example, the port number is 8000.*

7. Click the **Save** button.

8. Verify that the port has been enabled.

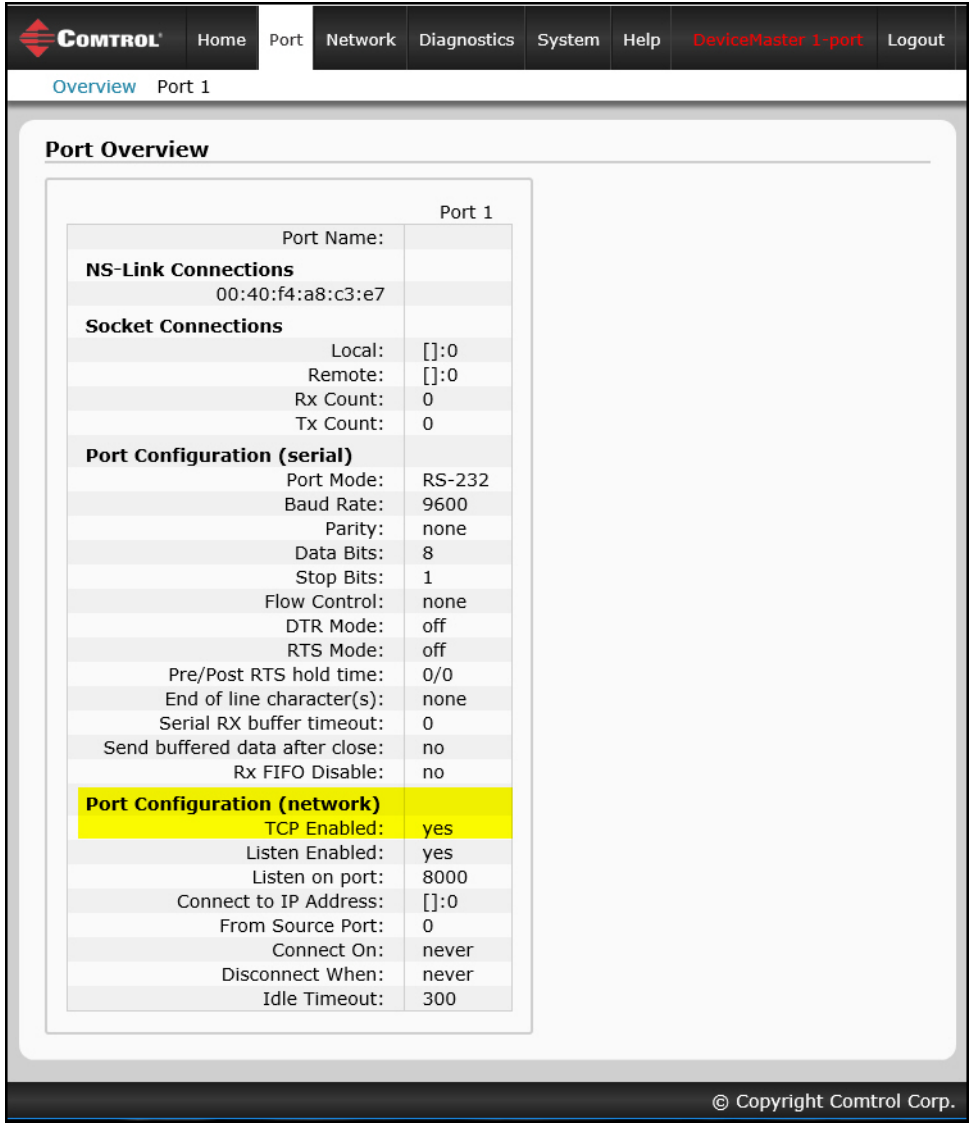

- 9. Leave the web page open.
- 10. Attach the loopback plug that was shipped with the DeviceMaster to the serial port of the DeviceMaster. See *[Connecting Serial Devices](#page-86-0)* on Page 87 if you need to build a loopback plug.

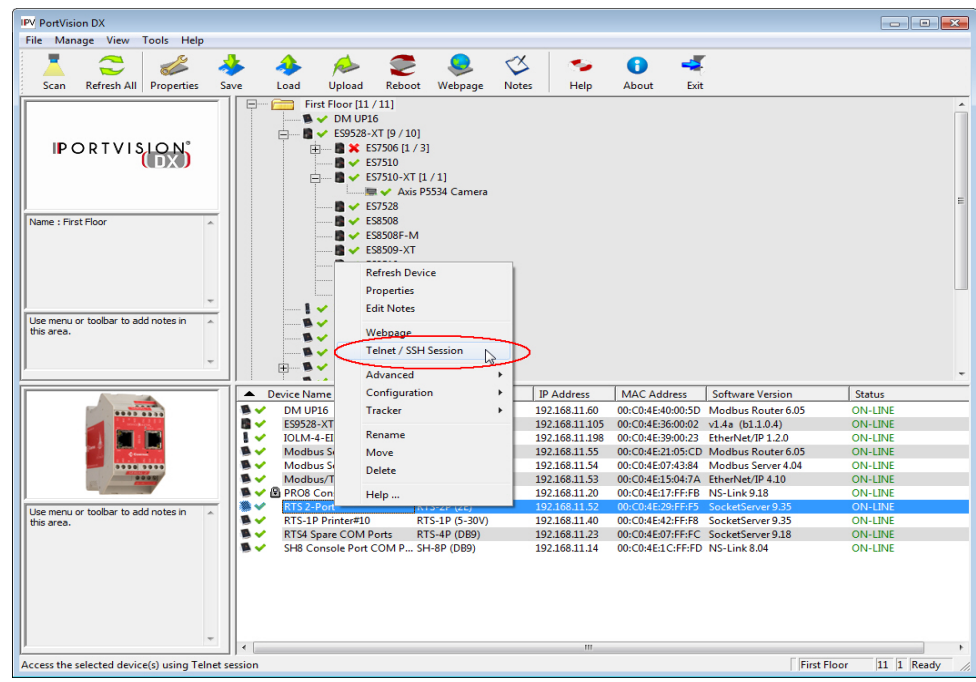

11. Right-click the DeviceMaster in the *Device List* pane and click **Telnet / SSH Session**.

12. Enter the socket number of the port that you are testing [\(Step 6\)](#page-160-0) and click **Ok**.

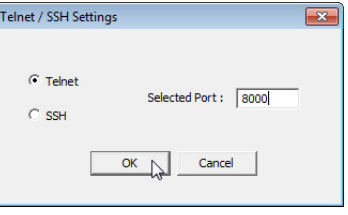

### PuTTY loads.

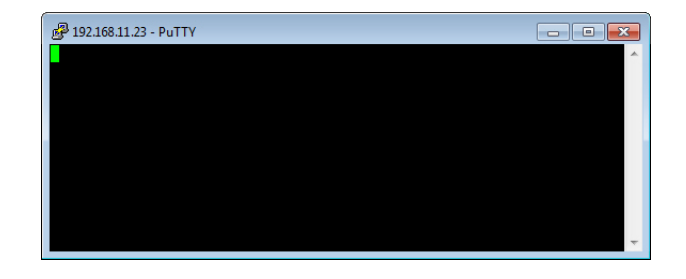

### 13. Type 123.

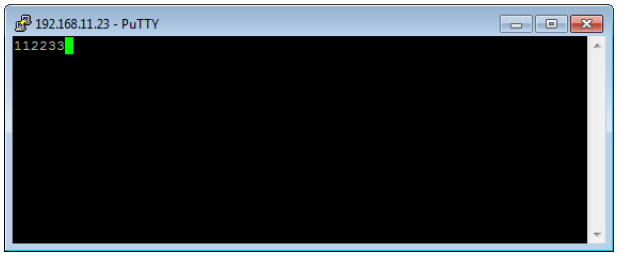

- If 112233 displays, you need to disable local echo. Use the following steps to disable local echo.
- a. Go to **c: \Program Files (x86)\Comtrol\PortVision DX**.
- b. Execute **PUTTY.EXE** to open the application.

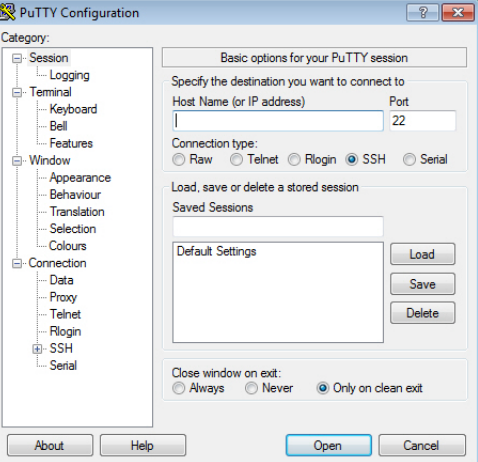

c. Click **Terminal** and click **Force off** for the *Local echo* option.

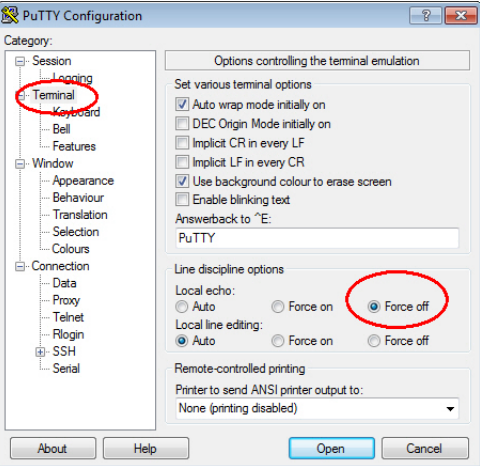

d. Return to the **Session** menu, highlight **Default Settings** and then click **Save**.

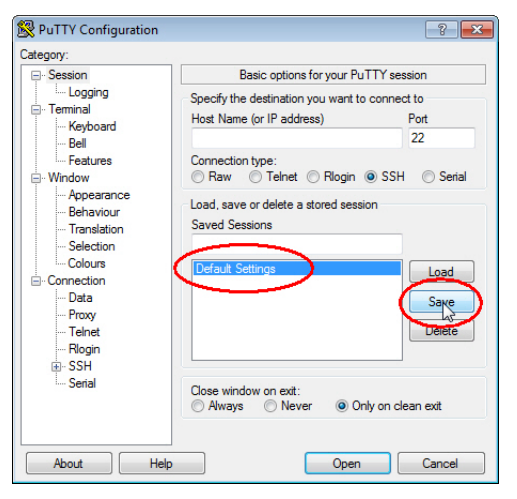

e. Click **Cancel** to close PuTTY.

- f. Close the telnet (PuTTY) session that you opened from PortVision DX.
- g. Re-open the telnet session by right-clicking the DeviceMaster, and select the **Telnet / SSH Session** option.
- h. Enter the Socket Port number and then click **Ok**.

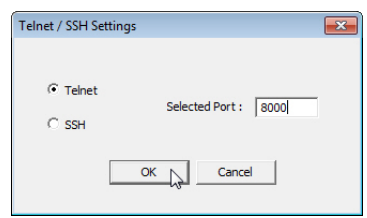

i. Enter **123**, single digits should appear.

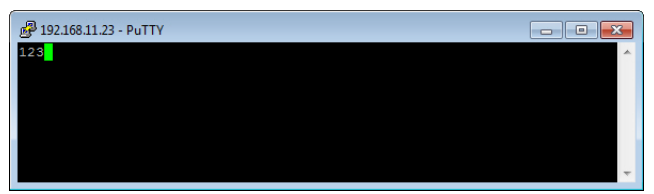

- 14. Remove the loopback plug and type **abc**. No characters should display because the return path is open.
- 15. Re-attach the loopback plug, type **abc**, and the characters should appear.

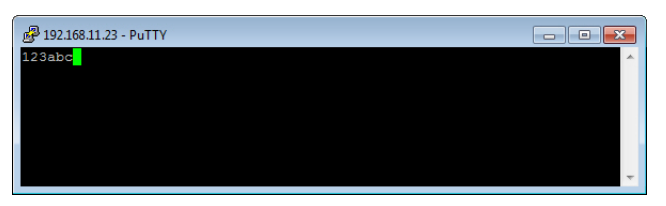

- 16. If you want to test additional ports, simply repeat this procedure on that port or ports.
- 17. Remove the loopback plug from the serial port and attach your serial device. You may need to set the serial parameters as necessary to match your attached equipment.

# <span id="page-165-0"></span>**Daisy-Chaining DeviceMaster 4/8/16-Port Units**

The DeviceMaster 4/8/16-port (panel mount) models with external power supplies follow the IEEE specifications for standard Ethernet 10/100BASE-TX topologies.

*Note: If the serial number of your product is above xxxx-030000, the UP and DOWN Ethernet ports are interchangeable.*

When using the **UP** and **DOWN** ports, the DeviceMaster 4/8/16 is classified as a switch. When using the **UP** port only, it is a simple end node device.

The maximum number of daisy-chained DeviceMaster 4/8/16 units, and the maximum distance between units is based on the Ethernet standards and will be determined by your own environment and the conformity of your network to these standards.

Comtrol has tested with seven DeviceMaster 4/8/16 units daisy-chained together using 10 foot CAT5 cables, but this is not the theoretical limit. You may experience a performance hit on the devices at the end of the chain, so it is recommended that you overload and test for performance in your environment. The OS and the application may also limit the total number of ports that may be installed.

Following are some quick guidelines and URLs of additional information. Note that standards and URLs do occasionally change.

- Ethernet 10BASE-T Rules
	- The maximum number of repeater hops is four.
	- You can use Category 3 or 5 twisted-pair 10BASE-T cables.
	- The maximum length of each cable is  $100m$  (328ft).

*Note: Category 3 or 5 twisted pair cables look the same as telephone cables but they are not the same. The network will not work if telephone cables are used to connect the equipment.*

- Fast Ethernet 100BASE-TX rules
	- The maximum number of repeater hops is two (for a Class II hub). A Class II hub can be connected directly to one other Class II Fast Ethernet hub. A Class I hub cannot be connected directly to another Fast Ethernet hub.
	- You must use Category 5 twisted-pair 100BASE-TX cables.
	- The maximum length of each twisted-pair cable is  $100m (328ft)$ .
	- The total length of twisted-pair cabling (across directly connected hubs) must not exceed 205m (672ft).

*Note: Category 5 twisted pair cables look the same as telephone cables but they are not the same. The network will not work if telephone cables are used to connect the equipment.*

- IEEE 802.3 specification: A network using repeaters between communicating stations (PCs) is subject to the 5-4-3 rule of repeater placement on the network:
	- Five segments connected on the network.
	- Four repeaters.
	- Three segments of the 5 segments can have stations connected. The other two segments must be interrepeater link segments with no stations connected.

Additional information may be found by searching the web.

# <span id="page-166-0"></span>**DeviceMaster LEDs**

The DeviceMaster has network and port LEDs to indicate status. This subsection discusses:

- *[TX/RX LEDs](#page-166-1)*
- *[Network and Device LEDs](#page-166-2)* on Page 167

### <span id="page-166-1"></span>**TX/RX LEDs**

This subsection discusses RX and TX LEDs on the following products:

- DB9: Comtrol device 4-port (panel mount) and 8-port models and the DeviceMaster Serial Hub 16-port.
- RJ45: DeviceMaster RTS 16-port and 32-port models and the DeviceMaster PRO 16-port.

*Note: DeviceMaster DIN rail models do not have TX/RX LEDs.* 

The RX (yellow) and TX (green) LEDs function accordingly when the cable is attached properly to a serial device.

- After power cycling the DeviceMaster, the RX/TX LEDs are off.
- The LEDs do not function as described until the port has been opened by an application. You can use Test Terminal to open a port or ports if you want to test a port or ports (*[Testing Ports Using Test Terminal](#page-153-0)* on [Page 154\)](#page-153-0).
	- If the port is configured for RS-232/422 mode:
		- RX LEDs (yellow) are lit
		- TX LEDs (green) are lit when as the data exits the port
	- If the port is configured for RS-485 mode:
		- RX LEDs (yellow) are lit while receiving
		- TX LEDs (green) are lit during active data transmission

### <span id="page-166-2"></span>**Network and Device LEDs**

The LEDs indicate that the default DeviceMaster application, SocketServer is running or after driver installation, that the NS-Link driver loads. If you have loaded PortVision DX, you can check the DeviceMaster status on-line.

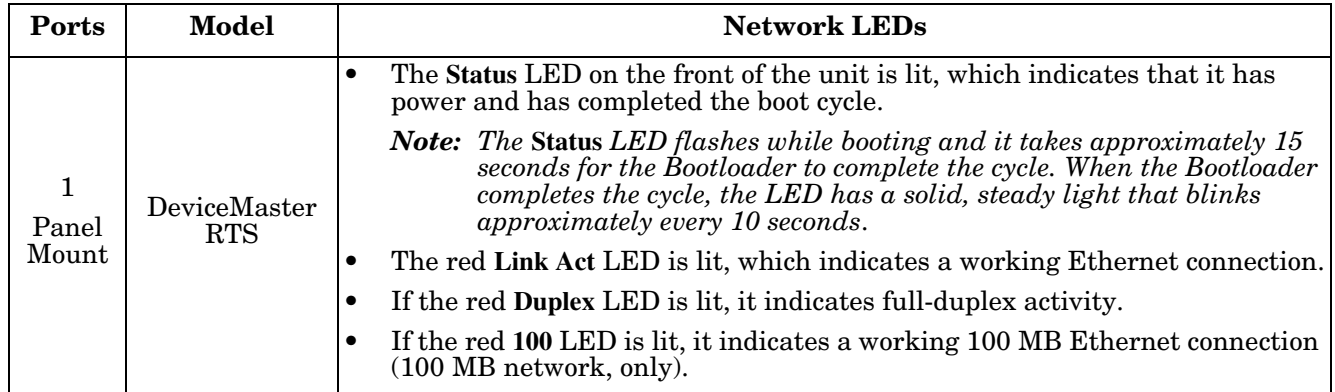

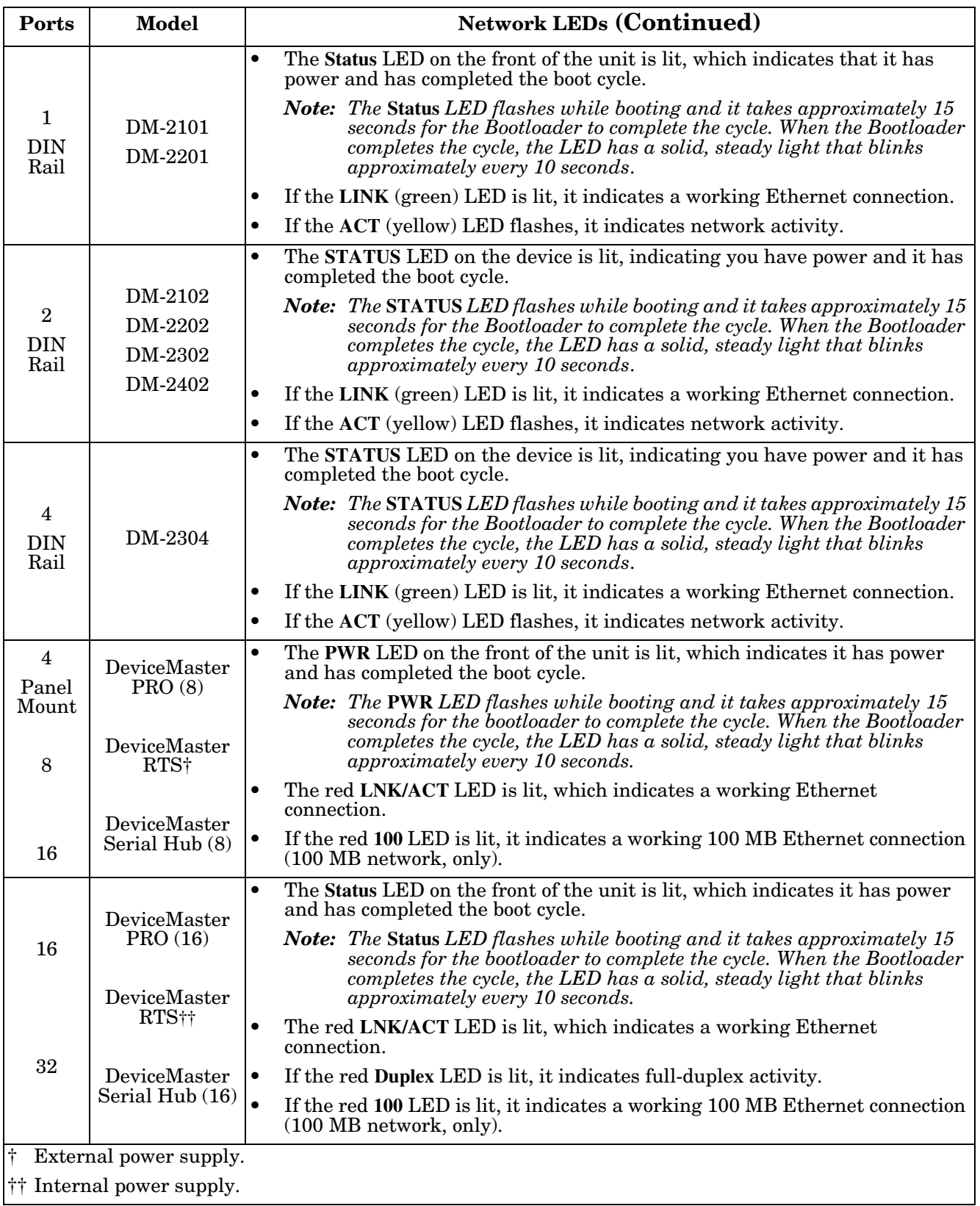

# <span id="page-168-0"></span>**Removing DeviceMaster Security Features**

When presented with a DeviceMaster that has had all security options set and the user is unaware of what the settings are, the restoring of a DeviceMaster can be very difficult.

It may be necessary to use the DeviceMaster debug dongle provided with the *Software Developers Kit* (SDK) or return the DeviceMaster to Comtrol after obtaining an return material authorization (RMA) so that Comtrol can re-flash the DeviceMaster with default values.

One of the following two conditions must be true, so that you can remove the security settings from the DeviceMaster.

- Serial connection using Port 1 to access RedBoot:
	- Bootloader timeout set to value greater than 10 seconds (default is 15 seconds).
	- A known good null modem cable.
	- A COM port on PC/Laptop.
- Bootloader *Command Console* using an Ethernet connection
	- No password or a known password.
	- A known or discoverable IP address.
	- A utility such as *Angry IP Scanner* from<www.angryip.org> may be used to discover IP addresses. If the IP range is unknown, a full scan from 0.0.0.1 to 255.255.255.255 may take a long time.
	- An Ethernet cable.
	- A PC/Laptop with a telnet application installed such as PuTTY included in PortVision DX.

### **Serial Connection Method**

Use the following procedure to set up serial connection with a terminal server program (for example, Test Terminal (WCom2), HyperTerminal or Minicom) and the DeviceMaster.

- *Note: Optionally, you can use Test Terminal, which is included in PortVision DX under the* **Tools >Applications > Test Terminal** *menu.*
- 1. Connect a null-modem cable from an available COM port on your PC to **Port 1** on the DeviceMaster.

*Note: See Connecting Serial Devices on Page 73 to build a null-modem cable.*

2. Configure the terminal server program to the following values:

- Bits per second  $= 57600$
- Data bits  $= 8$
- Parity = None
- Stop bits  $= 1$
- Flow control = None
- <span id="page-168-1"></span>3. Reset the DeviceMaster.

*Note: Depending on the model, disconnect and reconnect the power cable (external power supply and no power switch) or turn the power switch on and then off (internal power supply).*

4. Immediately type **#!DM** and press **Enter** in the terminal program.

#!DM RedBoot>dis Loading disabled <span id="page-169-0"></span>5. At the **RedBoot>** prompt, type **dis**, and press **Enter**.

*Note: If you do not disable the loading feature of the Bootloader within the time-out period (default is fifteen seconds), an application will be loaded from flash and started. If this happens, repeat [Steps 3](#page-168-1)  [through](#page-168-1) [5.](#page-169-0) The #!DM command is the only case-sensitive command and must be in uppercase.* 

- 6. Enter **password** and press **Enter**, which clears the existing password.
- 7. Enter **auth none** and press **Enter**, which removes the authentication level.
- 8. If you do not know the IP address, enter **ip** and press **Enter**.
- 9. Enter **timeout 15** and press **Enter**, which sets a reasonable timeout value.

*Note: If the Bootloader timeout has been set too low to allow console port access, and the IP address cannot be discovered, then the DeviceMaster must be returned to Comtrol for re-flashing.*

10. Connect the DeviceMaster directly to the PC/laptop running PortVision DX.

*Note: If necessary, see [Installing PortVision DX on Page 35](#page-34-0).*

- 11. Open PortVision DX.
- 12. Scan the network so that PortVision DX discovers the DeviceMaster.
- 13. Right-click the DeviceMaster and then click **Telnet/SSH Session**.

RedBoot> dis Loading disabled RedBoot> password Cleared RedBoot> auth none Auth: none RedBoot> IP

 $IP:$ 192.168.11.40 Mask: 255.255.255.0 Gateway: 192.168.11.1

RedBoot> timeout 15 Timeout 15 seconds RedBoot>

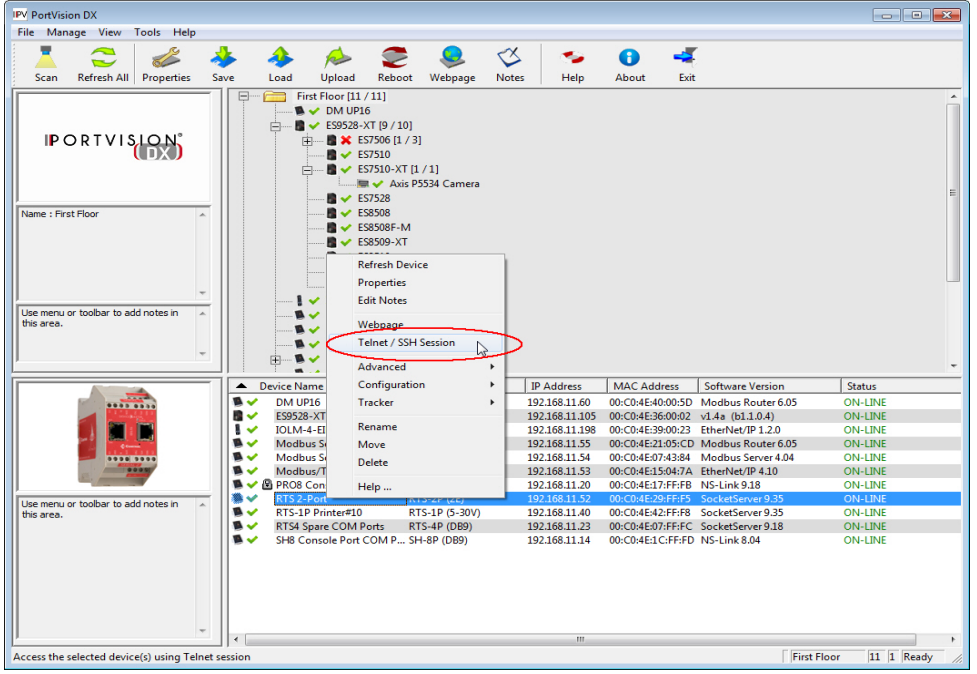

14. Click **Telnet**, leave Port 23 as the *Selected Port* and click **Ok**

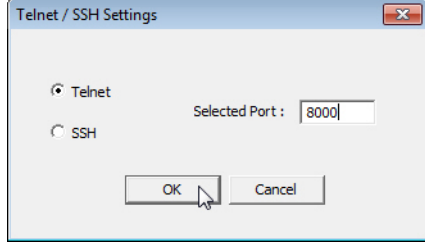

15. Press **Enter** at the *Password* prompt.

- 16. Enter **secureconf disable** and press **Enter**.
- 17. Enter **securedata disable** and press **Enter**.

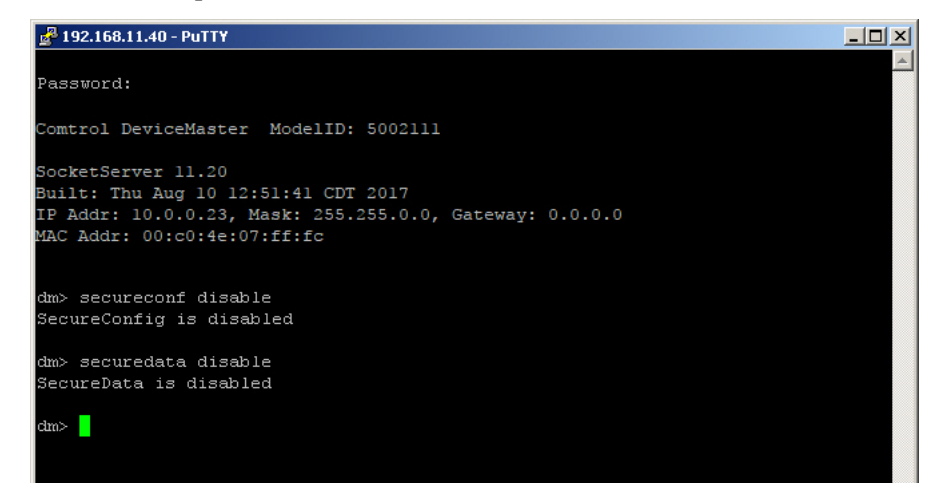

# <span id="page-170-0"></span>**Returning the DeviceMaster to Factory Defaults**

The DeviceMaster uses two types of memory, volatile and non-volatile. The volatile memory is in the form of DRAM and SRAM. They are used for program execution and buffers. Clearing the volatile memory, as its name suggests, requires powering off the DeviceMaster.

The non-volatile memory is in the form of flash and EEPROM memories.

The flash memory is used for non-volatile program storage. Leaving the factory, there are two programs stored in the flash:

• Bootloader binary (**bootloader.bin**)

The bootloader binary is loaded into DRAM for execution, when the device is turned on. After a period of time, the bootloader loads the default application,

• Default application binary (**SocketServer.bin**)

**SocketServer.bin** or in some instances, a customer written custom application, into DRAM and it starts execution. It continues until the unit is powered off.

The only access you have to the binaries is if they decide to load a newer version. If this is done, the newer version overwrites that piece of flash. No user data is ever entered here.

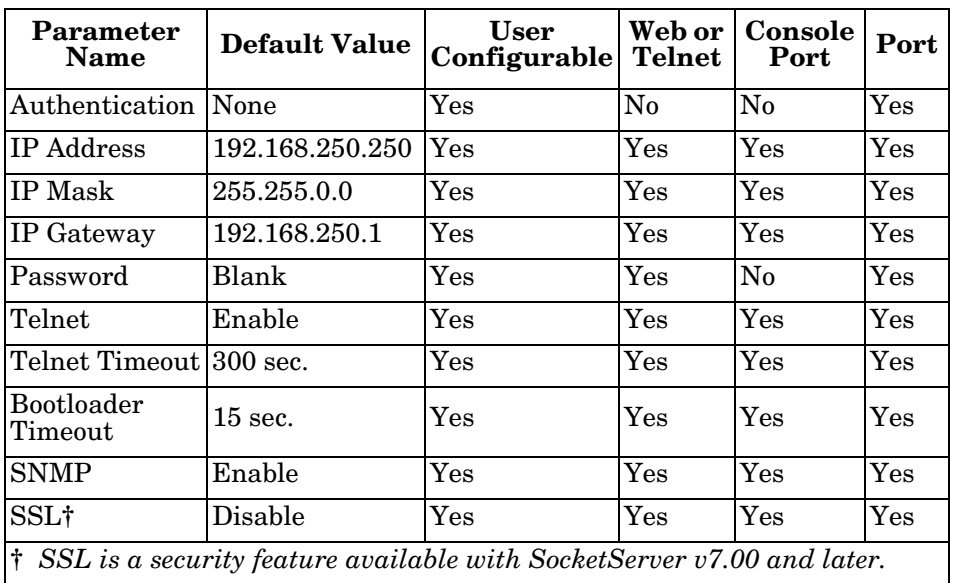

The EEPROM memory is programmed with a number of default values. The values that you can modified are shown in the following table.

### **Clearing the Flash**

The flash only has program binaries. There is no user data stored in the flash. If it is necessary to erase the binaries, the default application (**SocketServer.bin**) can be erased using the **fis init** command from the DeviceMaster using a serial connection, that is Port 1 through a null-modem cable and a COM port.

See *[Establishing a Serial Connection](#page-131-0)* on Page 132 [\(Steps 1 through](#page-131-1) [6\)](#page-131-2) to access RedBoot and enter **fis init -f** at the RedBoot prompt.

There is no easy way to remove the bootloader binary. Removal of the bootloader binary would leave the DeviceMaster inoperable and require that it be returned to the factory to be reprogrammed.

### **Clearing EEPROM**

The user configurable values in the EEPROM, can be accessed and set in three different ways. All of the values can be set using a serial connection (Port 1 with a null-modem cable connected to a COM port). Most of the values can be accessed by using the Web Server (SocketServer or NS-Link equivalent) or telnet. Refer to the appropriate procedure for your situation:

- *[Telnet Access](#page-171-0)*
- *[Serial Port Access](#page-172-0)* on Page 173
- *[Web Server Access](#page-172-1)* on Page 173

### <span id="page-171-0"></span>*Telnet Access*

Use this procedure to access the DeviceMaster configuration through telnet,

- *Note: To reset authentication, see [Serial Port Access on Page 173](#page-172-0) or use the [RedBoot Command Overview on](#page-136-0)  [Page 137](#page-136-0).*
- 1. Open a telnet session, enter the DeviceMaster IP address. If using Windows, open a **Command** window and type **telnet** [*ip\_address*].

*Note: Press the* **Enter** *key if you have not programmed a password or use the password previously configured. The DeviceMaster does not come pre-programmed with a password.*

2. To return the IP address to the default value, type **ip 192.168.250.250 255.255.0.0 192.168.250.1** and press **Enter**.

- 3. To reset the password, type **password** and press **Enter**.
- 4. To reset the telnet timeout value, type **teltimeout 300** and press **Enter**.
- 5. To reset the bootloader timeout value, type **timeout 15** and press **Enter**.
- 6. To enable SNMP, type **snmp enable** and press **Enter**.
- 7. To disable SSL, type **ssl disable** and press **Enter**. The SSL command is only available on DeviceMaster products running SocketServer 7.0 and later.

#### <span id="page-172-0"></span>*Serial Port Access*

To use the serial method to access the DeviceMaster configuration, use *[Establishing a Serial Connection](#page-131-0)* on [Page 132.](#page-131-0) Once the connection is established, use the following commands to reset the factory default values.

- 1. To reset the authentication, type **auth** none and press **Enter**.
- 2. To return the IP address to the default value, type **ip 192.168.250.250 255.255.0.0 192.168.250.1** and press **Enter**.
- 3. To reset the password, type **password** and press **Enter**.
- 4. To reset the telnet timeout value, type **teltimeout 300** and press **Enter**.
- 5. To reset the bootloader timeout value, type **timeout 15** and press **Enter**.
- 6. To enable SNMP, type **snmp enable** and press **Enter**.
- 7. To disable SSL, type **ssl disable** and press **Enter**. The SSL command is only available on DeviceMaster products running SocketServer 7.0 and later.

#### <span id="page-172-1"></span>*Web Server Access*

You can optionally use SocketServer (or the NS-Link equivalent) to access the DeviceMaster configuration and reset many values to their default values.

Some of the values require resetting the DeviceMaster to take effect. After changing the IP addresses and resetting the DeviceMaster, it will not reconnect automatically. You will need to use the new IP address to reconnect.

*Note: The authentication method and the password cannot be changed using SocketServer.*

*To reset authentication, see [Serial Port Access on Page 173](#page-172-0) or use the [RedBoot Command Overview on](#page-136-0)  [Page 137](#page-136-0).*

*To reset the password, see [Configuring Passwords on Page 136](#page-135-0) or [Telnet Access on Page 172](#page-171-0).*

- 1. Open your web browser and enter the IP address of the DeviceMaster.
- 2. Click **Network |Security**:
	- a. Verify that the **Enable Secure Data Mode** option is not checked.
	- b. Verify that the **Enable Secure Config Mode** option is not checked.
	- c. Verify that the **Enable Telnet/SSH** option is checked.
	- d. Verify that the **Enable Monitoring Secure Data via Telnet** option is not checked.
	- e. Verify that the **Enable SNMP** option is checked.
	- f. Click **Save**.
	- g. Click **OK** when reminded it is necessary to reboot to take effect.
- 3. Click the **Email** tab:
	- a. Verify that the **SMTP Server IP Address** is set to: 0.0.0.0.
	- b. Verify that all remaining options are clear.
	- c. Click **Save**.
	- d. Click **OK**.

### **Security Configuration**

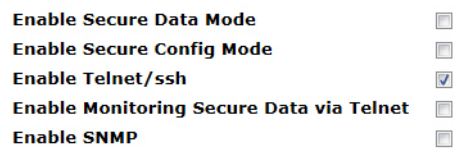

- 4. Return to the *Server Status* (home) page and click **Reboot**.
- 5. Click **Set configuration for all ports to factory default settings**.
- 6. Click **Yes: Reboot**.
- 7. Click the **Network** tab and make the following changes:
	- a. Click the **Use static configuration below** check box and enter the following values:
		- Set the IP Address to 192.168.250.250.
		- Set the Netmask to 255.255.0.0.
		- Set the Gateway to 192.168.250.1.
		- Set the Bootloader Timeout to 15.
	- b. Click **Save**.
	- c. Click **OK** when reminded it is necessary to reboot to take effect.

The DeviceMaster reboots. When it starts running, everything will have been returned to factory default values.If you choose to verify the values, the IP address has been reset to 192.168.250.250.

### <span id="page-173-0"></span>**Technical Support**

If you are using an NS-Link driver for a Windows system, you should review the troubleshooting section in the *DeviceMaster Device Driver (NS-Link) User Guide for Windows* [\(Page 11\)](#page-10-0) before contacting Technical Support.

It contains troubleshooting procedures that you should perform before contacting Technical Support since they will request that you perform, some or all of the procedures before they will be able to help you diagnose your problem. If you need technical support use one of the following methods.

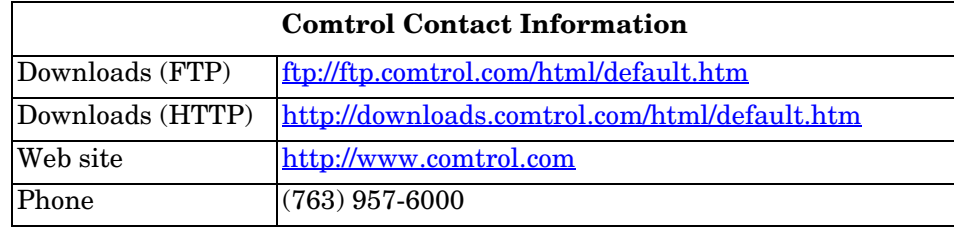